# Guía de llenado **Declaración del ejercicio** por terminación anticipada

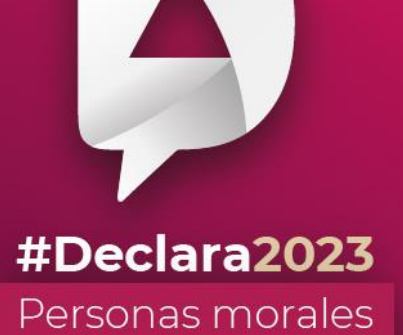

# **Enero, 2024**

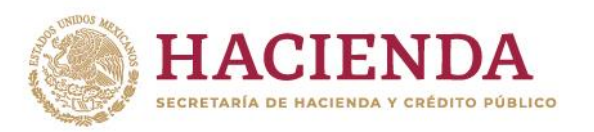

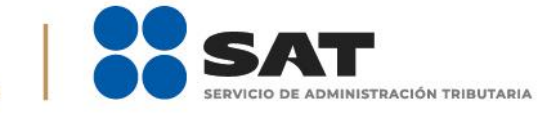

R & O D gob.mx/sat

1

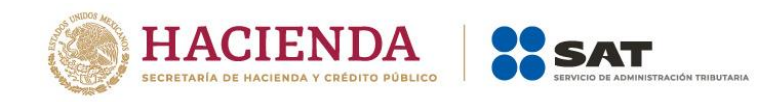

# **ÍNDICE**

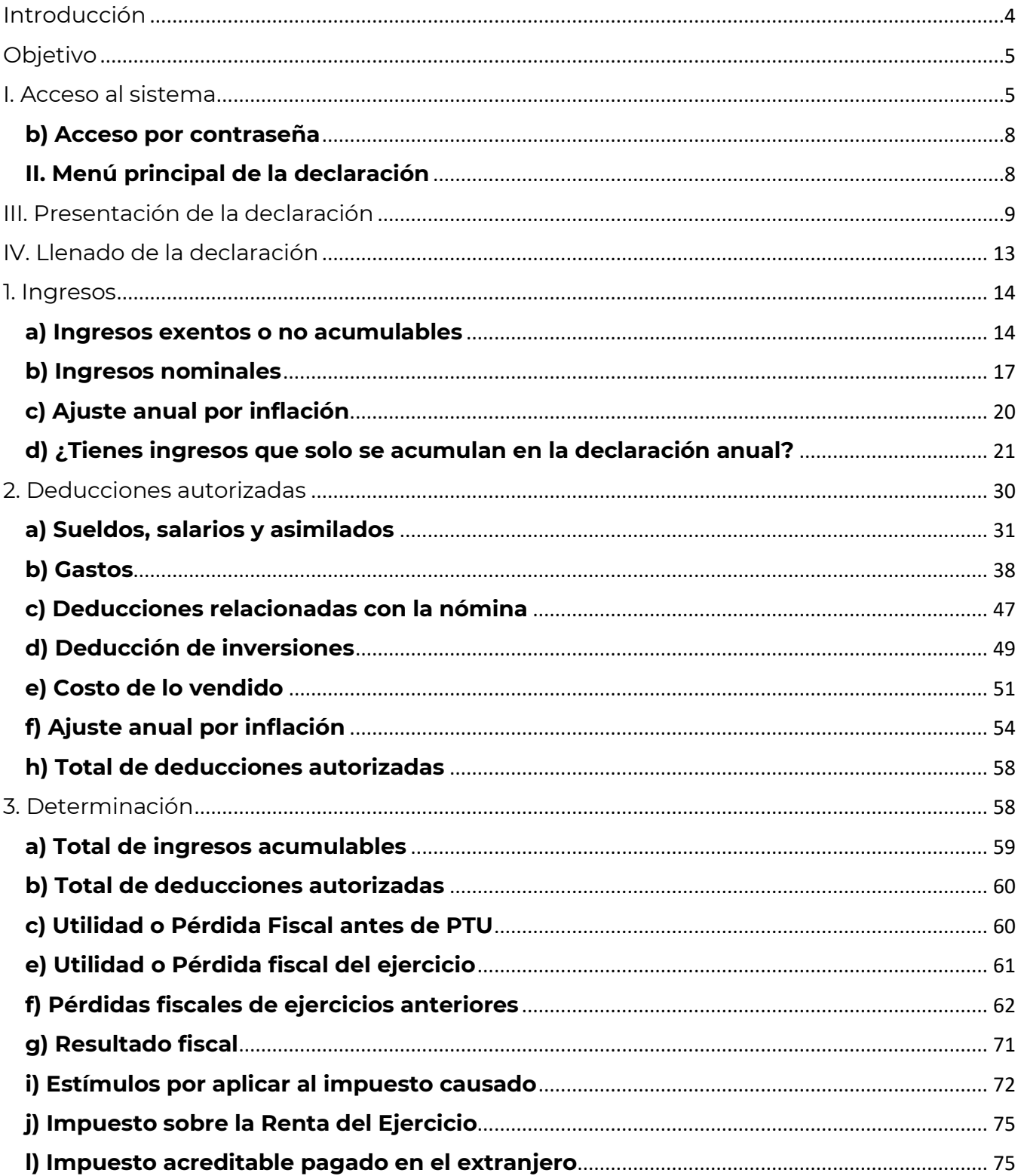

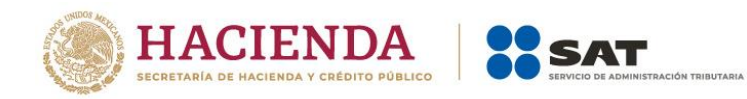

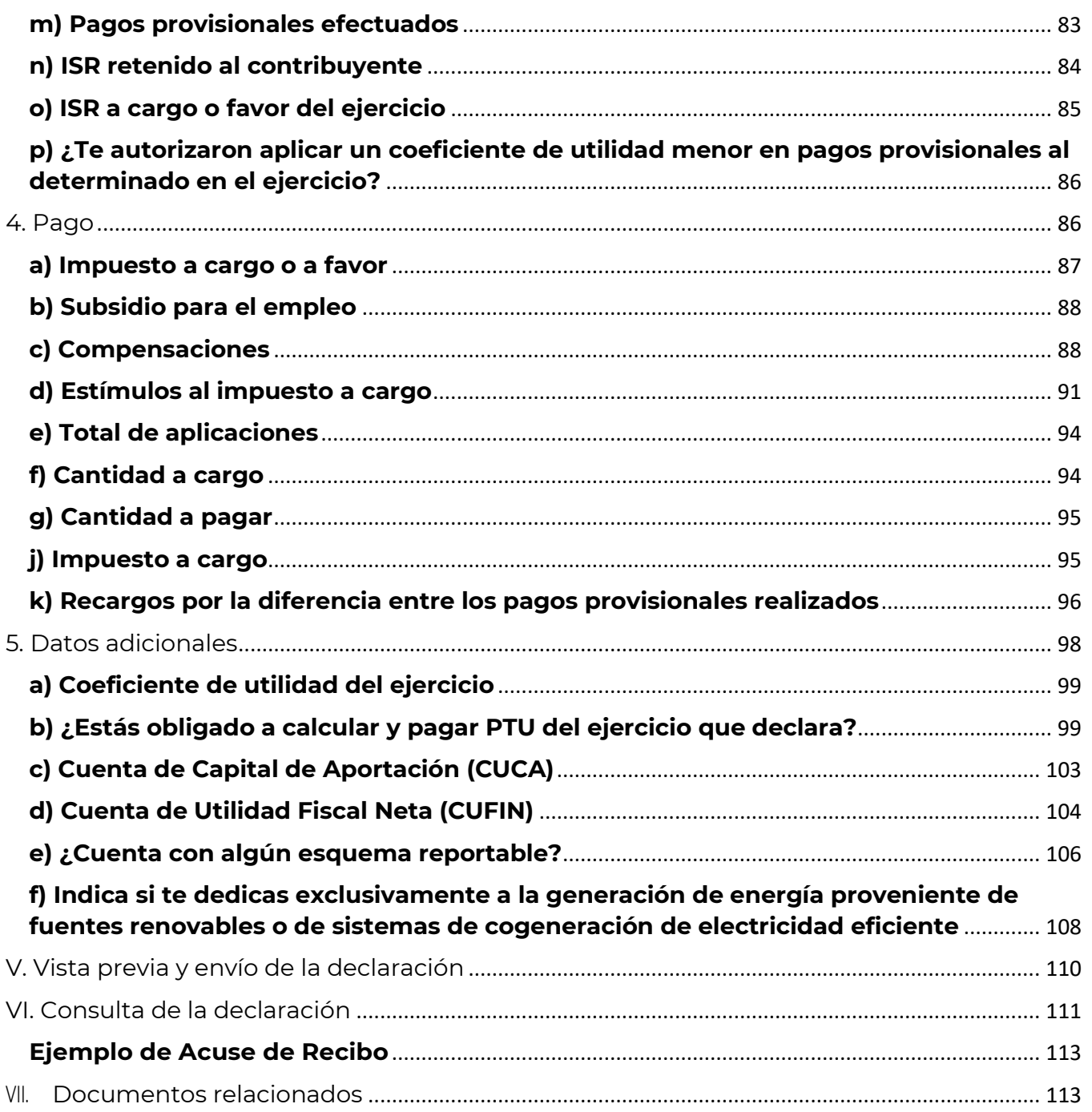

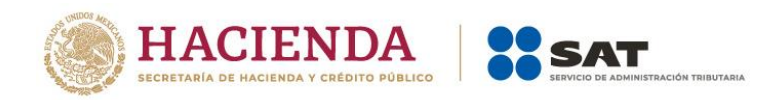

#### <span id="page-3-0"></span>**Introducción**

De conformidad con lo dispuesto en el artículo 11, segundo párrafo del Código Fiscal de la Federación, en los casos en que una sociedad entre en liquidación, el ejercicio fiscal terminará anticipadamente y habrá un ejercicio por todo el tiempo en que la sociedad se encuentre en liquidación.

En este sentido, la regla 2.8.3.2, primer párrafo de la Resolución Miscelánea Fiscal para 2024 señala que las personas morales que entren en liquidación, deben presentar **declaración anual Del ejercicio por Terminación Anticipada**, a través de la herramienta **Presenta tu declaración anual personas morales. Régimen general ejercicios 2019 y posteriores**.

Adicionalmente, conforme al artículo 30, fracción VII, del Reglamento del Código Fiscal de la Federación y la ficha de tramite 85/CFF **Aviso de inicio de liquidación o cambio de residencia fiscal** contenida en el Anexo 1-A de la Resolución Miscelánea Fiscal para 2024, debes presentar un **Aviso de inicio de liquidación** dentro del mes siguiente a la fecha en que presentes la declaración del ejercicio que concluyó anticipadamente.

Si el aviso presentado cumple con todos los requisitos, se actualizará tu situación fiscal ante el Registro Federal de Contribuyentes en un periodo máximo de tres meses, por lo que debes ingresar al Portal del SAT en el transcurso de este periodo a fin de verificar que se realizó dicha actualización.

Posteriormente, debes presentar declaraciones anuales "Del Ejercicio por Liquidación", al término de cada año calendario, por cada ejercicio en periodo de liquidación, esta declaración se presenta a más tardar el 17 de enero del año siguiente, en donde determinará y enterará el impuesto correspondiente al periodo comprendido desde el inicio de la liquidación y hasta el último mes de que se trate, en tanto se lleve a cabo la liquidación total del activo.

Una vez que se lleve a cabo la liquidación total del activo debes presentar la declaración "Última del ejercicio por liquidación".

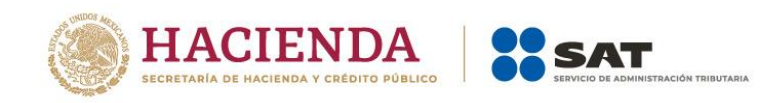

# <span id="page-4-0"></span>**Objetivo**

Poner a disposición de los contribuyentes una guía que permita conocer la forma en que se presenta la declaración **Del ejercicio por Terminación Anticipada** en la herramienta **Presenta tu declaración anual personas morales. Régimen general ejercicios 2019 y posteriores**.

#### <span id="page-4-1"></span>**I. Acceso al sistema**

Ingresa a [sat.gob.mx](http://www.sat.gob.mx/) y realiza lo siguiente:

• Ve al menú Empresas / Declaraciones.

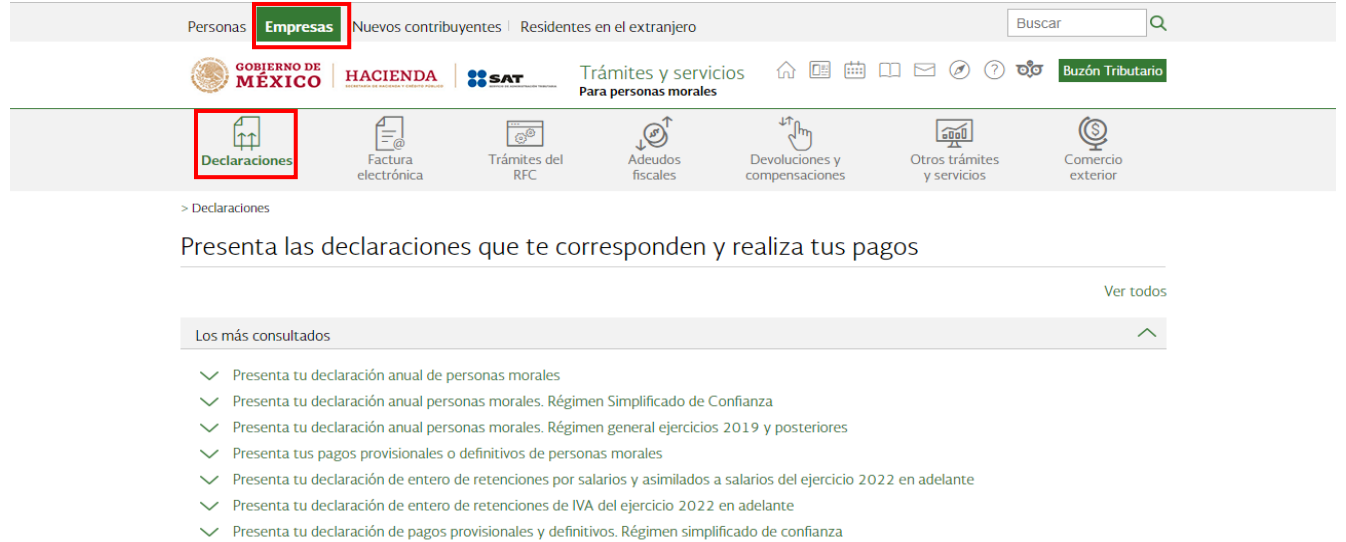

• Anuales / Presenta tu declaración anual personas morales. Régimen general ejercicios 2019 y posteriores.

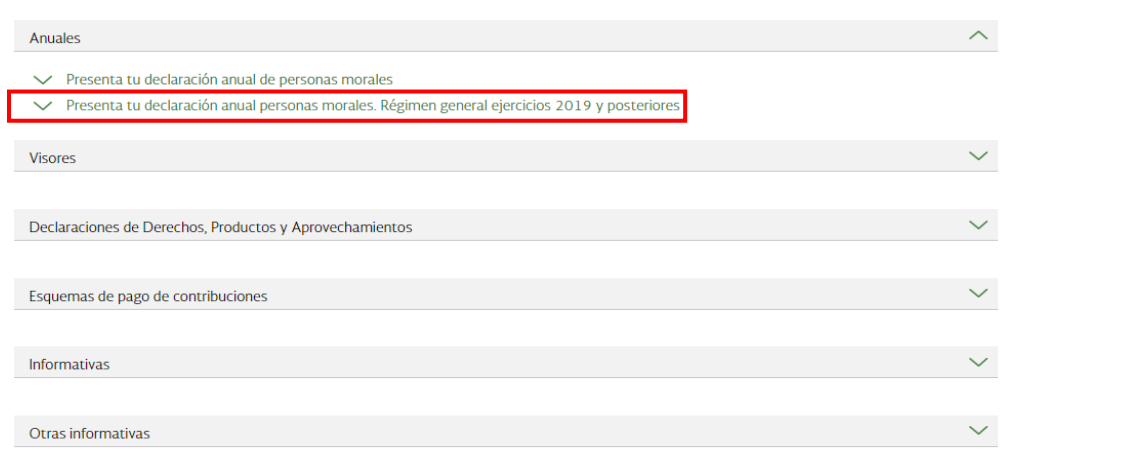

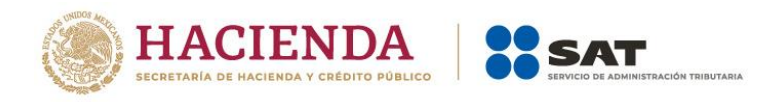

# • Da clic en **INICIAR**.

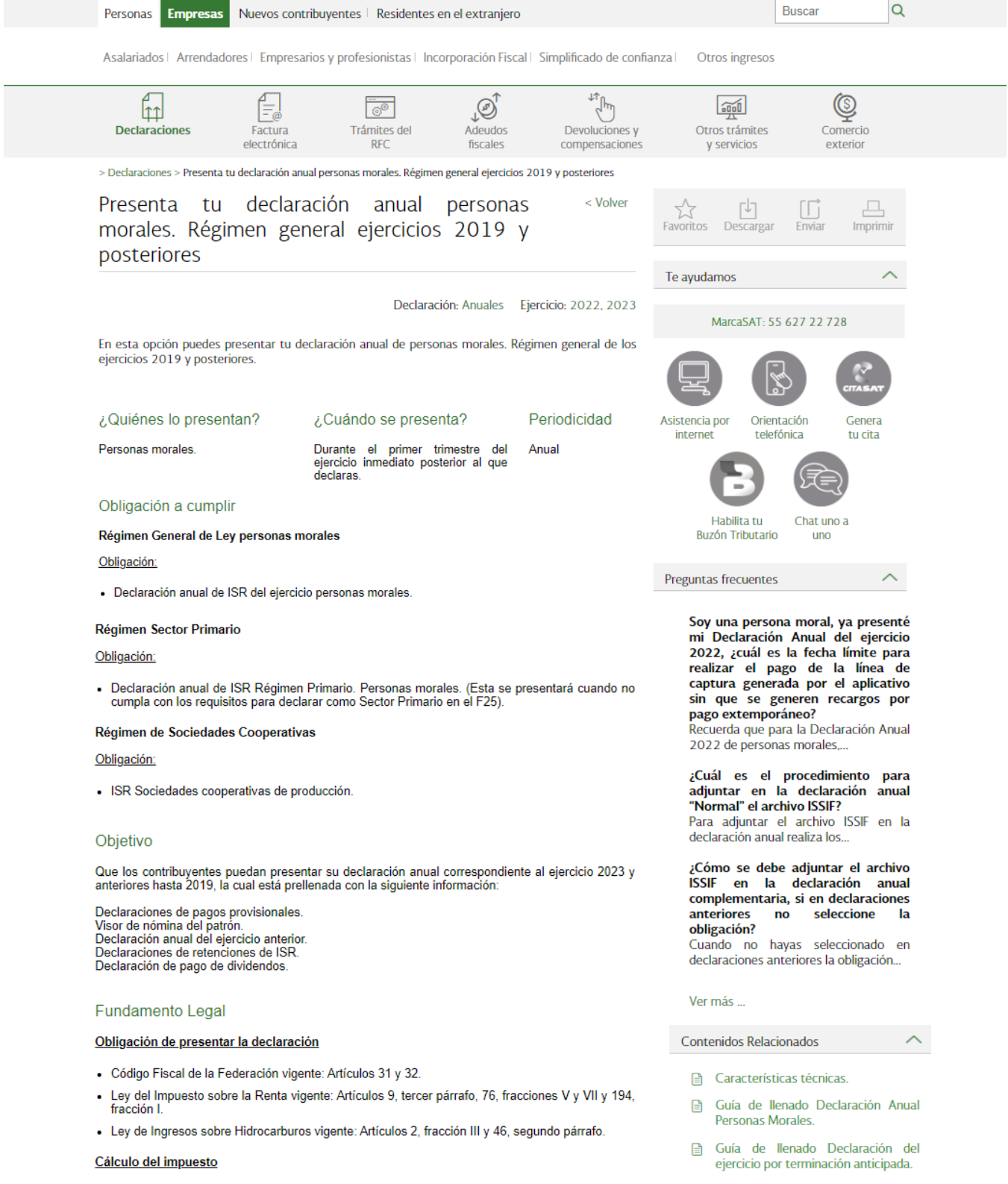

Versión 1

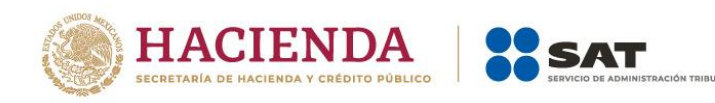

Ver más ...

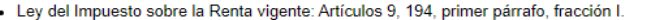

- Ley de Ingresos sobre Hidrocarburos vigente: Artículos 32, apartado A, 46, cuarto párrafo, fracciones I, II y III.
- Decreto de estímulos fiscales región fronteriza norte, publicado el 31 de diciembre de 2018, modificado el 30 de diciembre de 2020: Artículo segundo.
- · Decreto de estímulos fiscales región fronteriza sur, publicado el 30 de diciembre de 2020:<br>Artículo segundo.

#### Medio de presentación

- Resolución Miscelánea Fiscal vigente: Reglas 2.8.3.1., 2.8.3.3. y 3.9.15.

#### Medios de pago

- Código Fiscal de la Federación vigente: Artículo 20, séptimo párrafo.

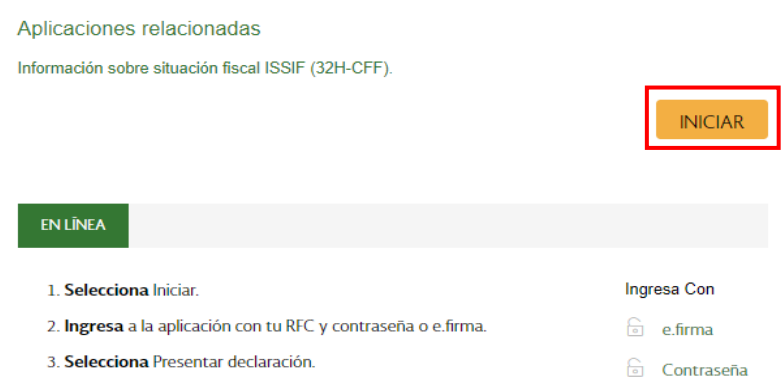

#### **a) Acceso con e.firma**

Para ingresar con e.firma, carga el certificado (.cer), la clave privada (.key), captura la contraseña de la clave privada y da clic en **Enviar**.

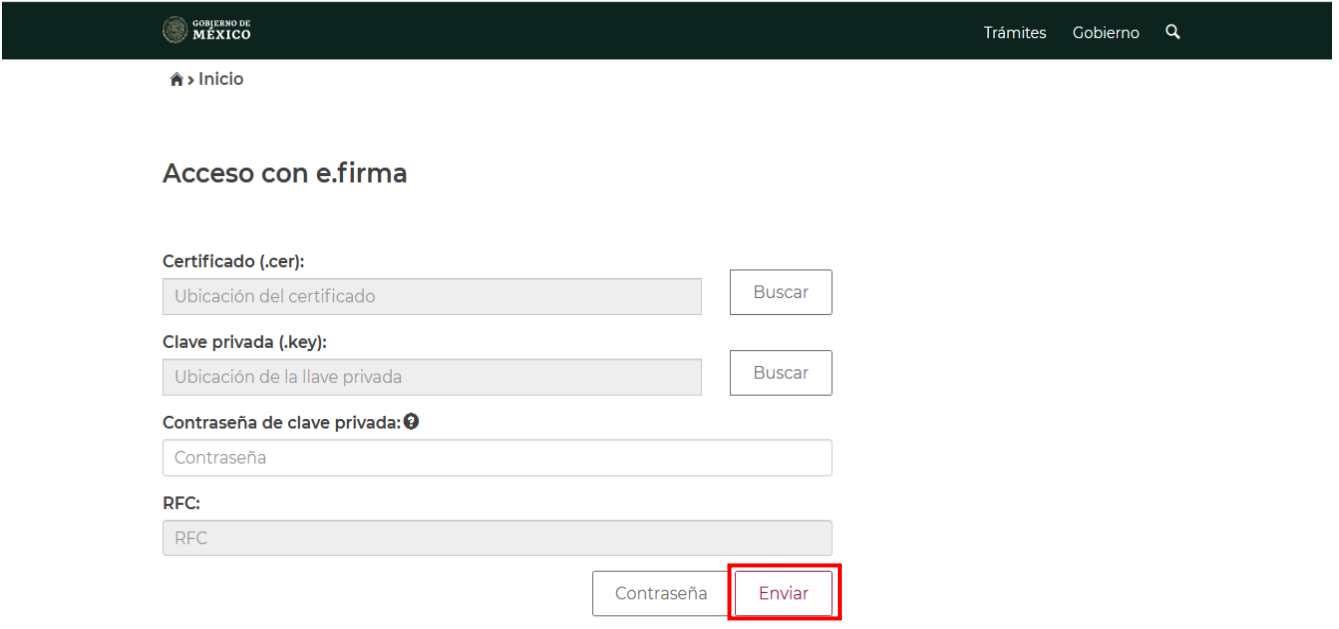

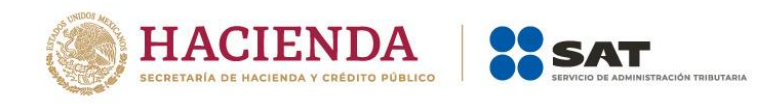

## <span id="page-7-0"></span>**b) Acceso por contraseña**

Para ingresar con Contraseña, captura el RFC, Contraseña, captcha y da clic en **Enviar**.

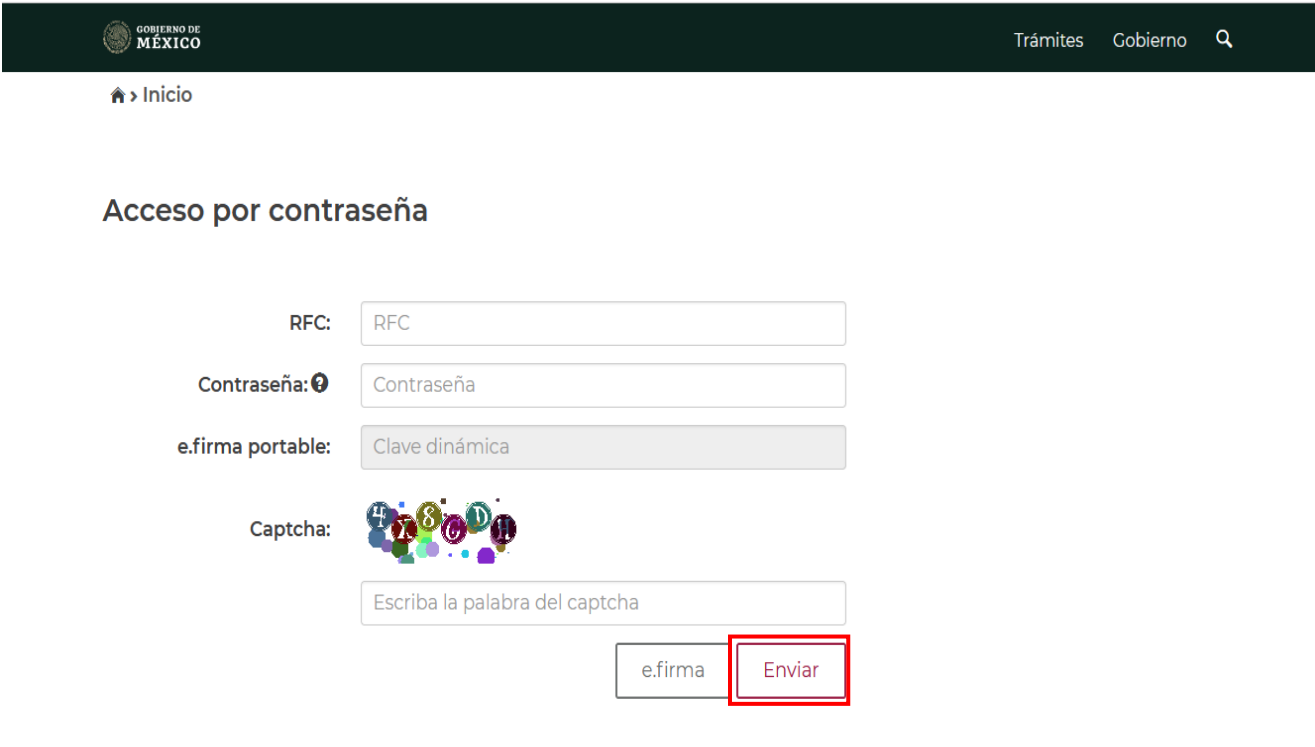

# <span id="page-7-1"></span>**II. Menú principal de la declaración**

Al ingresar al sistema se visualiza el menú con las opciones:

- Presentar declaración
- Consultas

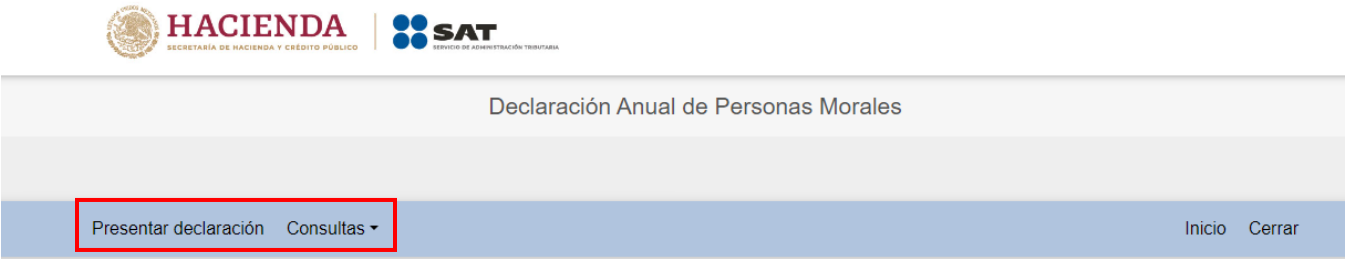

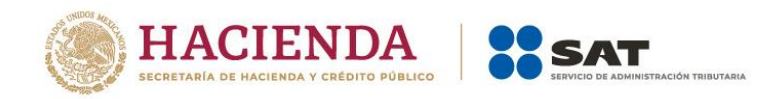

#### <span id="page-8-0"></span>**III. Presentación de la declaración**

Al dar clic en "Presentar declaración" ingresas a la "Configuración de la declaración", selecciona el "Ejercicio"," "Periodo" (Del Ejercicio por Terminación Anticipada), "Último periodo a declarar" (selecciona el periodo en el que terminarás anticipadamente tu ejercicio fiscal) y "Tipo de declaración" que presentas.

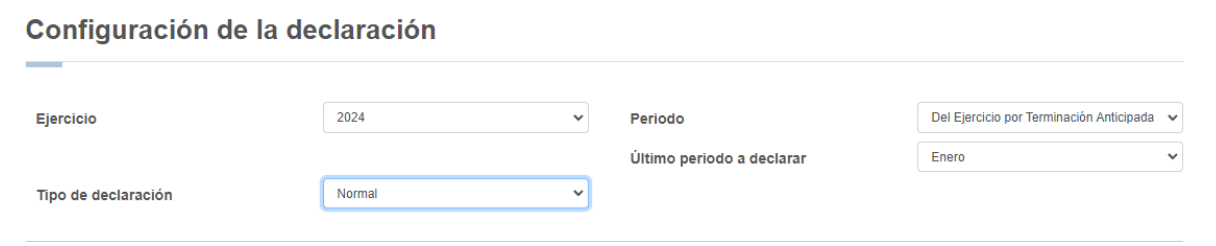

Una vez configurada la declaración, en el apartado "Obligaciones a declarar" responde "Sí" o "No" a la pregunta "¿Estás obligado a dictaminar estados financieros en términos del 32-A del CFF?".

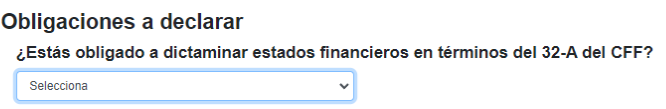

Si respondes "Sí", se habilitará el botón "ISR personas morales", da clic en **SIGUIENTE** para ingresar a la sección "Administración de la declaración".

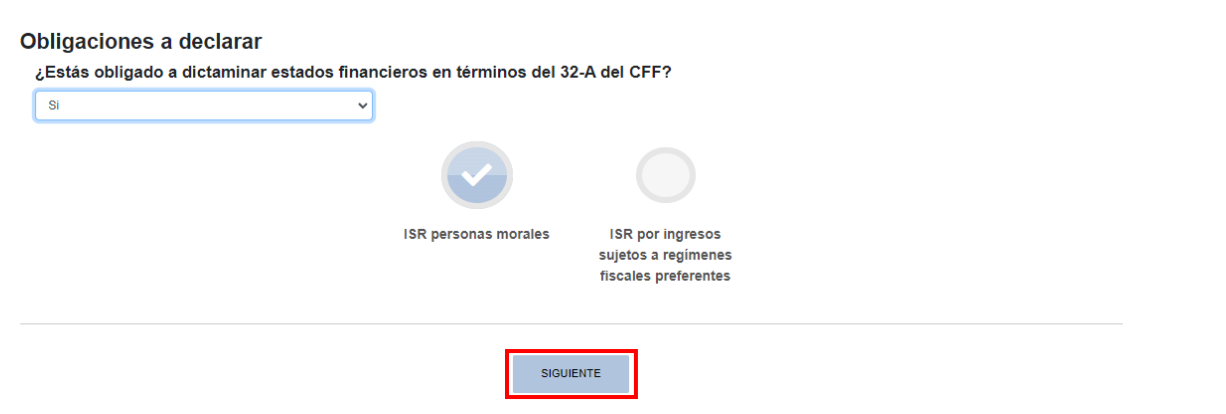

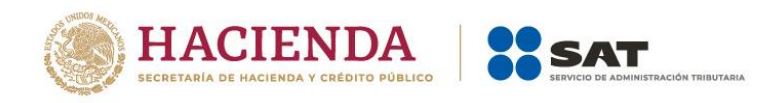

Si seleccionas "No", responde "Sí" o "No" a la pregunta "¿Optas por dictaminar tus estados financieros en términos del 32-A del CFF?".

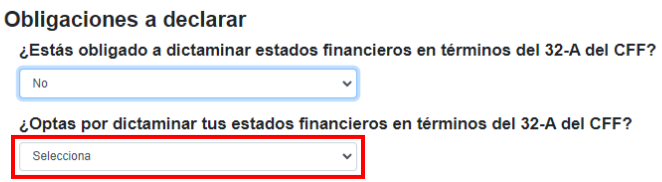

Si respondes "Sí", se habilitará el botón "ISR personas morales", da clic en **SIGUIENTE** para ingresar a la sección "Administración de la declaración".

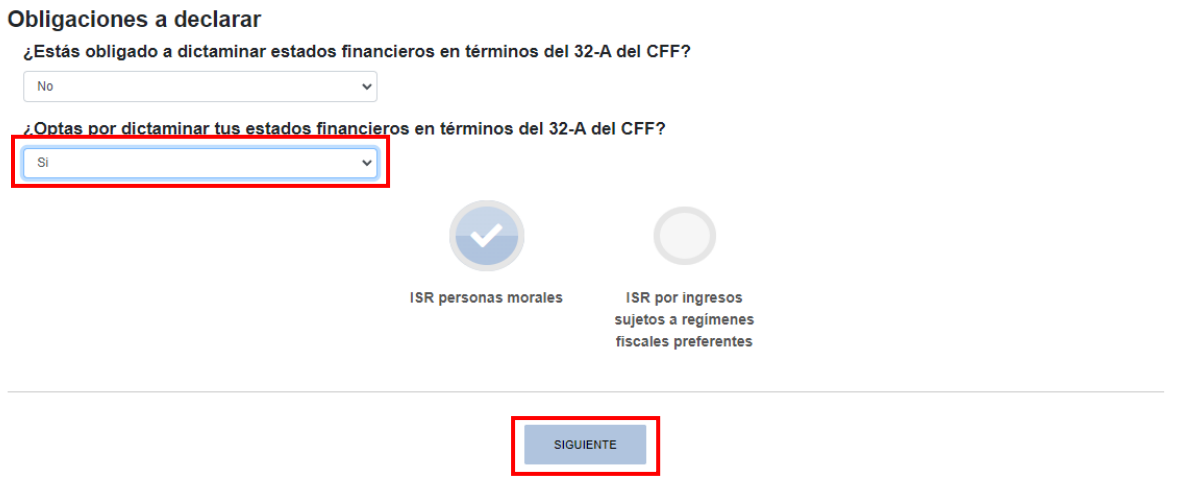

Si seleccionas "No", responde "Sí" o "No" a la pregunta "¿Estás obligado a presentar la información sobre tu situación fiscal, de acuerdo al artículo 32-H del CFF?".

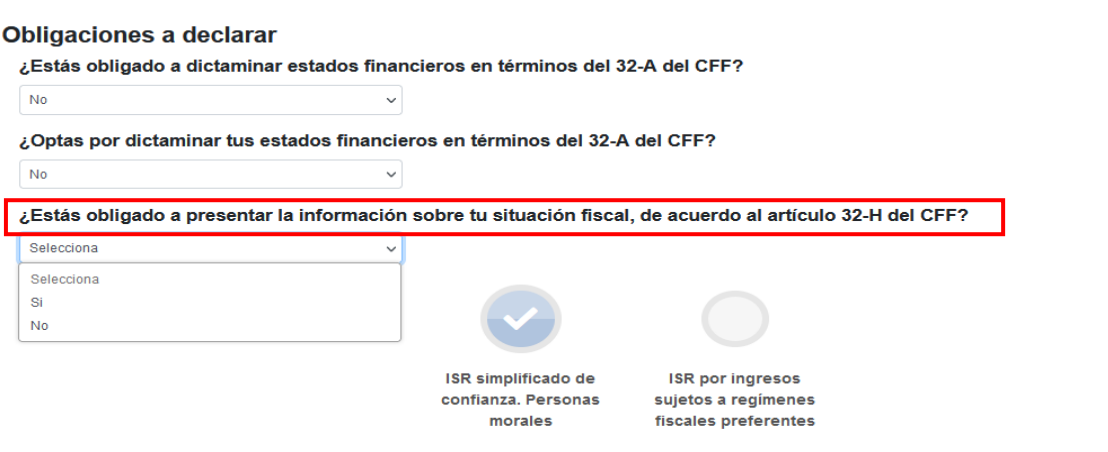

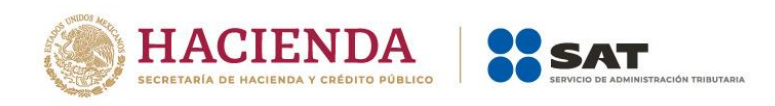

Si respondes "Sí", se muestra un mensaje con el título "Acudir a SAT", da clic en el botón **CERRAR** para continuar con el llenado de la declaración.

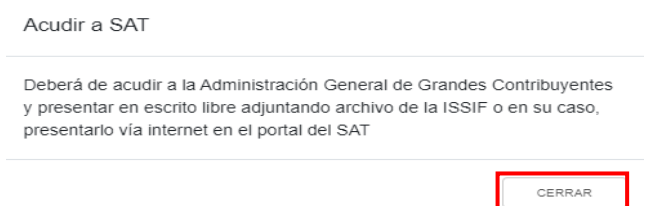

Posteriormente, se habilitará el botón "ISR personas morales", da clic en **SIGUIENTE** para ingresar a la sección "Administración de la declaración".

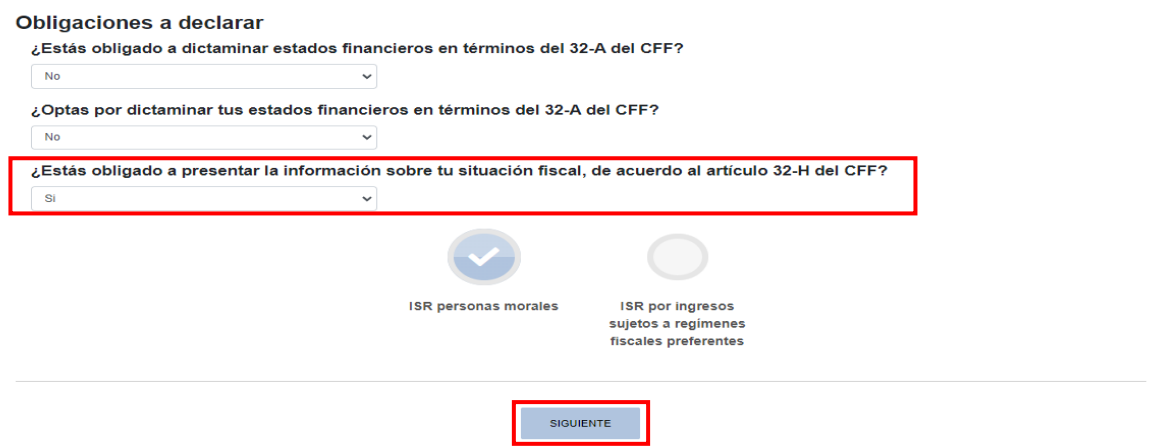

Si respondes "No", se habilitará el botón "ISR personas morales", da clic en **SIGUIENTE** para ingresar a la sección "Administración de la declaración".

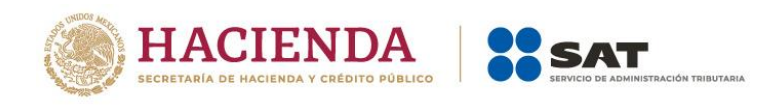

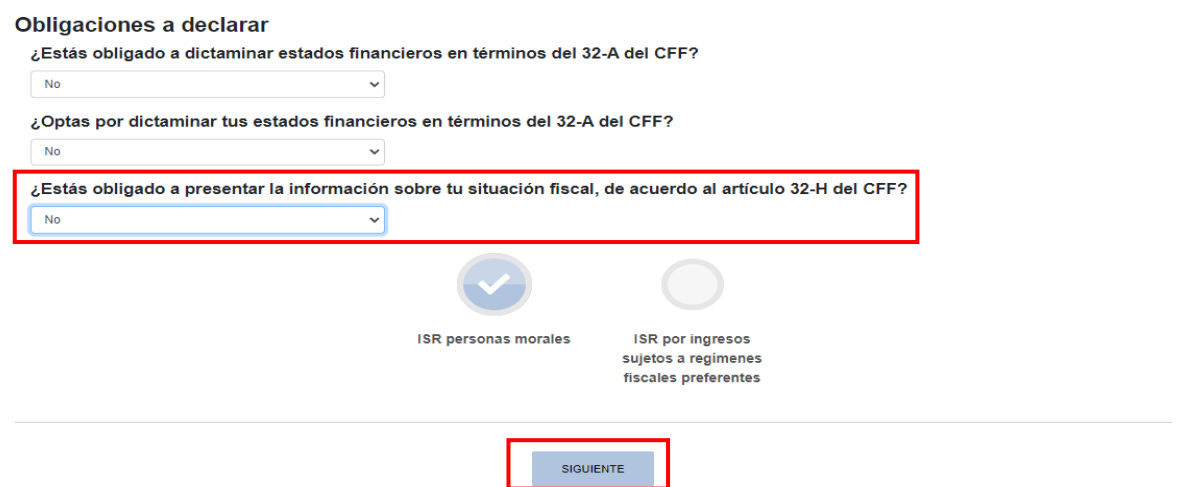

A continuación, se visualiza una ventana en la que se indican las fechas de corte de la información pre llenada. Espera a que se cargue la información necesaria y da clic en **ACEPTAR**.

> Para el pre llenado de tu declaración anual, el Servicio de Administración Tributaria cuenta con la siguiente información:

- · Pagos provisionales y entero de retenciones con fecha de corte: No existe información
- · Precarga de la declaración anual inmediata anterior: No existe información
- CFDI's de nómina con fecha de corte: No existe información

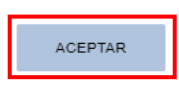

En la sección "Administración de la declaración" se visualiza un apartado con la descripción de los pasos para el llenado de la declaración. Da clic en la obligación registrada y captura la información solicitada.

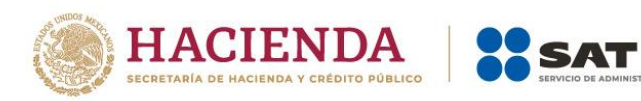

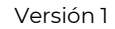

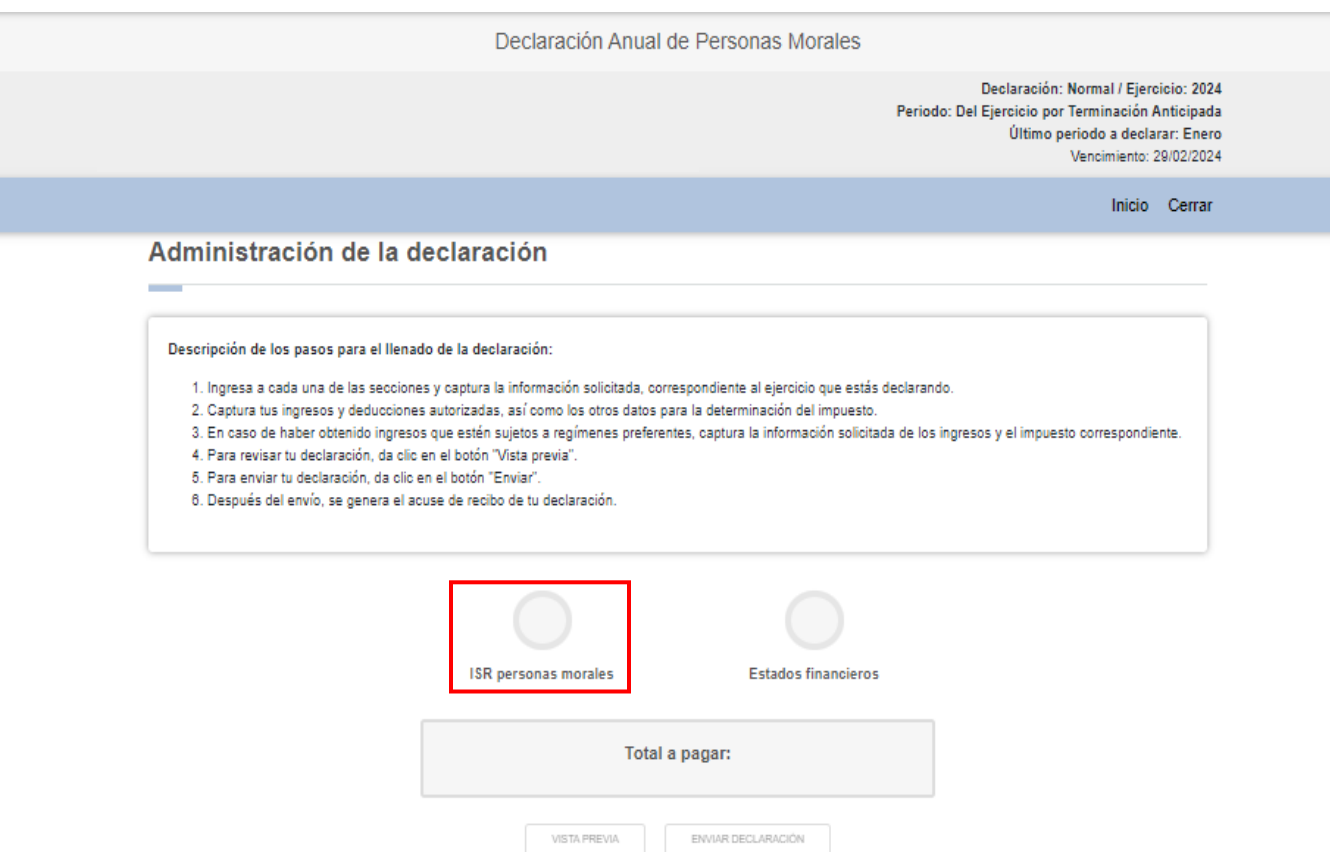

#### <span id="page-12-0"></span>**IV. Llenado de la declaración**

La declaración se compone de los apartados:

- 1. Ingresos
- 2. Deducciones autorizadas
- 3. Determinación
- 4. Pago
- 5. Datos adicionales

En cada apartado encontrarás botones de **INSTRUCCIONES** y de **AYUDA**, los cuales tienen como finalidad orientarte en el llenado de tu declaración y facilitar el envío de la misma.

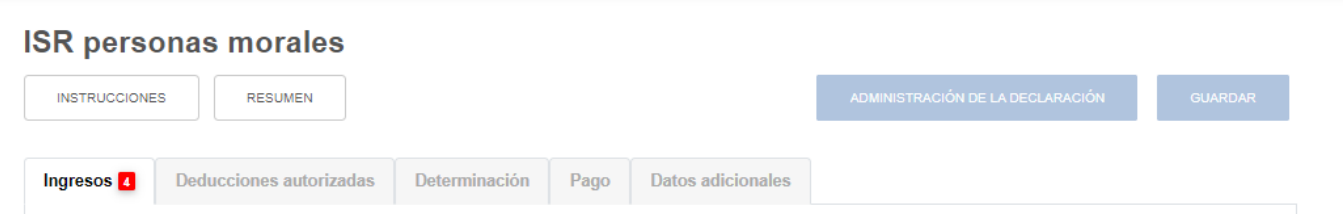

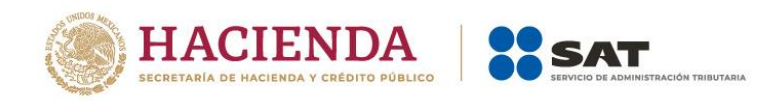

#### <span id="page-13-0"></span>**1. Ingresos**

En el apartado "Ingresos" se visualizan los campos:

- a) Ingresos exentos o no acumulables
- b) Ingresos nominales
- c) Ajuste anual por inflación
- d) ¿Tienes ingresos que solo se acumulan en la declaración anual?
- e) Total de ingresos acumulables

#### **ISR personas morales**

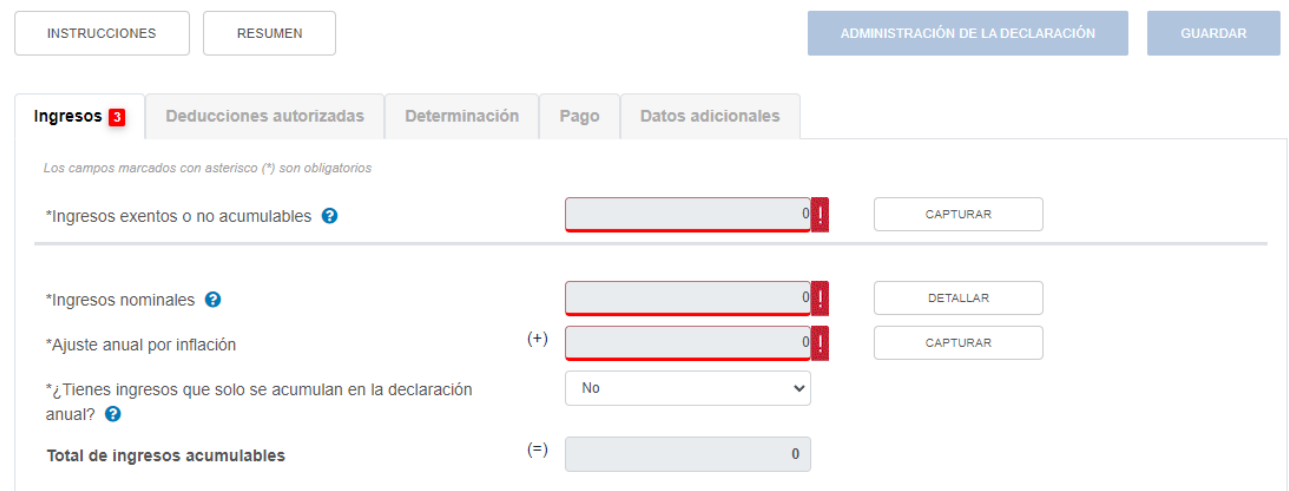

#### <span id="page-13-1"></span>**a) Ingresos exentos o no acumulables**

En el campo "Ingresos exentos o no acumulables" da clic en **CAPTURAR**.

# **ISR personas morales**

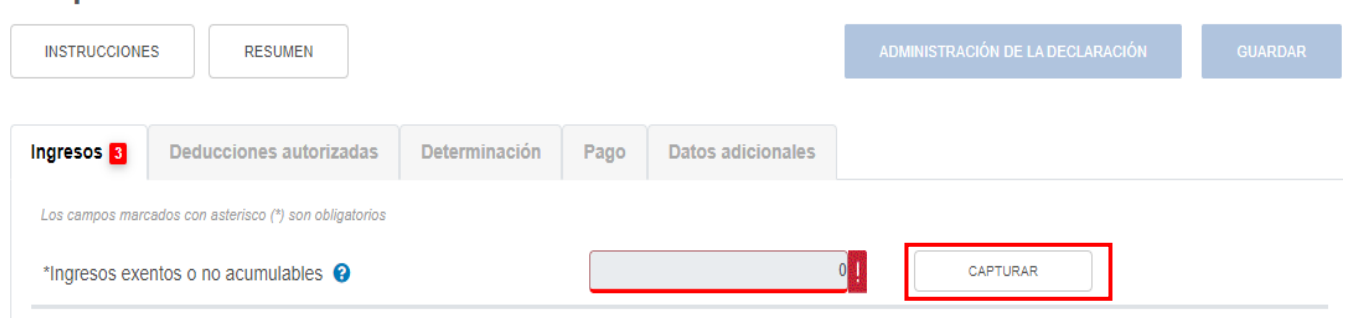

Para informar tus ingresos exentos o no acumulables da clic en **AGREGAR**.

Versión 1

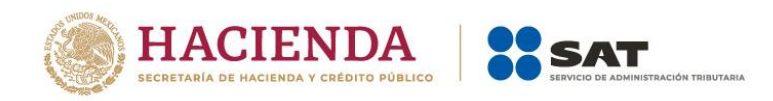

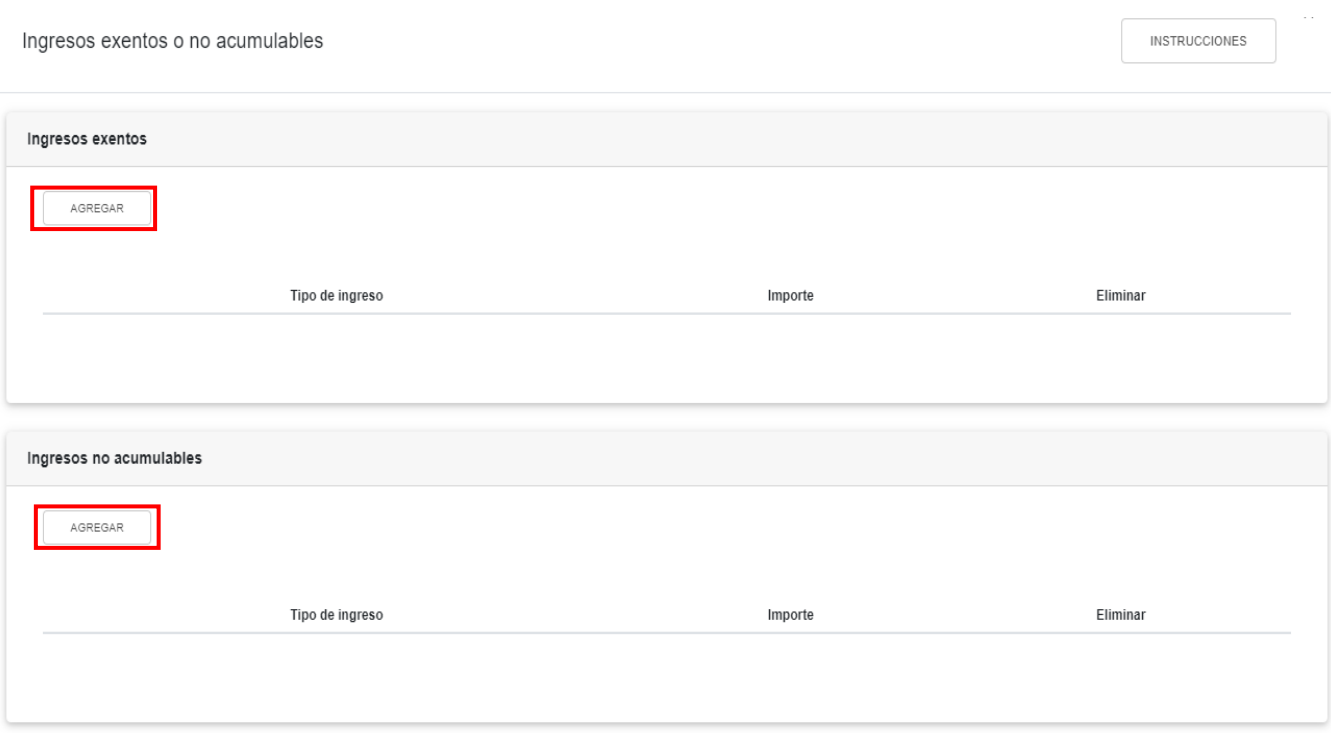

Selecciona el tipo de ingreso que hayas obtenido en el ejercicio y captura el importe correspondiente y posterior da clic en **GUARDAR**.

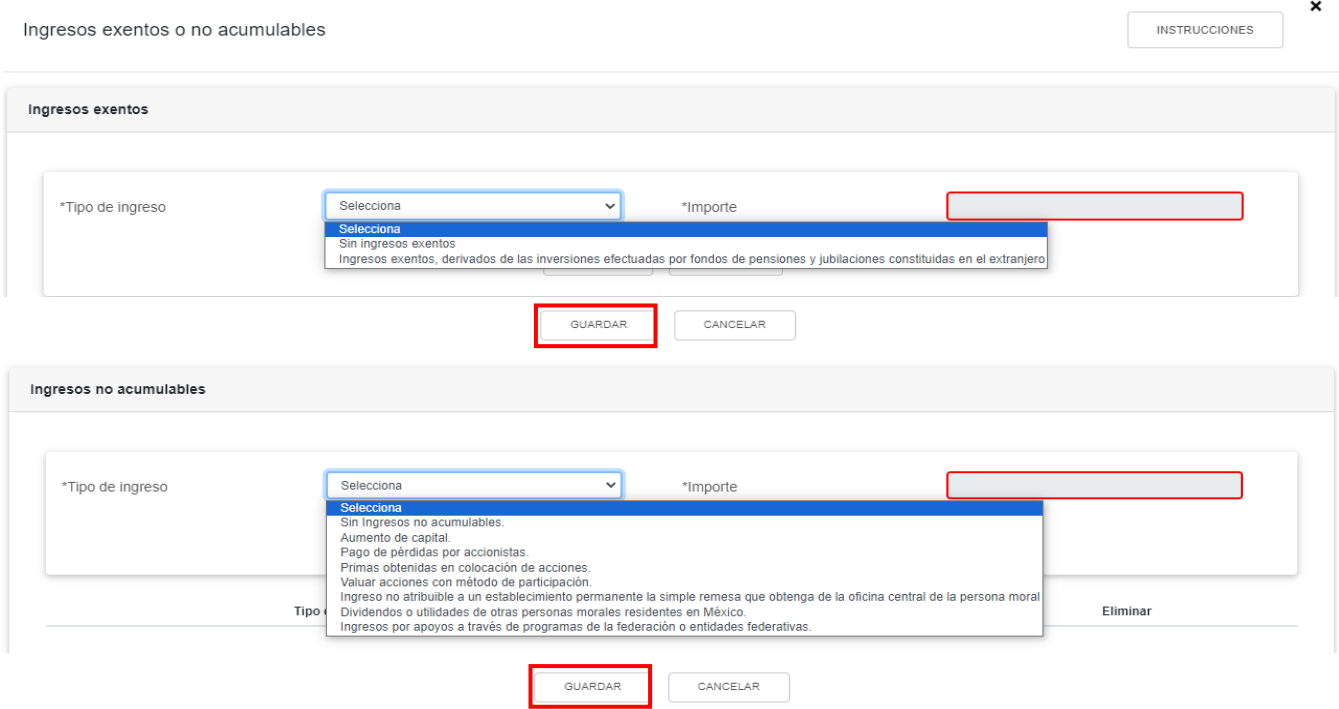

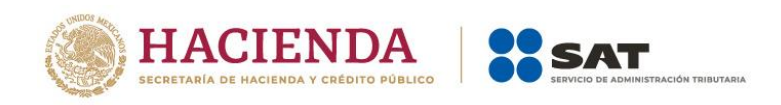

En caso de no haber obtenido ingresos exentos o no acumulables, selecciona la opción "Sin ingresos exentos" o "Sin ingresos no acumulables" y posterior da clic en **GUARDAR**.

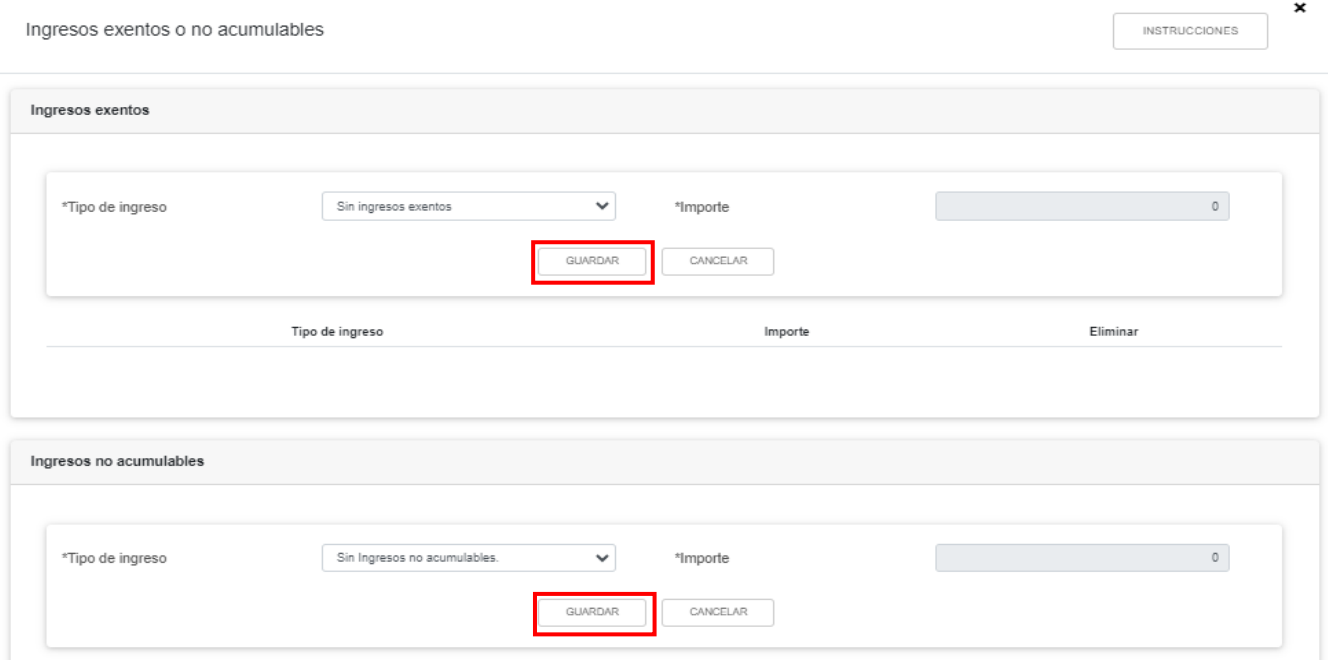

Al terminar de capturar tus ingresos exentos o no acumulables da clic en **CERRAR***.*

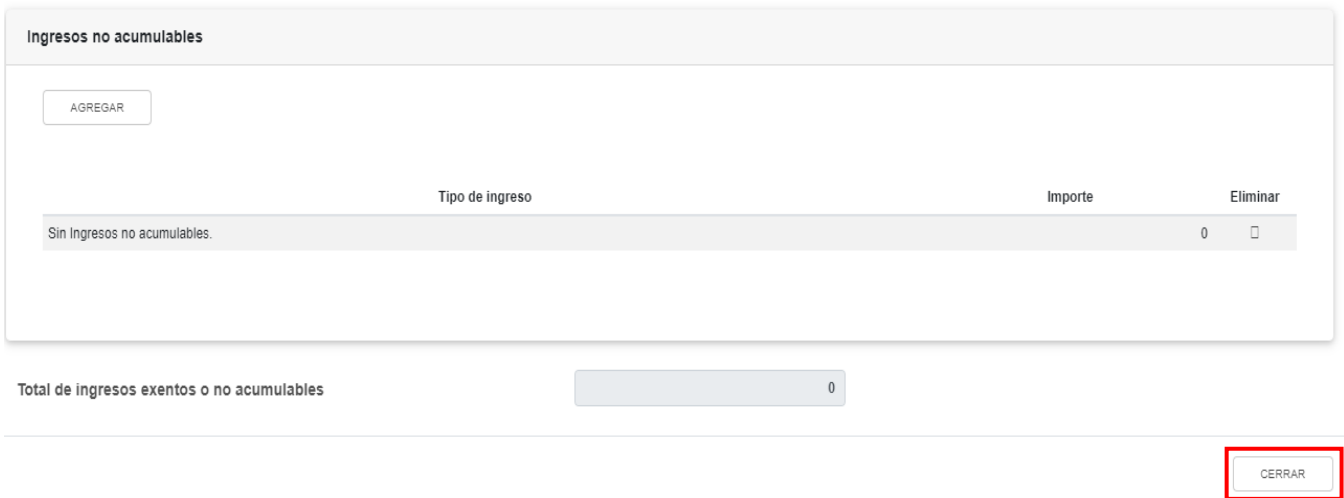

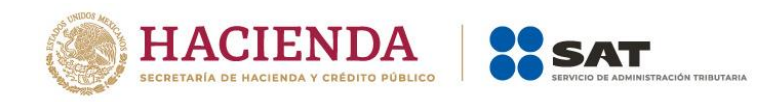

## <span id="page-16-0"></span>**b) Ingresos nominales**

El campo "Ingresos nominales" está prellenado con la información de los pagos provisionales. Da clic en **DETALLAR** para desglosar los conceptos de los ingresos obtenidos en el ejercicio.

# **ISR personas morales**

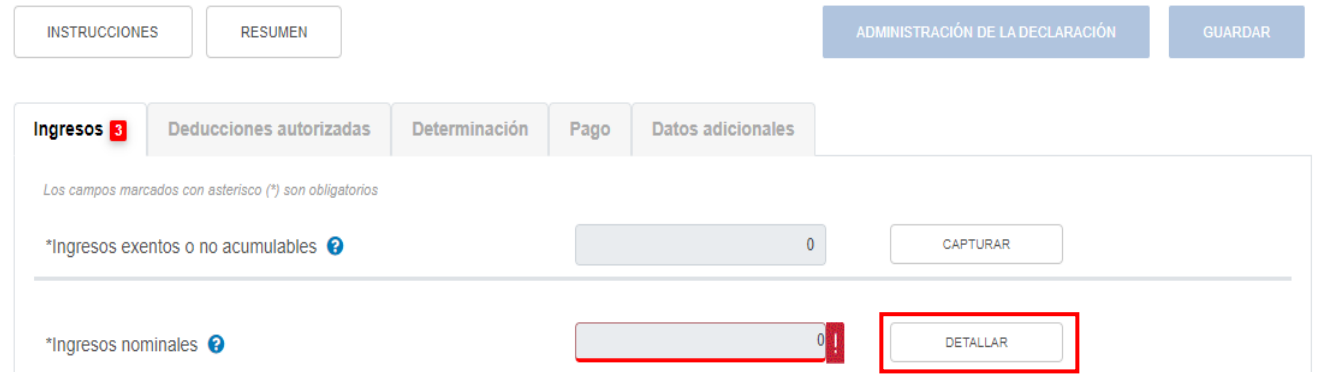

A continuación se visualizan las pestañas "Detalle" e "Ingresos de pagos provisionales".

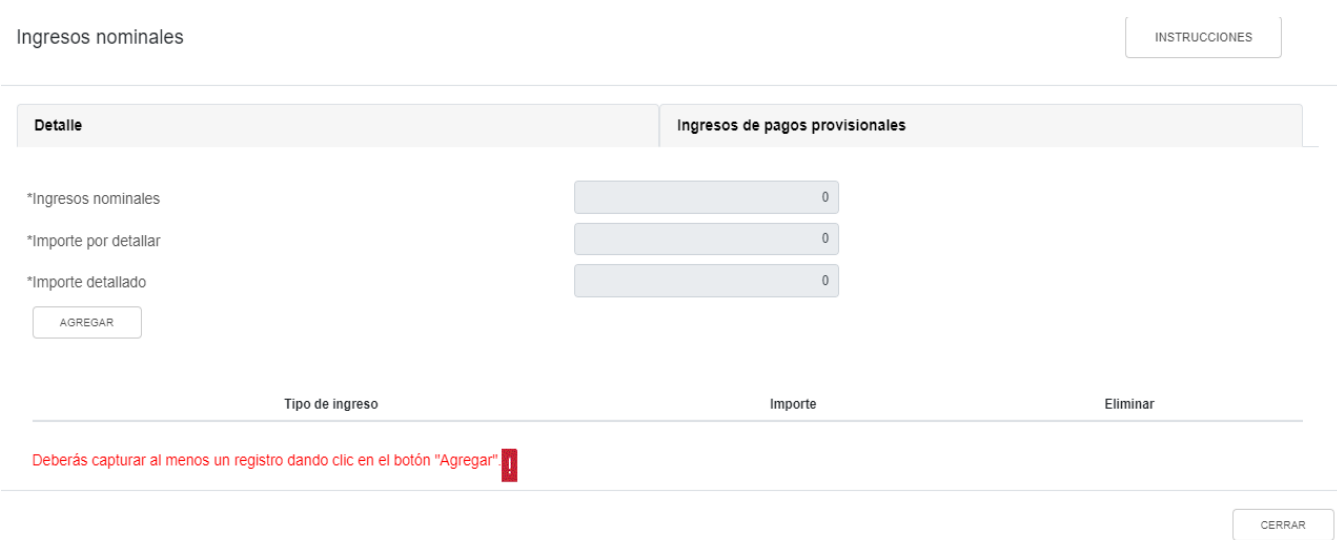

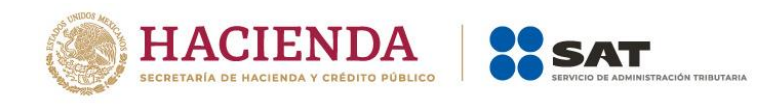

#### En la pestaña "Detalle" da clic en **AGREGAR**.

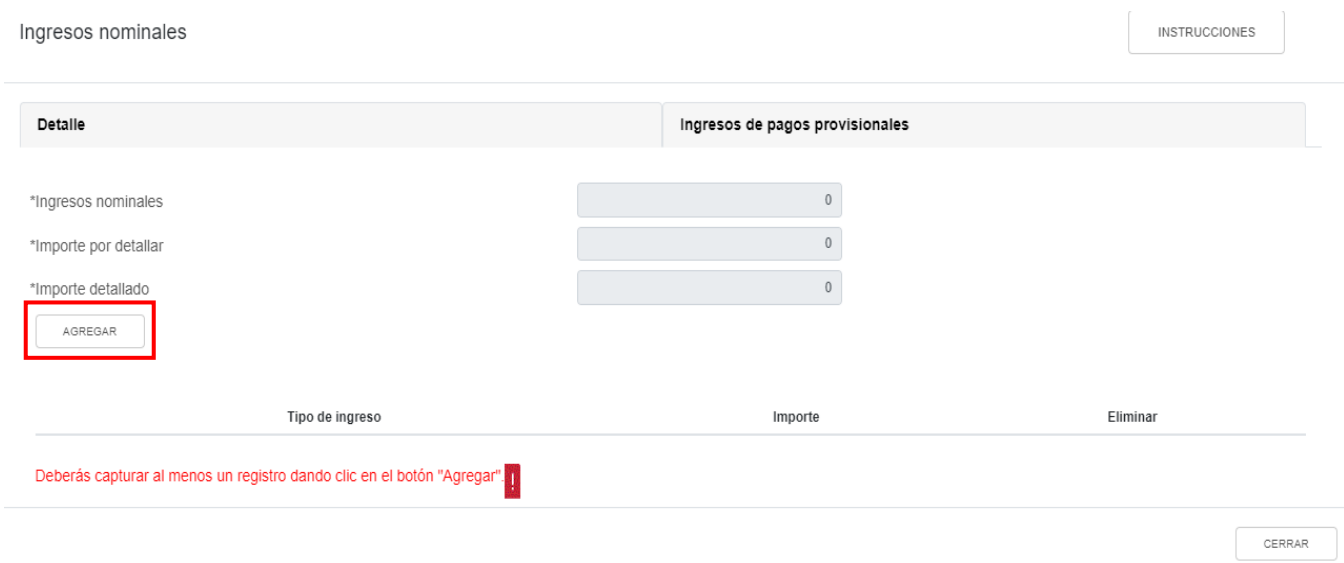

Selecciona el tipo de ingreso que hayas obtenido en el ejercicio, captura el importe correspondiente y da clic en **GUARDAR**. En caso de no haber obtenido ingresos, selecciona la opción "Sin ingresos".

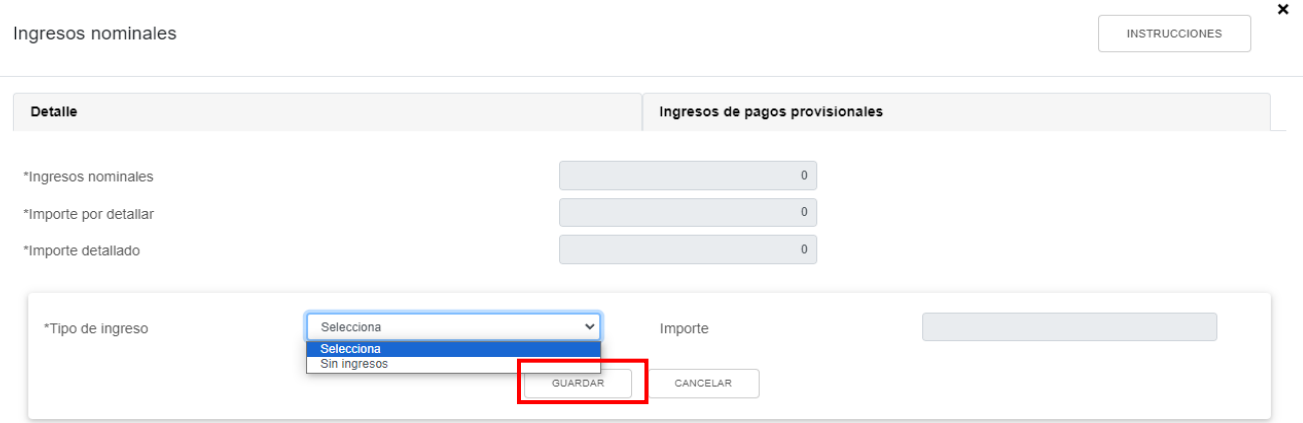

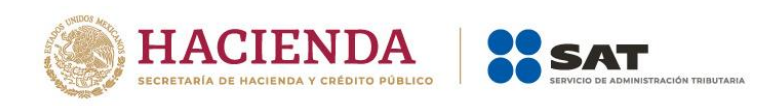

Al seleccionar la opción de "Sin Ingresos", se muestra el mensaje de Manifiesto bajo protesta de decir verdad y dar clic en ACEPTO o NO ACEPTO.

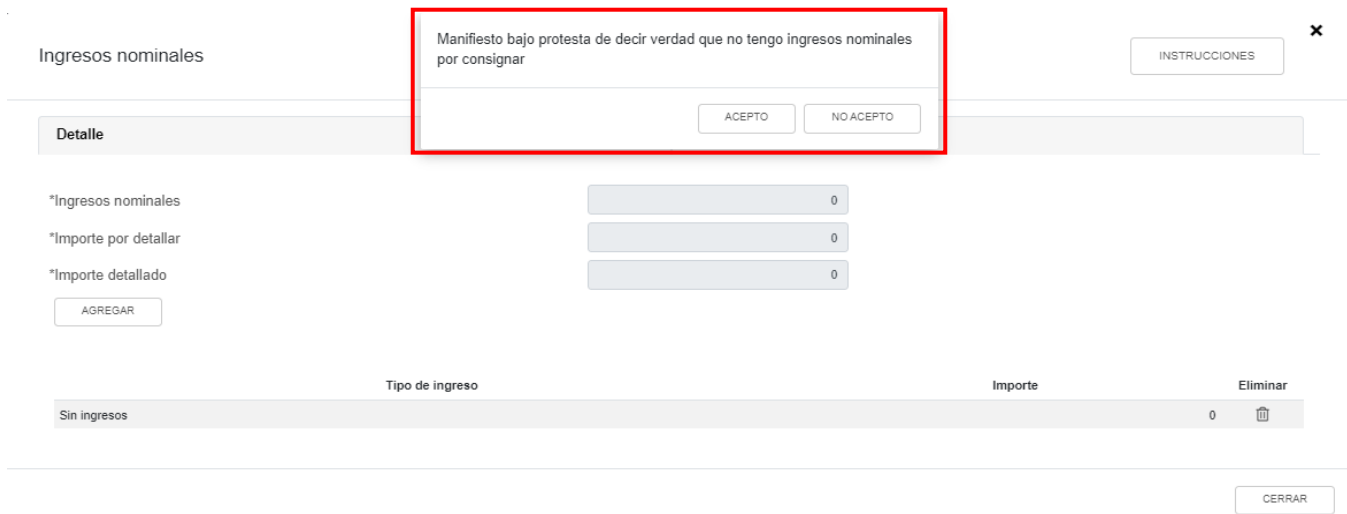

Al terminar de capturar tus ingresos nominales da clic en **CERRAR**.

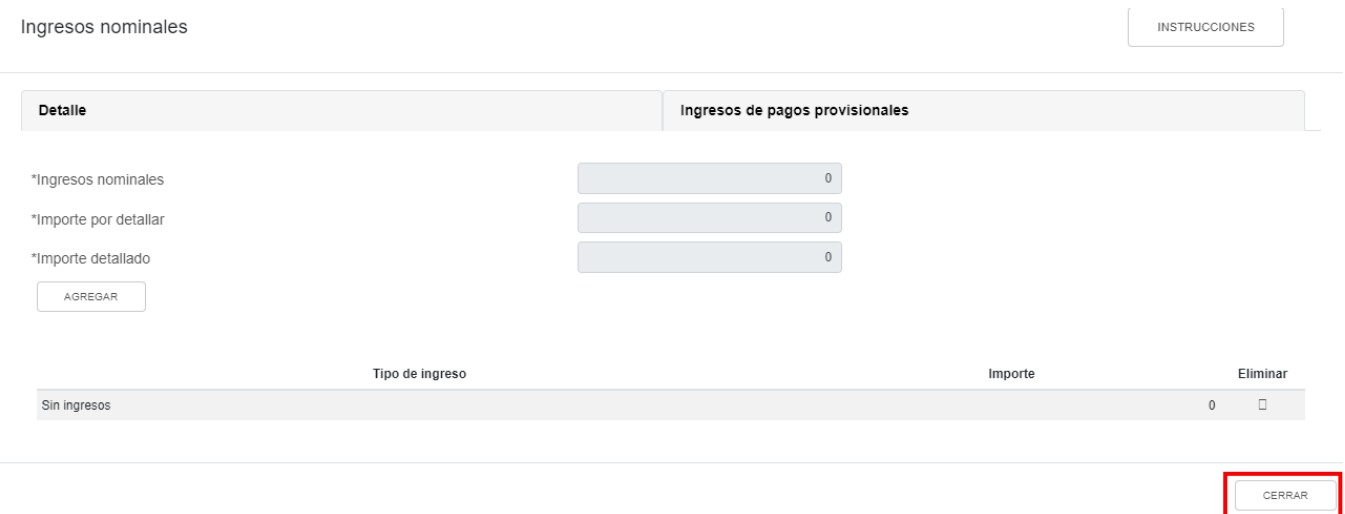

En la pestaña "Ingresos de pagos provisionales" se visualiza la información de los pagos provisionales presentados hasta el periodo en el ejercicio seleccionado en el campo "Último periodo a declarar", así como el importe de los ingresos que son considerados para efectos de la acumulación, da clic en **CERRAR**. Si requieres modificar la información precargada, realiza los cambios correspondientes en tus pagos provisionales.

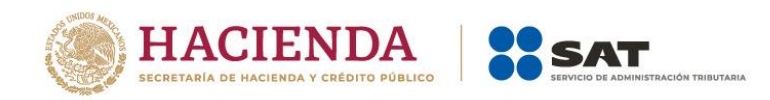

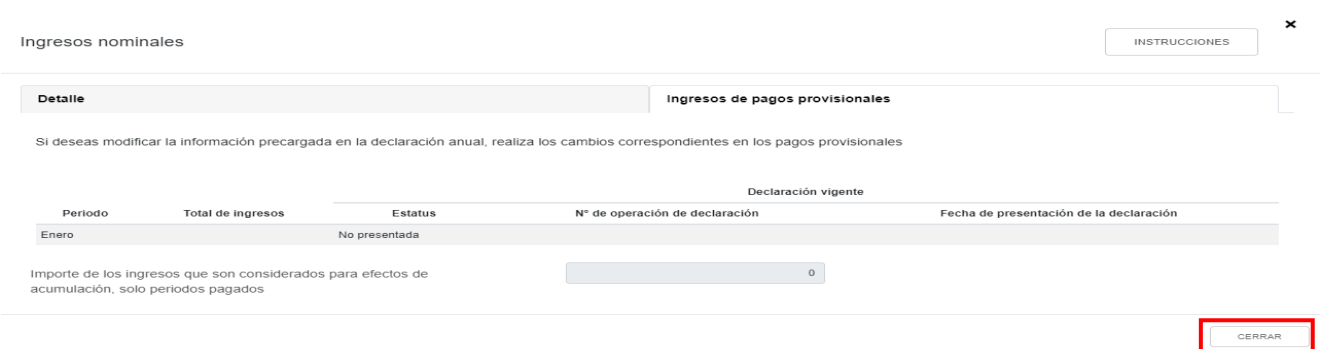

#### <span id="page-19-0"></span>**c) Ajuste anual por inflación**

En el campo "Ajuste anual por inflación" da clic en **CAPTURAR**.

#### **ISR personas morales**

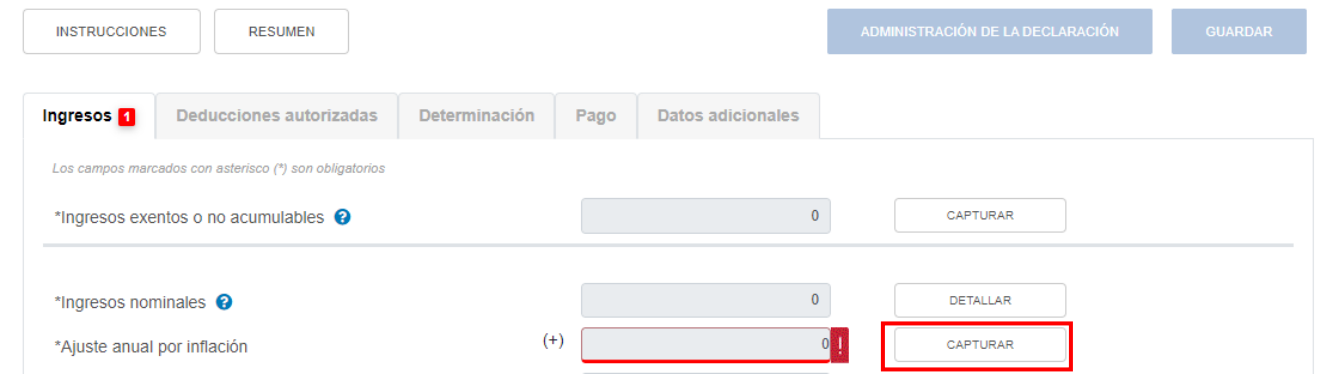

#### Captura el ejercicio en el que iniciaste operaciones.

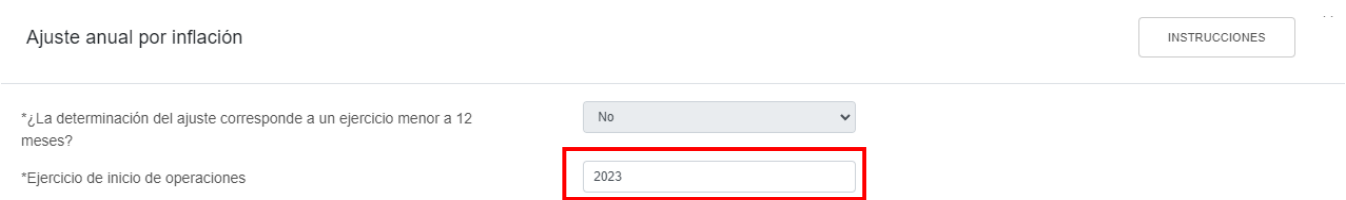

Posteriormente, captura los importes que correspondan en los campos "Saldo promedio anual de créditos" y "Saldo promedio anual de deudas" para que el aplicativo determine la "Diferencia en saldos promedio anual de créditos" o la "Diferencia en saldos promedio anual de deudas" y realice el cálculo del "Factor de ajuste anual", "Ajuste Anual por inflación acumulable" o, en su caso, del "Ajuste Anual por inflación deducible". Posteriormente, da clic en **CERRAR**.

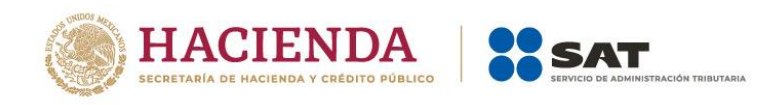

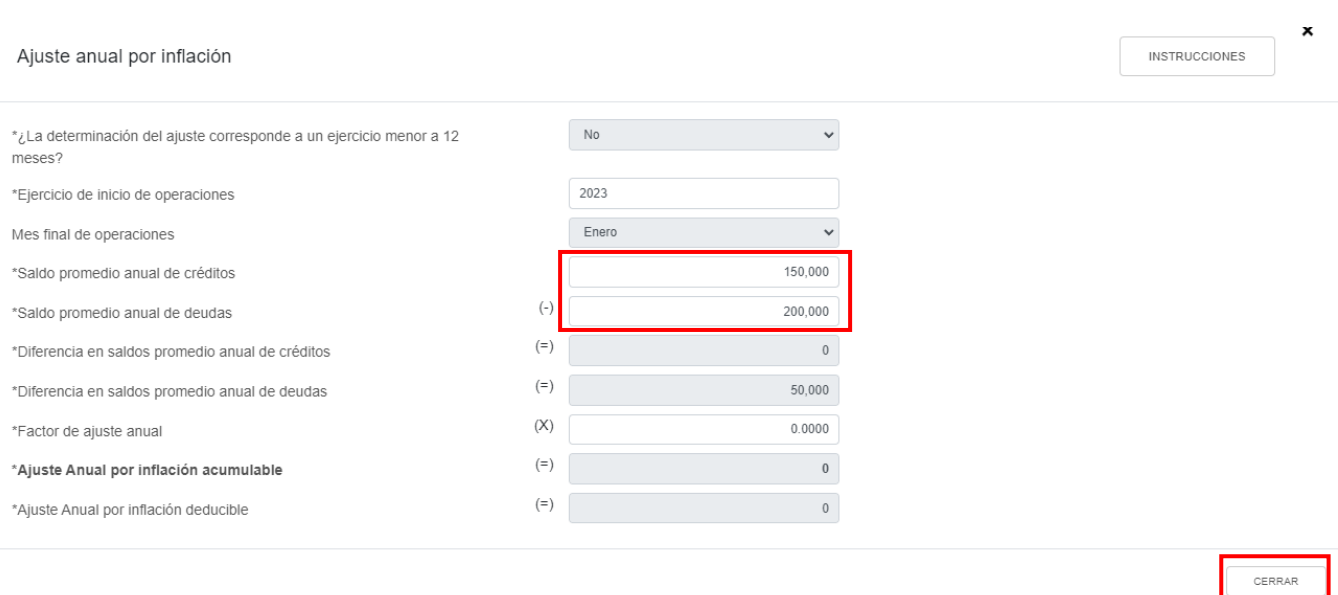

Si resulta "Ajuste Anual por inflación acumulable", el importe se muestra en el apartado "Ingresos". En caso de que resulte "Ajuste Anual por inflación deducible", el importe se muestra en el apartado "Deducciones autorizadas".

#### <span id="page-20-0"></span>**d) ¿Tienes ingresos que solo se acumulan en la declaración anual?**

En el campo "¿Tienes ingresos que solo se acumulan en la declaración anual?" responde "Sí" o "No", según corresponda.

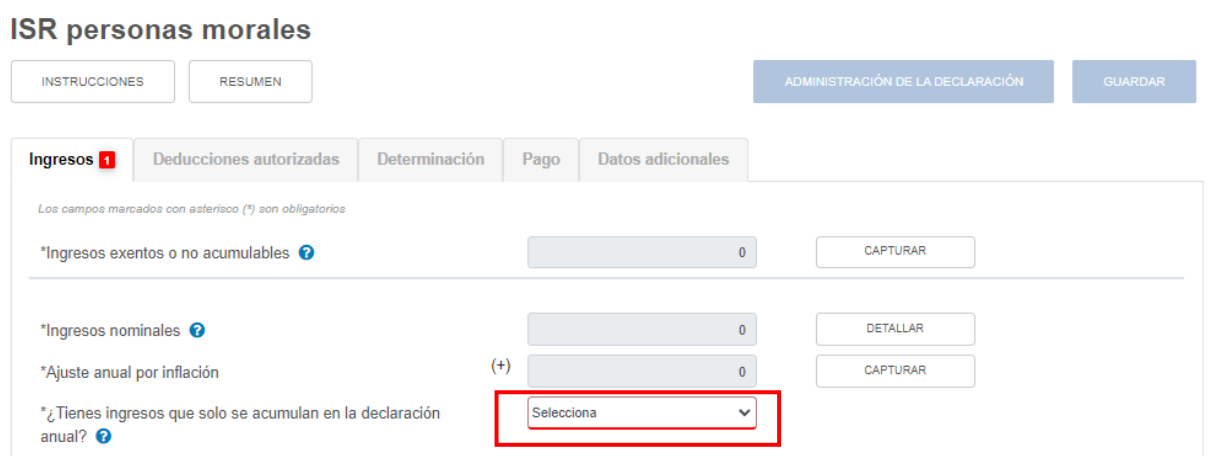

Si respondes "No", posteriormente se muestra el "Total de ingresos acumulables" y concluye con el llenado del rubro de **Ingresos**.

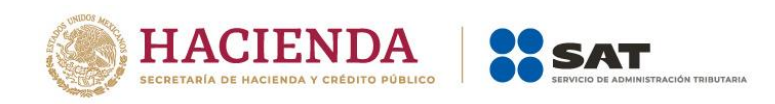

#### **ISR personas morales**

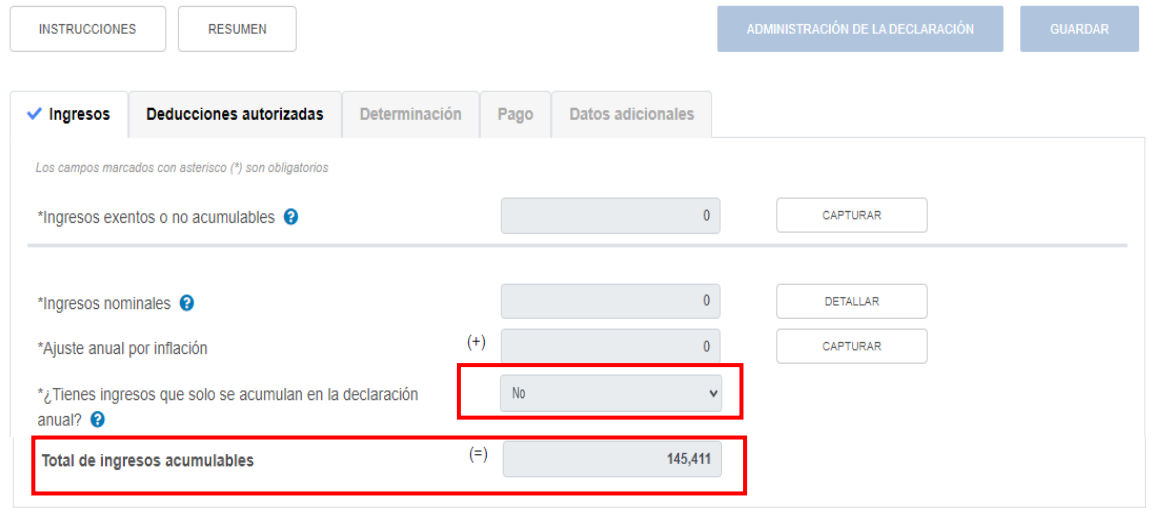

Si respondes "Sí" se habilitan los campos:

- Ingresos que solo se acumulan en la declaración anual
- Ingresos procedentes de fuente ubicada en el extranjero
- Ingresos del extranjero por dividendos distribuidos

#### **Cabe señalar que únicamente deberá capturar datos de acuerdo al tipo de ingresos que le aplique.**

#### **ISR personas morales**

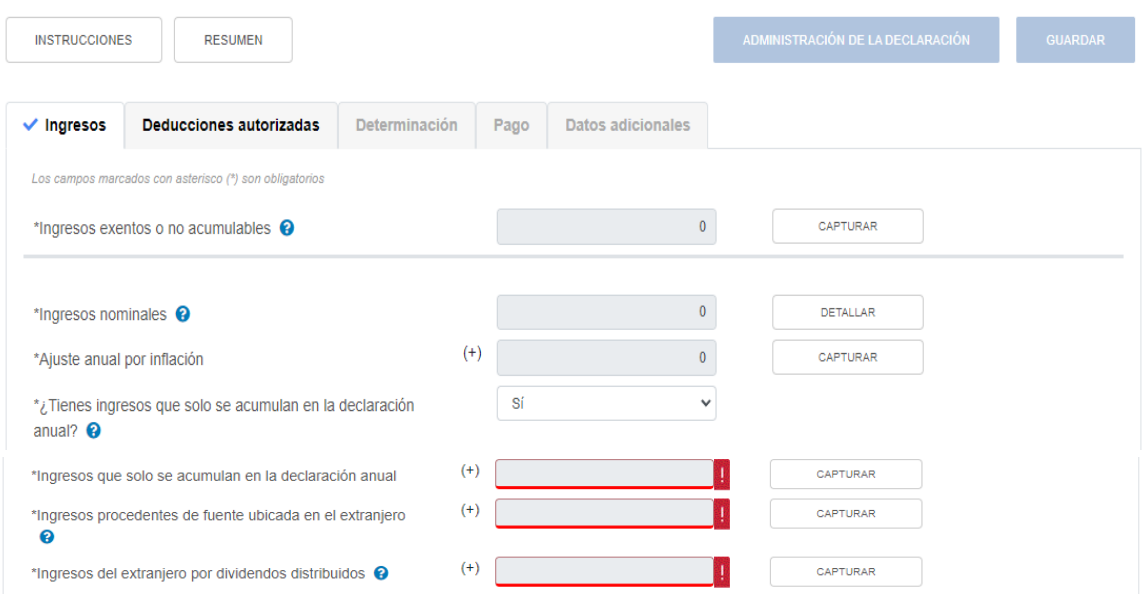

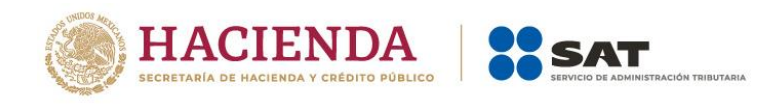

# En el campo "Ingresos que solo se acumulan en la declaración anual" da clic en **CAPTURAR**.

# **ISR personas morales**

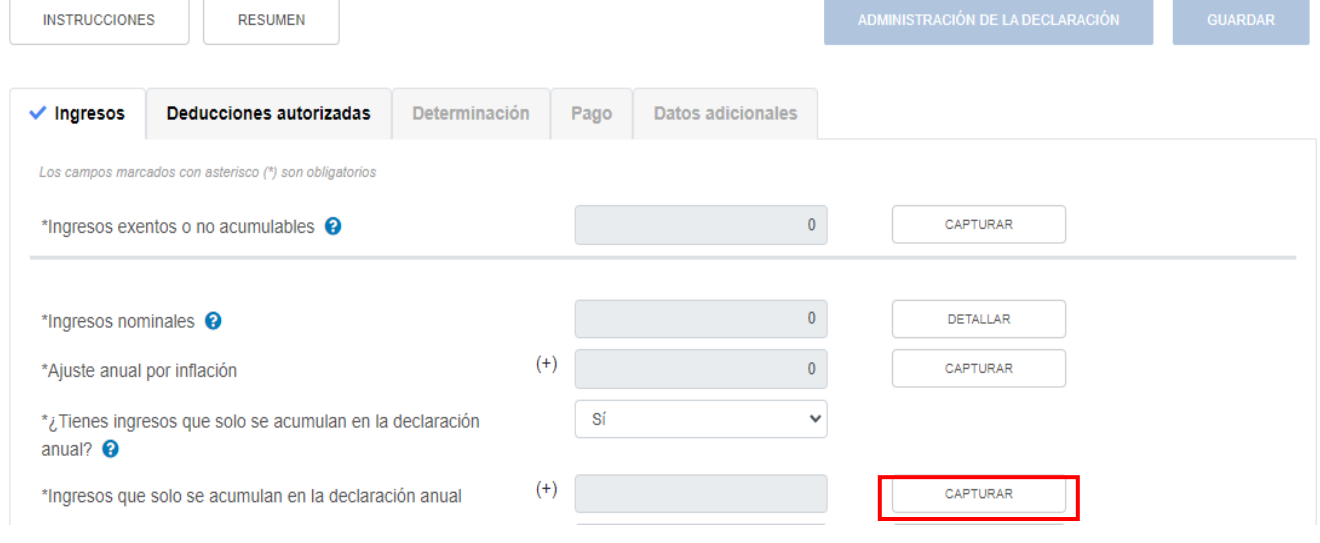

# Después, da clic en **AGREGAR**.

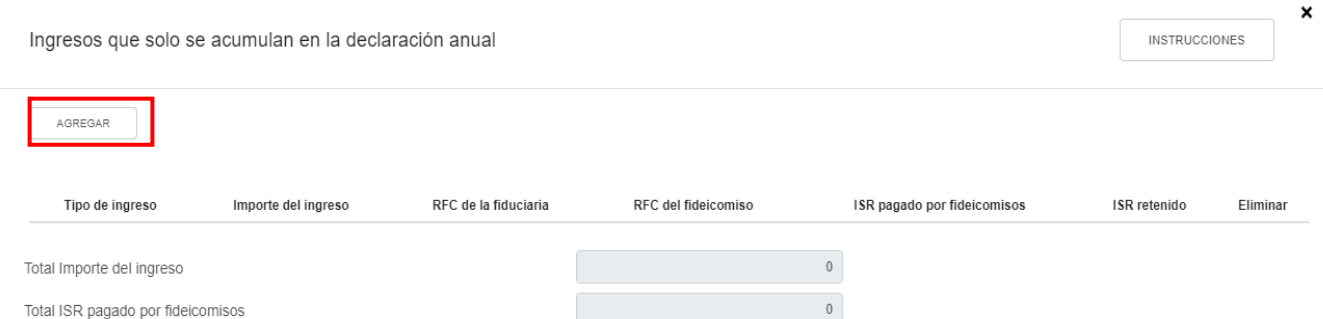

 $\,$  0  $\,$ 

Deberás capturar al menos un registro dando clic en el botón "Agregar".

CERRAR

Selecciona el tipo de ingreso.

Total ISR retenido

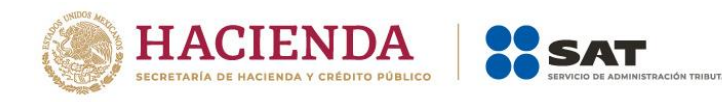

 $\mathbf x$ 

INSTRUCCIONES

#### Ingresos que solo se acumulan en la declaración anual

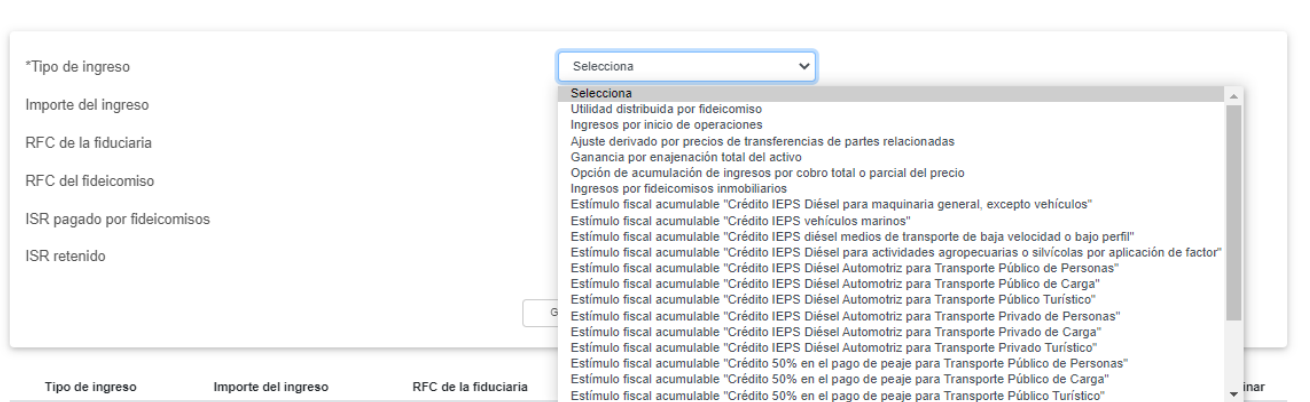

Si percibiste utilidades distribuidas de un fideicomiso, captura el importe del ingreso, RFC de la fiduciaria y del fideicomiso, así como el impuesto que se pagó a su nombre. Posteriormente da clic en **GUARDAR**.

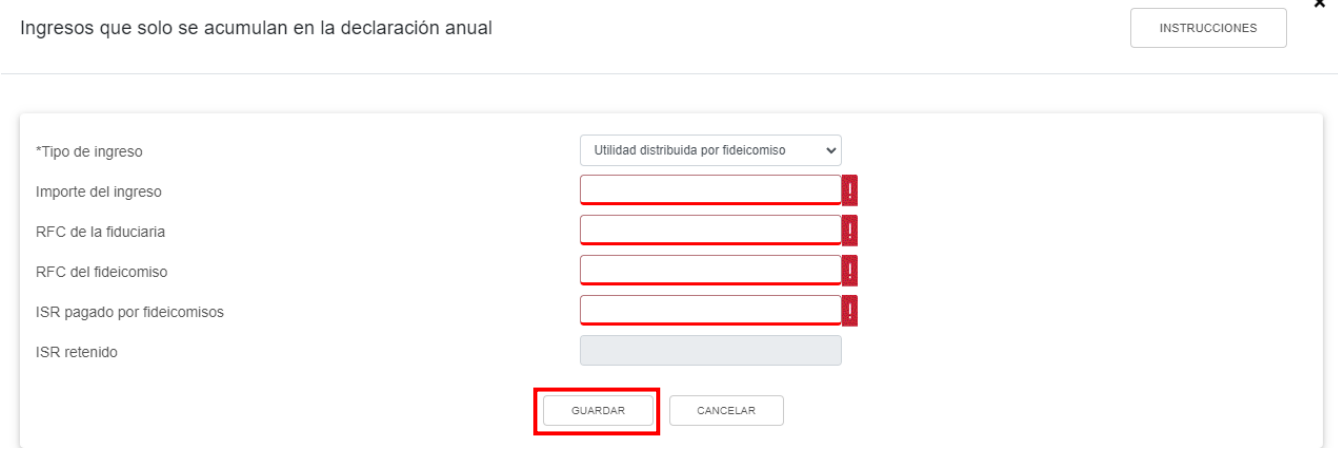

Si en el ejercicio que declaras iniciaste operaciones, captura el importe del ingreso obtenido y, en su caso, del ISR retenido. Posteriormente da clic en **GUARDAR**.

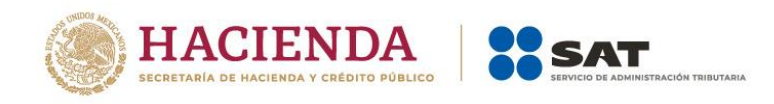

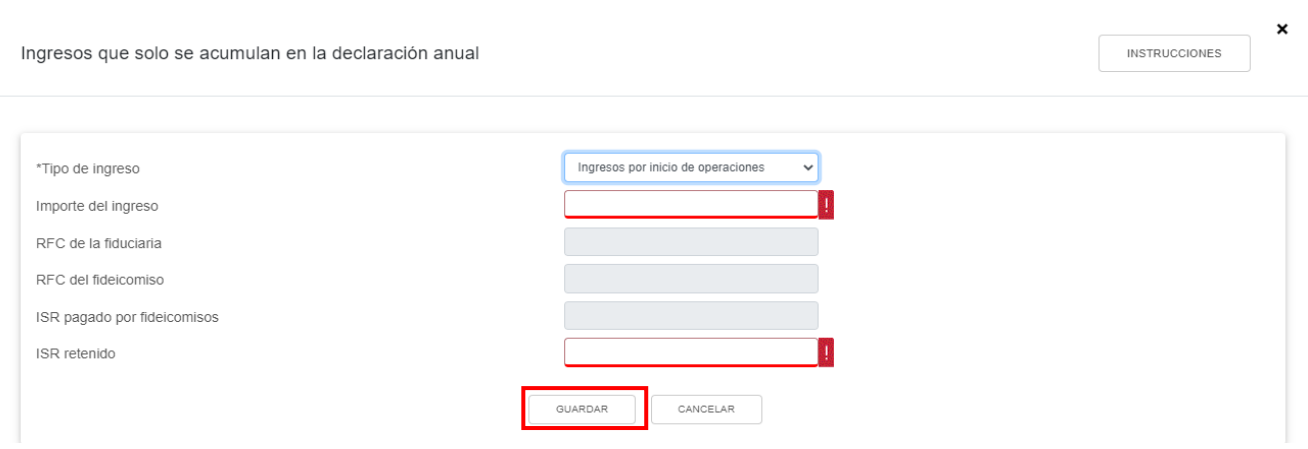

En los demás casos, solo debes capturar el importe del ingreso que se acumula en el ejercicio.

Al terminar de capturar tus ingresos que solo se acumulan en la declaración anual, da clic en **CERRAR**.

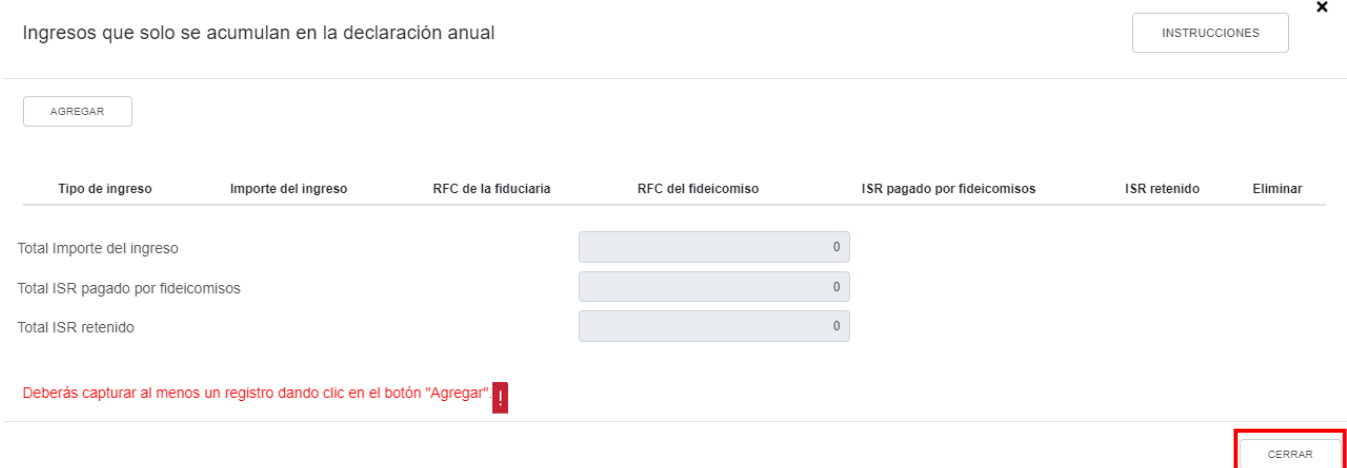

En el campo "Ingresos procedentes de fuente ubicada en el extranjero" da clic en **CAPTURAR**.

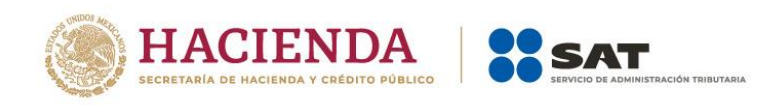

#### **ISR personas morales**

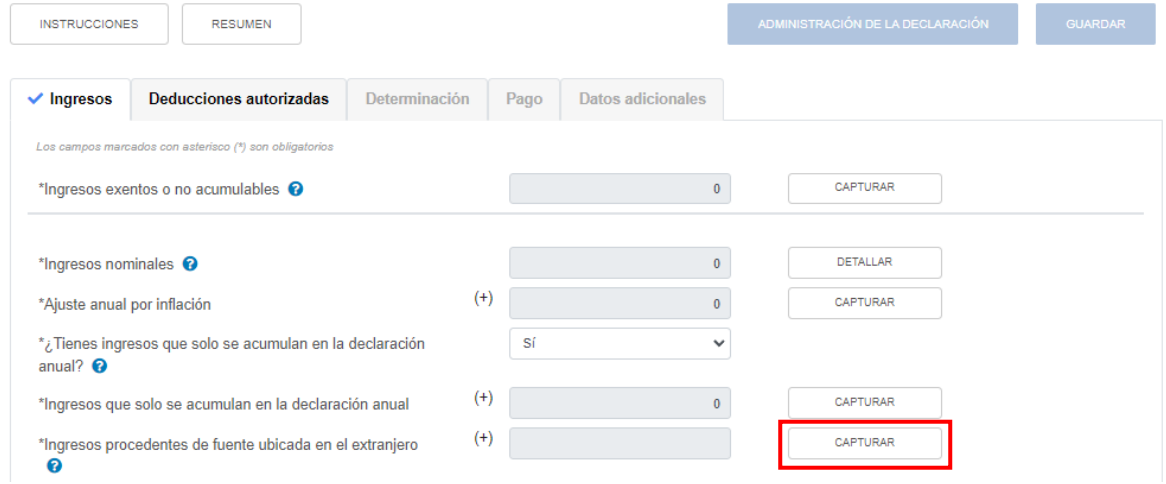

Selecciona el "País de fuente ubicada en el extranjero" y captura el importe que corresponda en los campos "Ingresos procedentes de fuente ubicada en el extranjero" e "ISR pagado en el extranjero por los ingresos procedentes de fuente ubicada en el extranjero", para que el aplicativo realice el cálculo del campo "Ingreso acumulable". Asimismo, captura el importe correspondiente en el campo "ISR acreditable pagado en el extranjero" y da clic en **GUARDAR**.

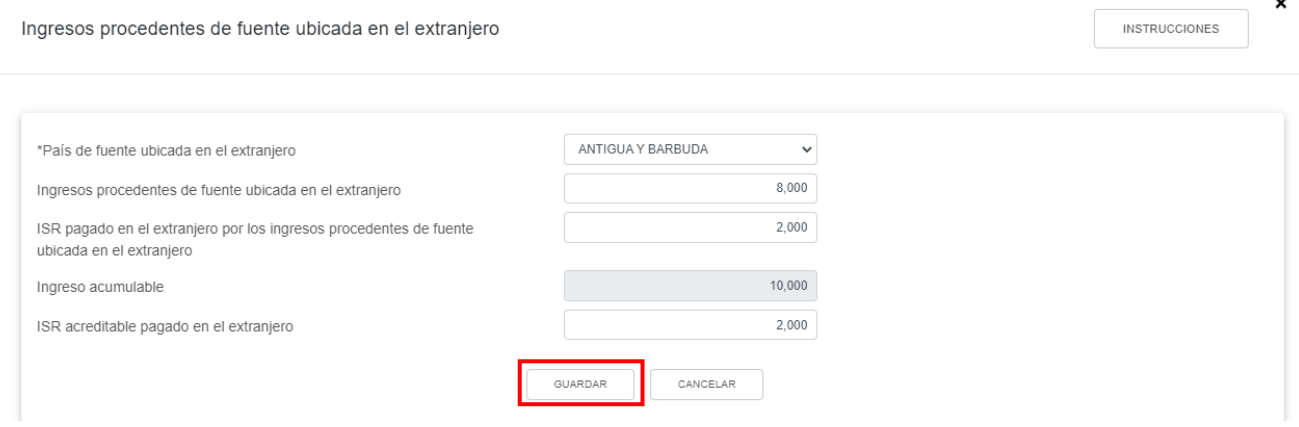

Para capturar otro registro da clic en **AGREGAR**. Al terminar de capturar tus ingresos procedentes de fuente ubicada en el extranjero, da clic en **CERRAR**.

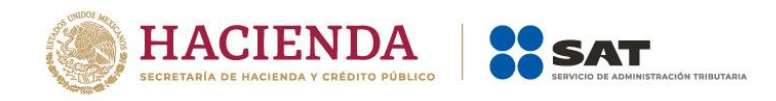

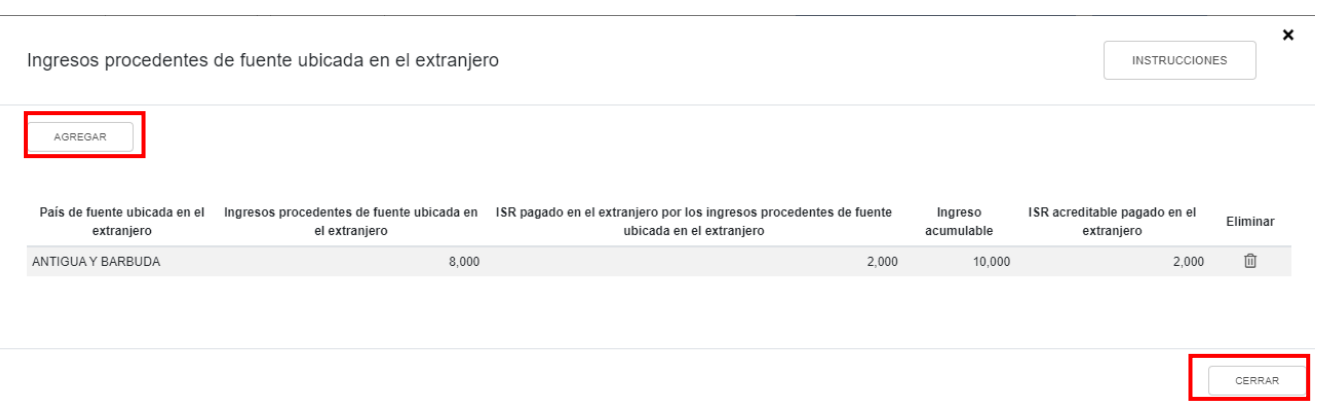

En el campo "Ingresos del extranjero por dividendos distribuidos" da clic en **CAPTURAR**.

#### **ISR personas morales**

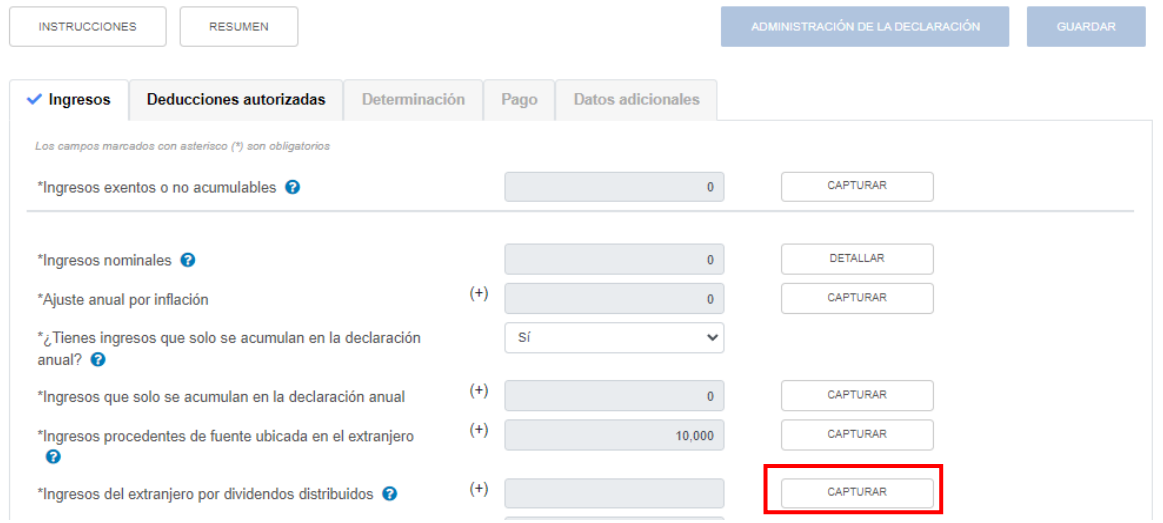

Responde "Sí" o "No" a la pregunta "¿Deseas acreditar el monto proporcional del impuesto pagado por dividendos indirectos en segundo Nivel?".

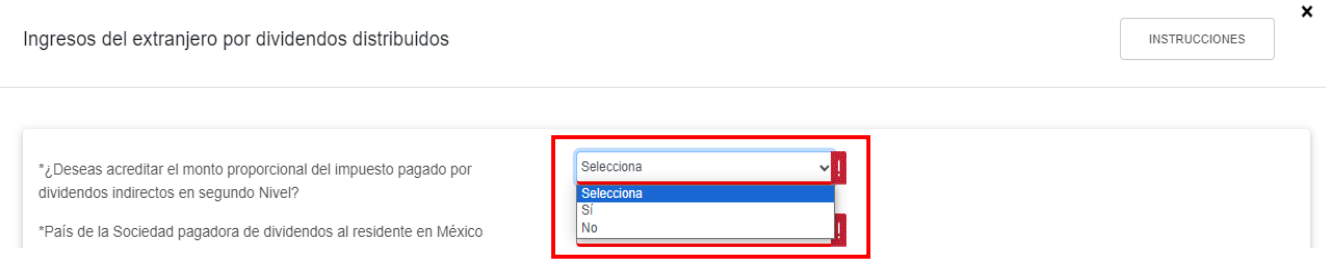

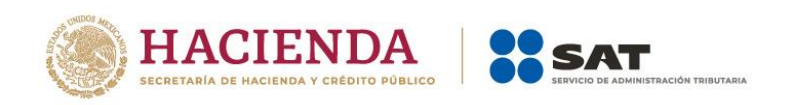

Si respondes "Sí" selecciona el "País de la Sociedad pagadora de dividendos al residente en México en primer nivel (MPI)" y el "País de la Sociedad pagadora de dividendos al residente en el extranjero pagador de dividendos al residente en México en segundo nivel (MPI2)". Asimismo, captura la información correspondiente en los campos "Número de identificación fiscal de la Sociedad pagadora de dividendos al residente en México en primer nivel (MPI)", "Número de identificación fiscal de la Sociedad pagadora de dividendos al residente en el extranjero pagador de dividendos al residente en México en segundo nivel (MPI2)", "Dividendos percibidos en el extranjero", "El monto proporcional del impuesto pagado en el extranjero directo en primer nivel (MPI)", "El monto proporcional del impuesto pagado en el extranjero indirecto en segundo nivel (MPI2)" para que el aplicativo realice el cálculo del campo "Ingreso acumulable".

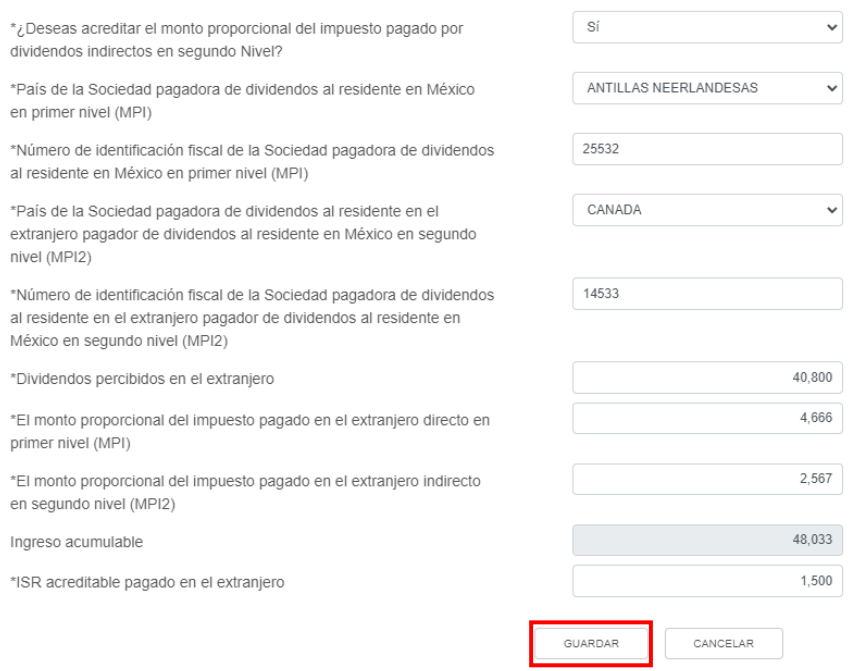

Finalmente, captura el "ISR acreditable pagado en el extranjero", el cual no podrá ser mayor a la suma del monto proporcional del impuesto pagado en el extranjero directo en primer nivel y el monto proporcional del impuesto extranjero indirecto en segundo nivel. Da clic en **GUARDAR**.

Si respondes "No" selecciona el "País de la Sociedad pagadora de dividendos al residente en México en primer nivel (MPI)".

Asimismo, captura la información correspondiente en los campos "Número de identificación fiscal de la Sociedad pagadora de dividendos al residente en México en primer nivel (MPI)", "Dividendos percibidos en el extranjero", "El monto proporcional del impuesto pagado en el

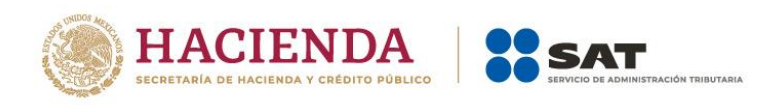

extranjero directo en primer nivel (MPI)". A continuación, el aplicativo realiza el cálculo del ingreso acumulable.

Finalmente, captura el "ISR acreditable pagado en el extranjero" el cual no podrá ser mayor a la suma del monto proporcional del impuesto pagado en el extranjero directo en primer nivel. Da clic en **GUARDAR**.

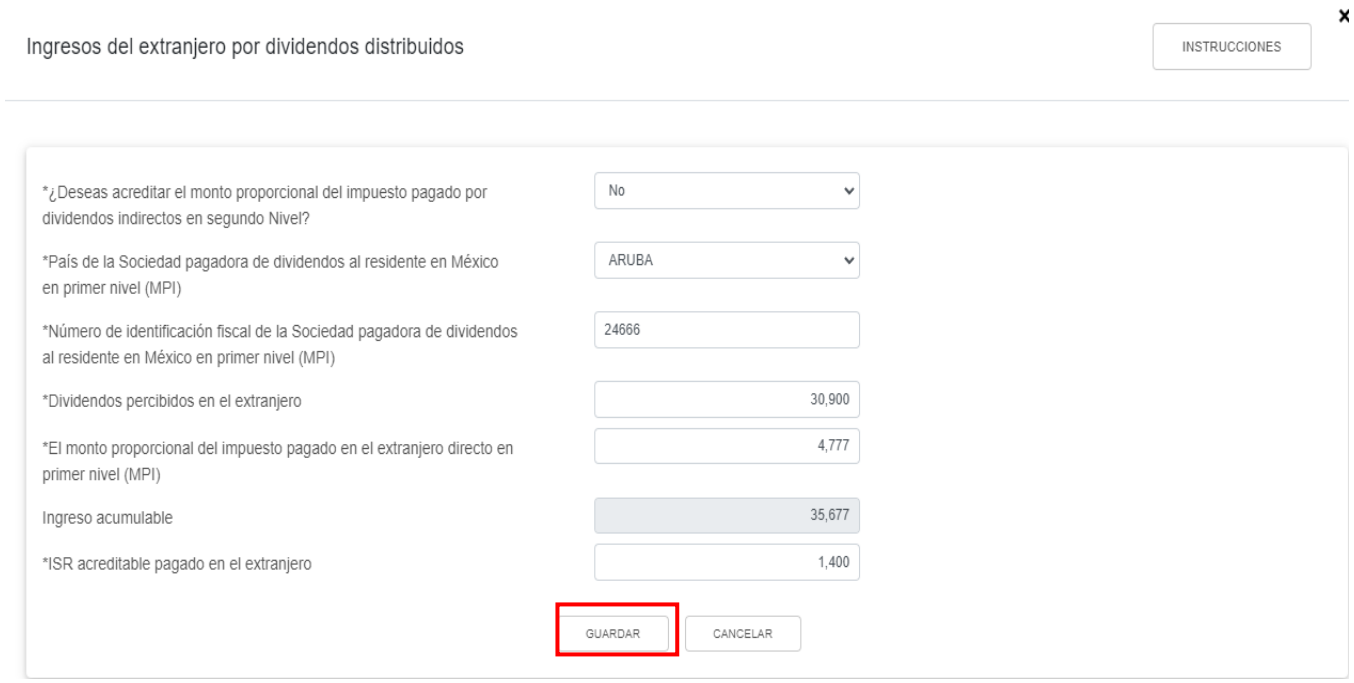

Al terminar de capturar tus ingresos del extranjero por dividendos distribuidos da clic en **CERRAR**.

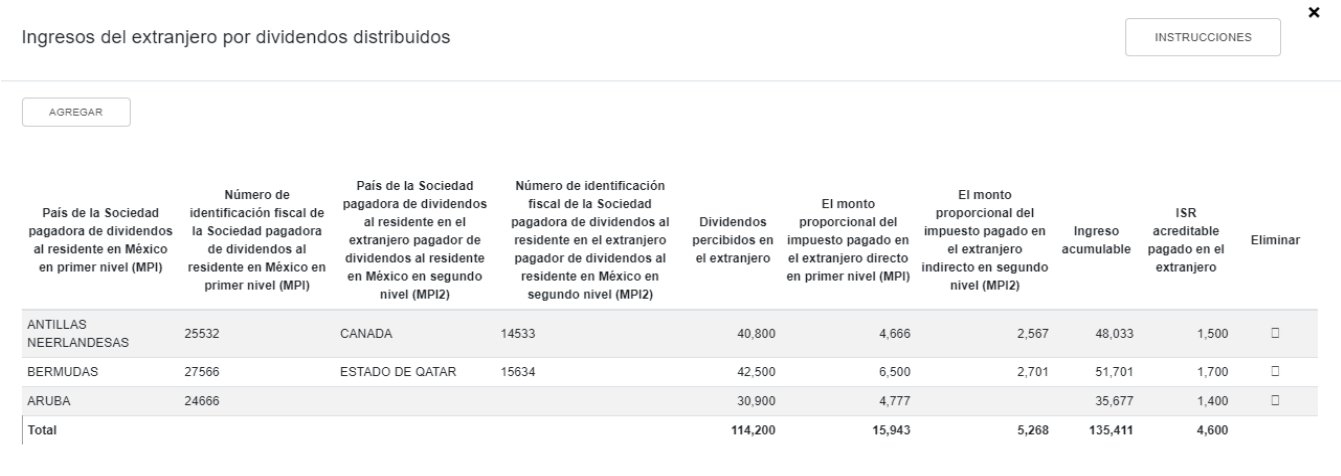

CERRAR

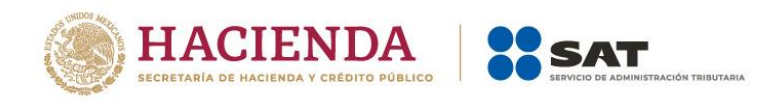

#### **e) Total de ingresos acumulables**

En el campo "Total de ingresos acumulables" se muestra la suma de las cantidades registradas en el apartado "Ingresos".

#### **ISR personas morales**

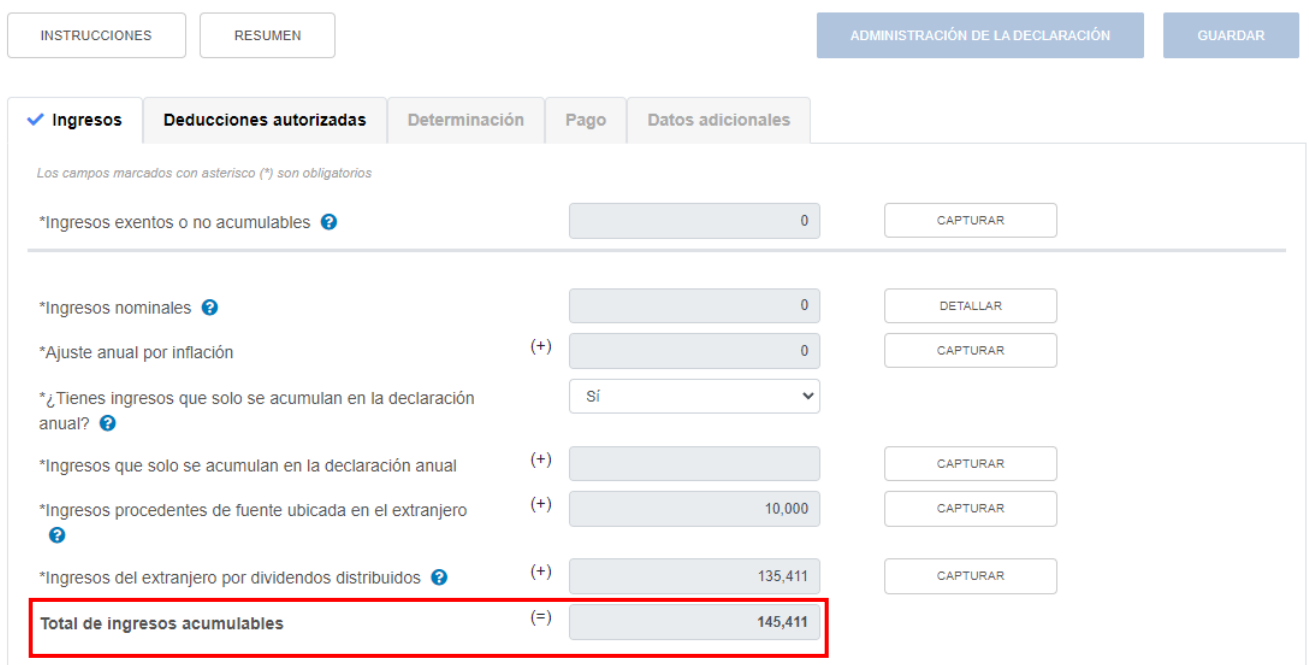

## <span id="page-29-0"></span>**2. Deducciones autorizadas**

En el apartado "Deducciones autorizadas" se visualizan los campos:

- a) Sueldos, salarios y asimilados
- b) Gastos
- c) Deducciones relacionadas con la nómina
- d) Deducción de inversiones
- e) Costo de lo vendido
- f) Ajuste anual por inflación deducible
- g) ¿Tienes facilidades administrativas o estímulos deducibles?
- h) Total de deducciones autorizadas

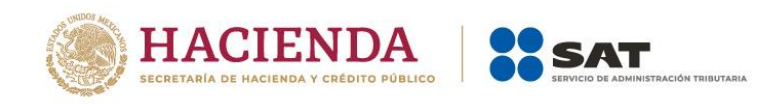

# **ISR personas morales**

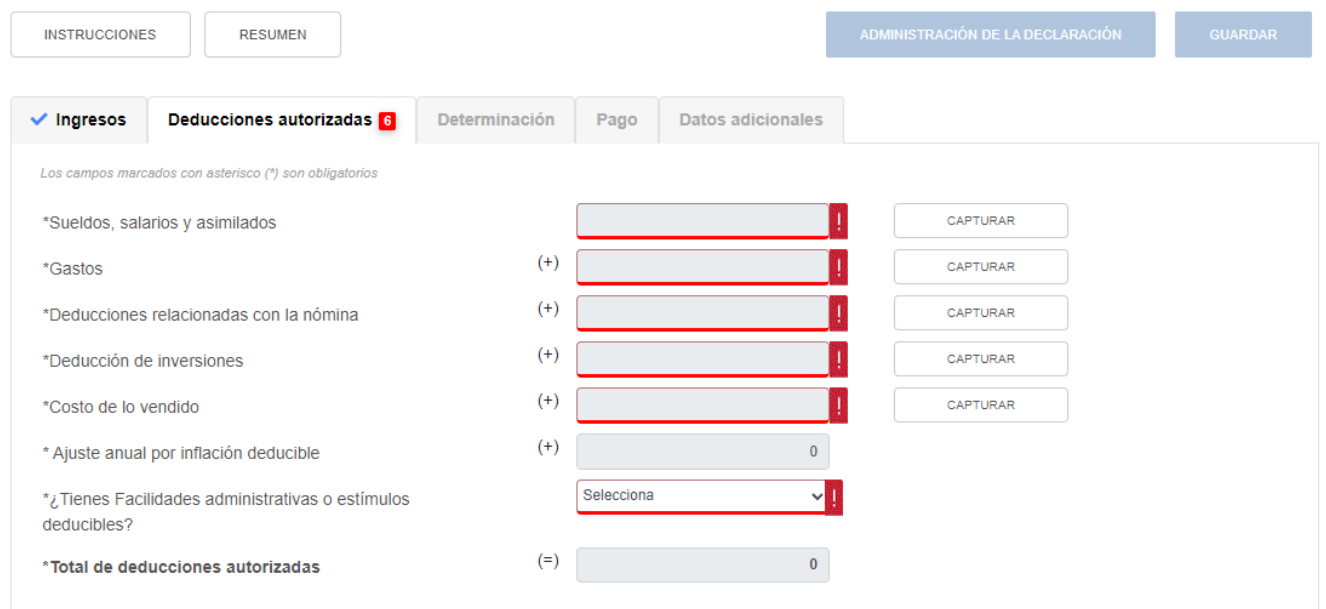

# <span id="page-30-0"></span>**a) Sueldos, salarios y asimilados**

En el campo "Sueldos, salarios y asimilados" da clic en **CAPTURAR**.

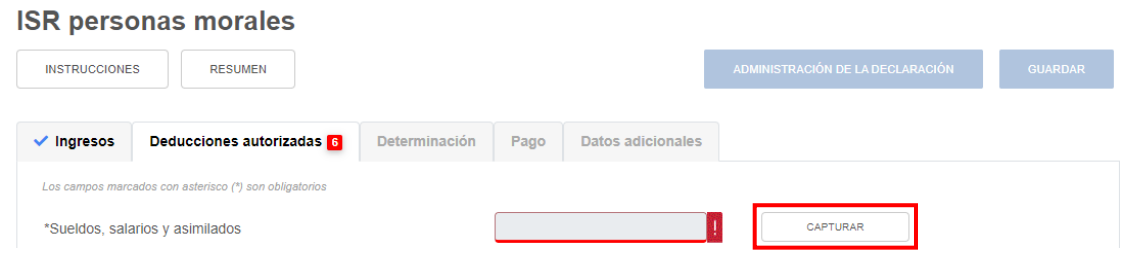

A continuación, se muestran los apartados:

- Datos de comprobantes de pago de nómina
- Determinación de la nómina a deducir
	- a) Sueldos y salarios
	- b) Asimilados a salarios
	- c) Sueldos, salarios y asimilados a salarios
- Subsidio para el empleo

En el apartado "Datos de comprobantes de pago de nómina" se visualiza la información de los CFDI de nómina que fueron emitidos durante el ejercicio que se declara

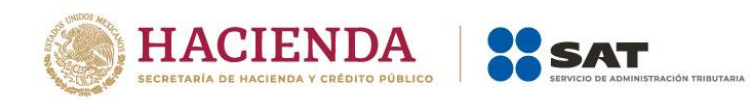

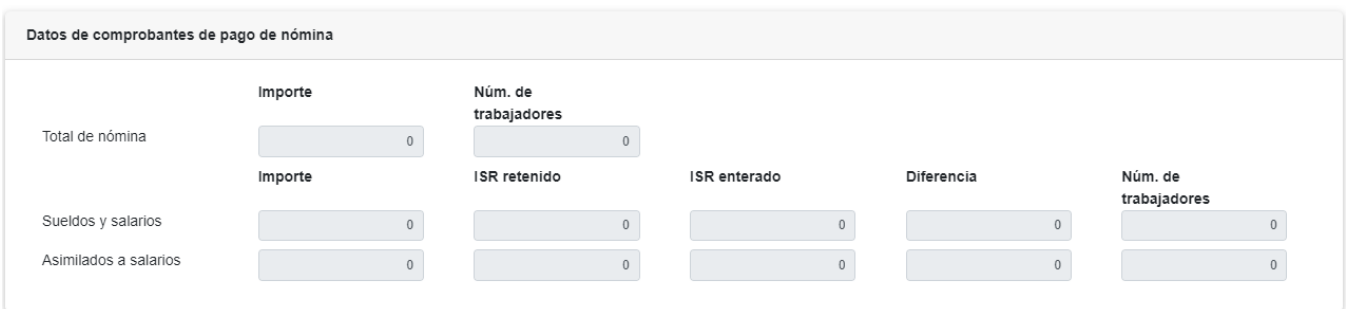

En el apartado "Determinación de la nómina a deducir", subapartado "Sueldos y salarios", se muestra el cálculo para la determinación de la nómina por sueldos y salarios gravada y exenta deducible.

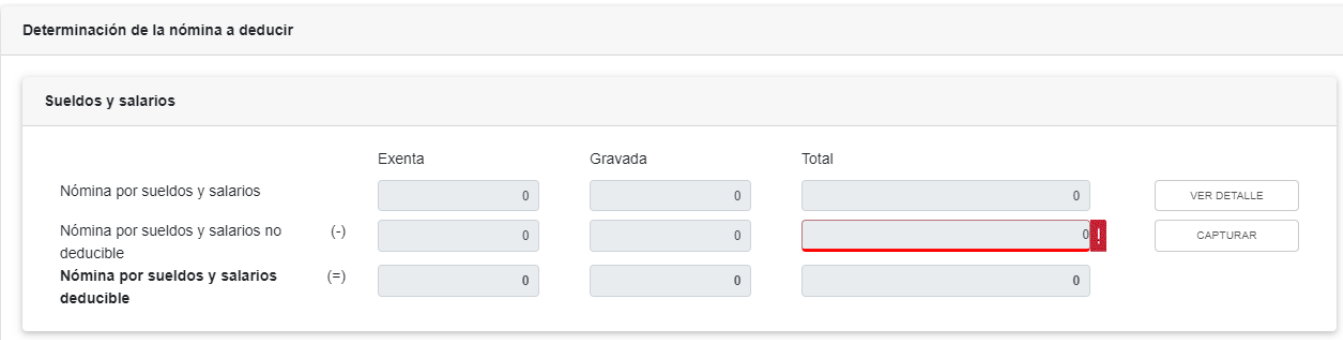

En el campo "Nómina por sueldos y salarios" da clic en **VER DETALLE**.

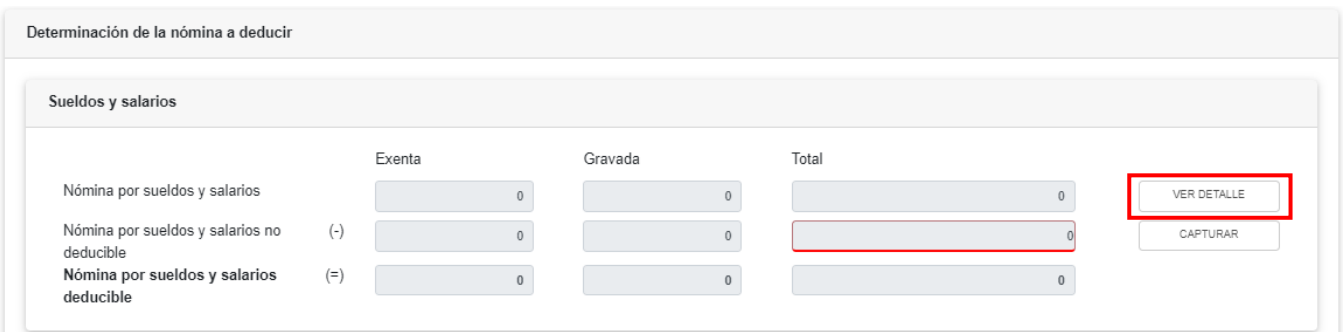

A continuación se muestra la información de las declaraciones de entero de retenciones presentadas. Asimismo, se visualiza el importe de la nómina exenta y gravada considerada como posible deducción. Da clic en **CERRAR**. Si requieres modificar la información precargada, realiza los cambios correspondientes en tus pagos definitivos por retenciones.

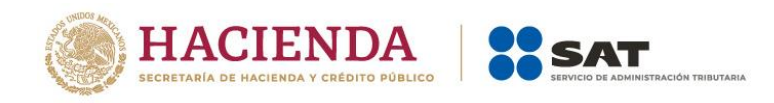

 $\pmb{\times}$ 

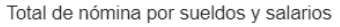

Si deseas modificar la información precargada en la declaración anual, realiza los cambios correspondientes en los pagos definitivos por retenciones.

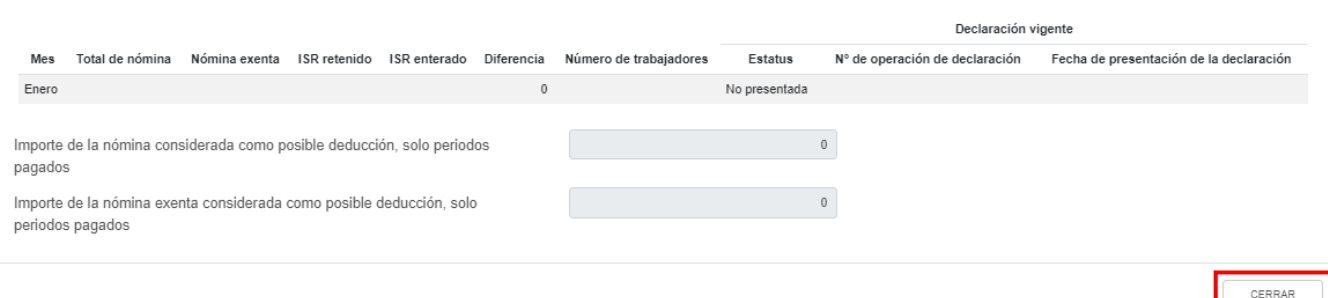

#### En el campo "Nómina por sueldos y salarios no deducible" da clic en **CAPTURAR**.

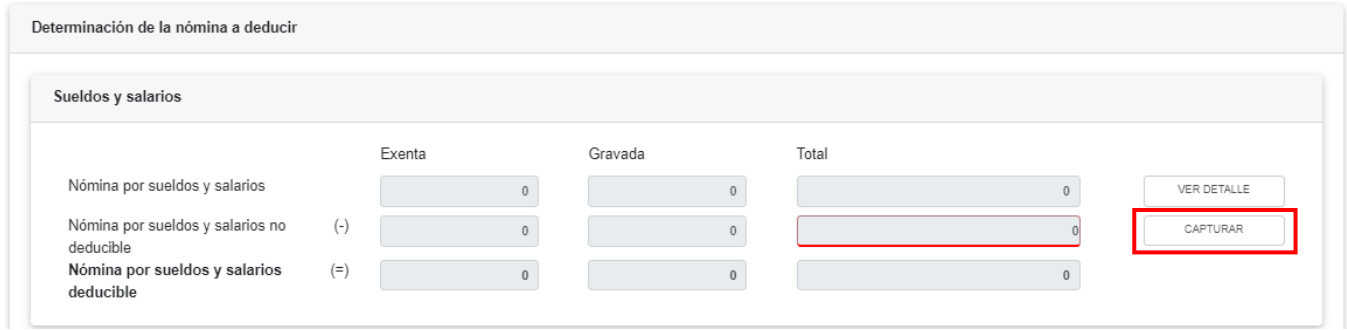

A continuación, se muestran los campos "Participación de los Trabajadores en las Utilidades" y "Viáticos" prellenados con la información de los CFDI de nómina emitidos durante el ejercicio.

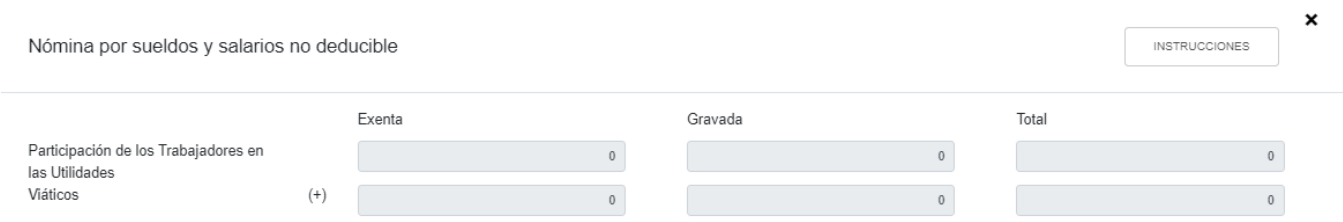

En caso de que hayas timbrado otros conceptos no deducibles en los CFDI de nómina, captura los importes que correspondan en los campos "Exenta" y "Gravada" del renglón "Otros conceptos no deducibles" y selecciona el porcentaje que será deducible de la nómina exenta para que el aplicativo realice el cálculo del campo "Nómina exenta no deducible".

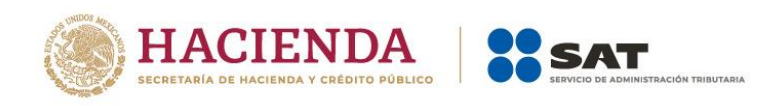

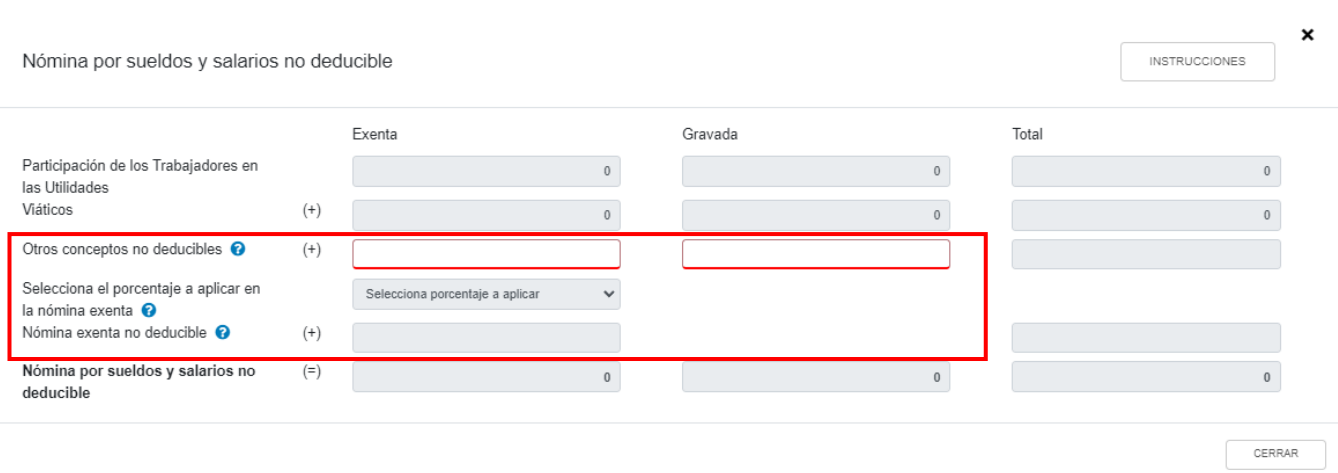

Con la información capturada, el aplicativo realiza el cálculo del campo "Nómina por sueldos y salarios no deducible". Da clic en **CERRAR**.

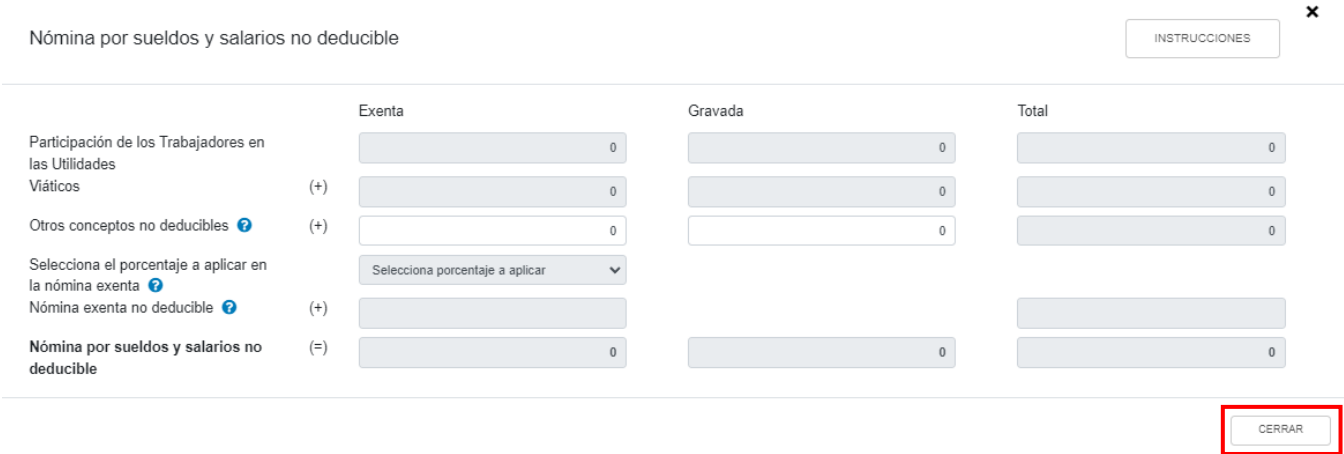

En el subapartado "Asimilados a salarios" se muestra el cálculo para la determinación de la "Nómina por asimilados a salarios deducible".

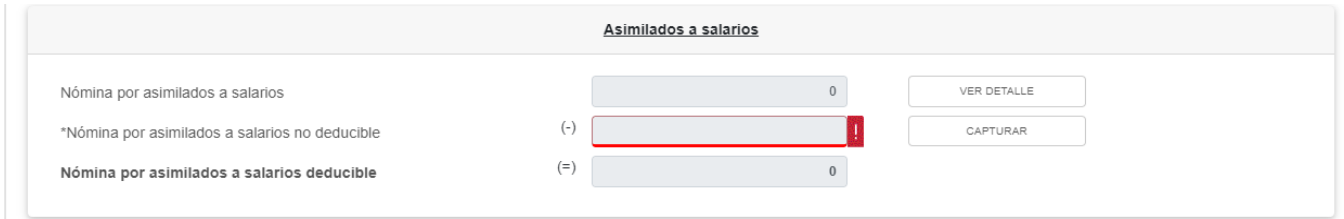

En el campo "Nómina por asimilados a salarios" da clic en **VER DETALLE**.

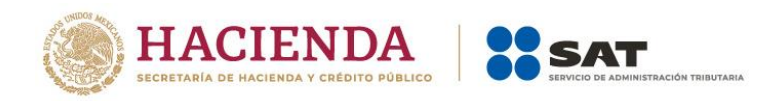

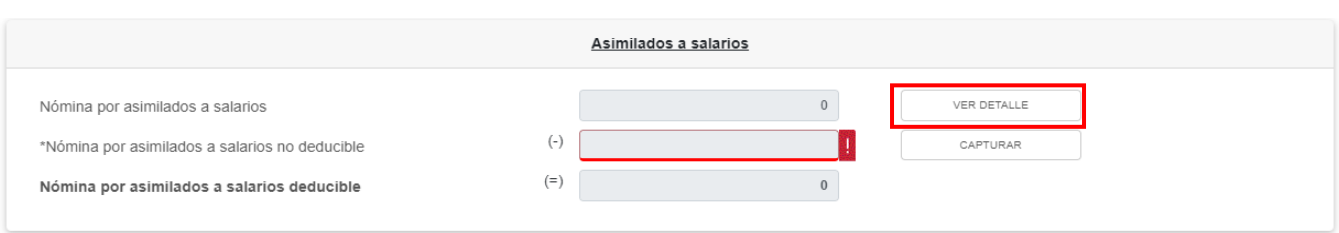

A continuación se muestra la información de las declaraciones de entero de retenciones presentadas. Asimismo, se visualiza el importe de la nómina exenta y gravada considerada como posible deducción, da clic en **CERRAR**. Si requieres modificar la información precargada, realiza los cambios correspondientes en tus pagos definitivos por retenciones.

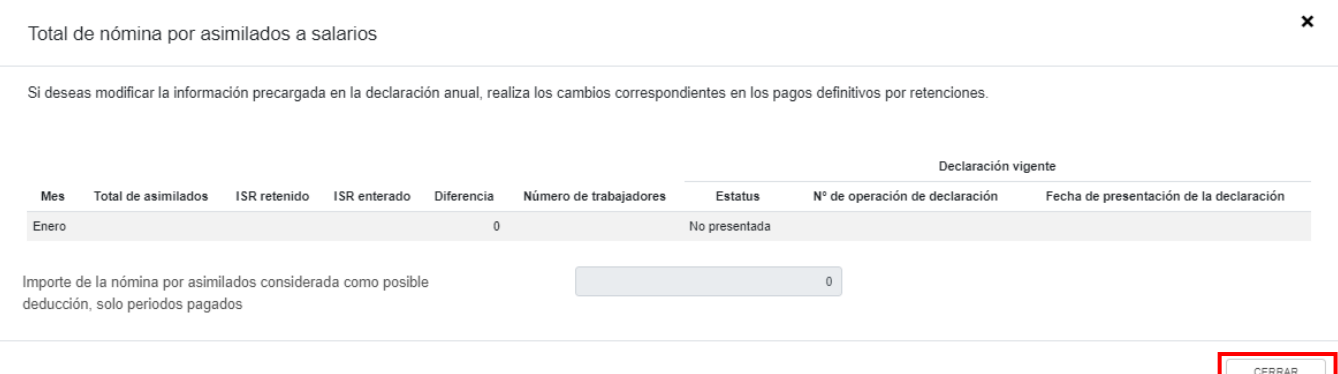

En el campo "Nómina por asimilados a salarios no deducible" da clic en **CAPTURAR**.

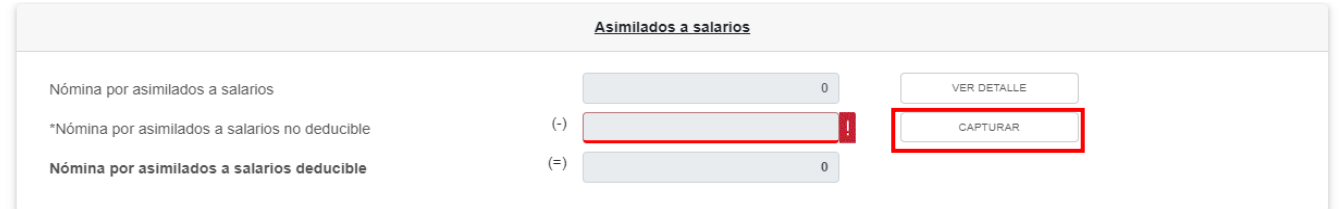

En caso de que hayas timbrado el concepto de viáticos u otros conceptos no deducibles en los CFDI de asimilados a salarios, captura el importe correspondiente en los campos "Viáticos" y "Otros conceptos no deducibles". Asimismo, captura el importe que corresponda en el campo "Anticipos y rendimientos de sociedades civiles y cooperativas", para que el aplicativo realice el cálculo. del campo "Nómina por asimilados salarios no deducible". Da clic en **CERRAR**.

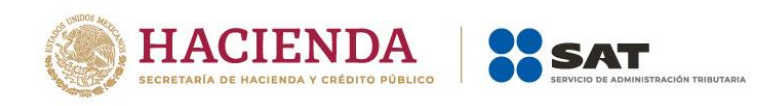

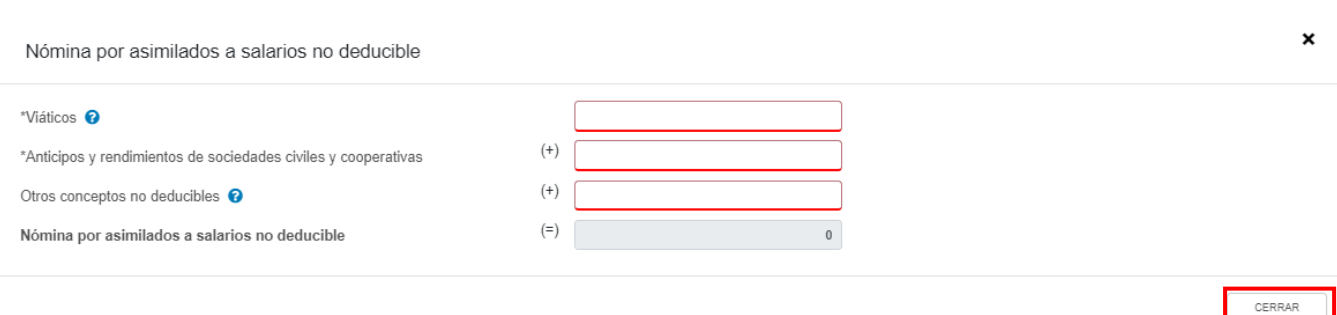

En el subapartado "Sueldos, salarios y asimilados a salarios" se muestra el cálculo para la determinación de la "Nómina deducible".

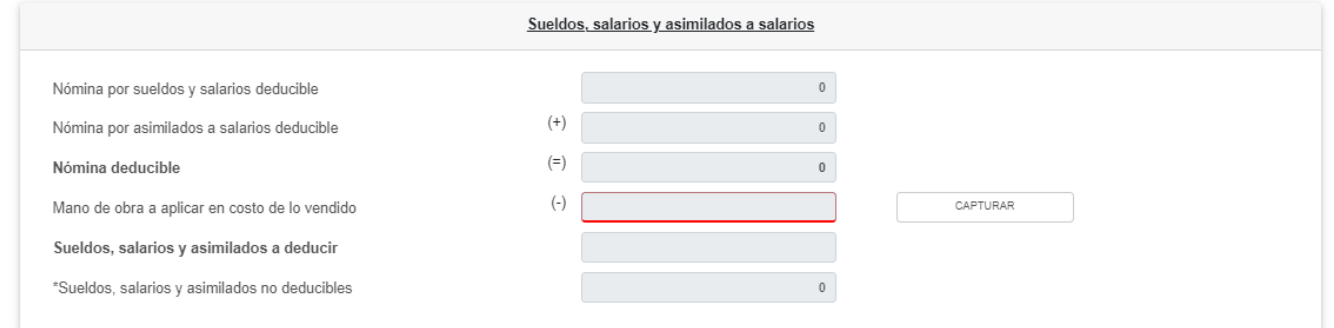

En el campo "Mano de obra a aplicar en costo de lo vendido" da clic en **CAPTURAR**.

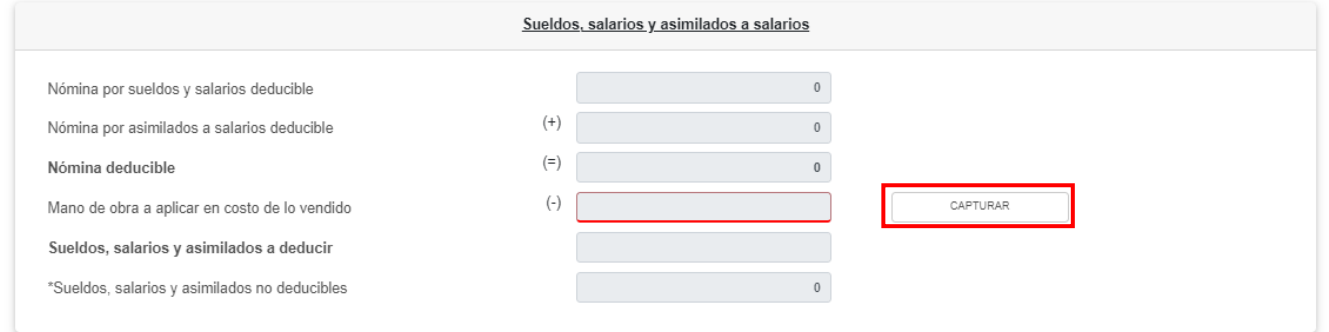

Captura el importe que corresponda en los campos "Nómina de mano de obra directa de fabricación" y "Nómina de mano de obra indirecta de fabricación" para que el aplicativo realice al cálculo del campo "Mano de obra a aplicar en costo de lo vendido". Da clic en **CERRAR**.
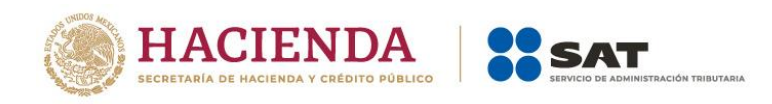

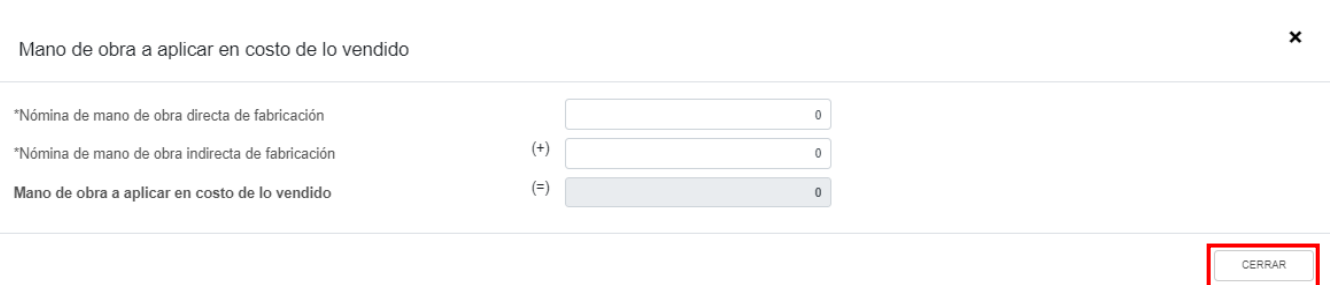

En el apartado "Subsidio para el empleo", en el campo "Subsidio pagado en nómina del ejercicio" da clic en **VER DETALLE**.

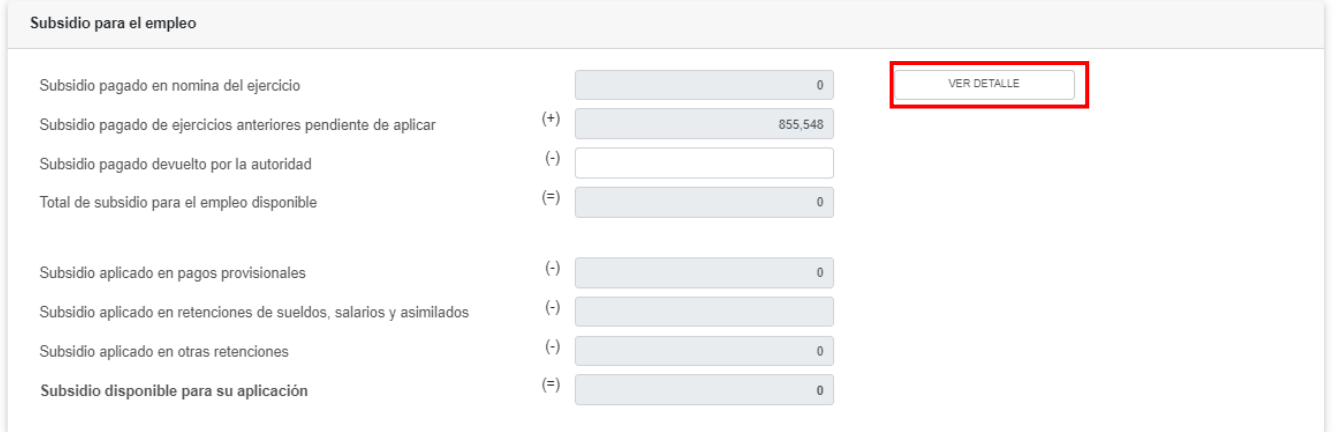

A continuación, se muestra la información de los CFDI de nómina emitidos, da clic en **CERRAR**.

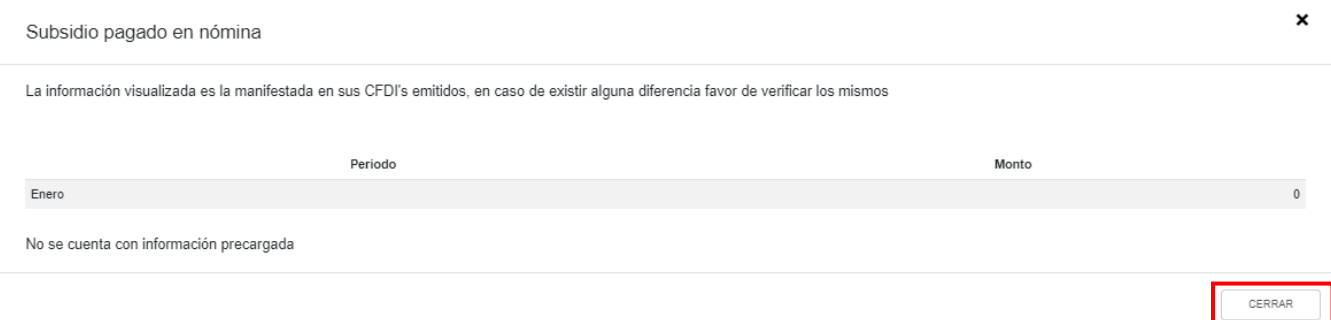

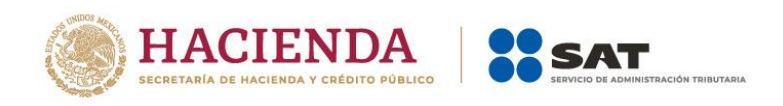

CERRAR

Captura el importe que corresponda en el campo "Subsidio pagado devuelto por la autoridad", para que el aplicativo realice el cálculo del campo "Total de subsidio para el empleo disponible".

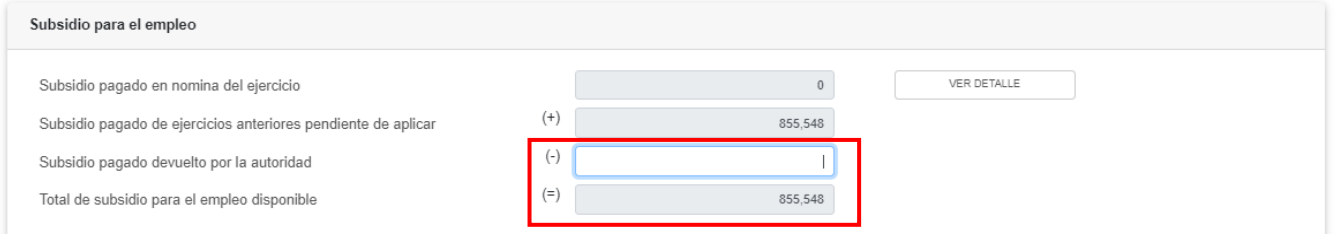

A dicho monto, se le disminuye el "Subsidio aplicado en pagos provisionales", el "Subsidio aplicado en retenciones de sueldos, salarios y asimilados" y el "Subsidio aplicado en otras retenciones", para que el aplicativo realice el cálculo del campo "Subsidio disponible para su aplicación". Posteriormente da clic en **CERRAR**.

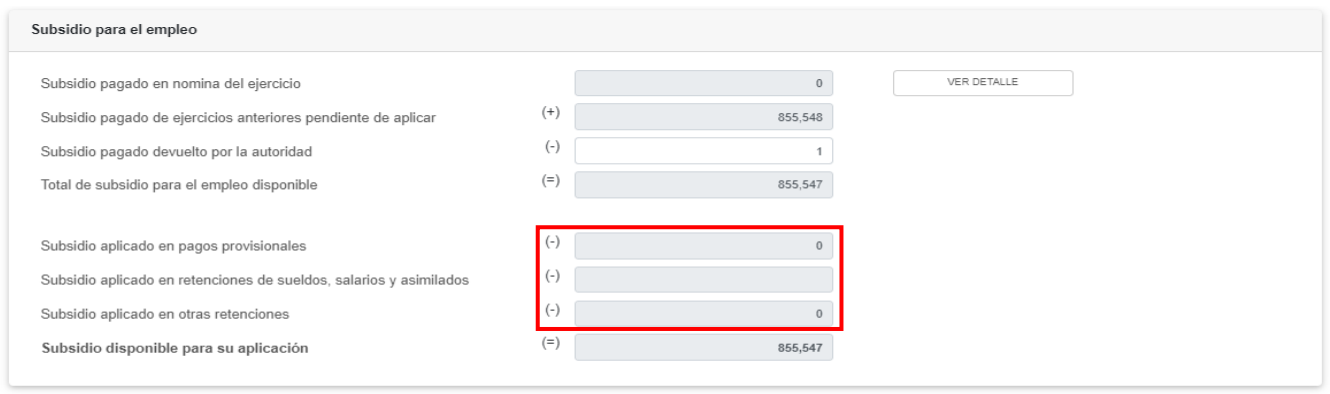

Los importes que se muestran tienen el redondeo establecido en el artículo 20 décimo párrafo del CFF

## **b) Gastos**

En el campo "Gastos" da clic en **CAPTURAR**.

#### **ISR personas morales**

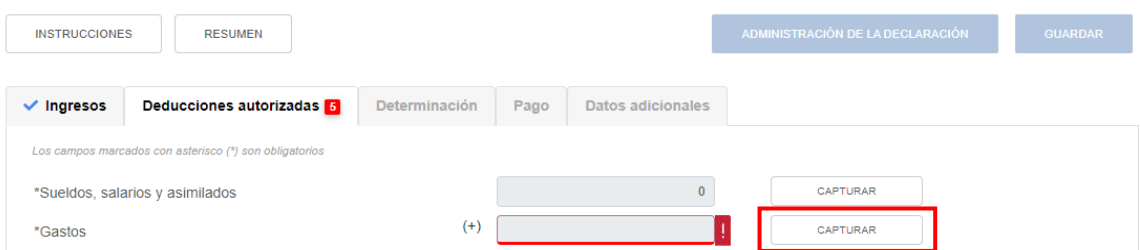

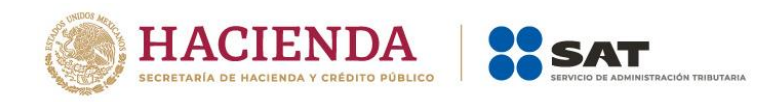

A continuación, se muestran los conceptos:

- Anticipos y rendimientos de sociedades civiles y cooperativas
- Viáticos y gastos de viaje
- Honorarios pagados a personas físicas/RESICO
- Uso o goce temporal de bienes pagados a personas físicas
- Intereses Netos

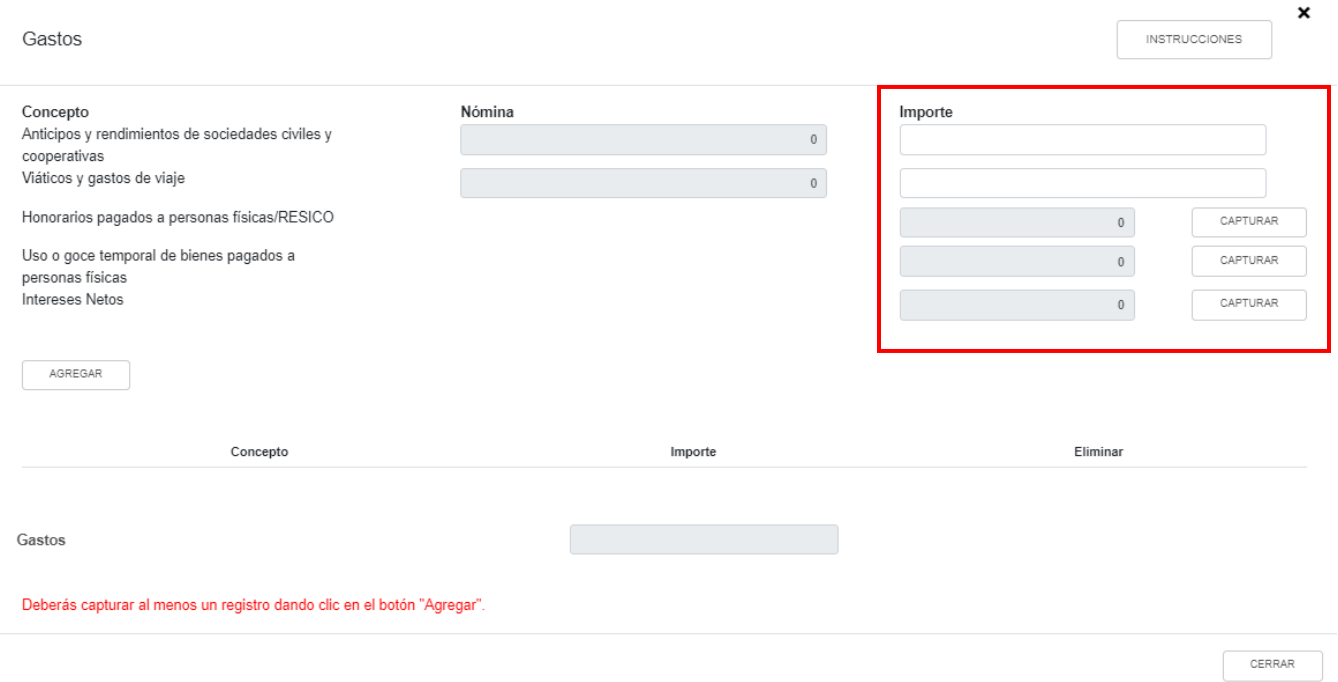

Captura el importe a deducir en los campos "Anticipos y rendimientos de sociedades civiles y cooperativas" y "Viáticos y gastos de viaje".

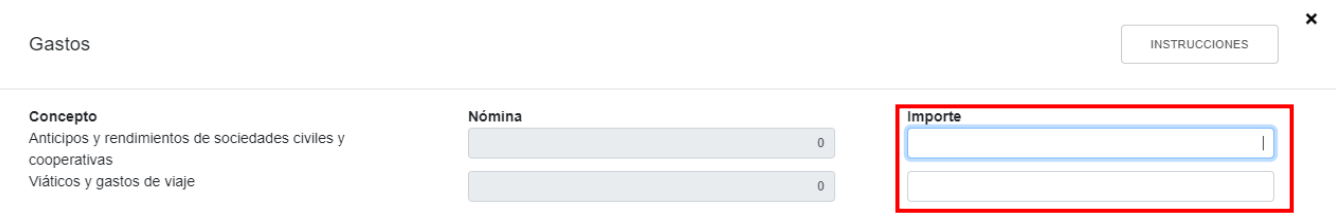

En el campo "Honorarios pagados a personas físicas/RESICO" da clic en **CAPTURAR**.

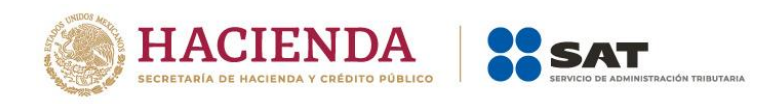

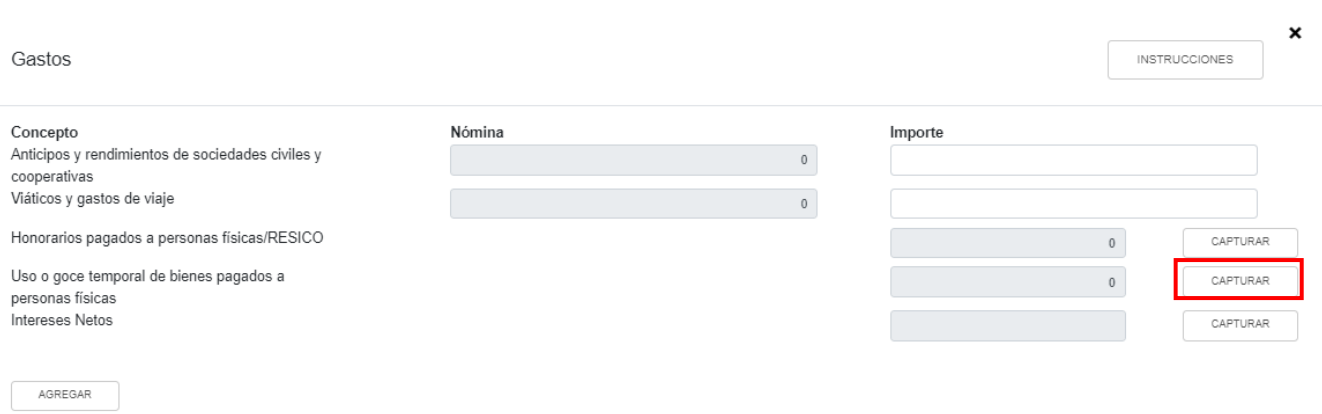

A continuación se muestra la información de las declaraciones de entero de retenciones presentadas en el ejercicio. Captura en cada mes el importe de los honorarios pagados a personas físicas o Régimen Simplificado de Confianza.

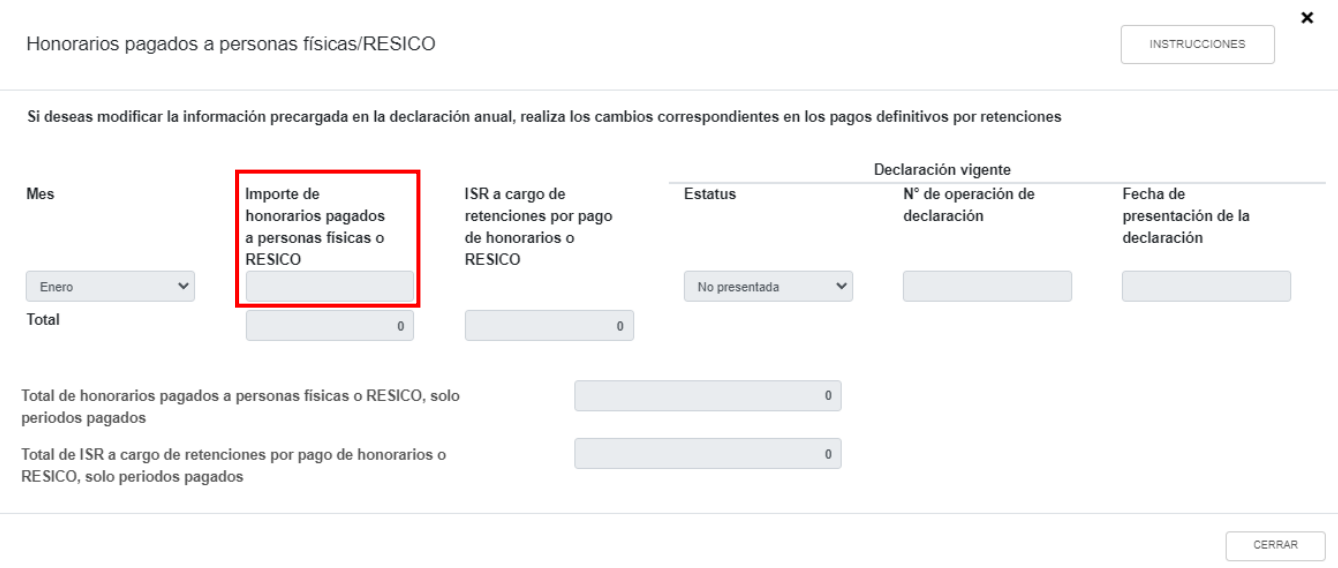

En la columna "ISR a cargo de retenciones por pago de honorarios o RESICO" da clic en cada uno de los montos.

A continuación, se visualiza una ventana con el desglose de la cantidad a pagar en dicho mes. Da clic en **CERRAR**.

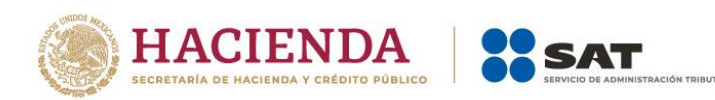

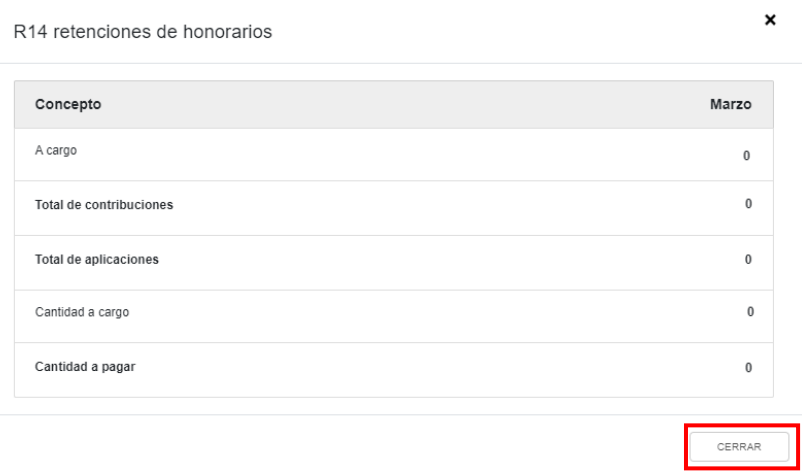

Si requieres modificar la información precargada, realiza los cambios correspondientes en tus pagos definitivos por retenciones. Da clic en **CERRAR**.

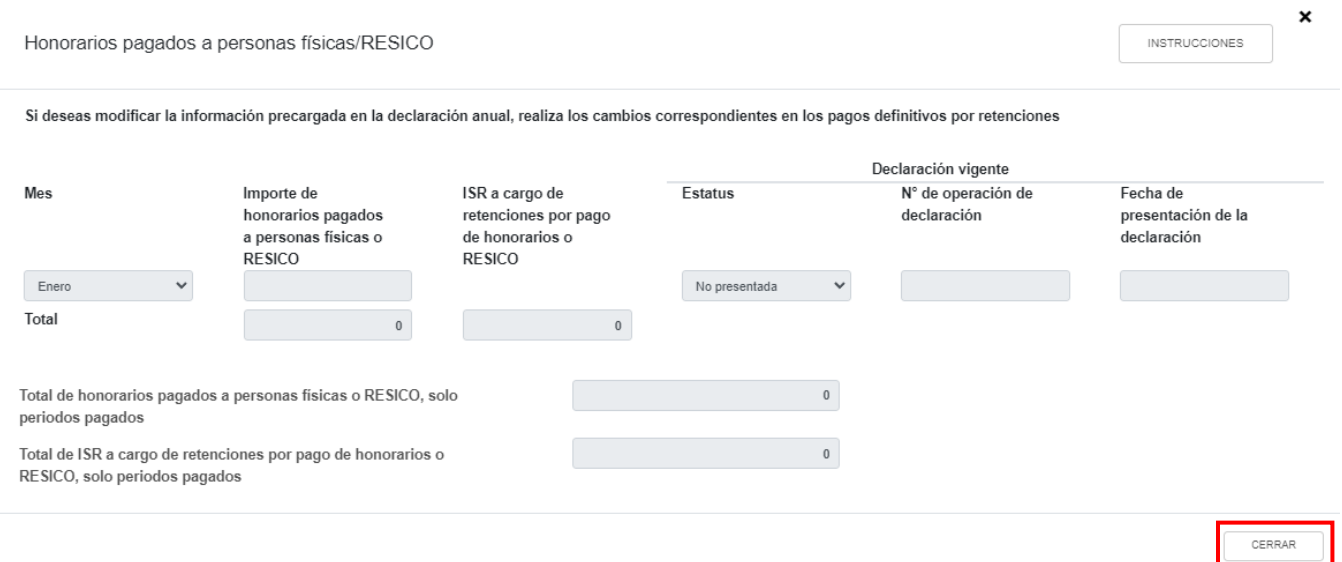

En el campo "Uso o goce temporal de bienes pagados a personas físicas" da clic en **CAPTURAR**.

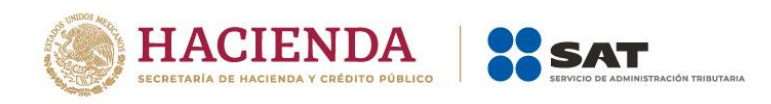

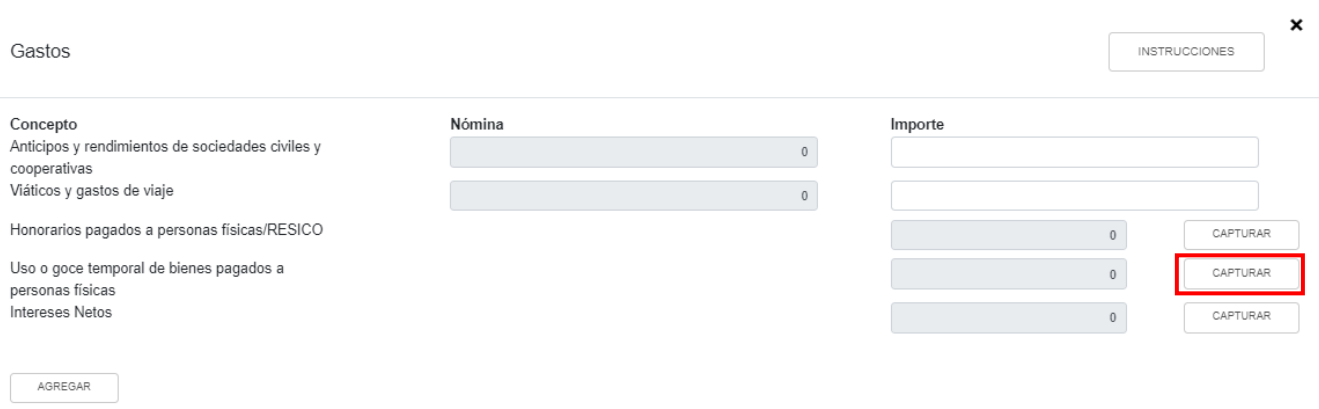

A continuación, se muestra la información de las declaraciones de entero de retenciones presentadas en el ejercicio. Captura en cada mes el importe del pago por el uso o goce temporal de bienes inmuebles, solo serán deducibles aquellos importes de los periodos que estén debidamente presentados y, en su caso, pagados.

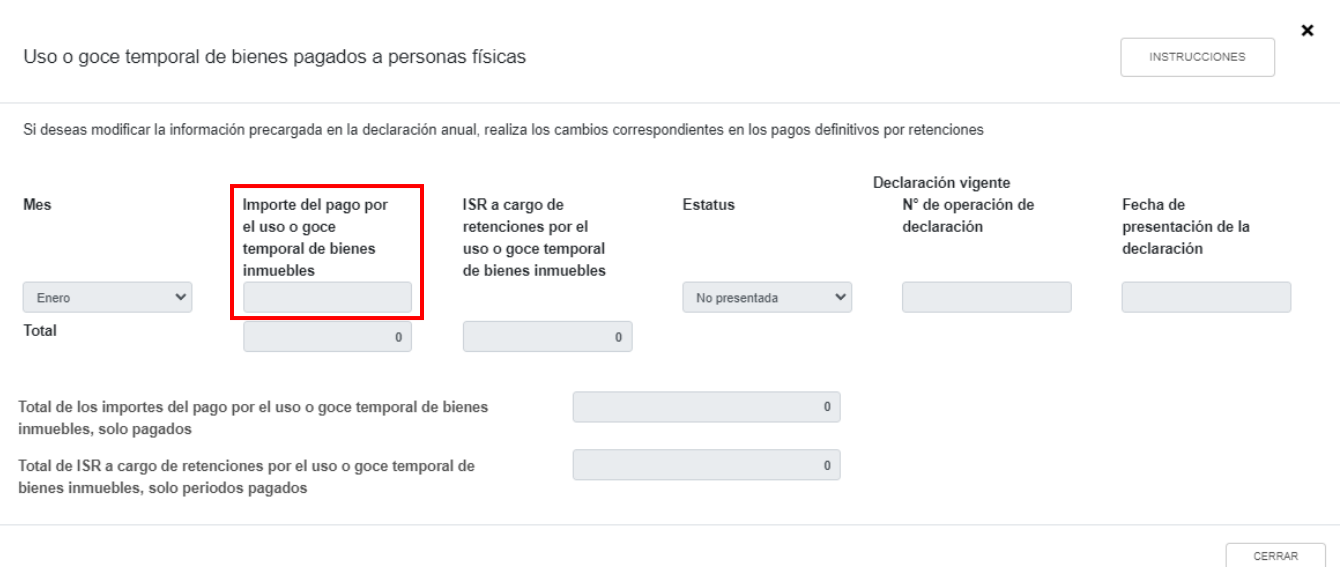

En la columna "ISR a cargo de retenciones por el uso o goce temporal de bienes inmuebles" da clic en cada uno de los montos.

A continuación, se visualiza una ventana con el desglose de la cantidad a pagar en dicho mes. Da clic en **CERRAR**.

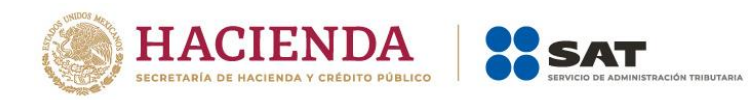

 $\boldsymbol{\mathsf{x}}$ 

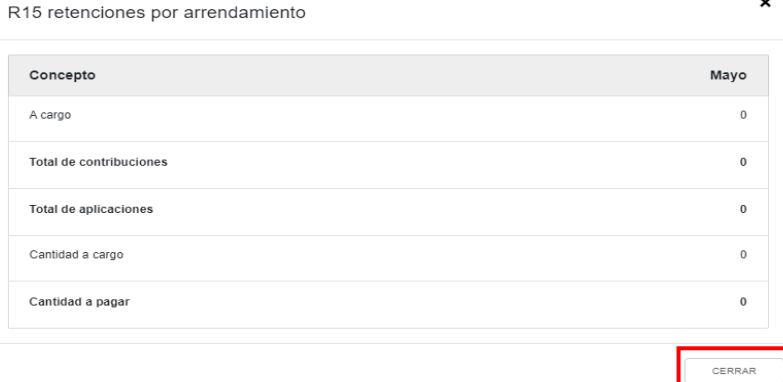

Si requieres modificar la información precargada, realiza los cambios correspondientes en tus pagos definitivos por retenciones. Da clic en **CERRAR**.

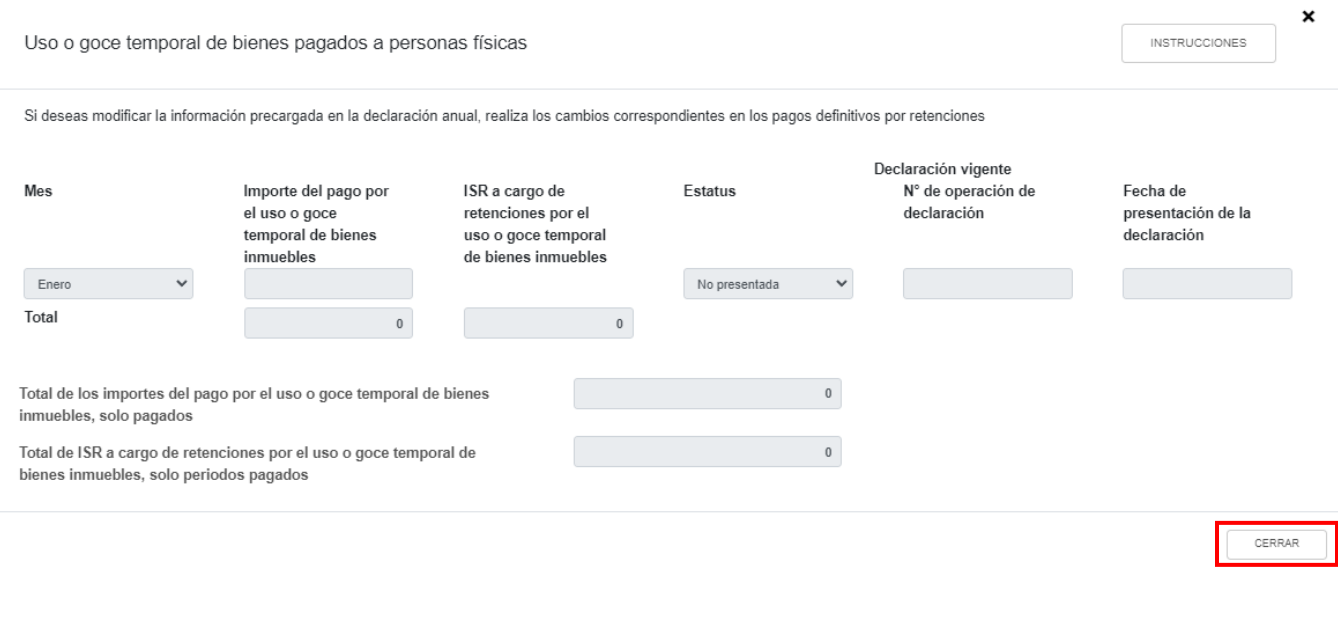

# En el campo "Intereses Netos" da clic en **CAPTURAR**.

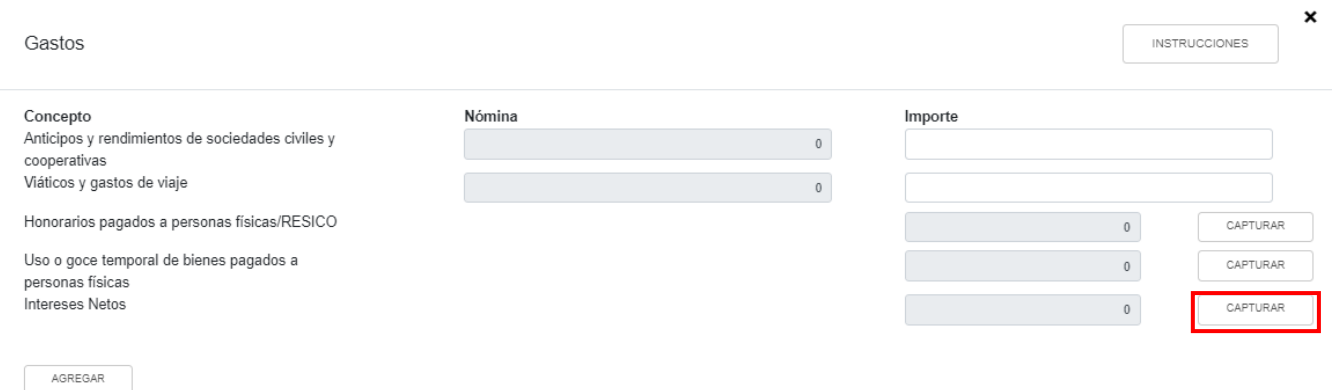

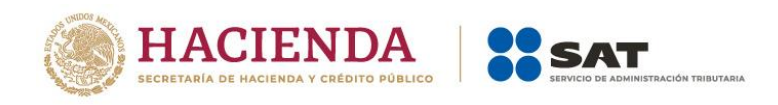

CERRAR

Después da clic en **AGREGAR** para capturar el saldo remanente de ejercicios anteriores del interés neto pendiente de deducir.

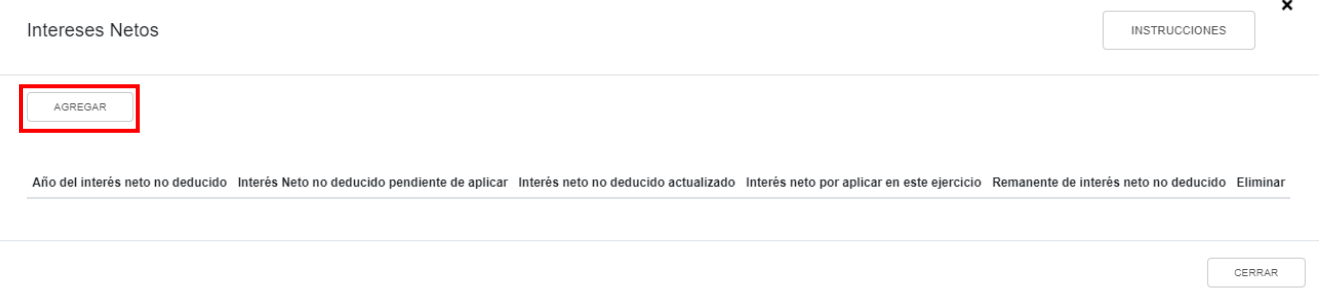

Selecciona el "Año del interés neto no deducido" y captura el importe del "Interés Neto no deducido pendiente de aplicar".

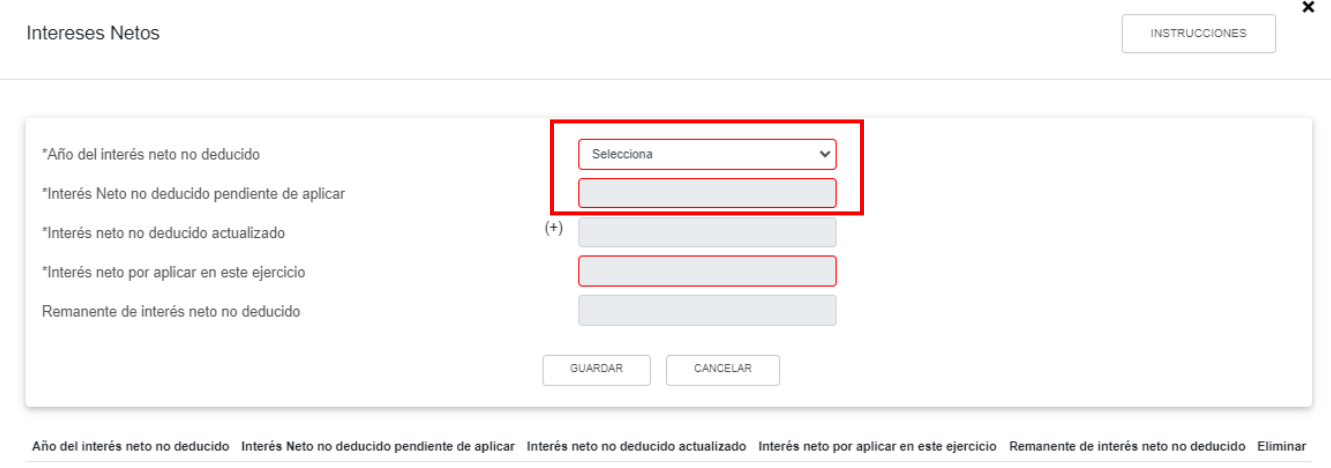

En el campo "Interés neto no deducido actualizado" da clic en **CAPTURAR**.

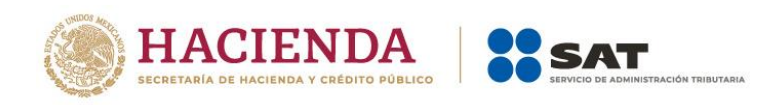

CERRAR

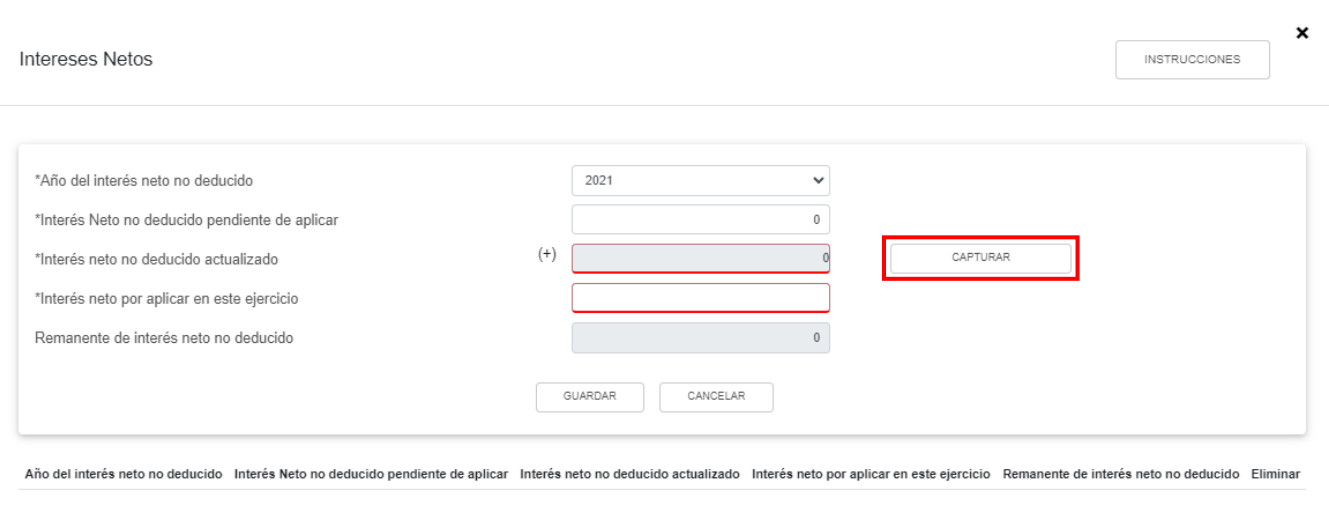

Selecciona el año en que se actualizó por última vez y el mes en que se generó o se actualizó por última vez el interés neto no deducido para que el aplicativo realice el cálculo del campo "Interés neto actualizado" y da clic en **CERRAR**.

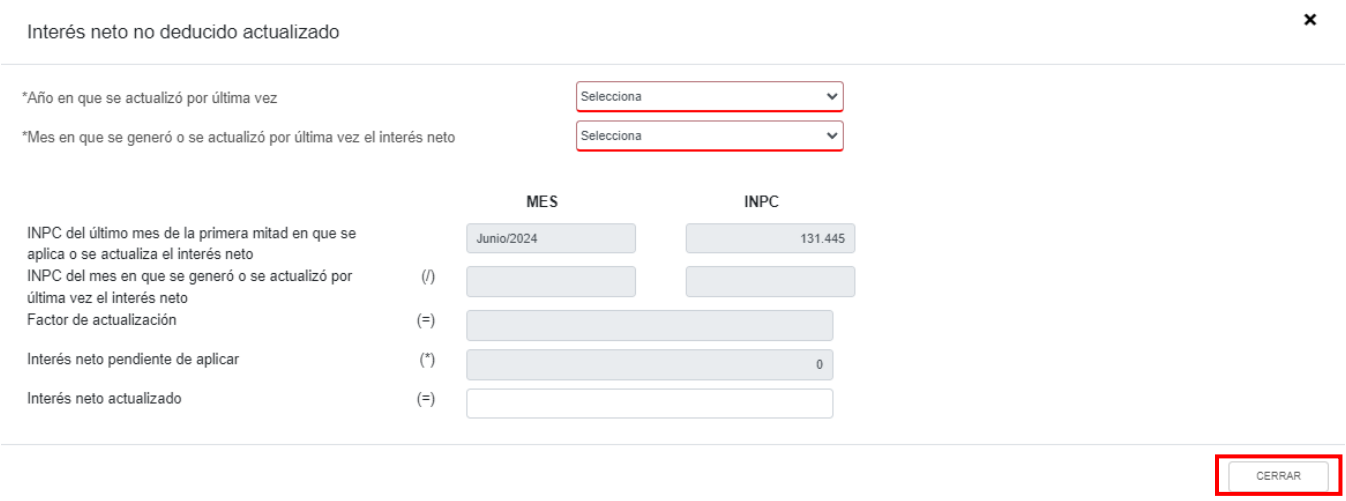

A continuación se muestra el mensaje "Manifiesto bajo protesta de decir verdad que los datos asentados son correctos", da clic en **ACEPTAR**.

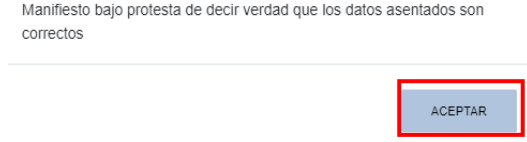

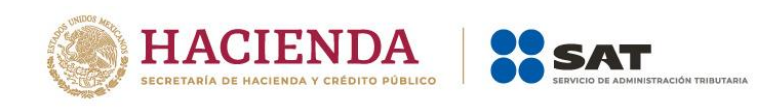

Captura el importe que corresponda en el campo "Interés neto por aplicar en este ejercicio" para que el aplicativo realice el cálculo del campo "Remanente de interés neto no deducido" y da clic en **GUARDAR**.

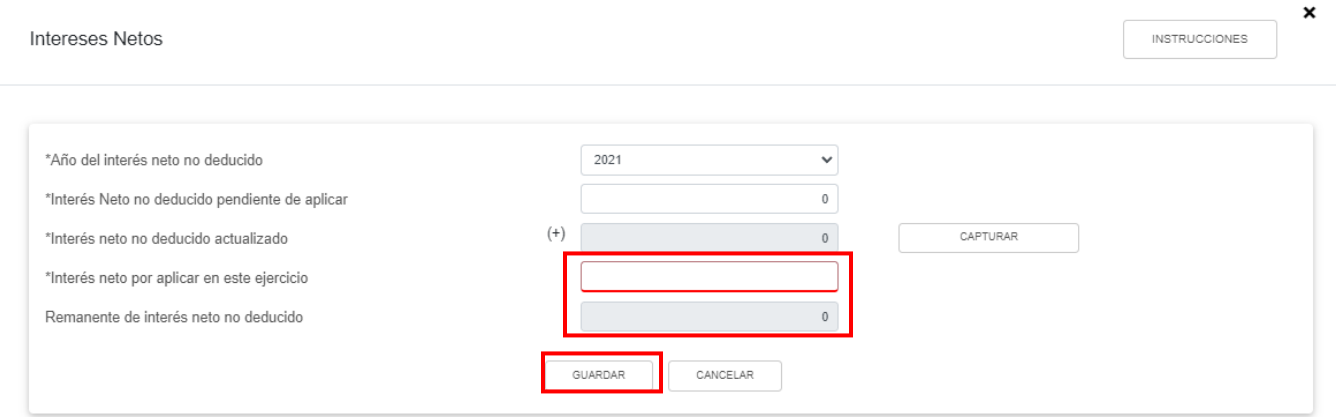

### Al terminar de capturar tus intereses netos da clic en **CERRAR**.

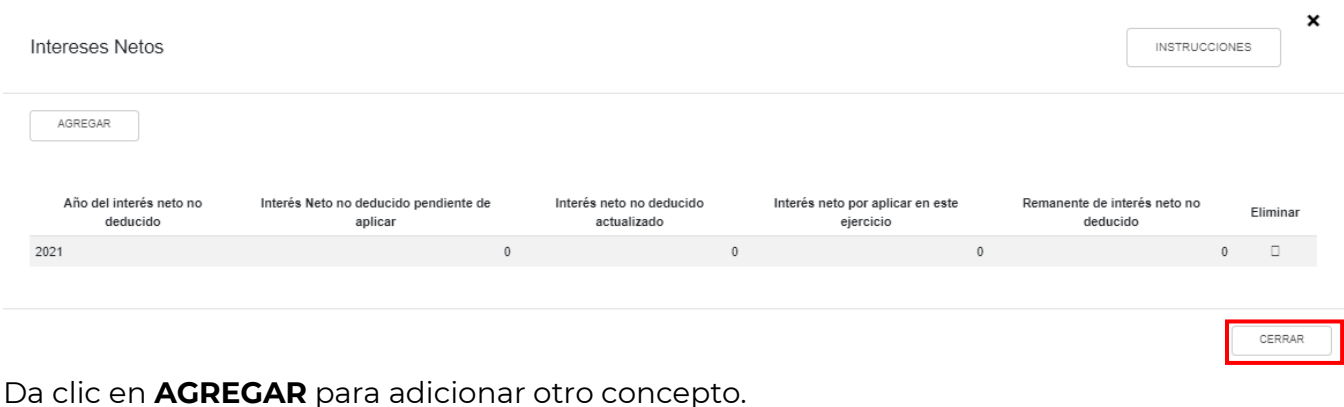

Da clic en **AGREGAR** para adicionar otro concepto.

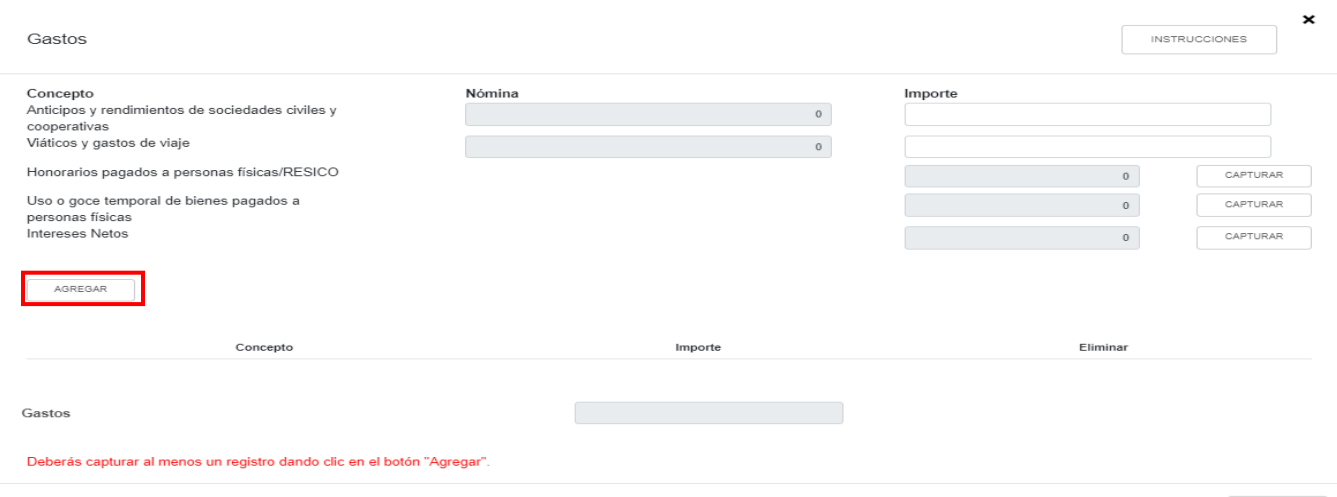

CERRAR

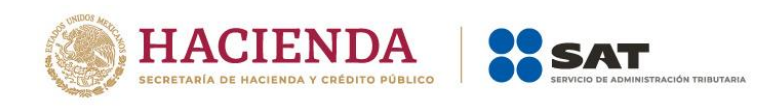

Selecciona el concepto que corresponda, captura el importe de los gastos efectuados en el ejercicio y da clic en **GUARDAR**.

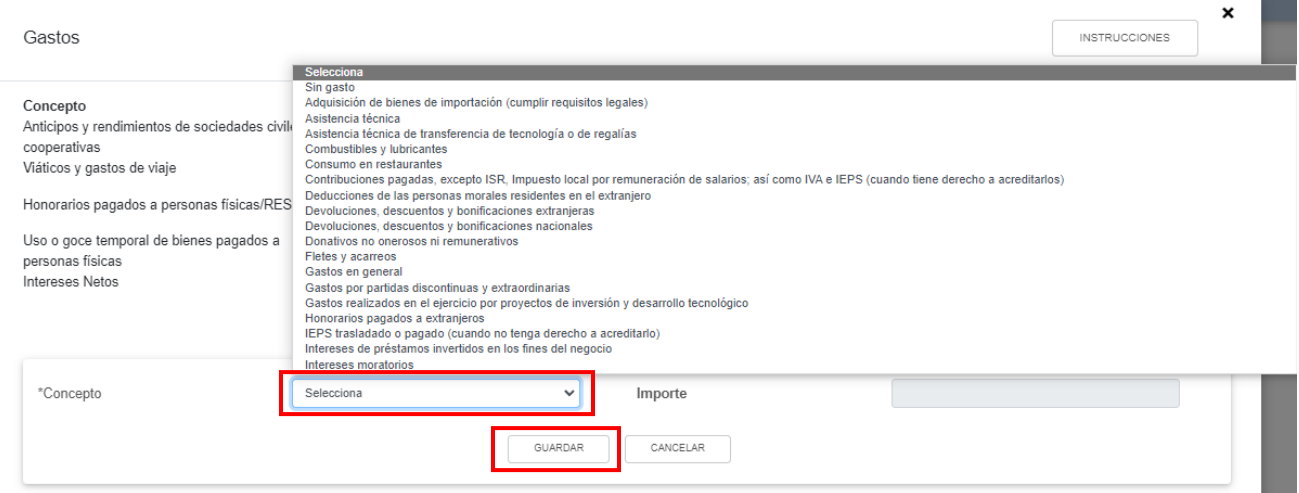

## Al terminar de capturar tus gastos da clic en **CERRAR**.

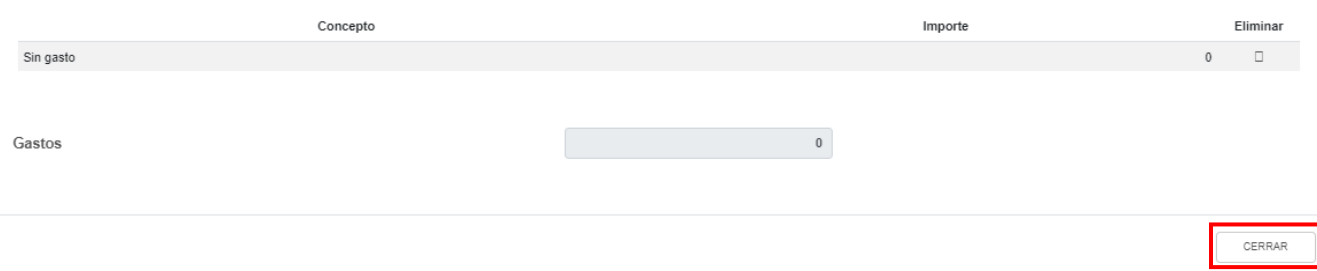

## **c) Deducciones relacionadas con la nómina**

En el campo "Deducciones relacionadas con la nómina" da clic en **CAPTURAR**.

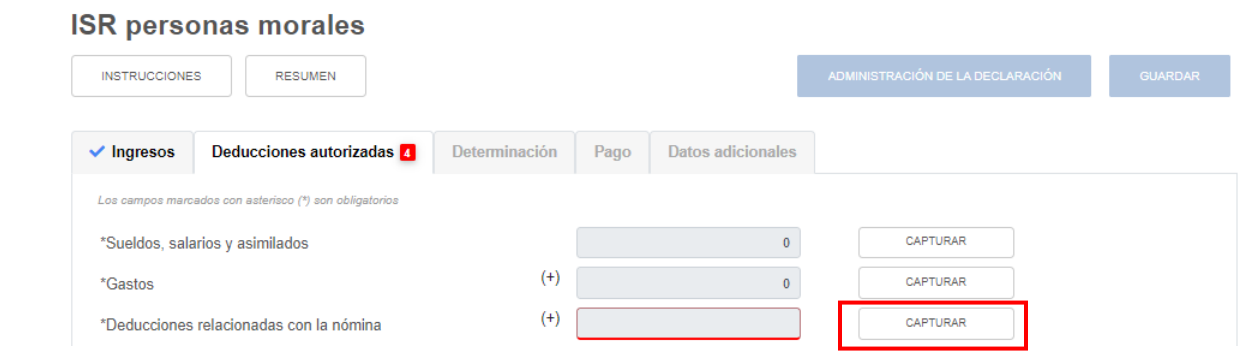

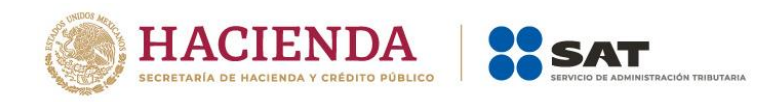

Da clic en **AGREGAR** para capturar la información de todos tus gastos que estén relacionados con la nómina.

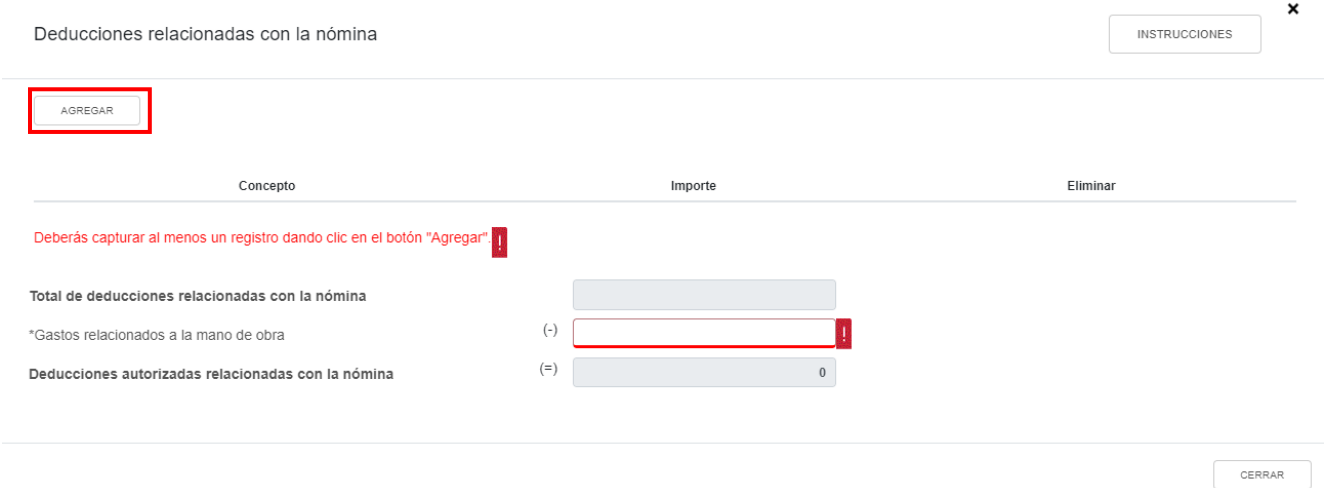

Selecciona el concepto que corresponda y captura el importe de los gastos efectuados en el ejercicio.

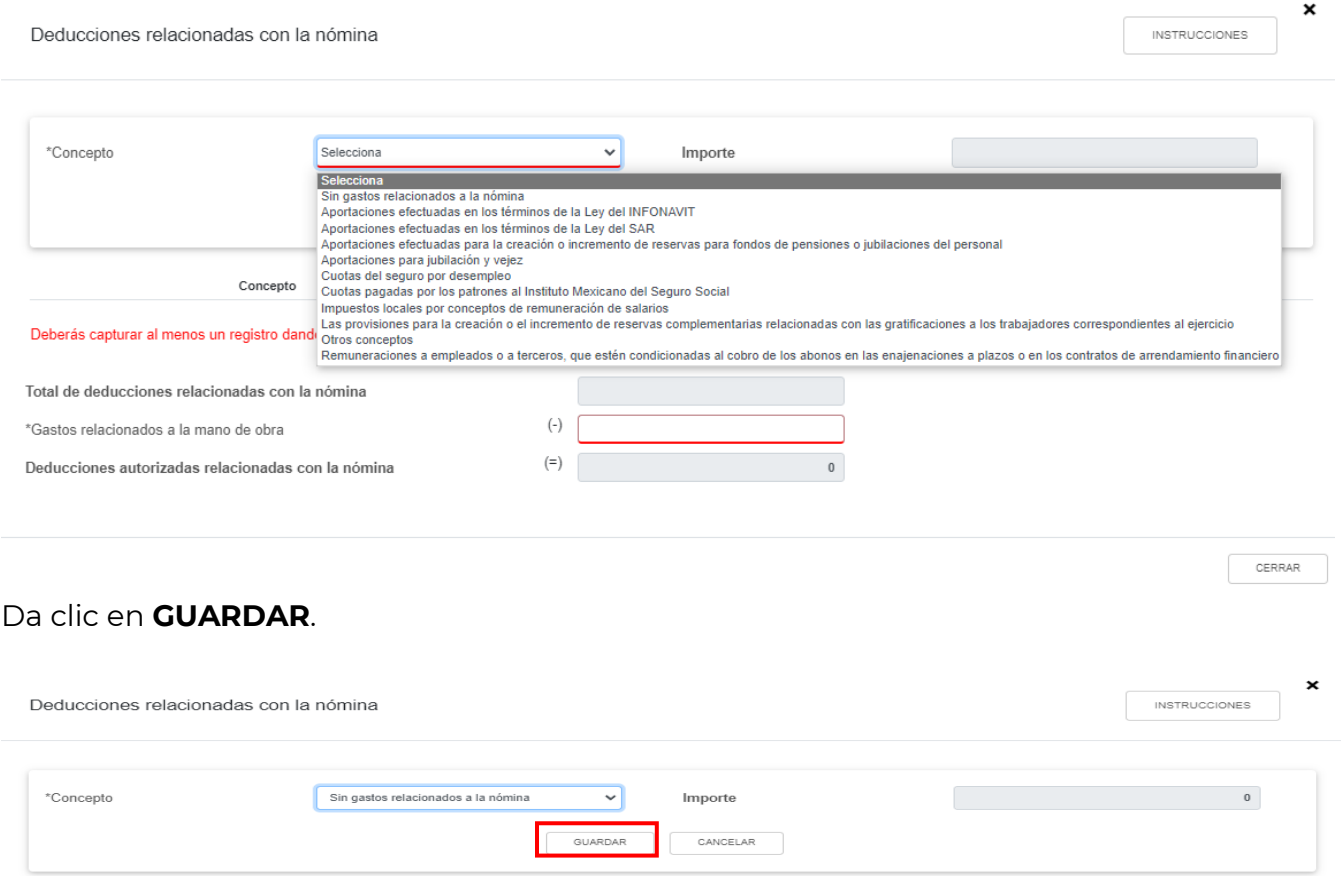

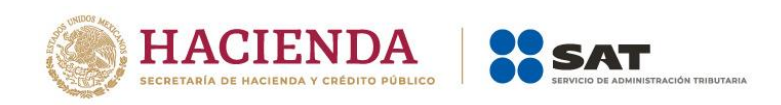

A continuación, captura el monto que corresponda en el campo "Gastos relacionados a la mano de obra" para que el aplicativo realice el cálculo del campo "Deducciones autorizadas relacionadas con la nómina" y da clic en **CERRAR**.

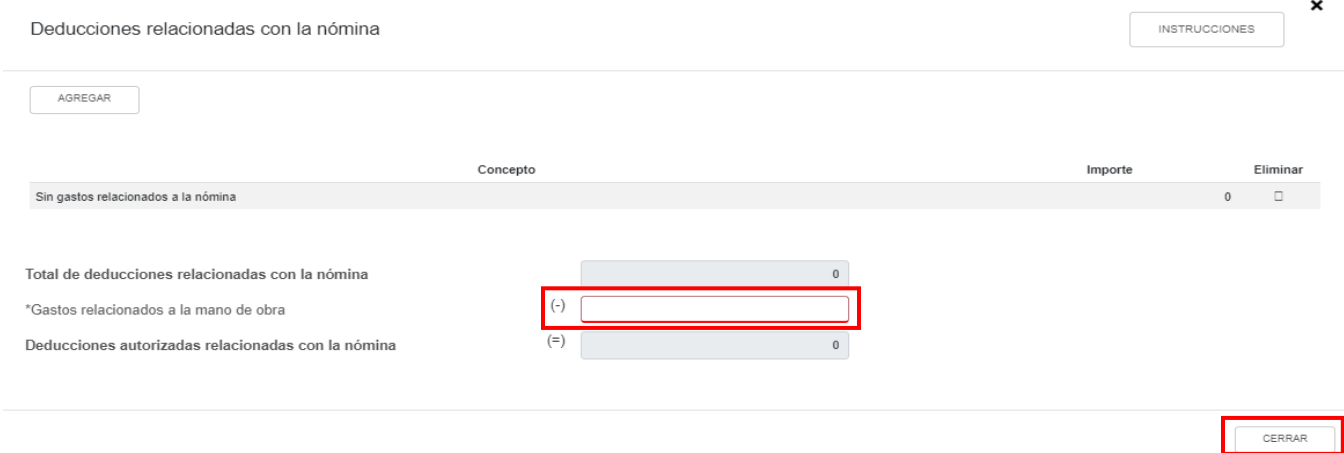

## **d) Deducción de inversiones**

En el campo "Deducciones de inversiones" da clic en **CAPTURAR**.

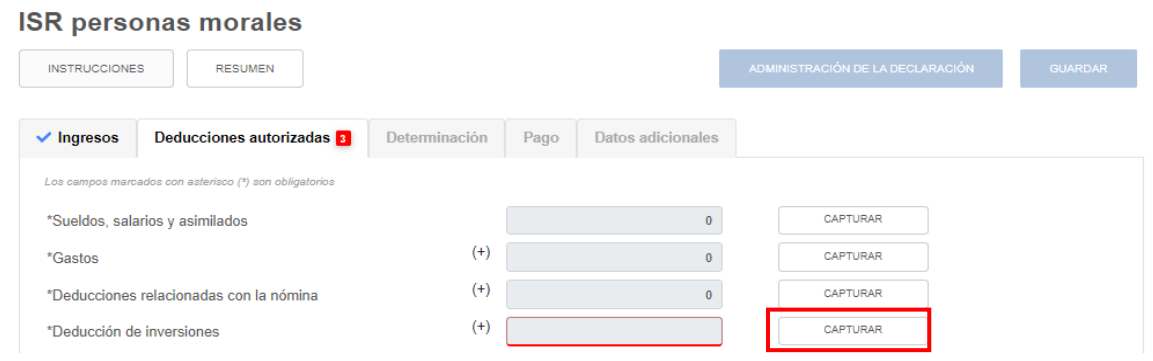

Da clic en **AGREGAR** para capturar tus deducciones de inversiones actualizadas.

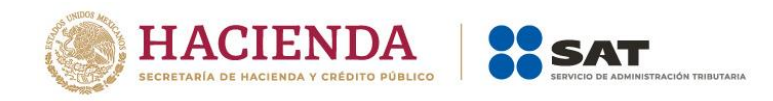

.

Versión 1

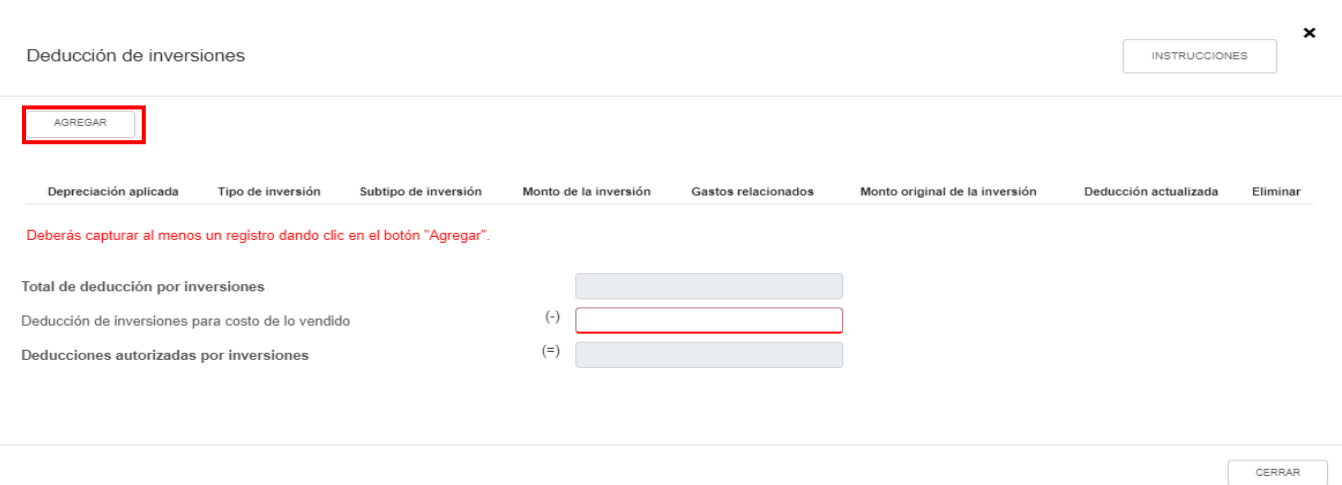

Selecciona la opción que corresponda en los campos "Depreciación aplicada", "Tipo de inversión" y "Subtipo de inversión". A continuación, captura el importe que corresponda en los campos "Monto de la inversión" y "Gastos relacionados" para que el aplicativo realice el cálculo del campo "Monto original de la inversión". Posteriormente, captura el importe que corresponda en el campo "Deducción actualizada" y da clic en **GUARDAR.**

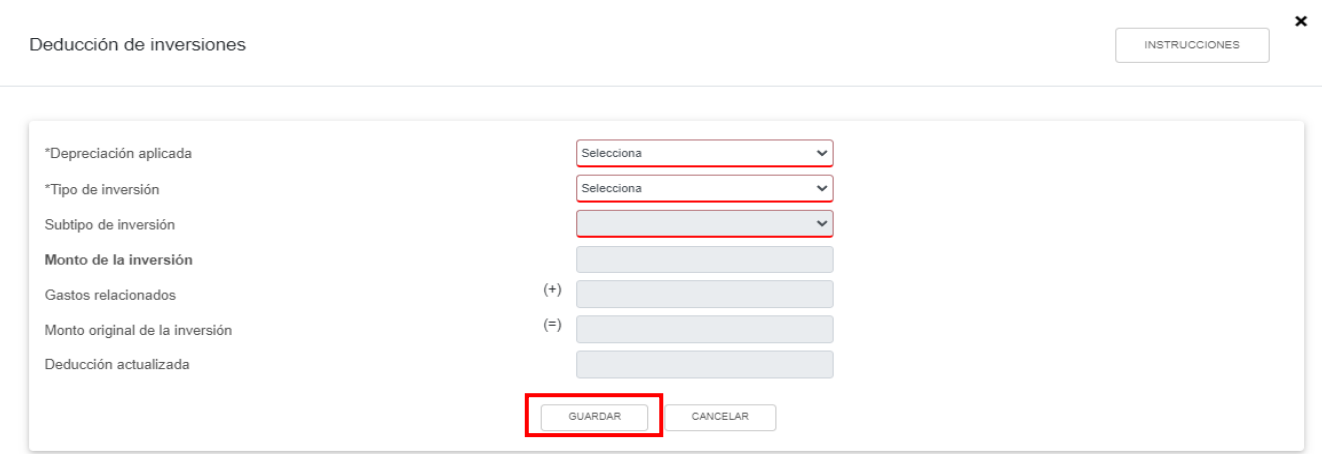

A continuación, captura el importe que corresponda en el campo "Deducción de inversiones para costo de lo vendido", para que el aplicativo realice el cálculo del campo "Deducciones autorizadas por inversiones" y da clic en **CERRAR**.

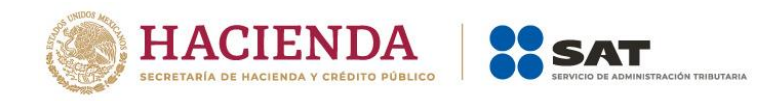

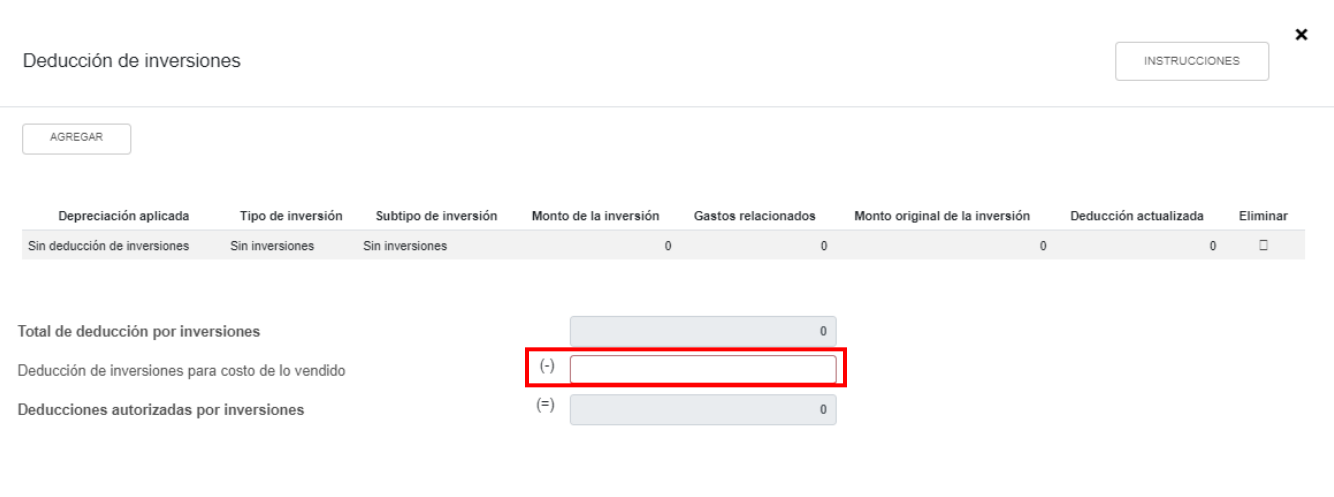

CERRAR

## **e) Costo de lo vendido**

En el campo "Costo de lo vendido" da clic en **CAPTURAR**.

#### **ISR personas morales**

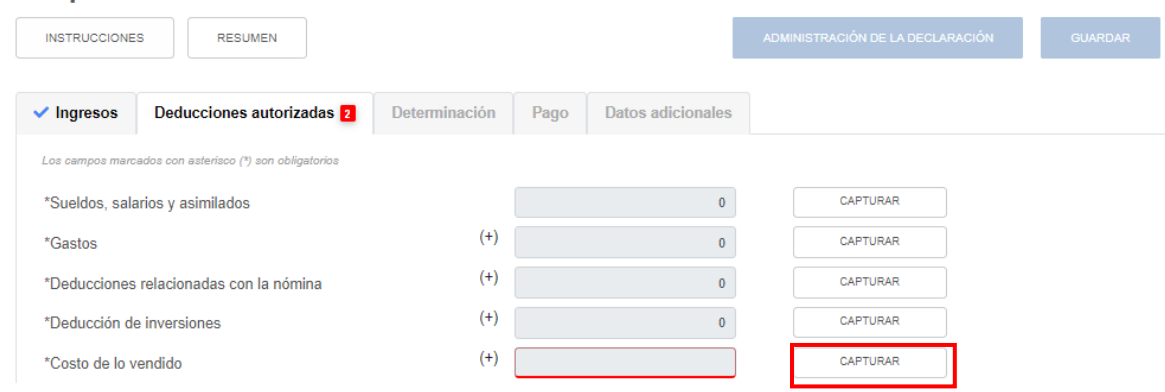

Selecciona el "Tipo de determinación del costo" para determinar el costo de lo vendido.

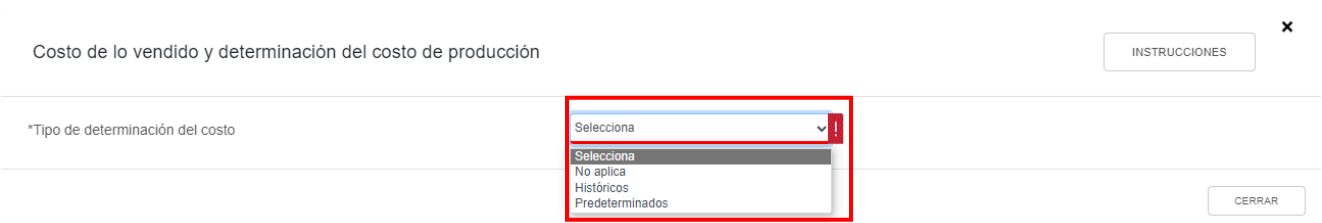

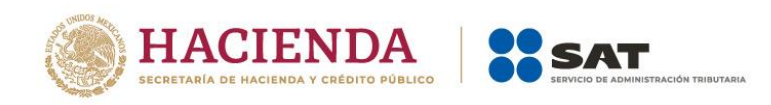

Si eliges la opción "Históricos", selecciona el "Método de valuación de los inventarios" y el "Sistema de costos utilizado".

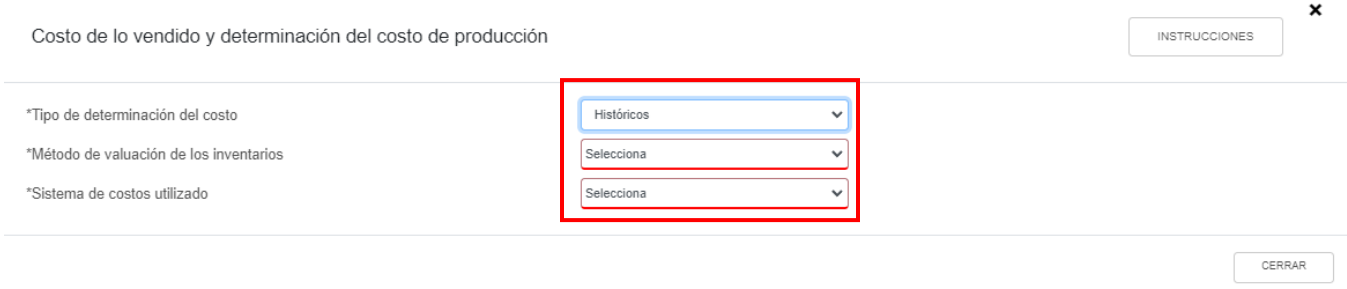

A continuación, captura los importes que correspondan en los campos "Inventario inicial", "Compras netas nacionales", "Compras netas extranjeras" e "Inventario final" para que el aplicativo realice el cálculo del campo "Total de materiales utilizados o comercializados".

A dicho monto se le sumarán los importes prellenados de los campos "Mano de obra directa de fabricación", "Gastos relacionados a la mano de obra", "Deducción de inversiones" y Mano de obra indirecta de fabricación". Captura los importes que correspondan en los campos "Maquilas" y "Gastos indirectos" para que el aplicativo realice el cálculo del campo "Costo de lo vendido".

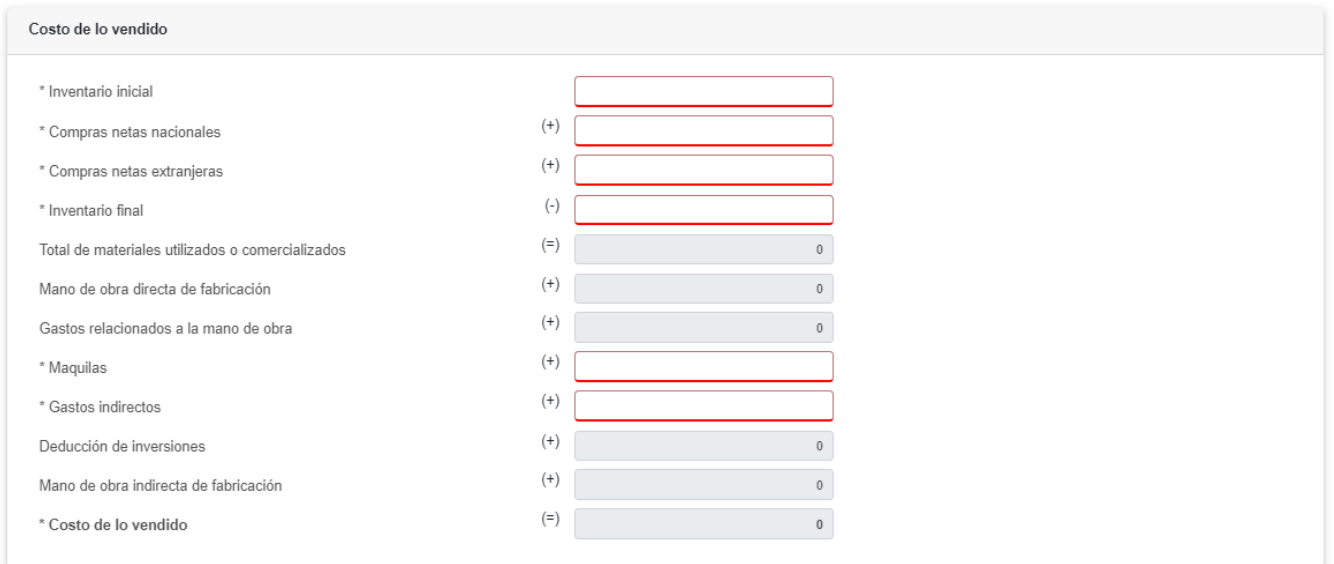

Para determinar el costo de producción, captura los importes que correspondan en los campos "Importe de las materias primas", "Mano de obra directa" y "Costos indirectos de fabricación". Da clic en **CERRAR**.

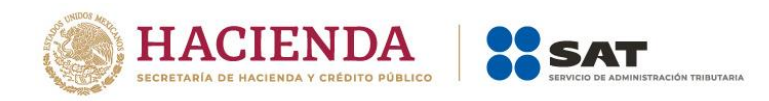

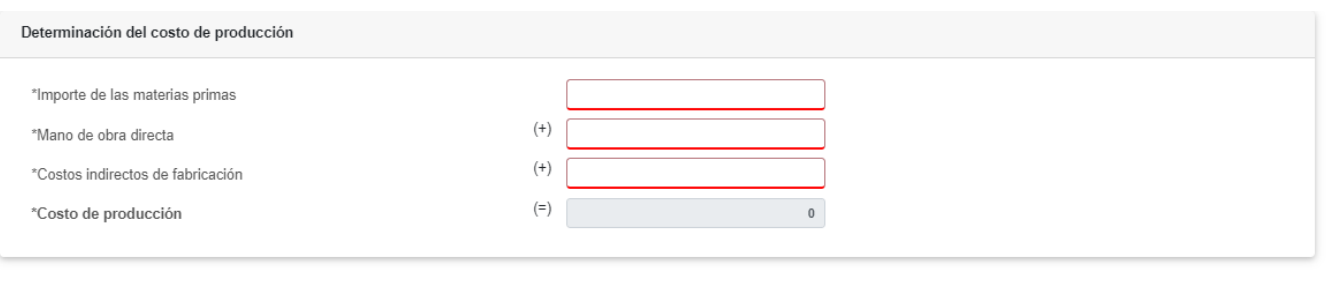

CERRAR

Si eliges la opción "Predeterminados", selecciona el "Tipo de costo predeterminado" y el "Método de valuación de los inventarios".

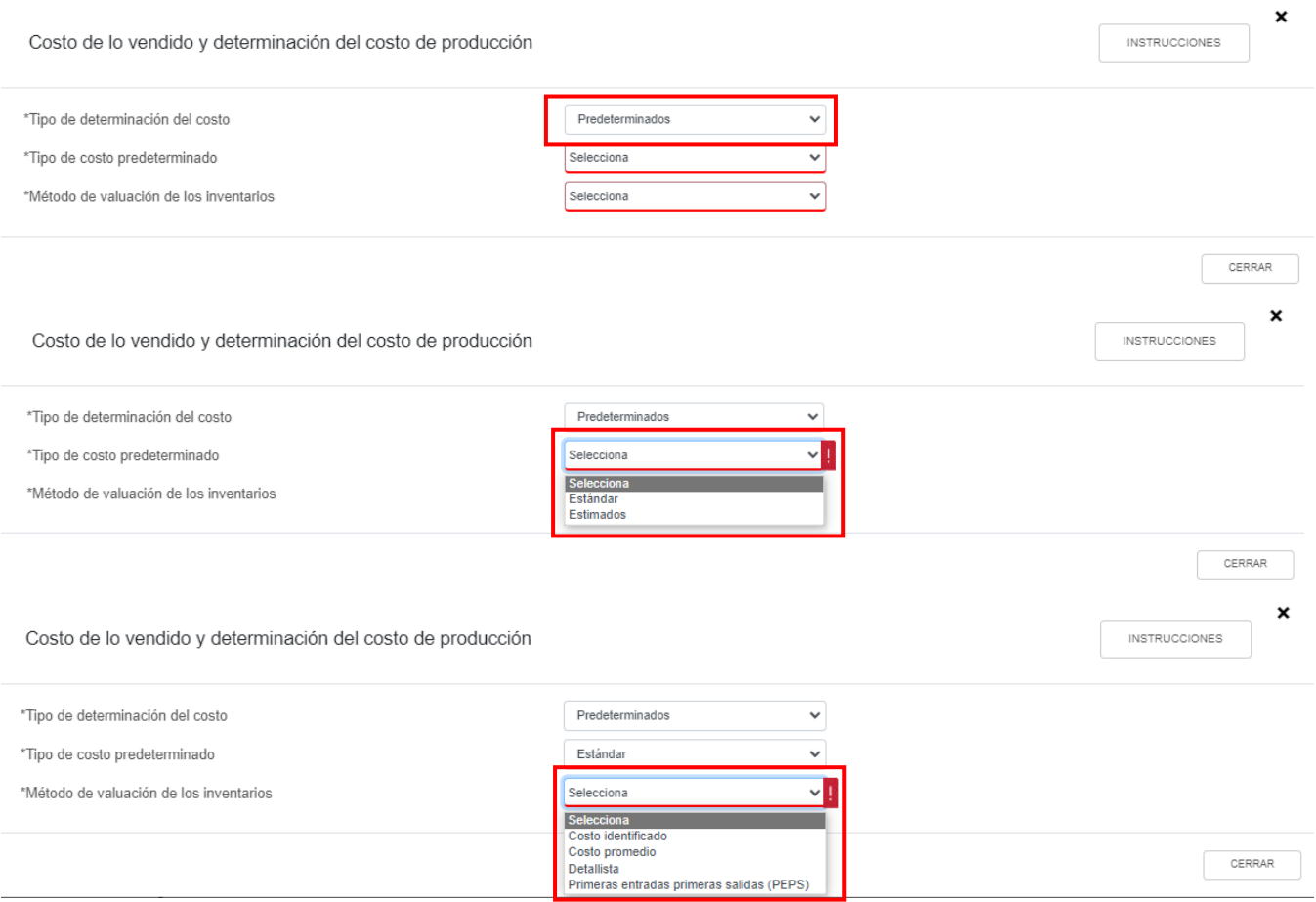

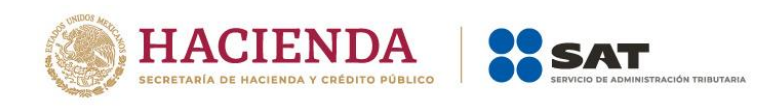

## Posteriormente captura el importe que corresponda en el campo "Costo de lo vendido".

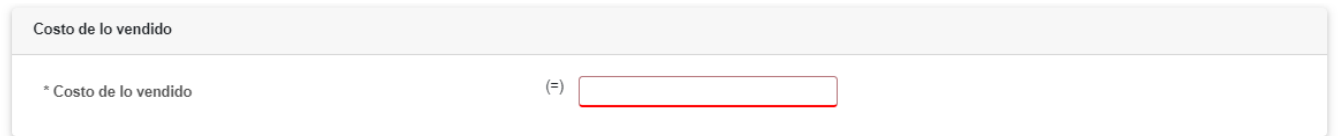

Para determinar el costo de producción captura los importes que correspondan en los campos "Importe de las materias primas", "Mano de obra directa" y "Costos indirectos de fabricación". Da clic en **CERRAR**.

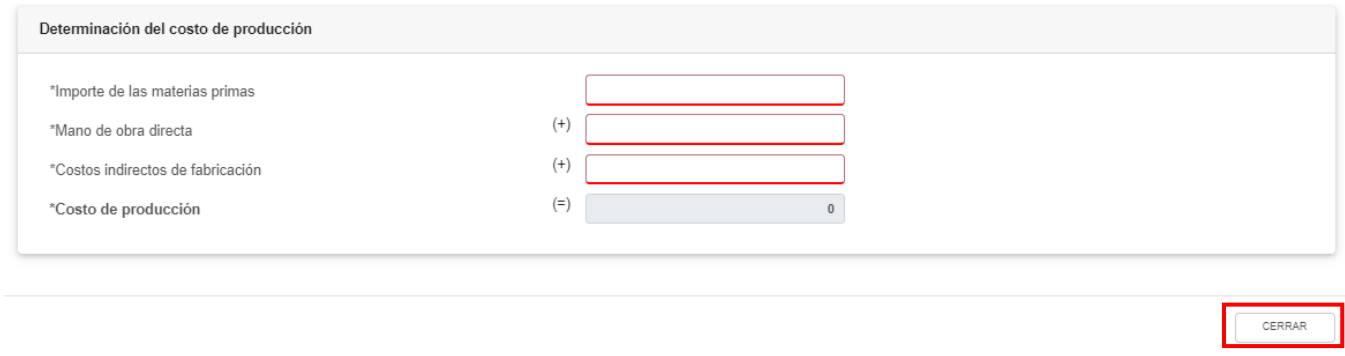

## **f) Ajuste anual por inflación**

Si en el campo "Ajuste anual por inflación" ubicado en el apartado "Ingresos" resulta "Ajuste Anual por inflación deducible", el importe se muestra en el apartado "Deducciones autorizadas". Da clic en **VER DETALLE**.

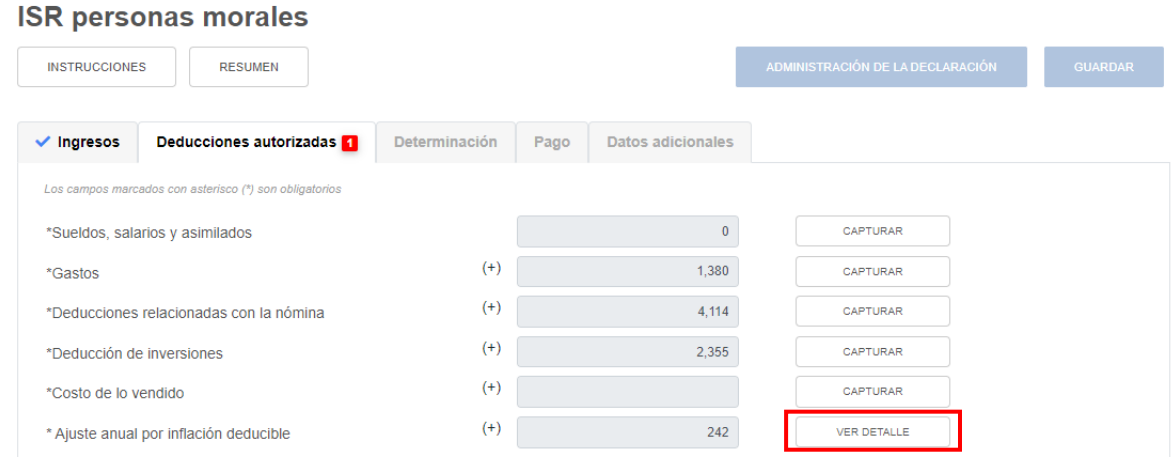

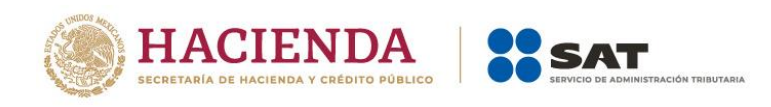

En caso de que el resultado sea "Ajuste anual por inflación acumulable" no se mostrará el botón de **VER DETALLE.**

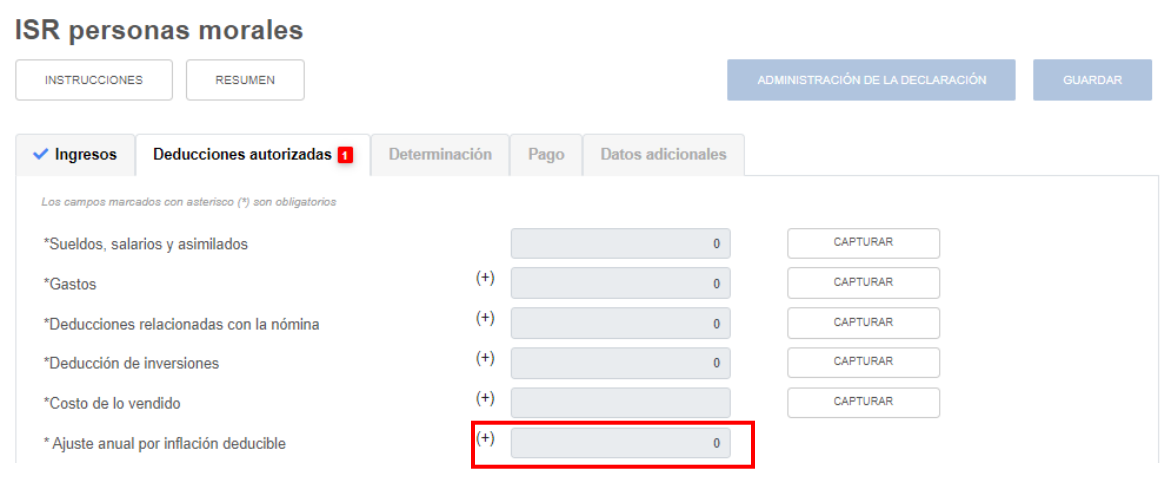

## **g) ¿Tienes facilidades administrativas o estímulos deducibles?**

En el campo "¿Tienes facilidades administrativas o estímulos deducibles?" responde "Sí" o "No", según corresponda.

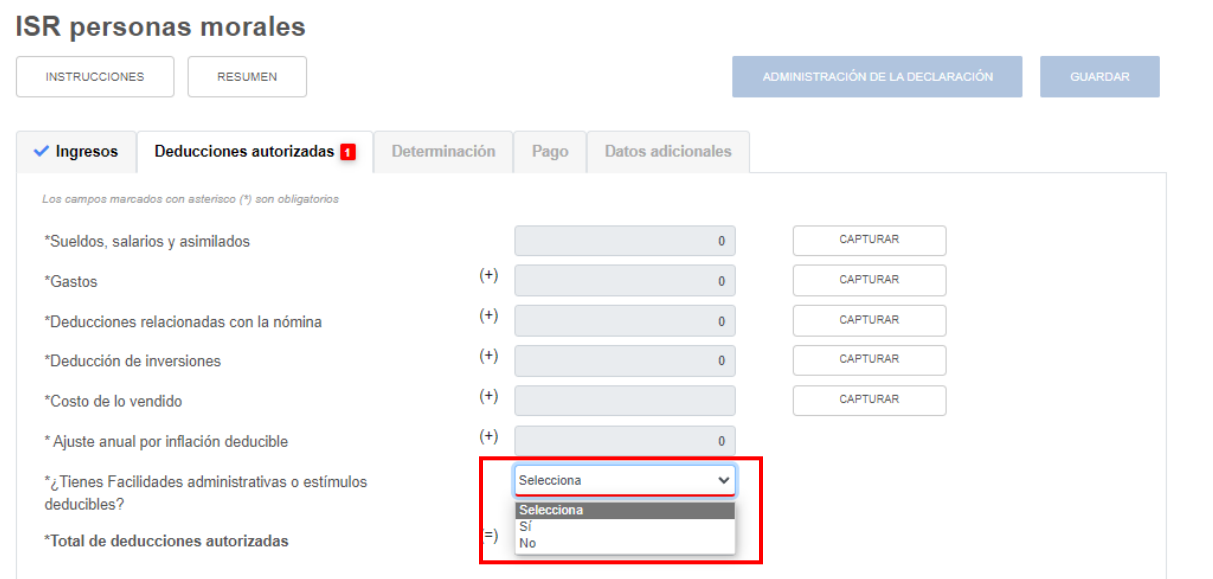

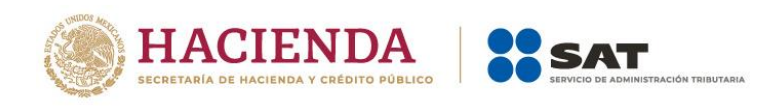

Si respondes "Sí", se habilita el campo "Facilidades administrativas y estímulos deducibles", da clic en **CAPTURAR**.

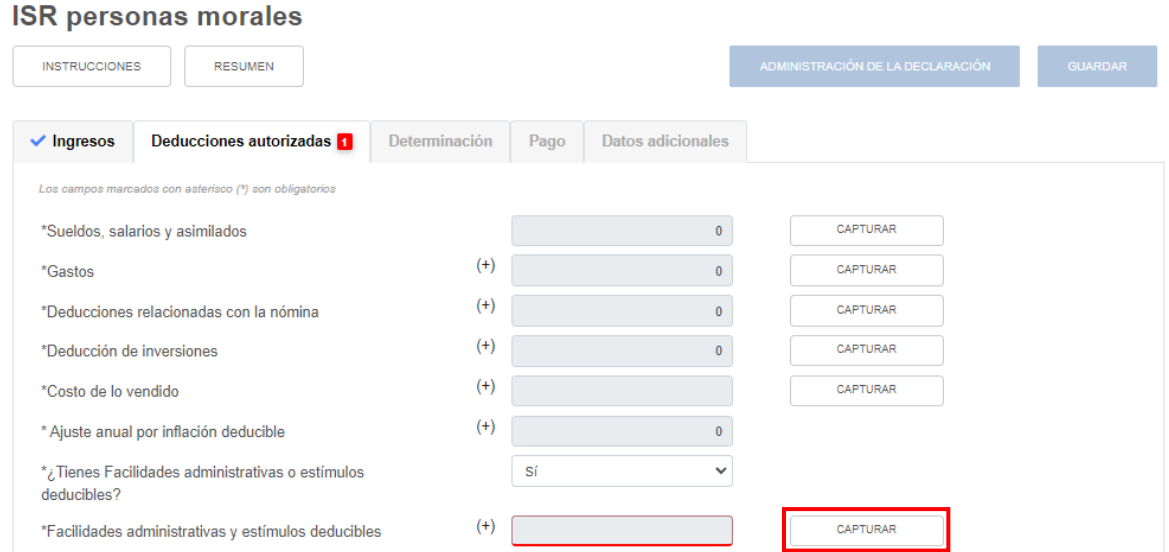

Da clic en **AGREGAR** para capturar los estímulos que te corresponda aplicar en la declaración anual.

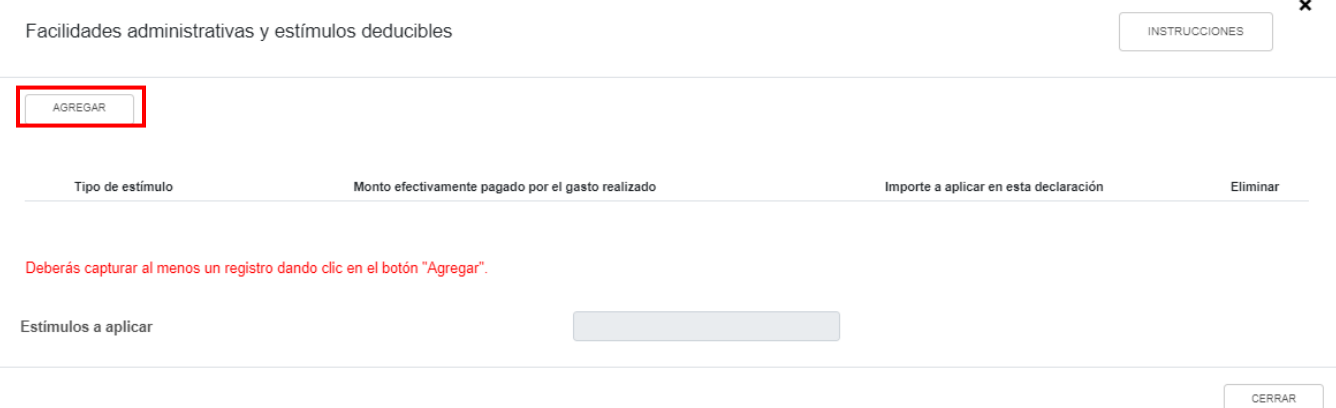

Selecciona el tipo de estímulo para que el aplicativo realice el prellenado del campo "Monto efectivamente pagado por el gasto realizado". Captura el monto que corresponda en el campo "Importe a aplicar en esta declaración" y da clic en **GUARDAR**.

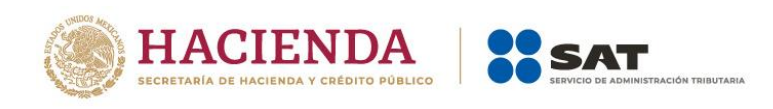

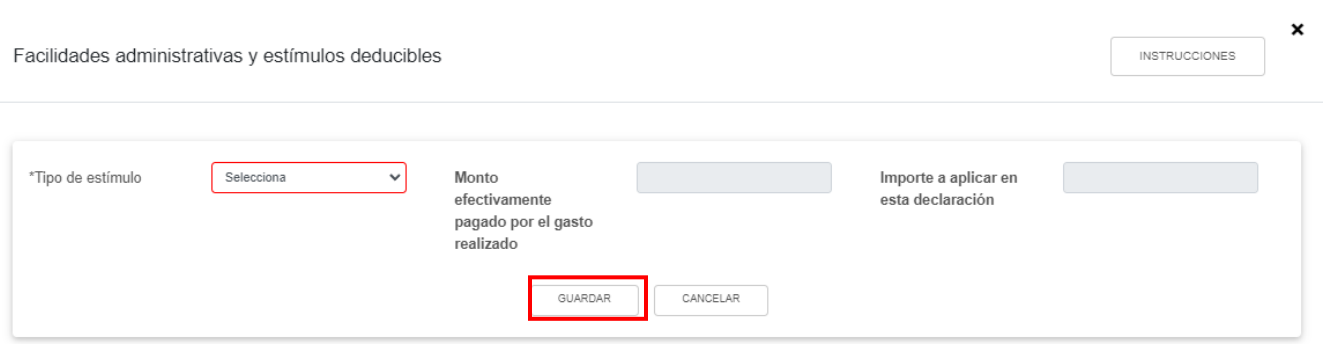

# Al terminar de capturar tus estímulos da clic en **CERRAR**.

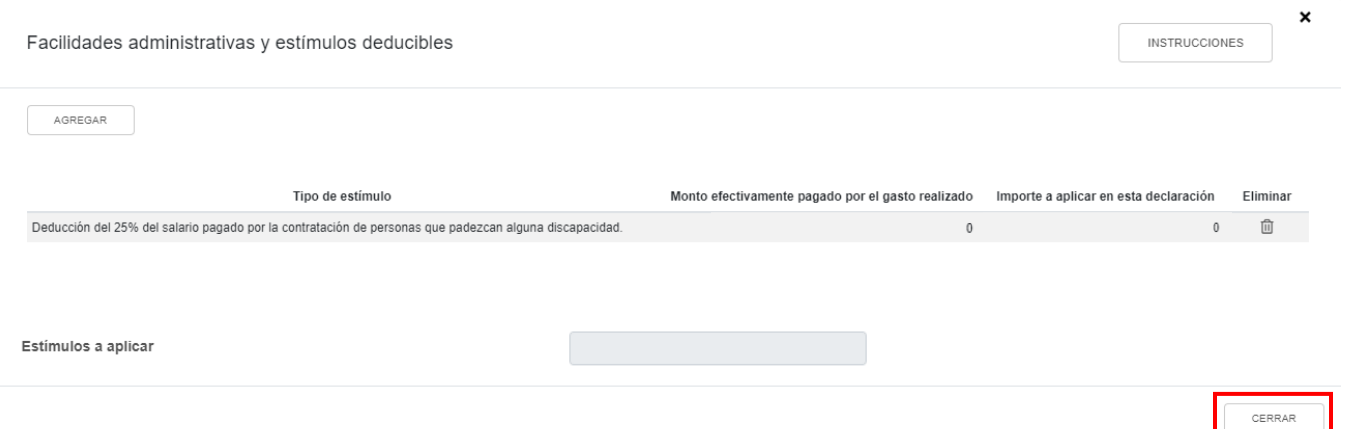

Si respondes "No", se muestra a continuación el campo denominado Total de deducciones autorizadas.

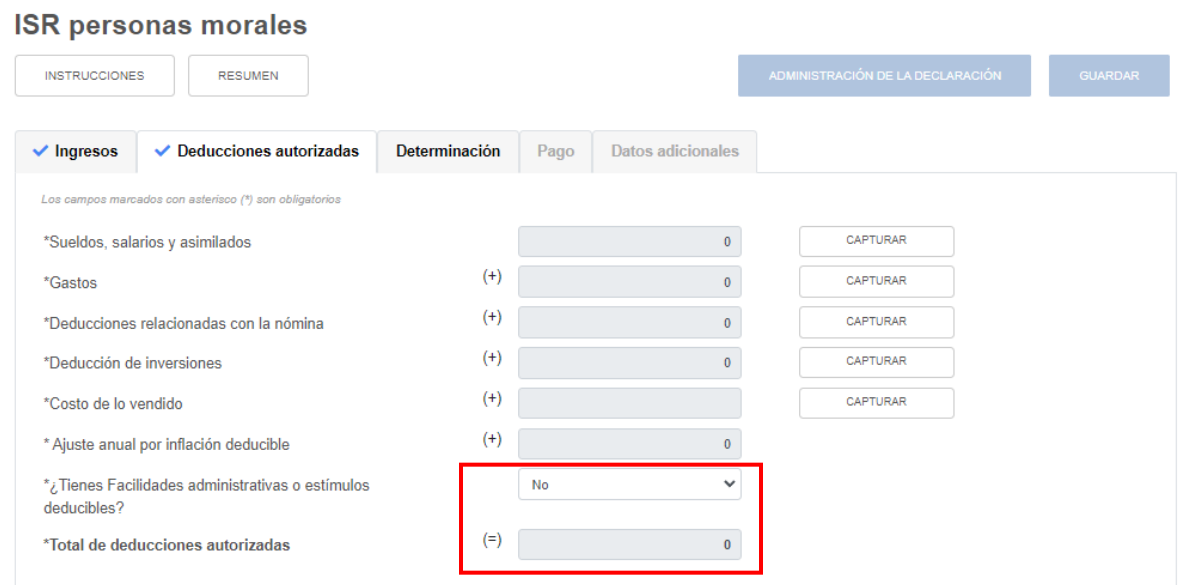

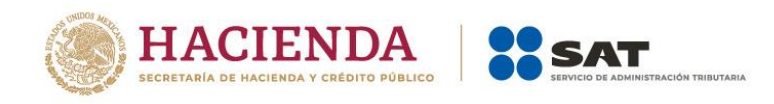

## **h) Total de deducciones autorizadas**

En el campo "Total de deducciones autorizadas" se muestra la suma de las cantidades registradas en el apartado "Deducciones autorizadas".

#### **ISR personas morales**

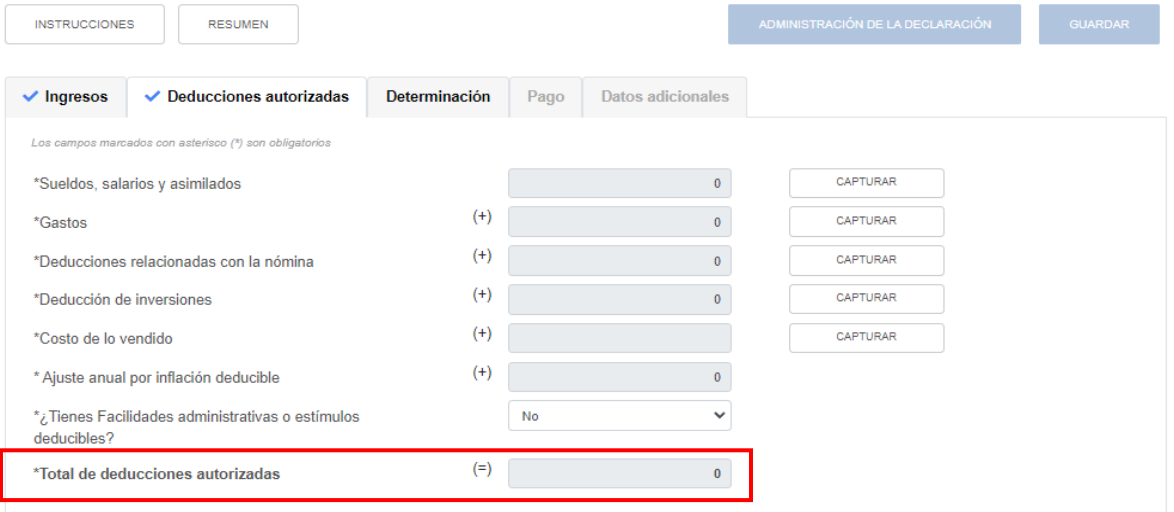

## **3. Determinación**

En el apartado "Determinación" se visualizan los campos:

- **a)** Total de ingresos acumulables
- **b)** Total de deducciones autorizadas
- **c)** Utilidad o Pérdida Fiscal antes de PTU
- **d)** PTU pagada en el ejercicio
- **e)** Utilidad o Pérdida fiscal del ejercicio
- **f)** Pérdidas fiscales de ejercicios anteriores
- **g)** Resultado fiscal
- **h)** Impuesto causado del ejercicio
- **i)** Estímulos por aplicar al Impuesto Causado
- **j)** Impuesto sobre la Renta del Ejercicio
- **k)** Impuesto acreditable por dividendos o utilidades distribuidas
- **l)** Impuesto acreditable pagado en el extranjero
- **m)** Pagos provisionales efectuados
- **n)** ISR retenido al contribuyente
- **o)** ISR a cargo o a favor del ejercicio
- **p)** ¿Te autorizaron aplicar un coeficiente de utilidad menor en pagos provisionales al determinado en el ejercicio?

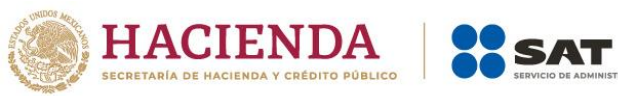

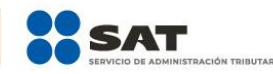

#### **ISR personas morales**

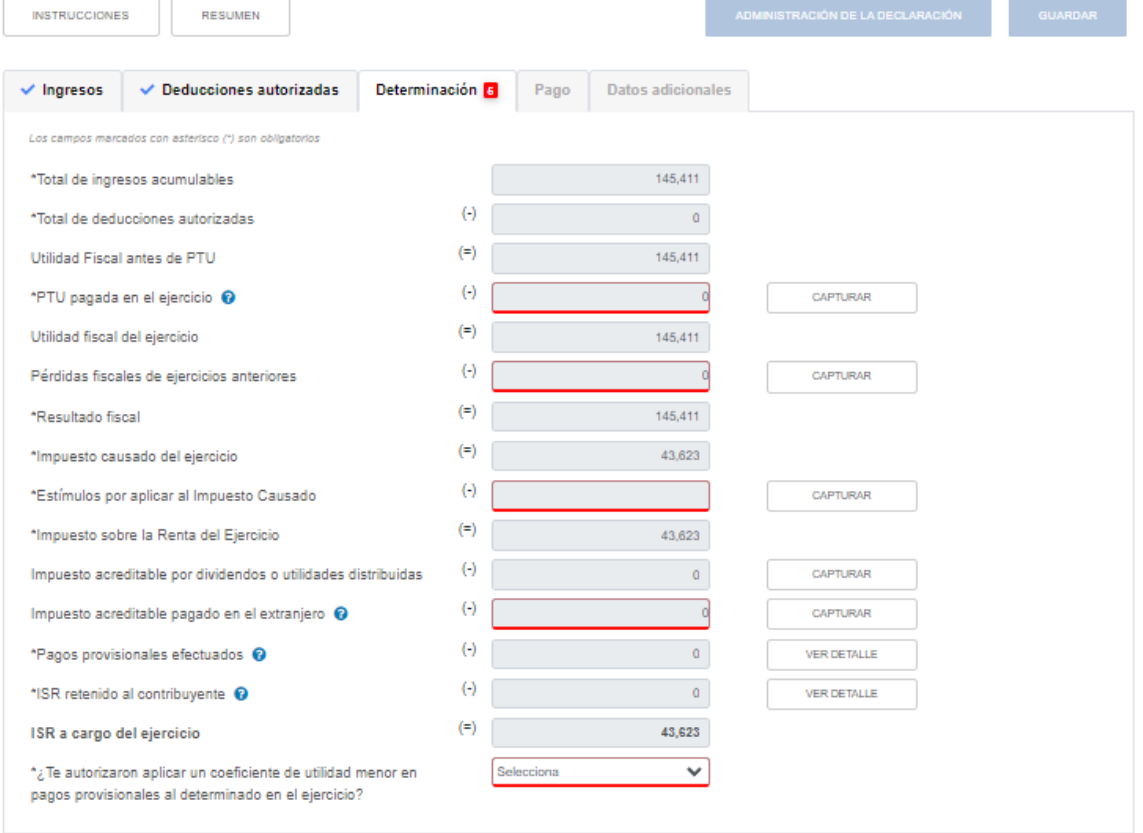

# **a) Total de ingresos acumulables**

El aplicativo prellena el campo "Total de ingresos acumulables".

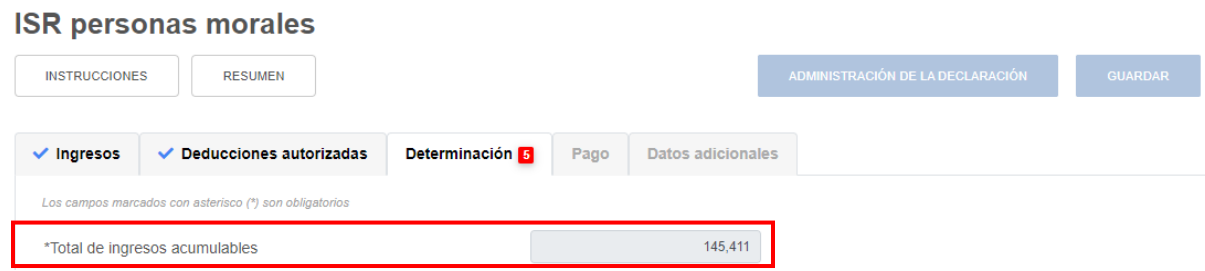

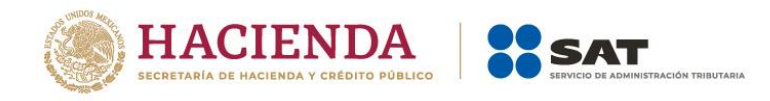

# **b) Total de deducciones autorizadas**

El aplicativo prellena el campo "Total de deducciones autorizadas".

### **ISR personas morales**

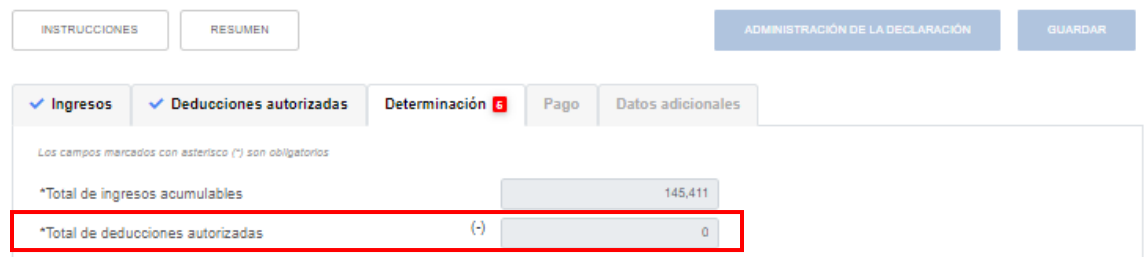

## **c) Utilidad o Pérdida Fiscal antes de PTU**

El aplicativo realiza el cálculo del campo "Utilidad Fiscal antes de PTU" o "Pérdida Fiscal antes de PTU", según corresponda.

### **ISR personas morales**

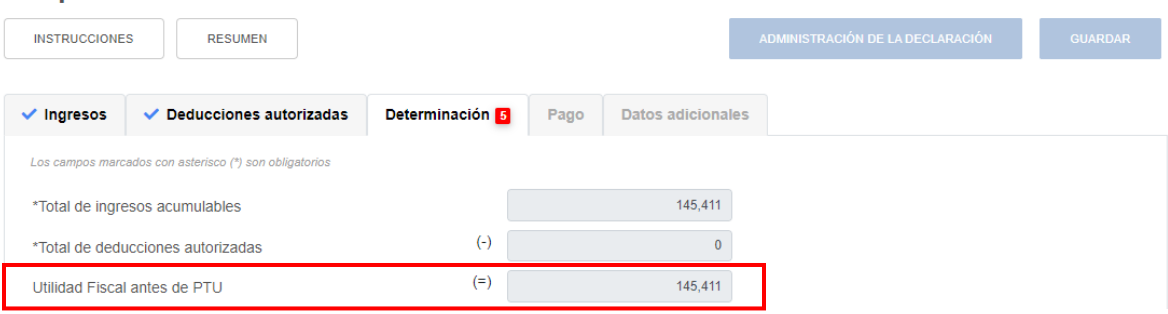

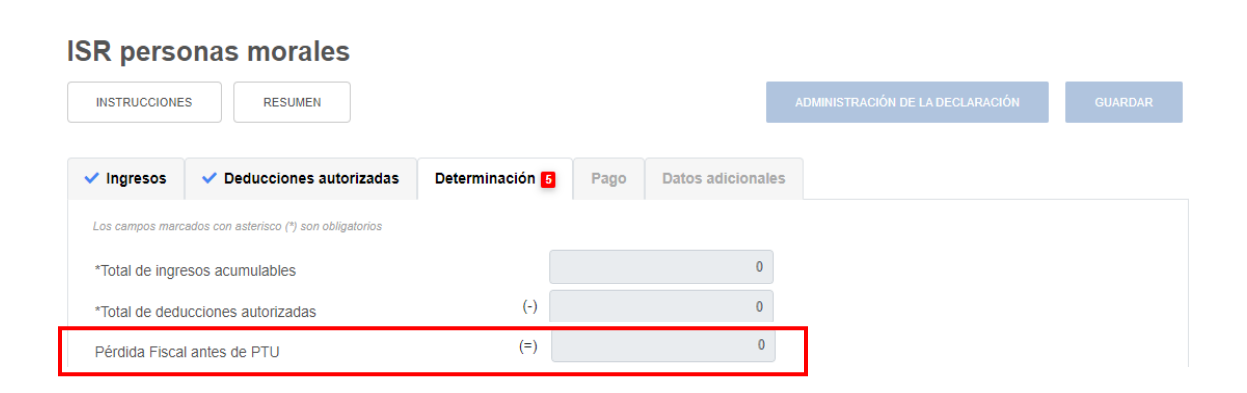

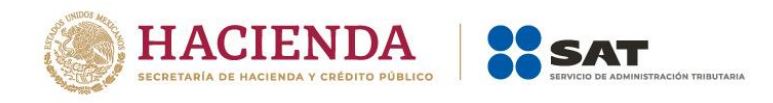

# **d) PTU pagada en el ejercicio**

En el campo "PTU pagada en el ejercicio" da clic en **CAPTURAR**.

### **ISR personas morales**

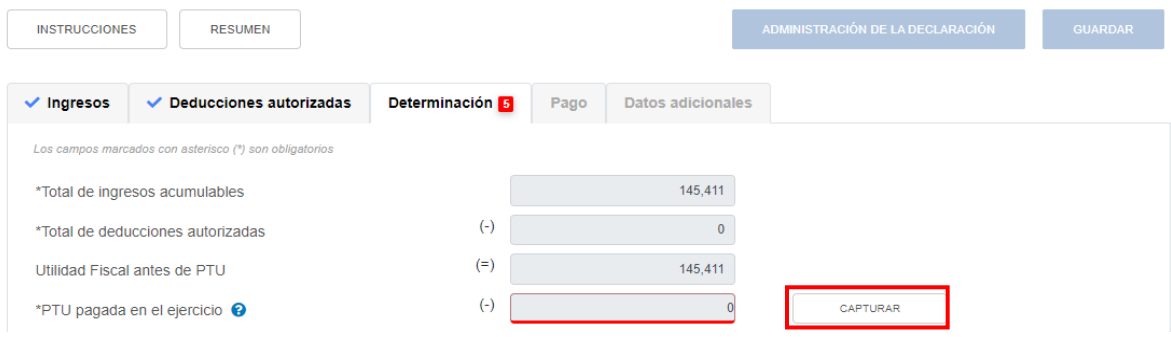

Se muestra el importe de la "PTU timbrada y pagada a mayo del ejercicio que declara". En el campo "PTU pendiente de aplicar del ejercicio que declara" captura el importe de la PTU que aplicas en el ejercicio que no se disminuyó en pagos provisionales, para que el aplicativo realice el cálculo del campo "Total PTU pagada en el ejercicio". Da clic en **CERRAR**.

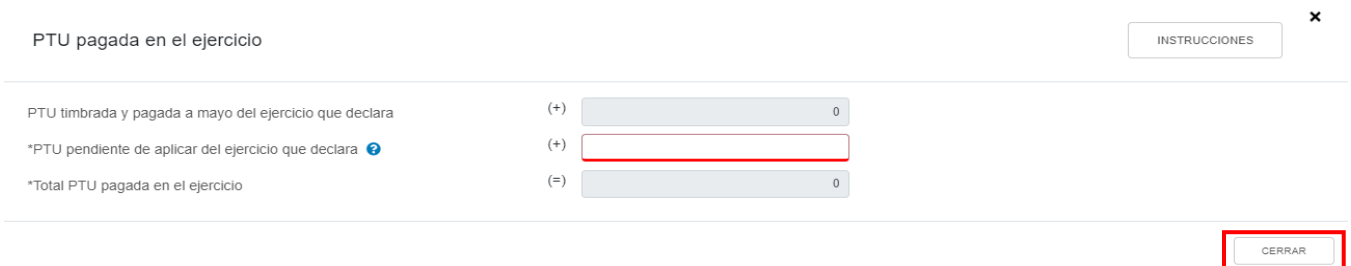

## **e) Utilidad o Pérdida fiscal del ejercicio**

El aplicativo realiza el cálculo de la "Utilidad fiscal del ejercicio" o "Pérdida Fiscal del ejercicio", según corresponda.

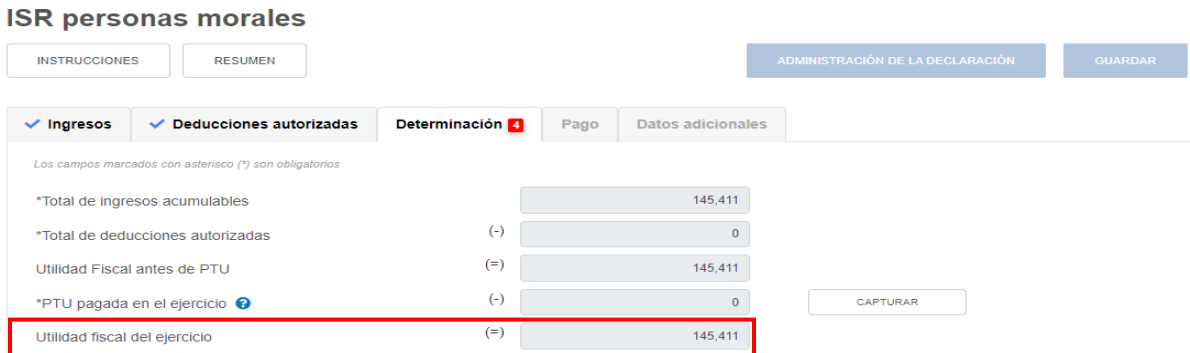

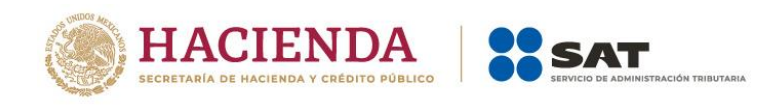

#### **ISR personas morales**

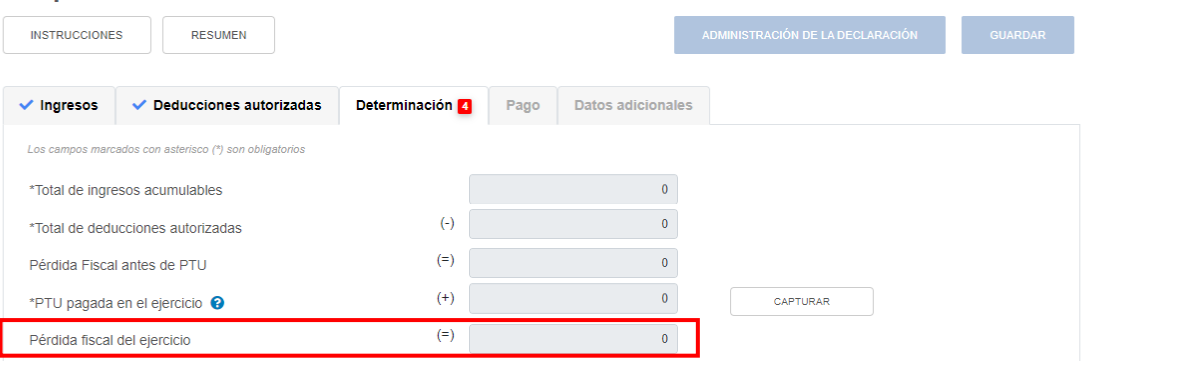

## **f) Pérdidas fiscales de ejercicios anteriores**

En el campo "Pérdidas fiscales de ejercicios anteriores" da clic en **CAPTURAR**.

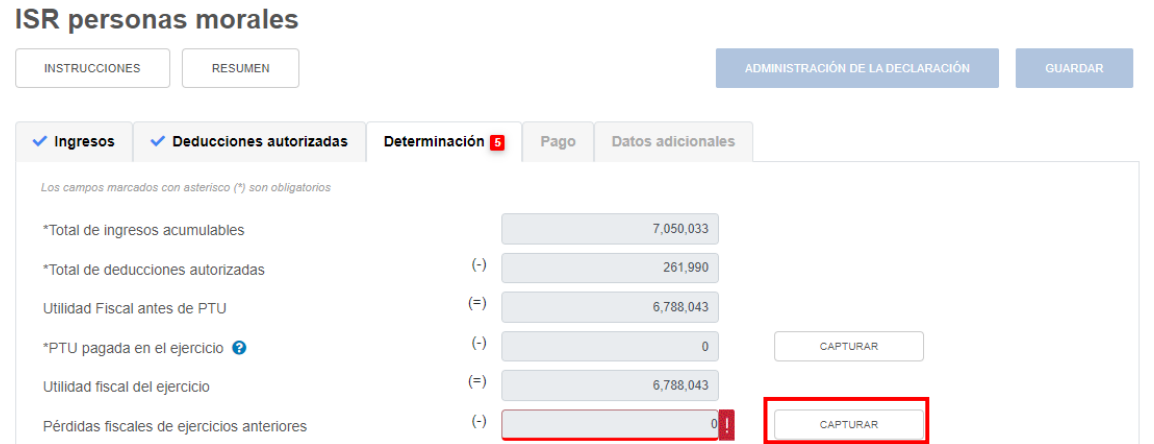

A continuación, se muestran los campos "Límite de pérdidas a aplicar" y "Monto por aplicar".

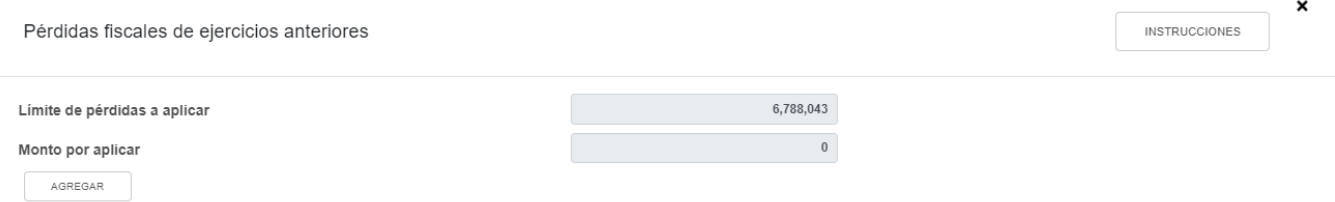

Si tienes pérdidas fiscales de ejercicio anteriores, se mostrará prellenado el saldo remanente de tus pérdidas pendientes de aplicar.

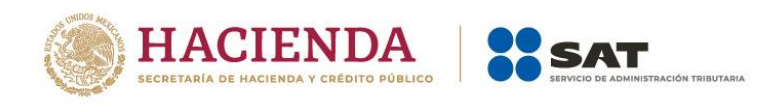

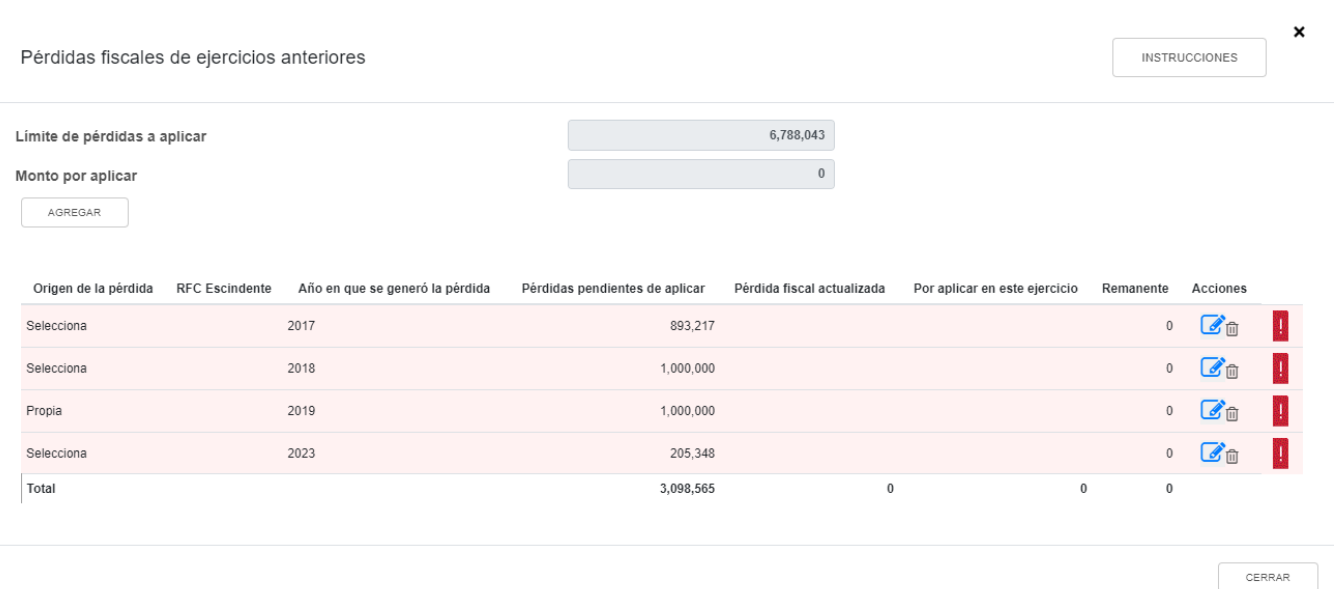

Da clic en el ícono de "Editar" que se ubica en la columna "Acciones".

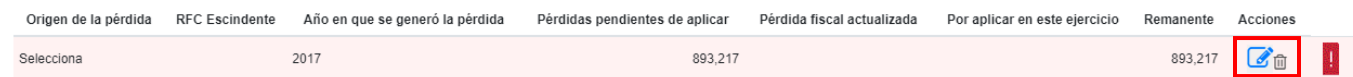

Selecciona el origen de la pérdida.

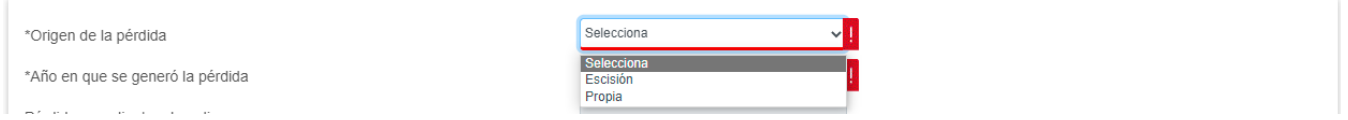

Si seleccionas la opción "Escisión", captura el RFC de la sociedad escindente.

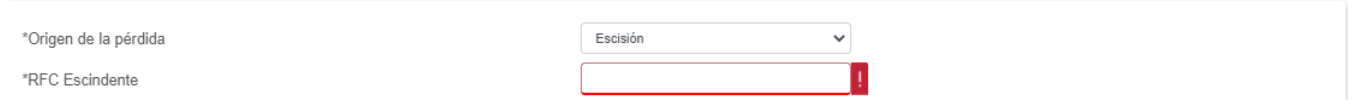

El aplicativo prellena el año en que se generó la pérdida y el monto de las pérdidas pendientes de aplicar.

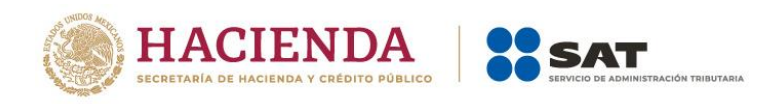

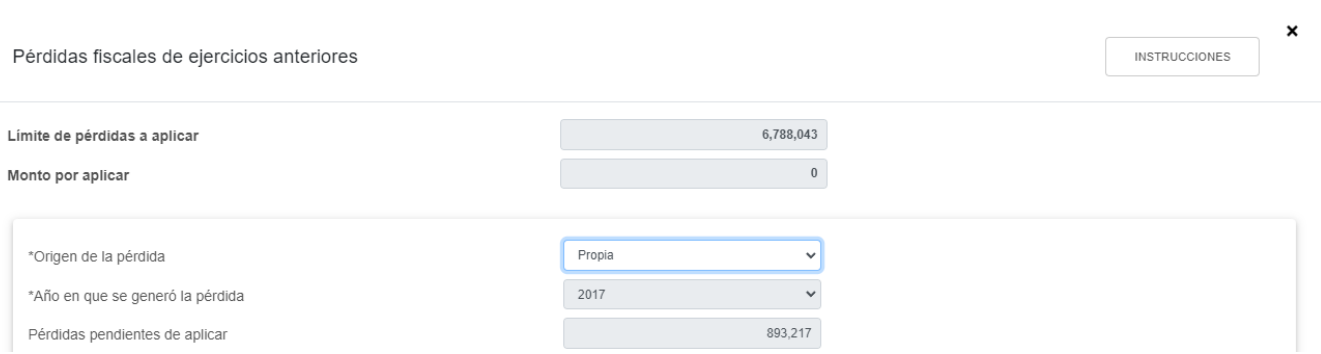

Para que el aplicativo calcule el importe de la "Pérdida fiscal actualizada", da clic en **CAPTURAR**. A continuación, registra la información relativa a la pérdida fiscal que vas a registrar.

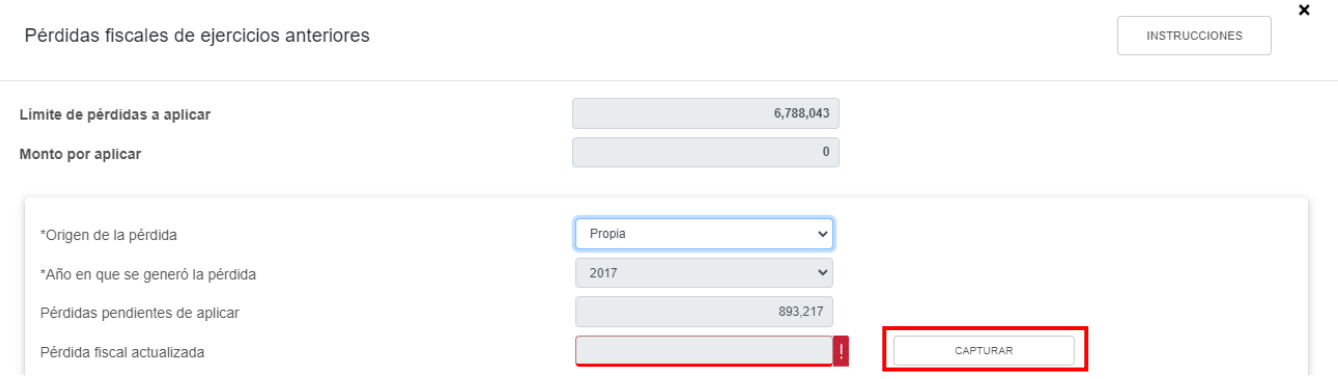

Selecciona el "Año en que se actualizó por última vez" y el "Mes en que se generó o se actualizó por última vez la pérdida".

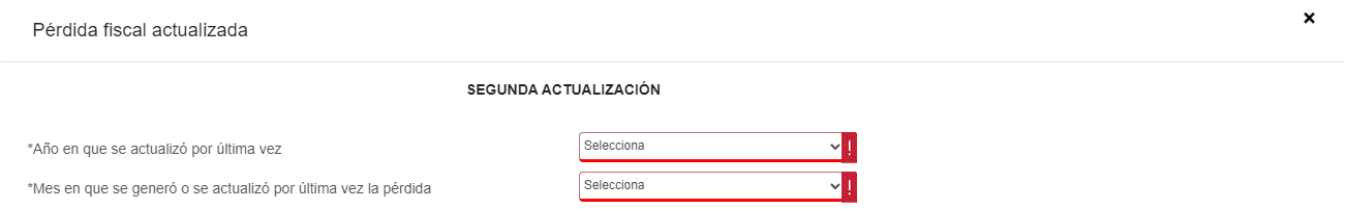

Con la información capturada, el aplicativo realiza el cálculo del campo "Pérdida actualizada". Da clic en **CERRAR**. Cabe precisar que el importe que se muestra en dicho campo es sugerido, por lo que, en caso de que lo requieras, puedes modificar el mismo.

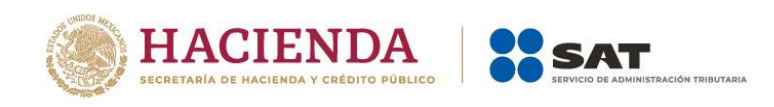

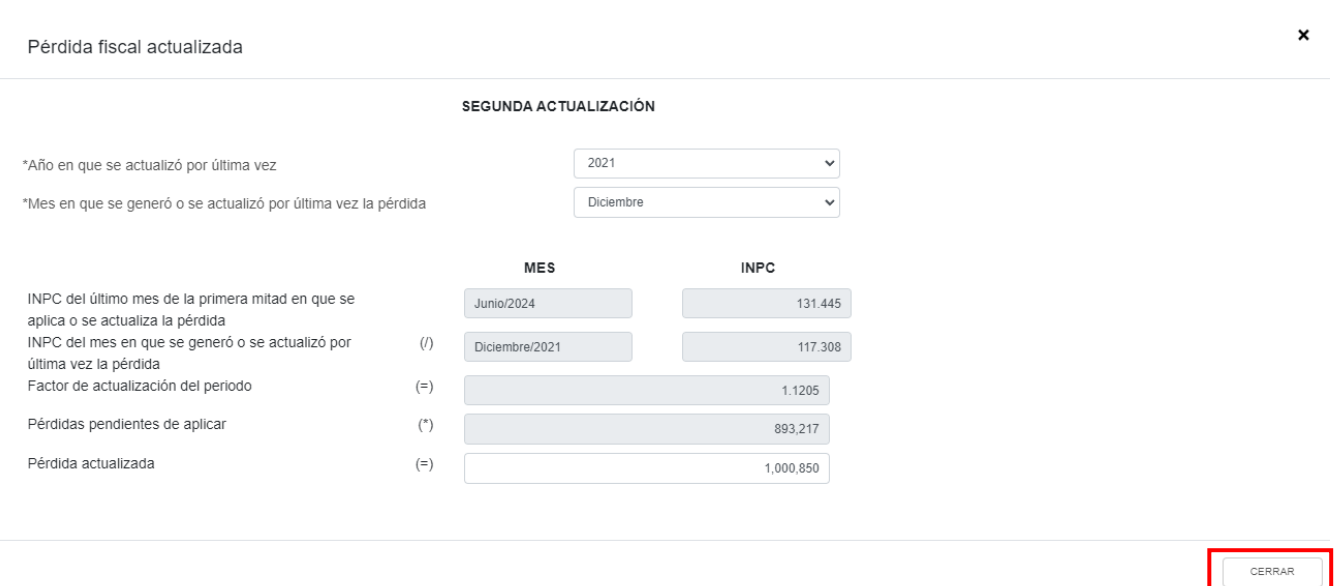

A continuación se muestra el mensaje "Manifiesto bajo protesta de decir verdad que los datos asentados son correctos". Da clic en **ACEPTAR**.

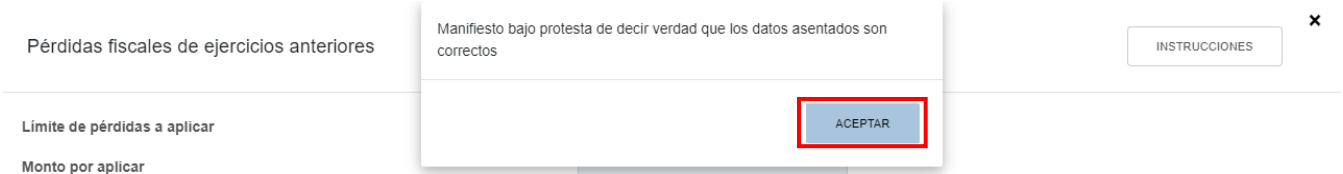

Captura el importe que corresponda en el campo "Por aplicar en este ejercicio" y da clic en **GUARDAR**.

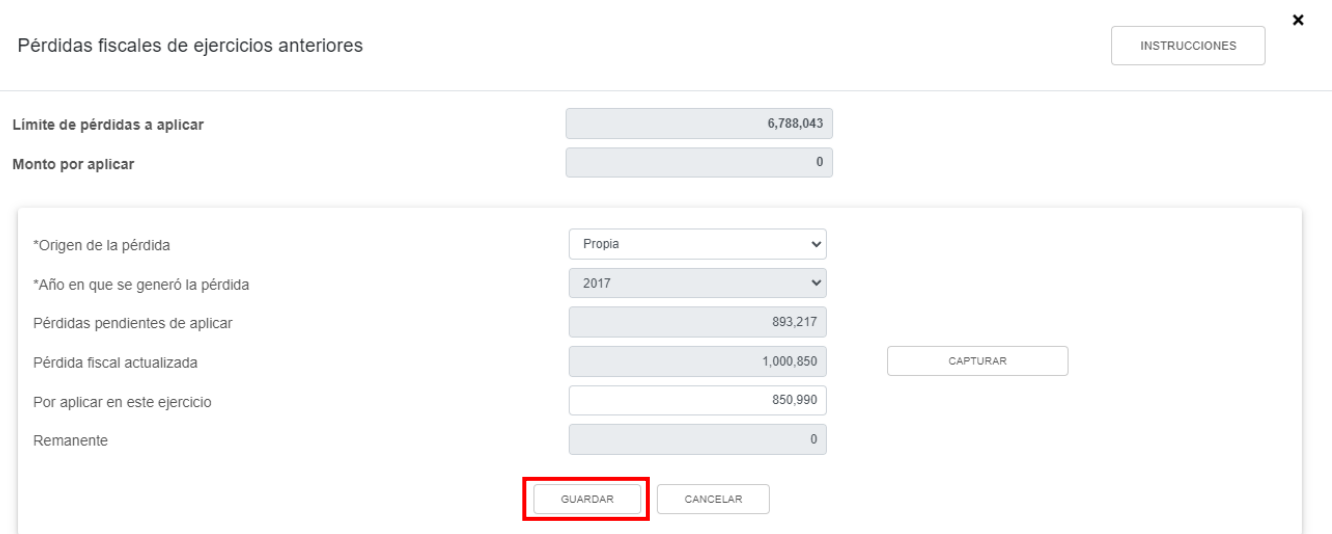

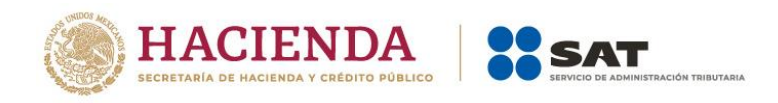

Si requieres eliminar algún registro, da clic en el ícono que se ubica en la columna "Acciones".

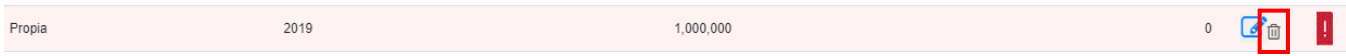

En caso de que no visualices algún registro, puedes capturarlo al dar clic en el botón **AGREGAR**.

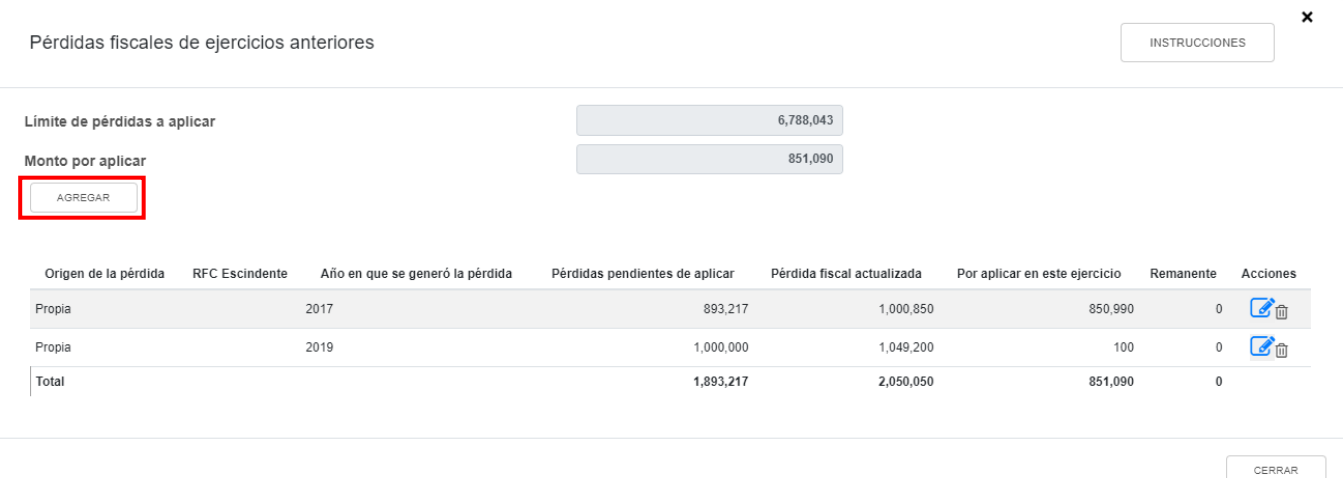

Selecciona el origen de la pérdida.

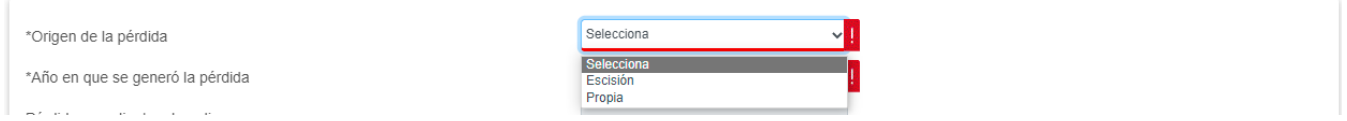

Si seleccionas la opción "Escisión", captura el RFC de la sociedad escindente.

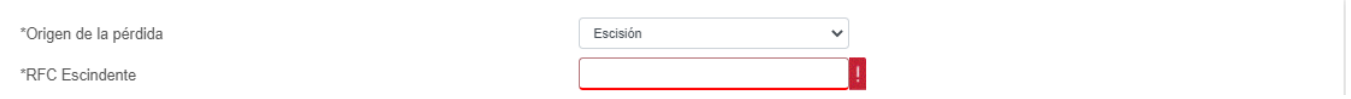

Selecciona el año en que se generó la pérdida.

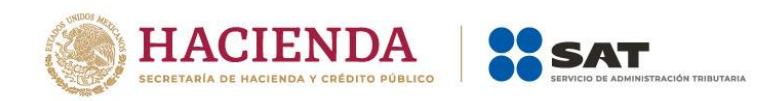

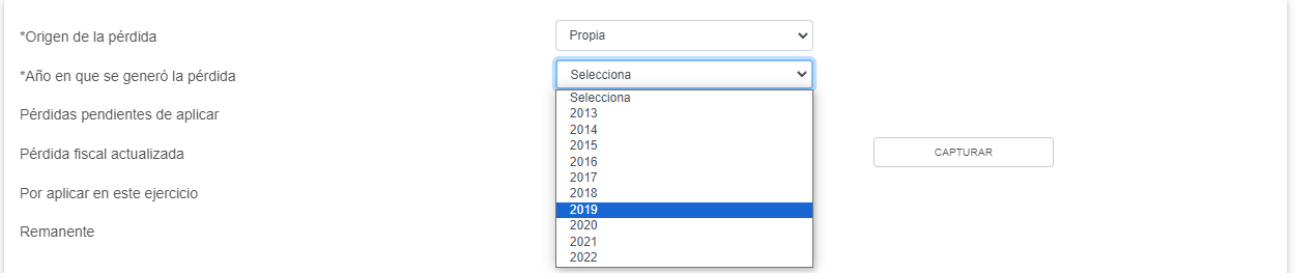

## Captura el importe que corresponda en el campo "Pérdidas pendientes de aplicar".

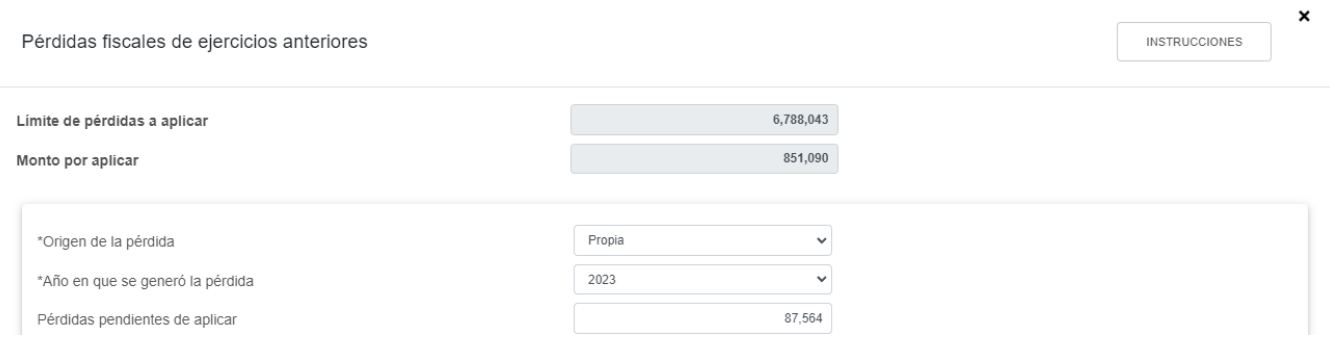

## En el campo "Pérdida fiscal actualizada" da clic en **CAPTURAR**.

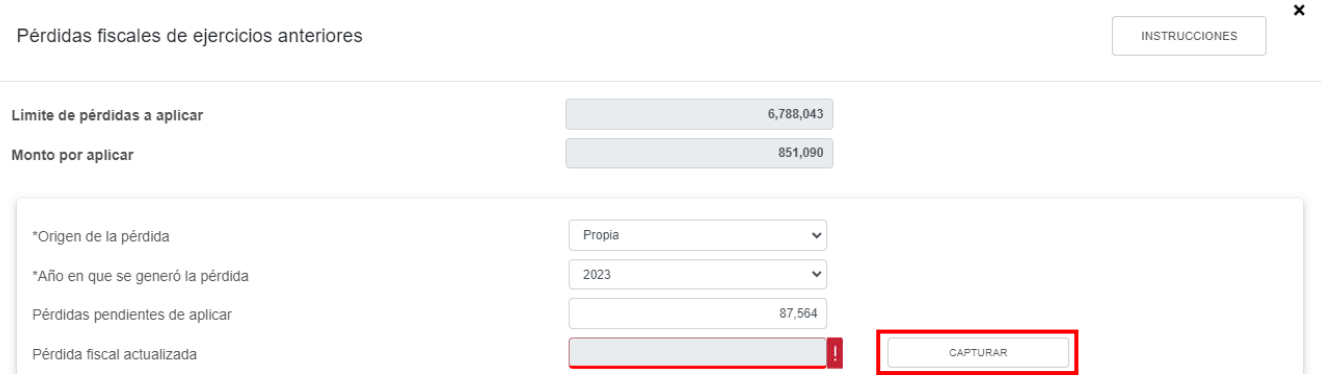

Si agregaste una pérdida fiscal del ejercicio inmediato anterior al que estás declarando, en la ventana emergente "Pérdida fiscal actualizada" se mostrarán dos actualizaciones, las cuales se denominan "PRIMERA ACTUALIZACIÓN" y "SEGUNDA ACTUALIZACIÓN".

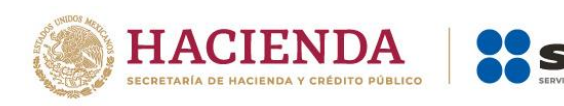

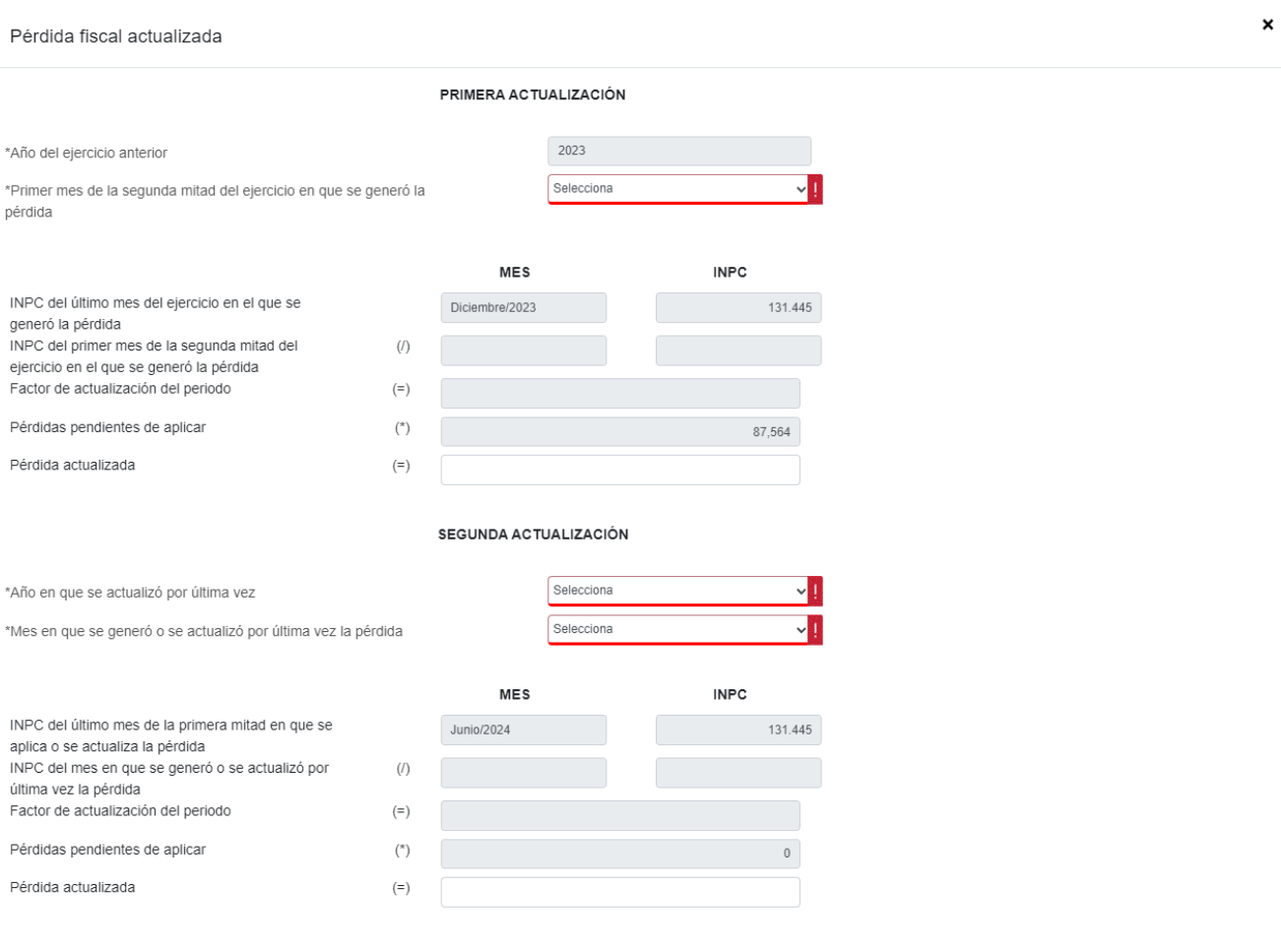

Selecciona el mes que corresponda en el campo "Primer mes de la segunda mitad del ejercicio en que se generó la pérdida".

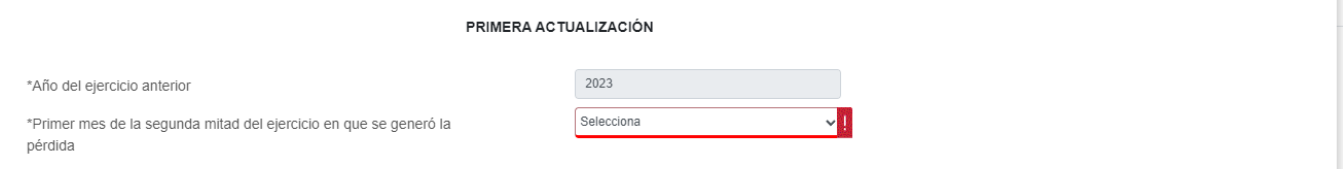

La información relativa al mes seleccionado se precargará en los campos "Mes" e "INPC" del renglón "INPC del primer mes de la segunda mitad del ejercicio en el que se generó la pérdida". A continuación, el aplicativo calculará el "Factor de actualización del periodo", el cual se multiplicará por las "Pérdidas pendientes de aplicar" para determinar el importe de la "Pérdida actualizada". Cabe precisar que dicho importe es sugerido, por lo que, en caso de que lo requieras, puedes modificar el mismo.

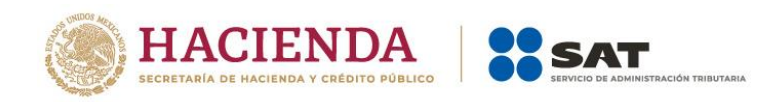

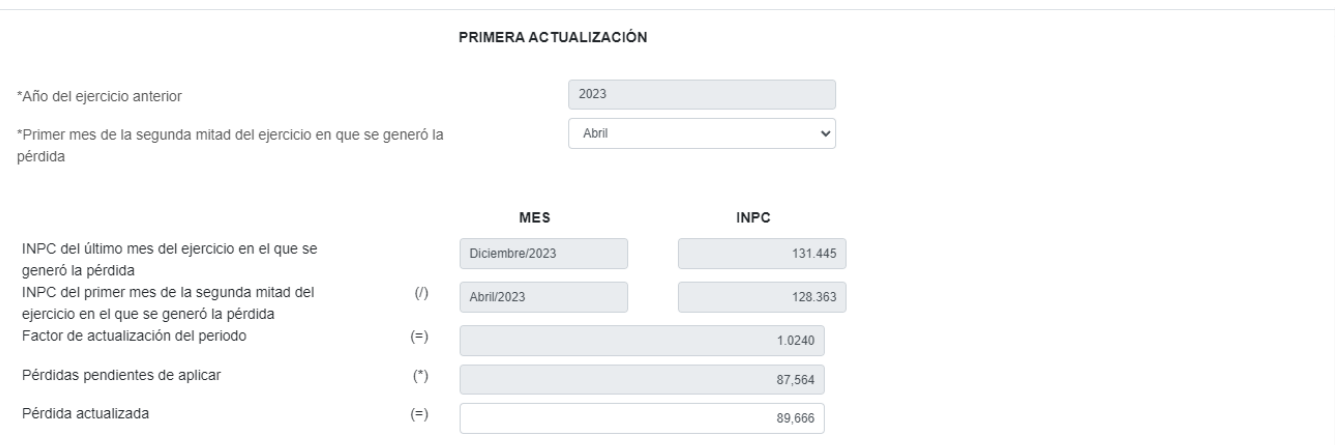

Posteriormente selecciona el año en que se actualizó por última vez y el mes en que se generó o se actualizó por última vez la pérdida.

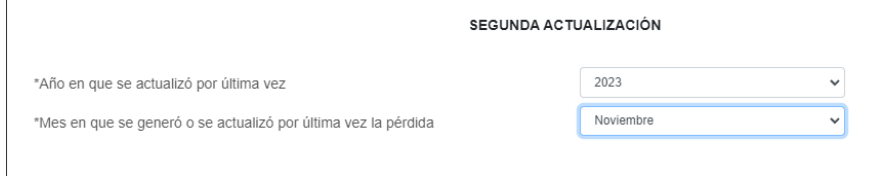

 $\mathbf{L}$ 

La información relativa al año y mes seleccionado se precargará en los campos "Mes" e "INPC" del renglón "INPC del mes en que se generó o se actualizó por última vez la pérdida". A continuación el aplicativo calculará el "Factor de actualización del periodo", el cual se multiplicará por las "Pérdidas pendientes de aplicar" para determinar el importe de la "Pérdida actualizada". Cabe precisar que dicho importe es sugerido, por lo que, en caso de que lo requieras, puedes modificar el mismo. Da clic en **CERRAR**.

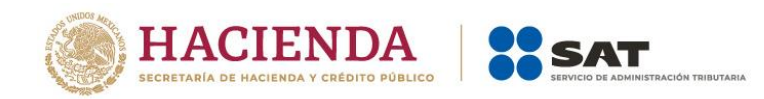

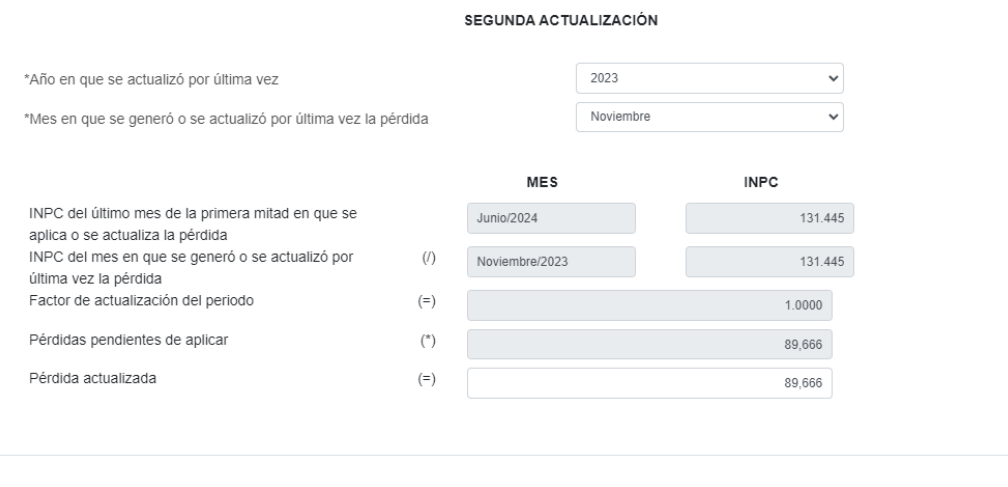

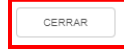

A continuación se muestra el mensaje "Manifiesto bajo protesta de decir verdad que los datos asentados son correctos". Da clic en **ACEPTAR**.

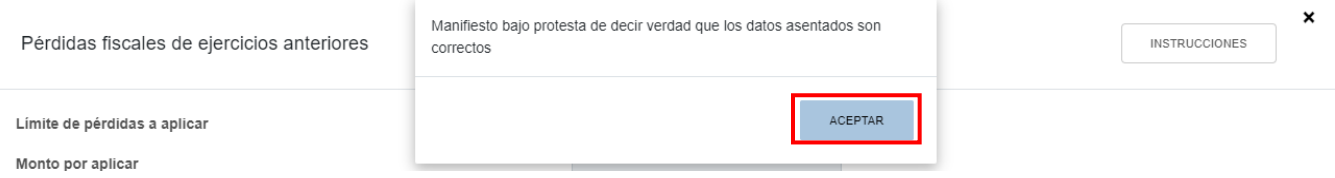

Captura el importe que corresponda en el campo "Por aplicar en este ejercicio" y da clic en **GUARDAR**.

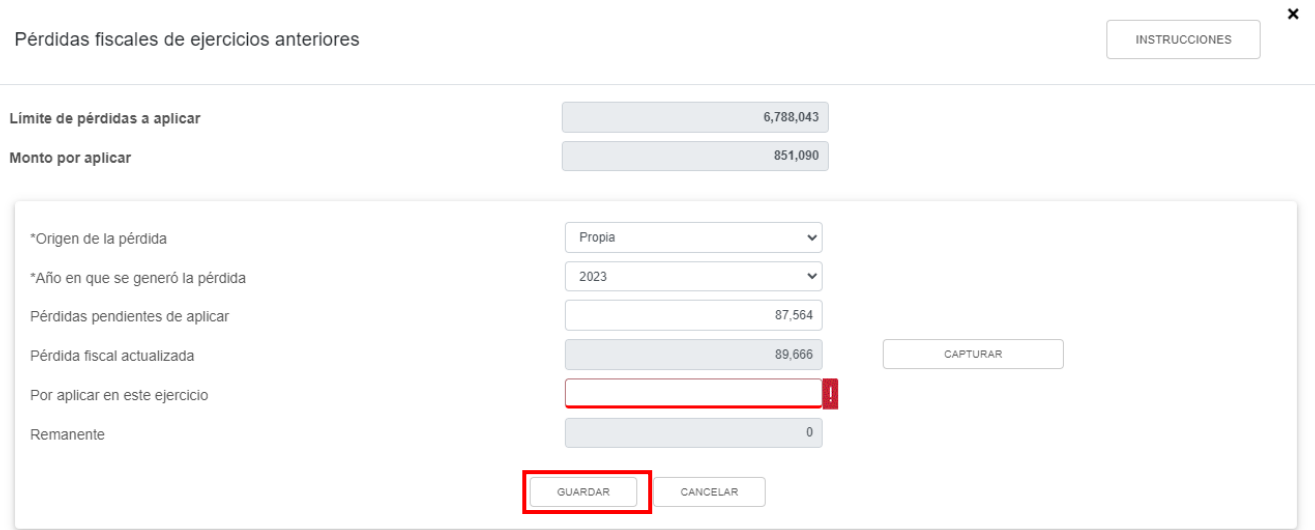

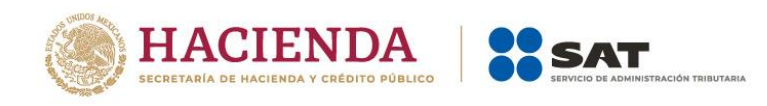

## Al terminar de capturar tus pérdidas fiscales da clic en **CERRAR**.

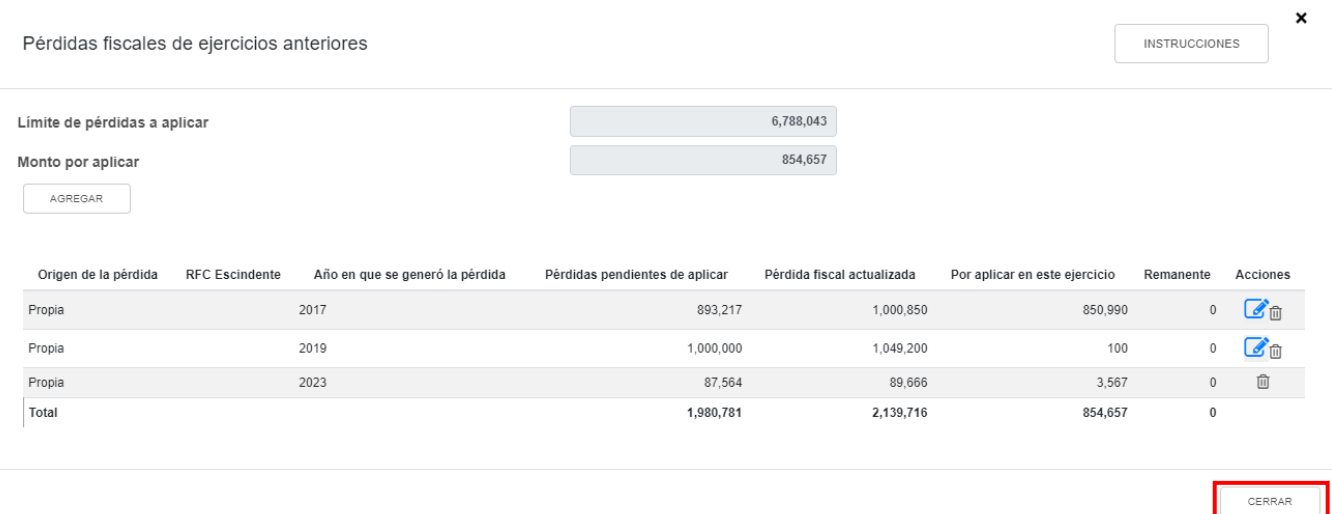

## **g) Resultado fiscal**

El aplicativo realiza el cálculo del campo "Resultado fiscal".

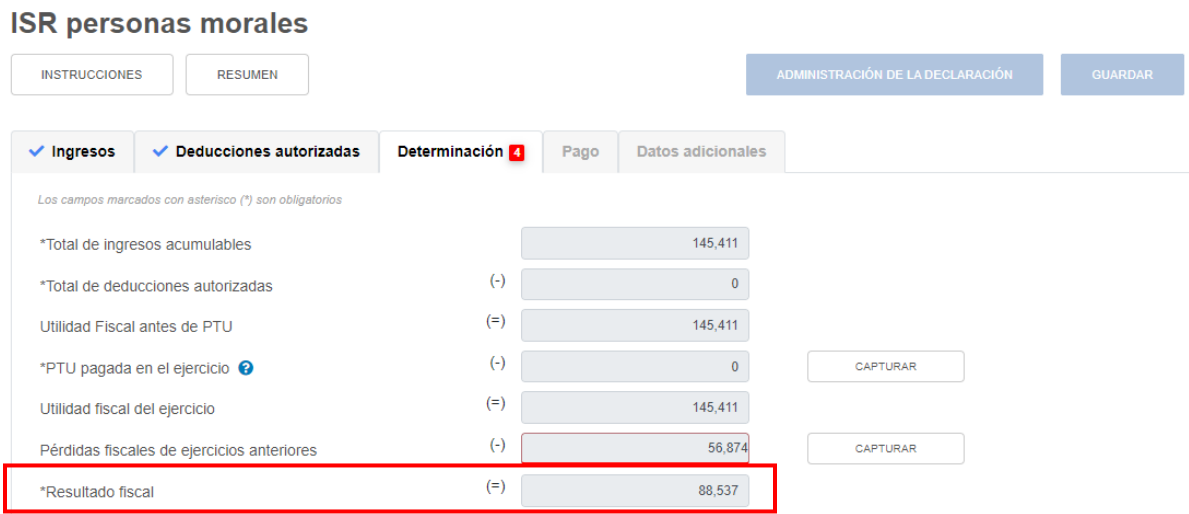

## **h) Impuesto causado del ejercicio**

El aplicativo realiza el cálculo del campo "Impuesto causado del ejercicio".

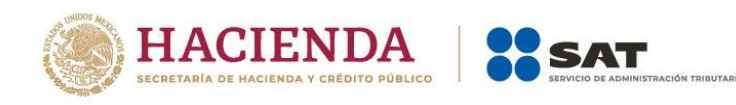

### **ISR personas morales**

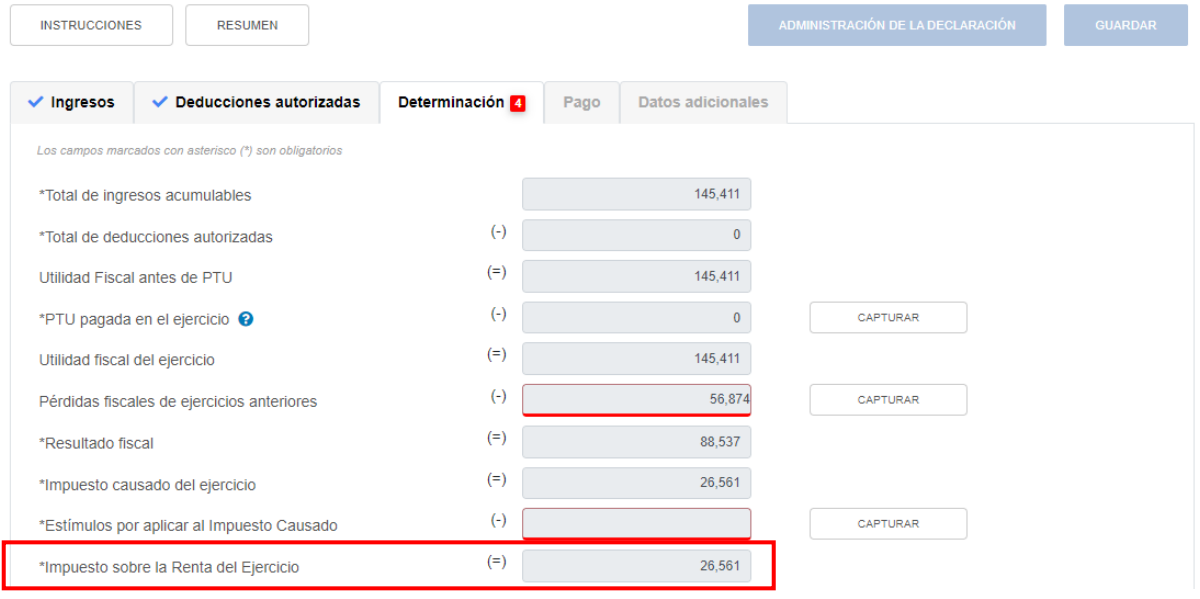

## **i) Estímulos por aplicar al impuesto causado**

En el campo "Estímulos por aplicar al Impuesto Causado" da clic en **CAPTURAR**.

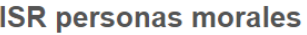

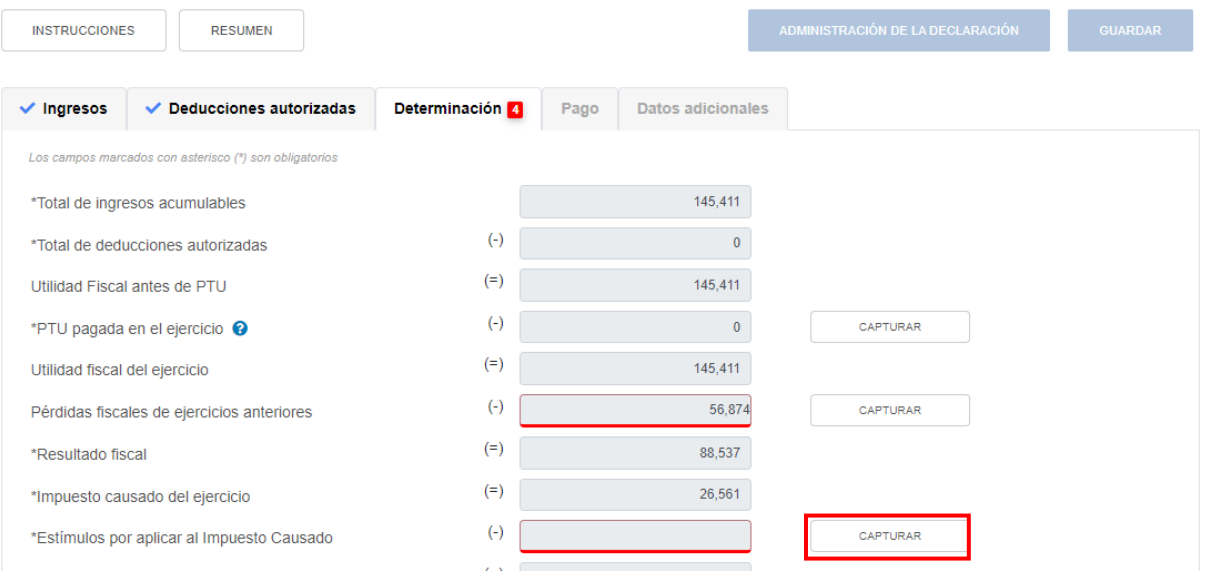

A continuación se muestran los campos "Límite de estímulos a aplicar" y "Monto por aplicar".
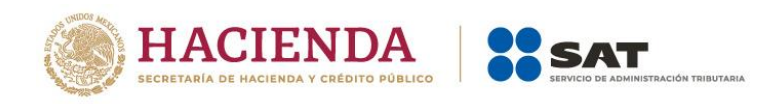

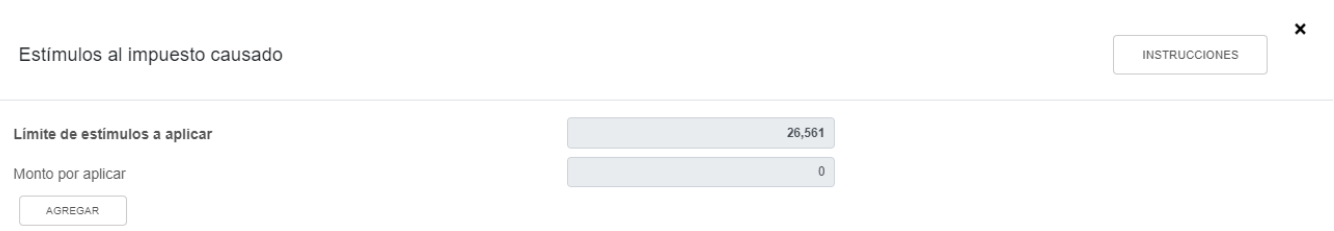

Da clic en **AGREGAR** para registrar los estímulos al impuesto causado, hasta por el monto del "Límite de estímulos a aplicar".

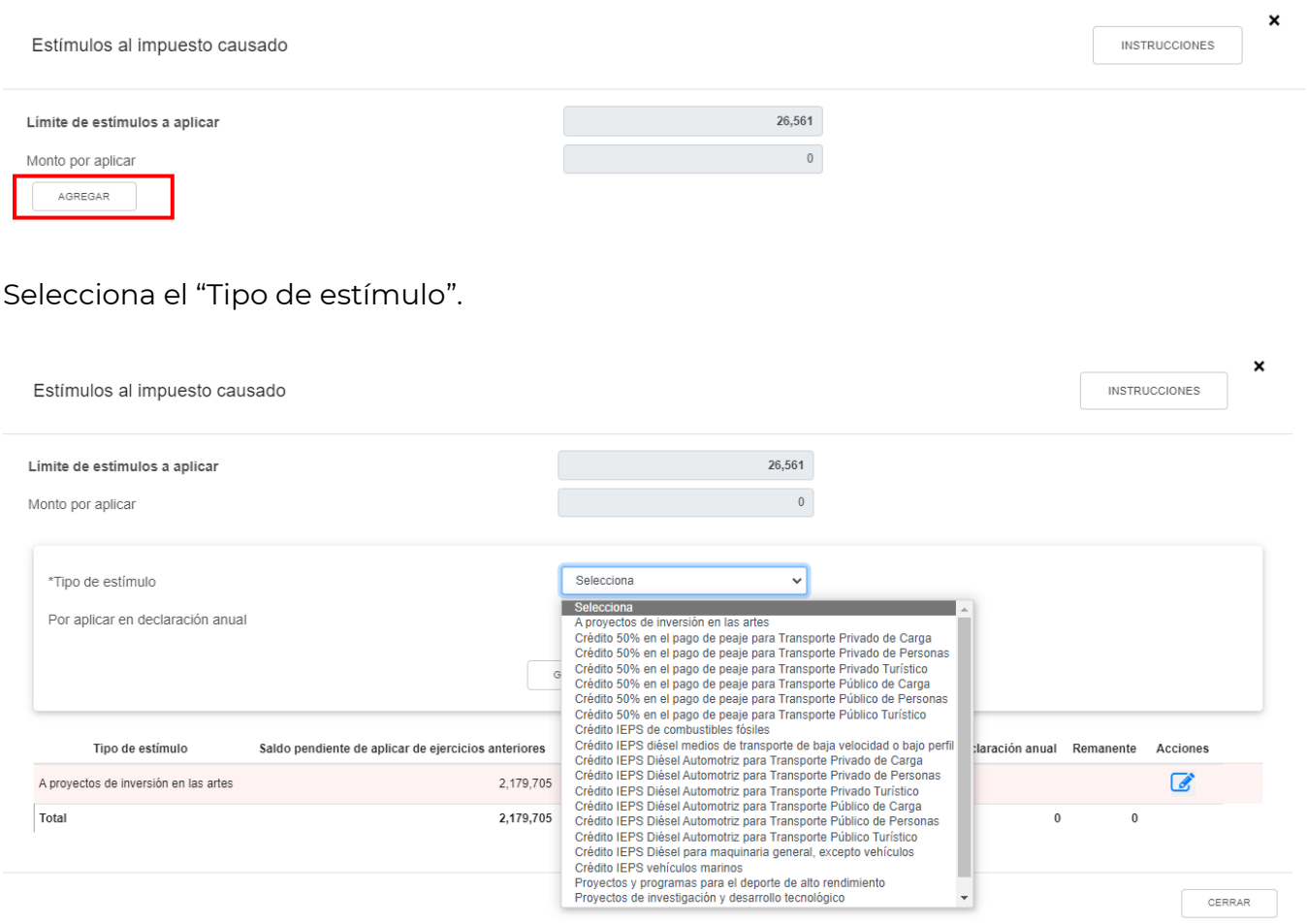

Posteriormente, captura el importe que corresponda en el campo "Por aplicar en declaración anual" y da clic en **GUARDAR**.

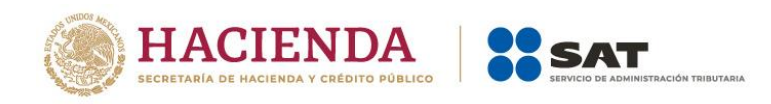

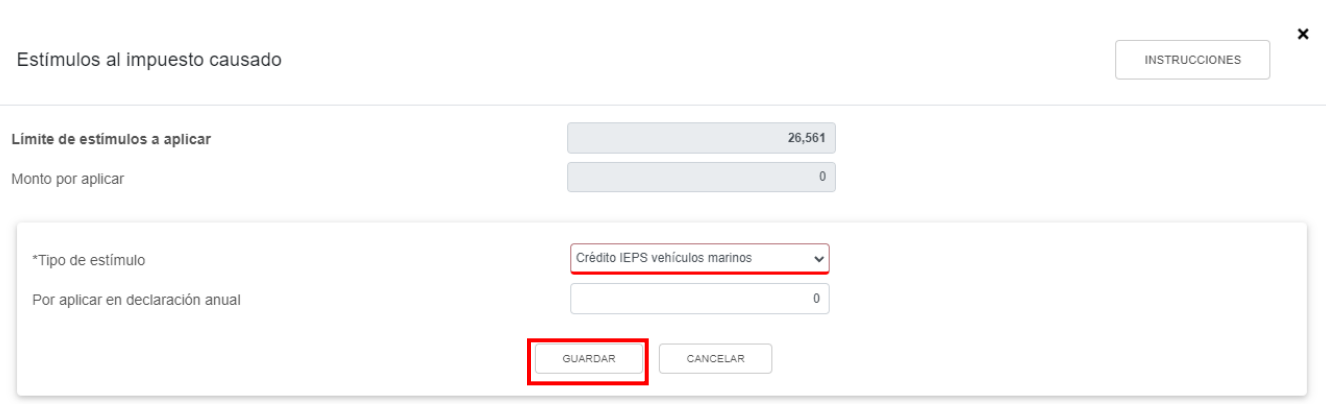

No olvides acumular el ingreso correspondiente a dicho estímulo en el apartado "Ingresos", en el campo "Ingresos que solo se acumulan en la declaración anual", de lo contrario, el sistema te arrojará una alerta que te impedirá continuar con el llenado de tu declaración. Los registros efectuados se visualizan en la parte inferior de la ventana.

Para eliminar la información registrada, da clic en el ícono que se ubica en la columna "Acciones".

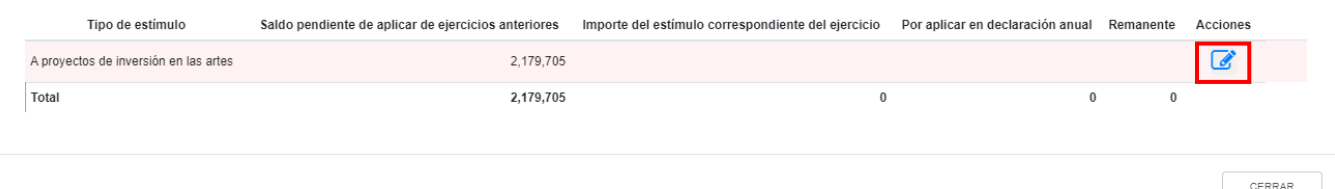

Al terminar de capturar tus estímulos por aplicar al impuesto causado, da clic en **CERRAR**.

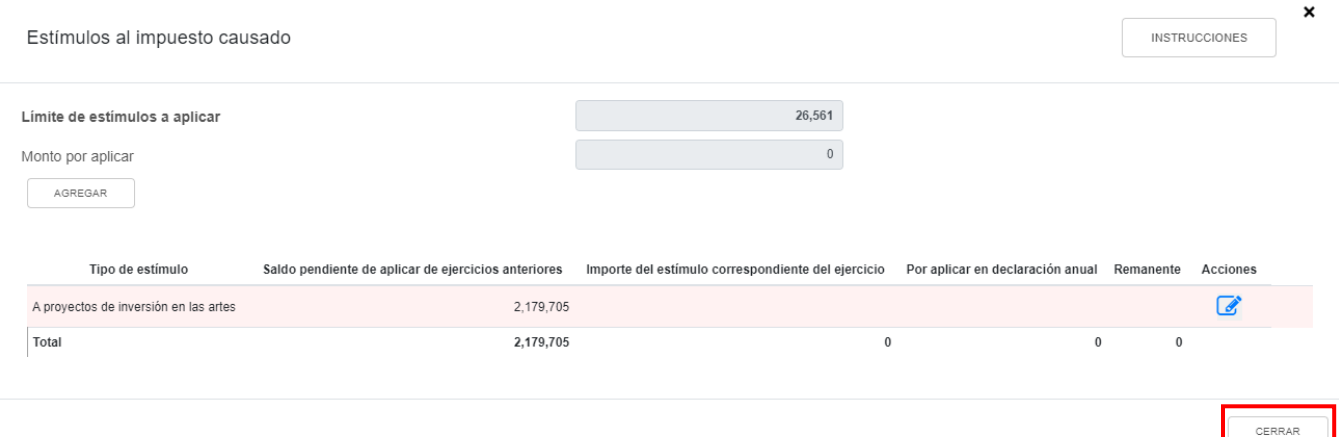

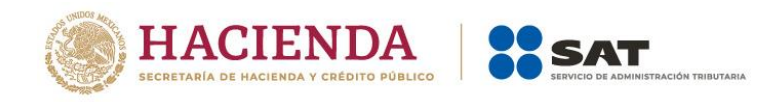

# **j) Impuesto sobre la Renta del Ejercicio**

El aplicativo realiza el cálculo del campo "Impuesto sobre la Renta del Ejercicio".

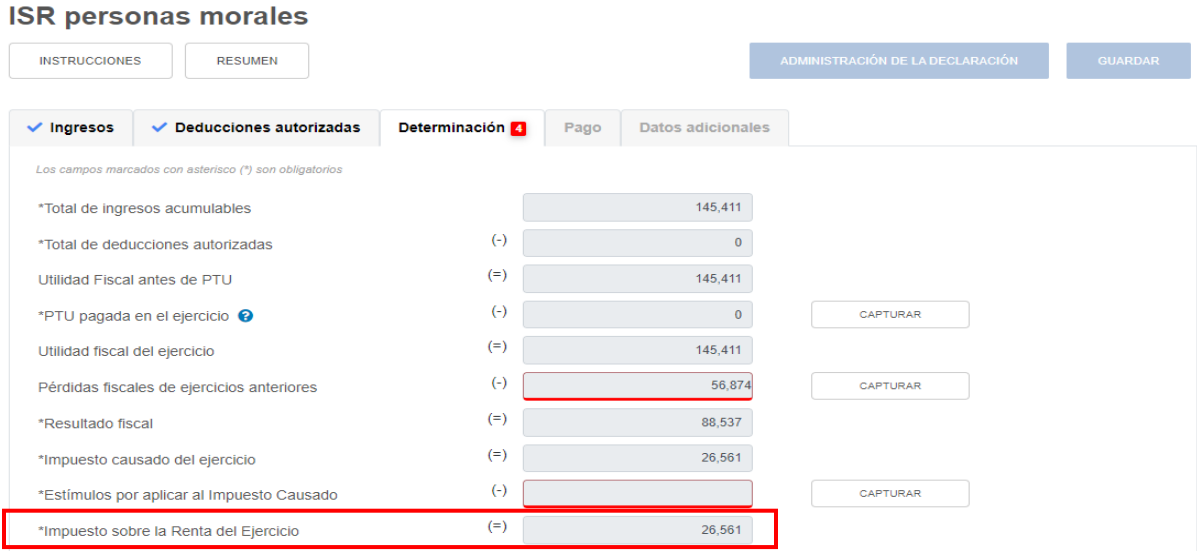

### **l) Impuesto acreditable pagado en el extranjero**

En el campo "Impuesto acreditable pagado en el extranjero" da clic en **CAPTURAR**.

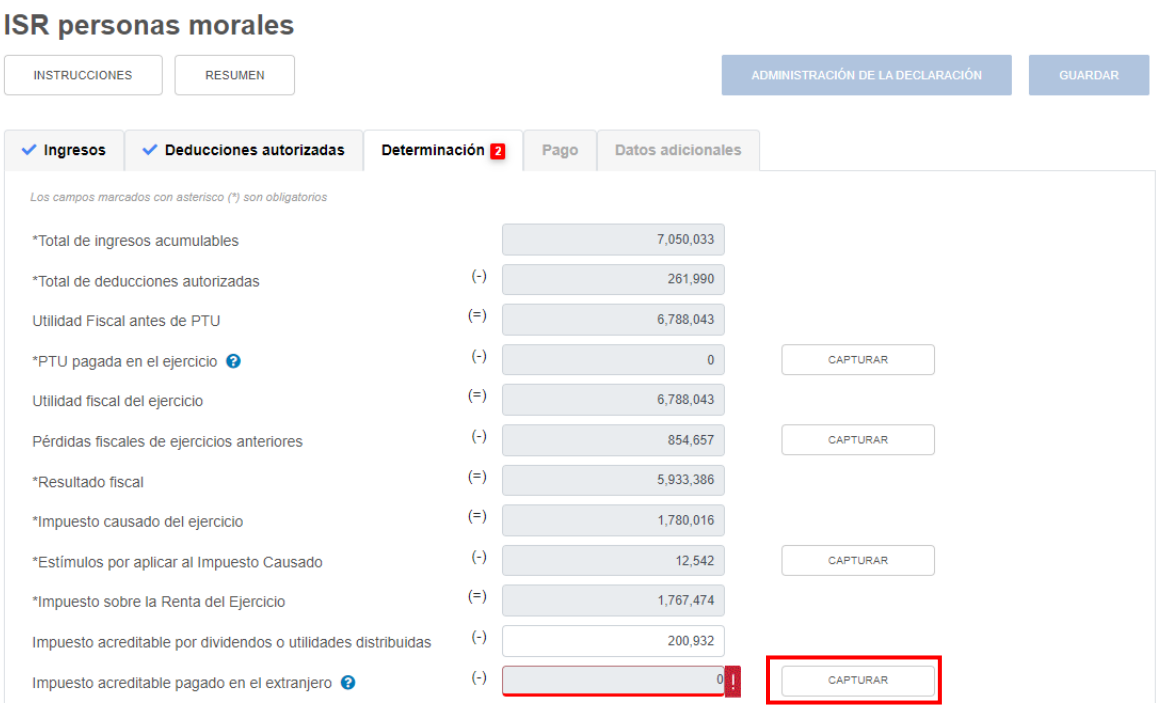

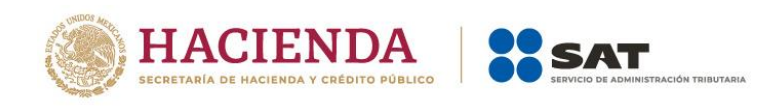

A continuación se muestran los campos "Límite del impuesto pagado en el extranjero a aplicar" y "Monto por aplicar".

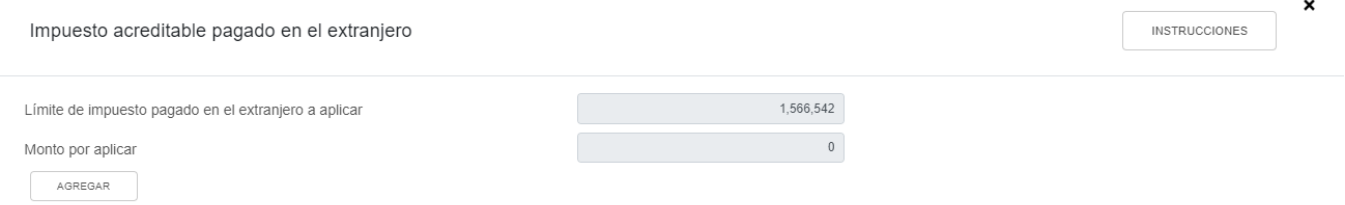

Si tienes impuesto acreditable pagado en el extranjero de ejercicios anteriores, se mostrará prellenado el saldo remanente.

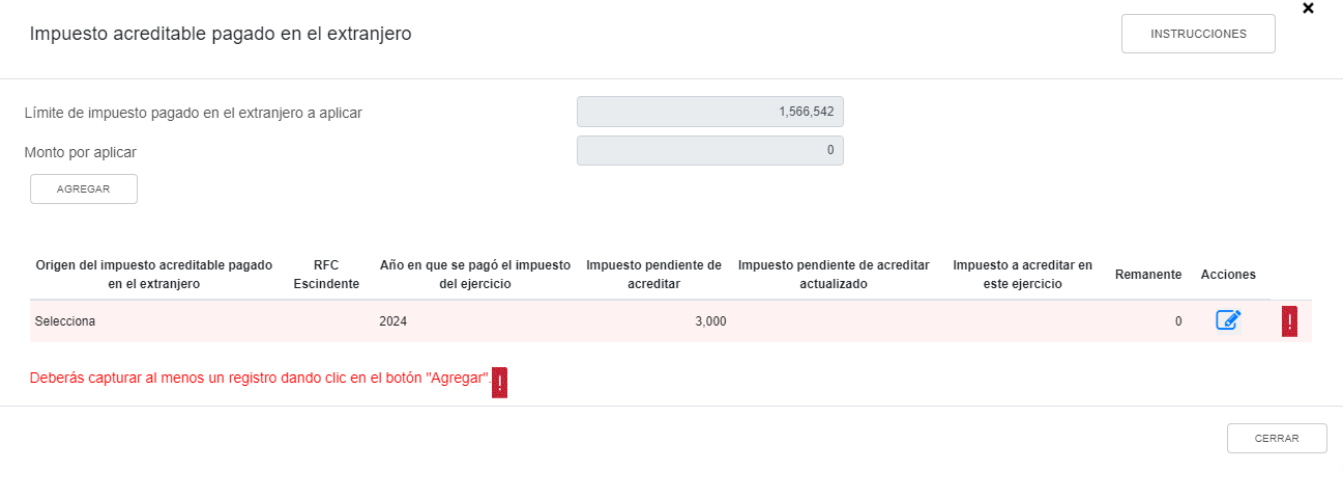

Da clic en el ícono de "Editar" que se ubica en la columna "Acciones".

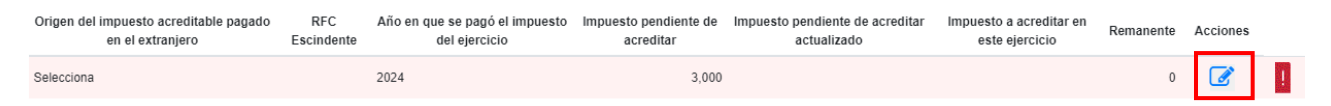

Selecciona el origen del impuesto acreditable pagado en el extranjero.

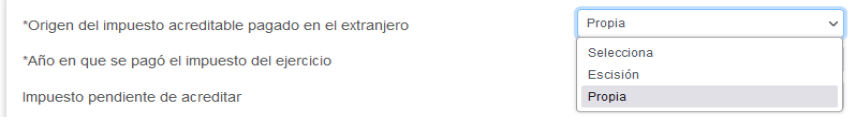

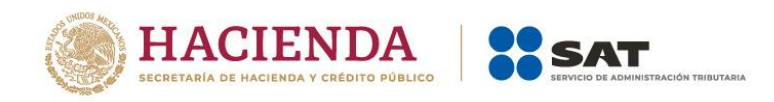

Si seleccionas la opción "Escisión", captura el RFC de la sociedad escindente.

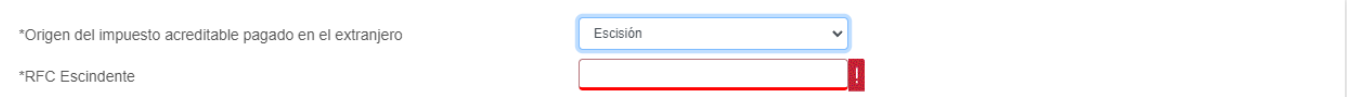

El aplicativo prellena el año en que se pagó el impuesto del ejercicio y el monto del impuesto pendiente de aplicar.

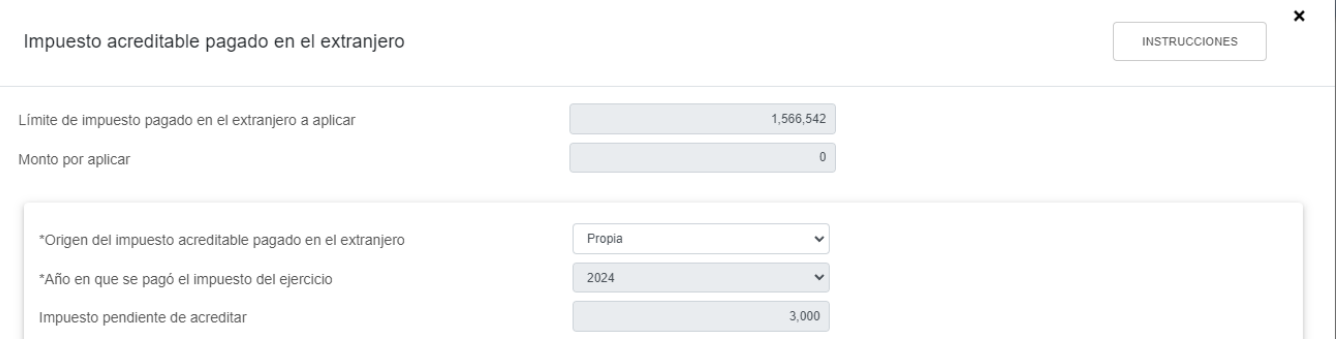

Captura el impuesto pendiente de acreditar actualizado.

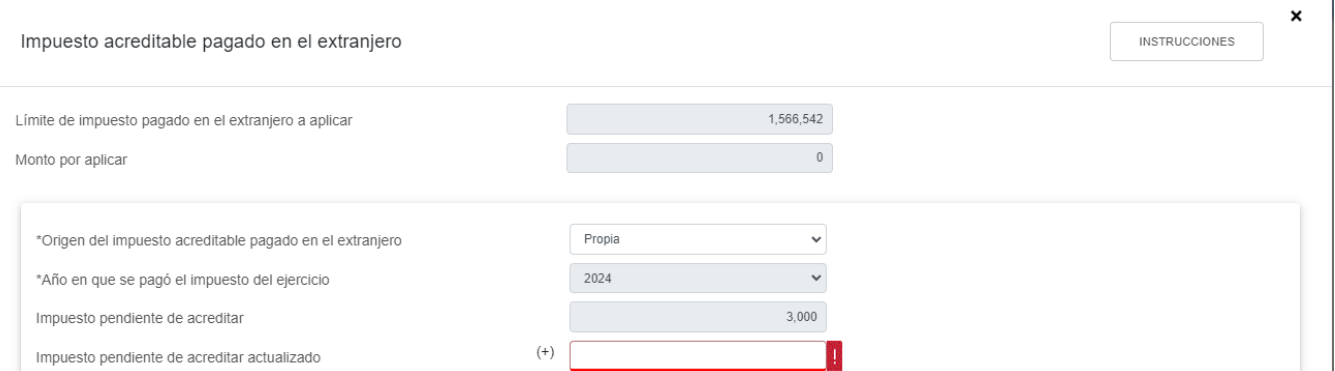

Posteriormente, captura el impuesto pendiente a acreditar en este ejercicio y da clic en **GUARDAR**.

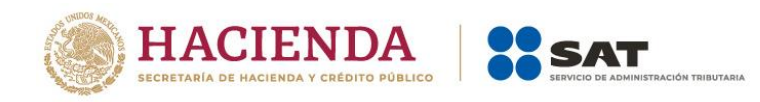

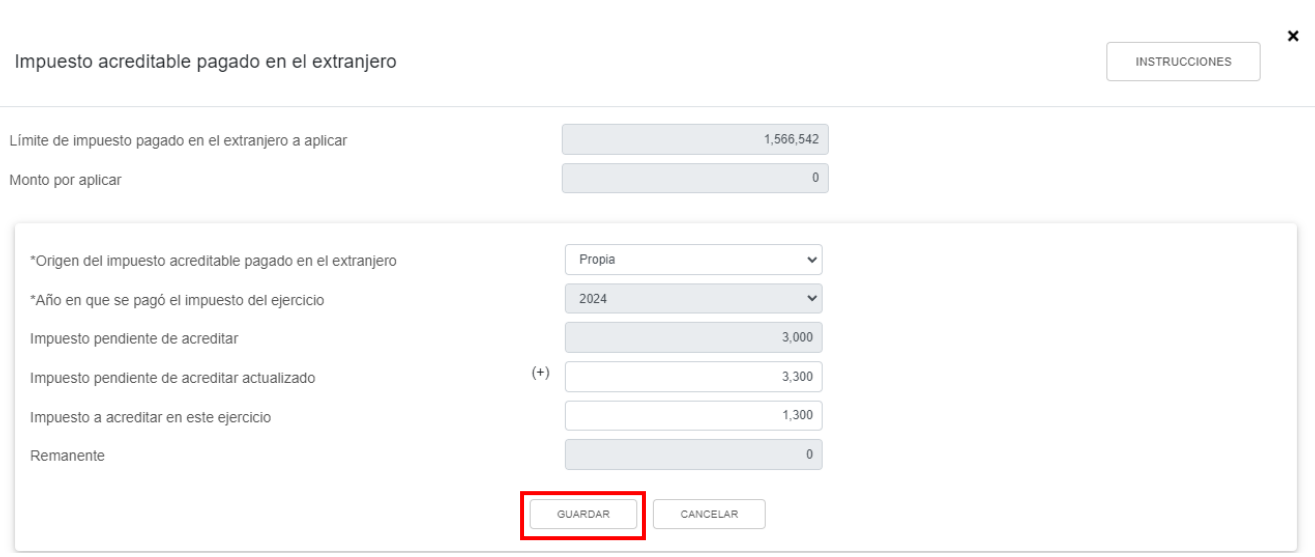

En caso de que no visualices algún registro, podrás capturarlo dando clic en el botón **AGREGAR**.

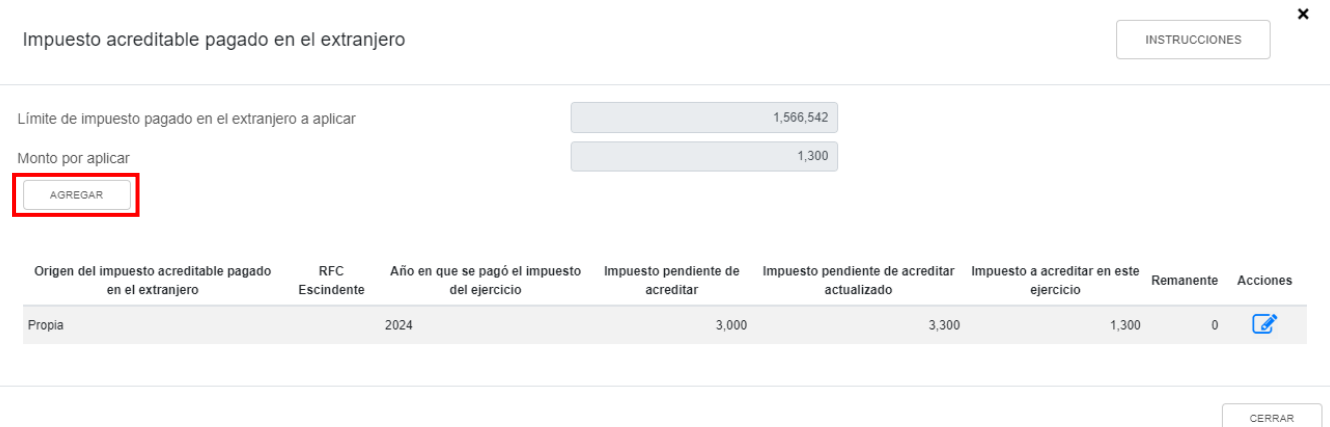

# Selecciona el origen del impuesto acreditable pagado en el extranjero.

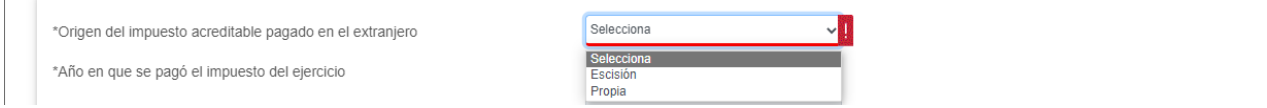

Si seleccionas la opción "Escisión", captura el RFC de la sociedad escindente.

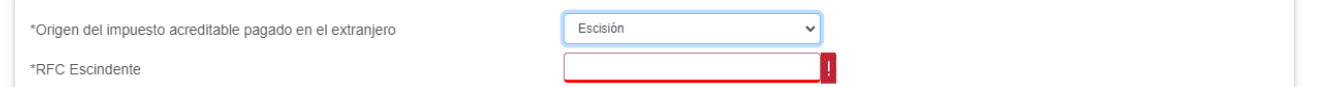

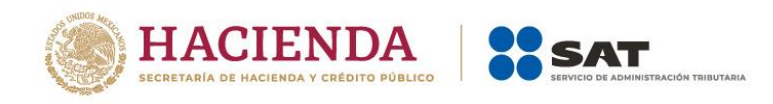

### Selecciona el año en que se pagó el impuesto del ejercicio.

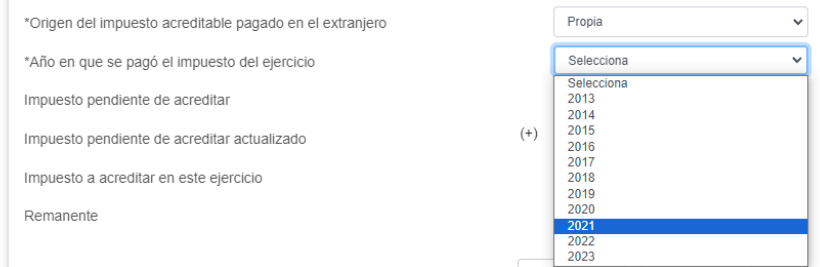

### Captura el importe que corresponda en el campo "Impuesto pendiente de acreditar".

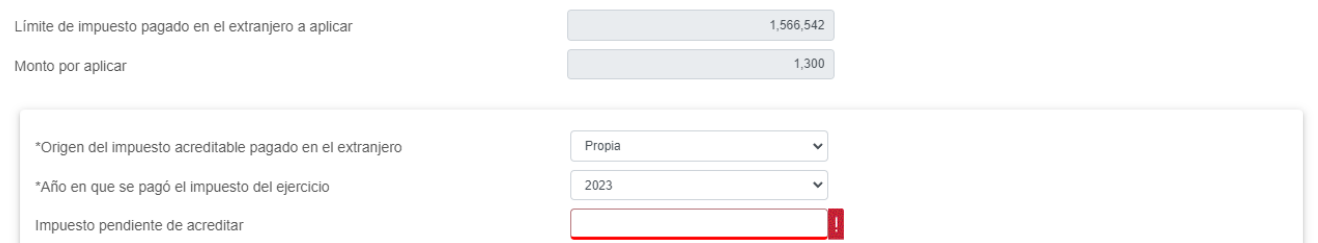

#### En el campo "Impuesto pendiente de acreditar actualizado" da clic en **CAPTURAR**.

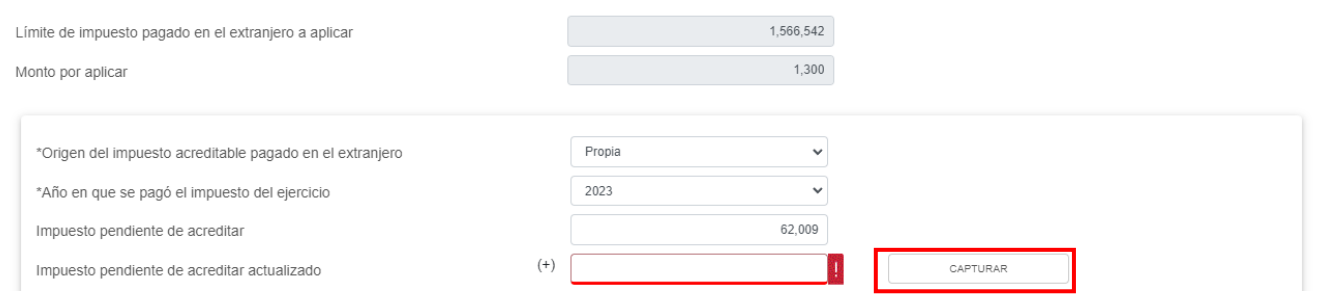

Si agregaste un impuesto acreditable pagado en el extranjero del ejercicio inmediato anterior al que estás declarando, en la ventana emergente "Impuesto acreditable pagado en el extranjero actualizado" se mostrarán dos actualizaciones, las cuales se denominan "PRIMERA ACTUALIZACIÓN" y "SEGUNDA ACTUALIZACIÓN".

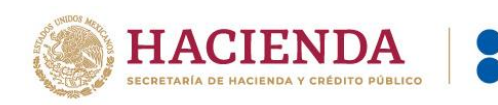

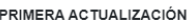

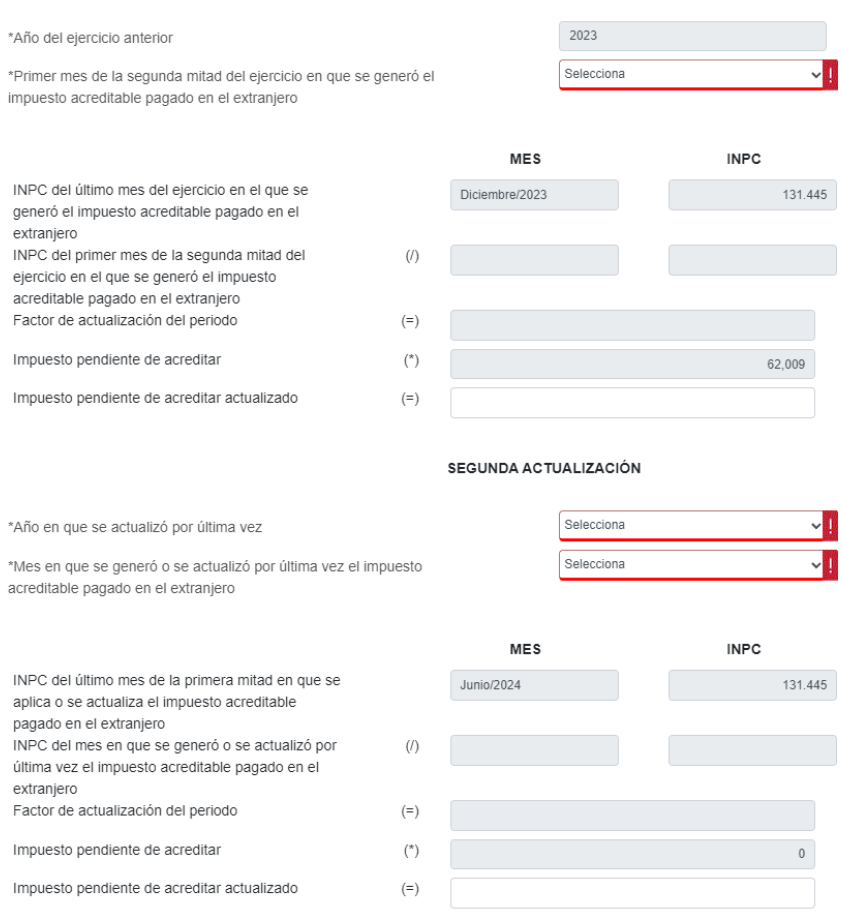

Selecciona el mes que corresponda en el campo "Primer mes de la segunda mitad del ejercicio en que se generó el impuesto acreditable pagado en el extranjero".

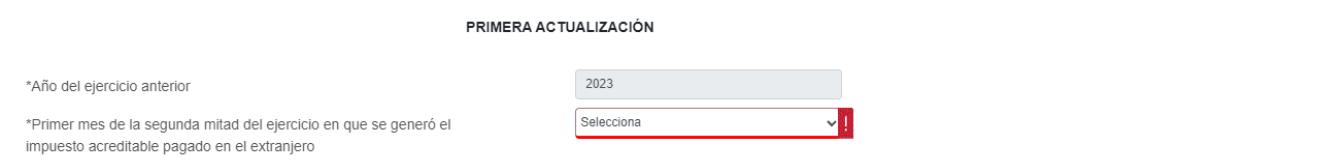

La información relativa al mes seleccionado se precargará en los campos "Mes" e "INPC" del renglón "INPC del primer mes de la segunda mitad del ejercicio en el que se generó el impuesto". A continuación, el aplicativo calculará el "Factor de actualización del periodo", el cual se multiplicará por el "Impuesto pendiente de acreditar" para determinar el importe del "Impuesto pendiente de acreditar actualizado". Cabe precisar que dicho importe es sugerido, por lo que, en caso de que lo requieras, puedes modificar el mismo.

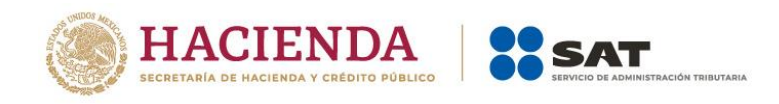

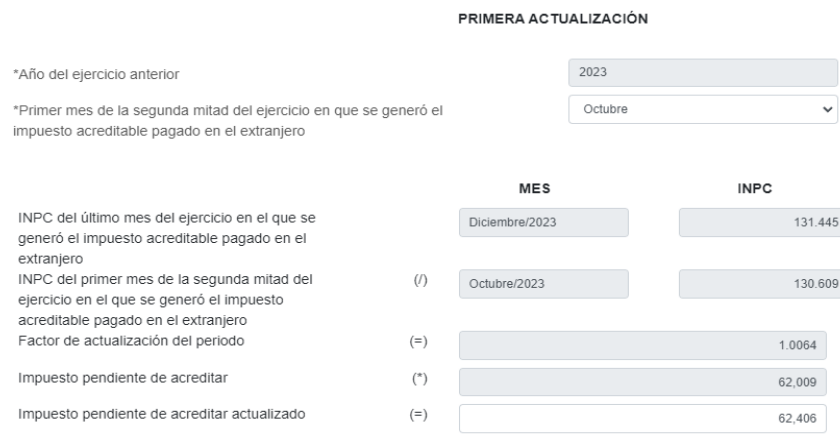

Posteriormente, selecciona el año en que se actualizó por última vez y el mes en que se generó o se actualizó por última vez el impuesto acreditable pagado en el extranjero.

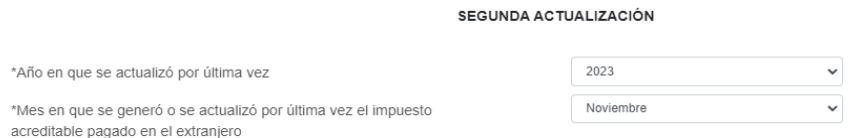

La información relativa al año y mes seleccionado se precargará en los campos "Mes" e "INPC" del renglón "INPC del mes en que se generó o se actualizó por última vez el impuesto acreditable pagado en el extranjero". A continuación, el aplicativo calculará el "Factor de actualización del periodo", el cual se multiplicará por el "Impuesto pendiente de acreditar" para determinar el importe del "Impuesto pendiente de acreditar actualizado". Cabe precisar que dicho importe es sugerido, por lo que, en caso de que lo requieras, puedes modificar el mismo. Da clic en **CERRAR**.

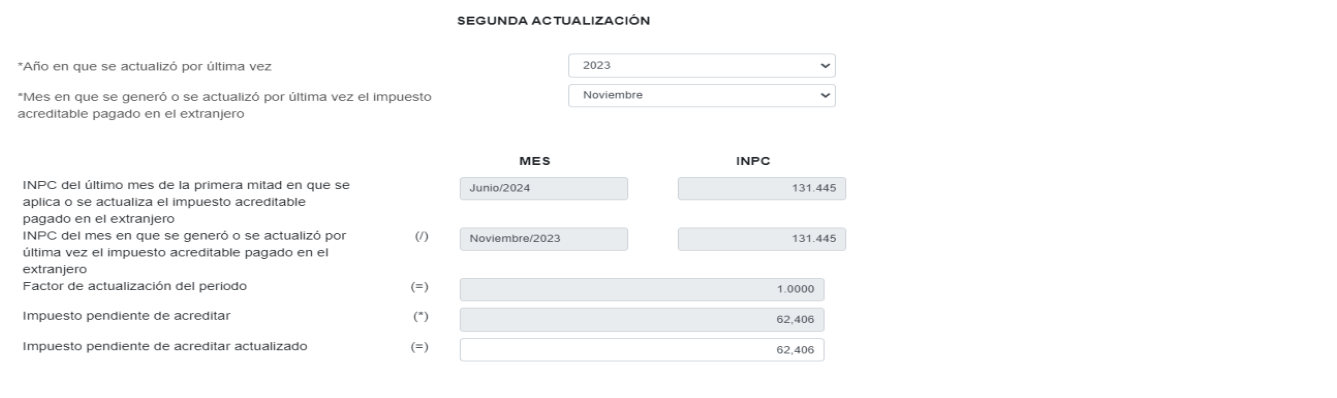

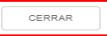

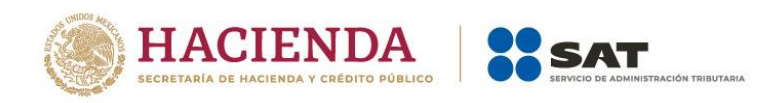

A continuación, se muestra el mensaje "Manifiesto bajo protesta de decir verdad que los datos asentados son correctos". Da clic en **ACEPTAR**.

> Manifiesto bajo protesta de decir verdad que los datos asentados son correctos

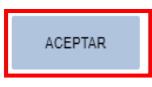

Captura el importe que corresponda en el campo "Impuesto a acreditar en este ejercicio" y da clic en **GUARDAR**.

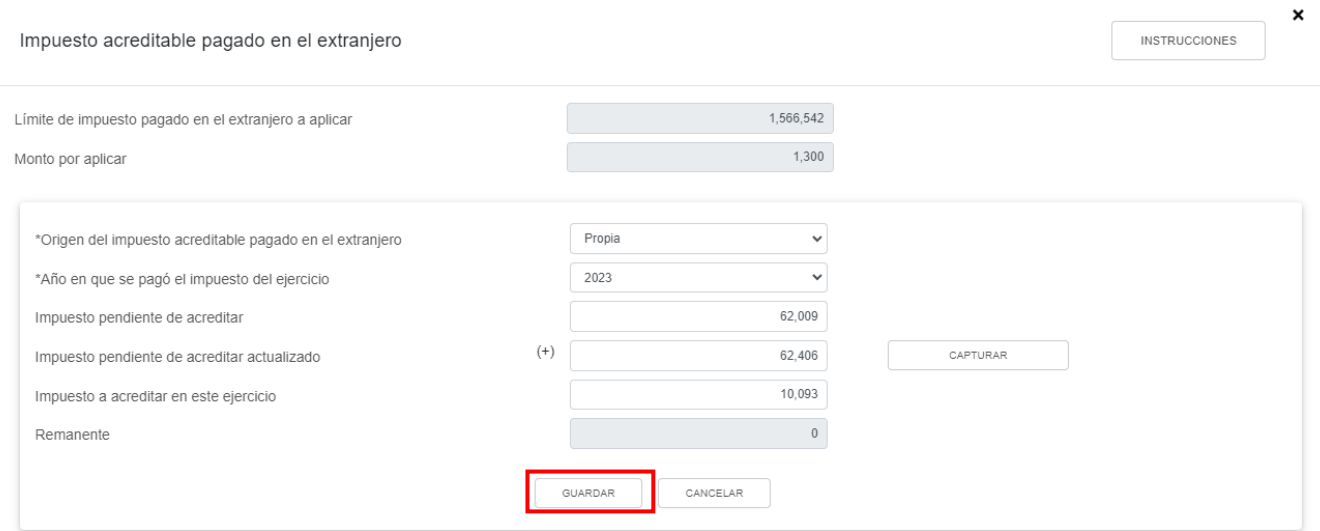

Al terminar de capturar tus registros da clic en **CERRAR**.

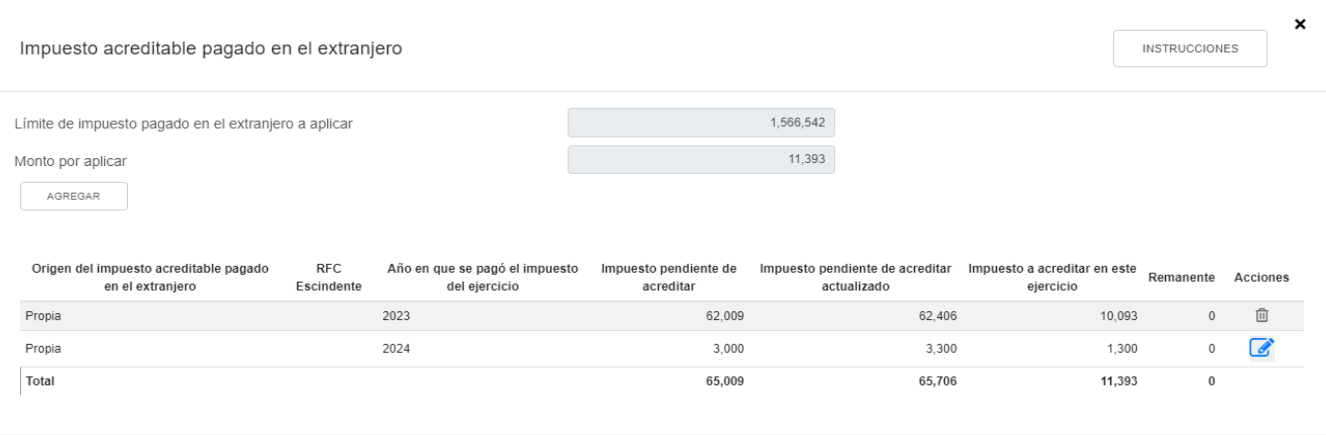

CERRAR

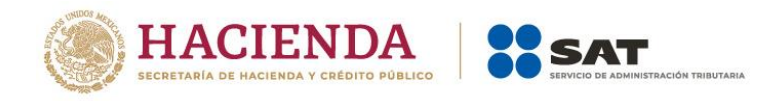

### **m) Pagos provisionales efectuados**

En el campo "Pagos provisionales efectuados" da clic en **VER DETALLE**.

#### **ISR personas morales**

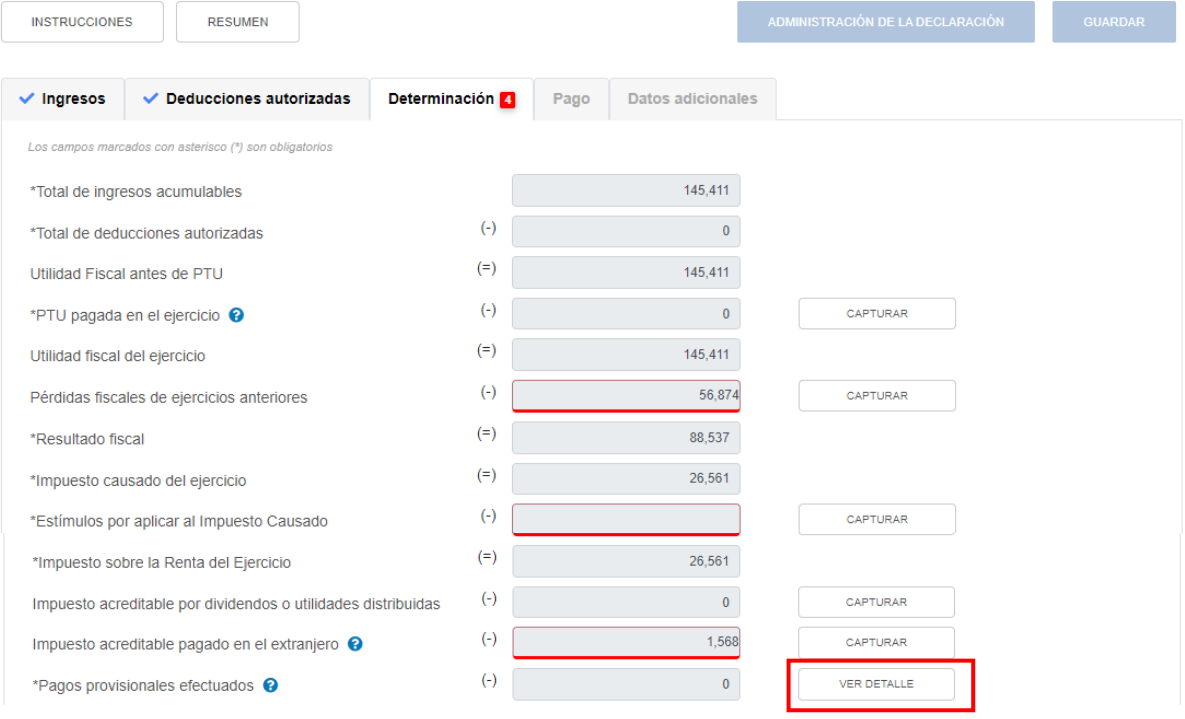

A continuación, se visualiza la información de los pagos provisionales por acreditar en el ejercicio, da clic en **CERRAR**. Si requieres modificar la información precargada, realiza los cambios correspondientes en tus pagos provisionales.

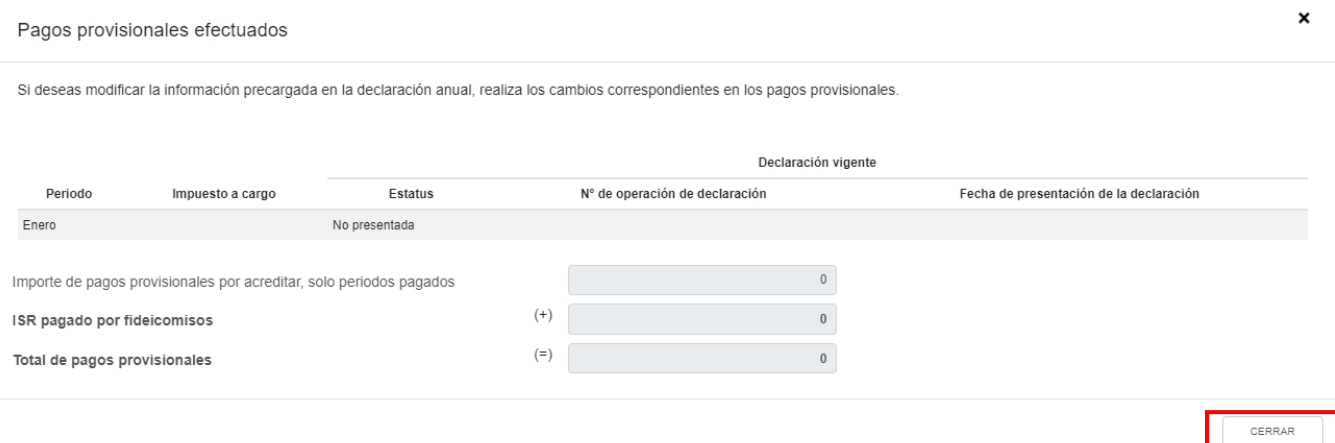

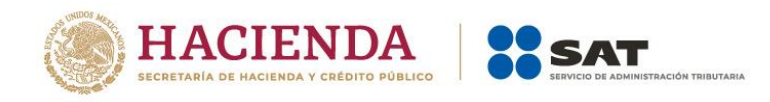

### **n) ISR retenido al contribuyente**

En el campo "ISR retenido al contribuyente" da clic en **VER DETALLE**.

#### **ISR personas morales**

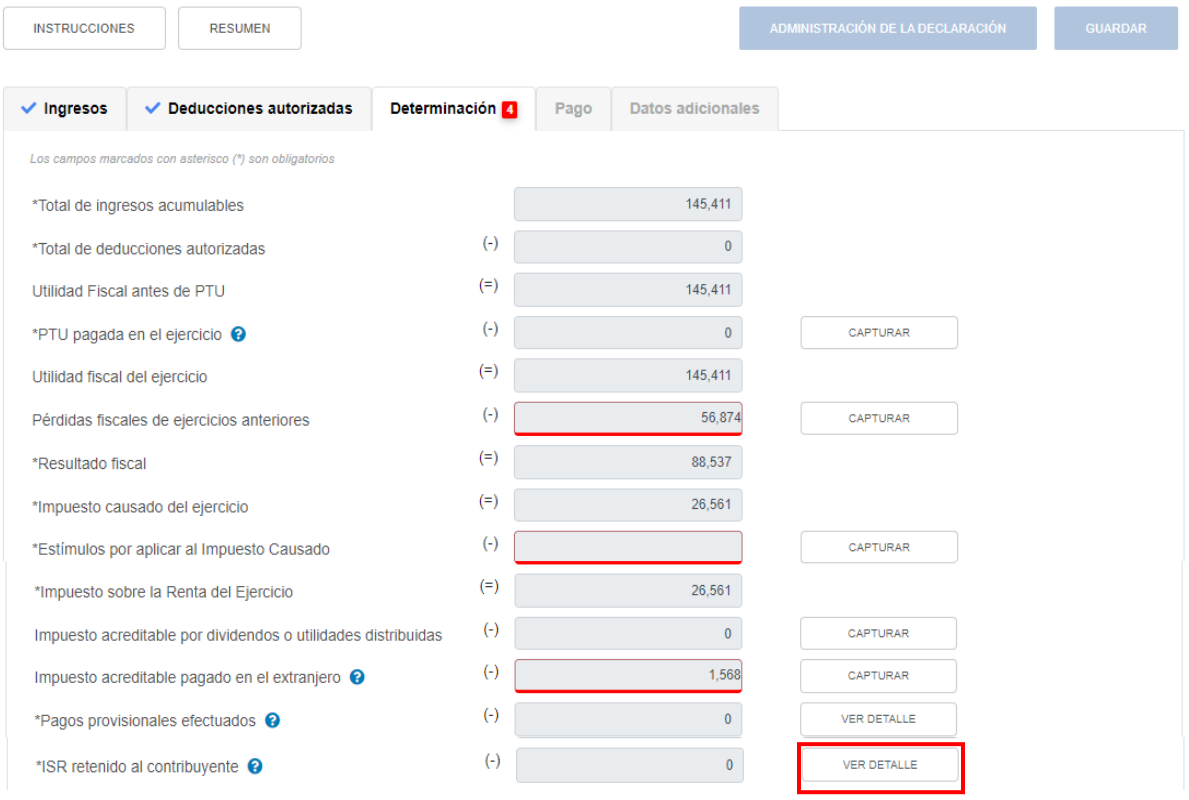

A continuación, se visualiza la información del impuesto retenido en el ejercicio, da clic en **CERRAR**. Si requieres modificar la información precargada, realiza los cambios correspondientes en tus pagos provisionales.

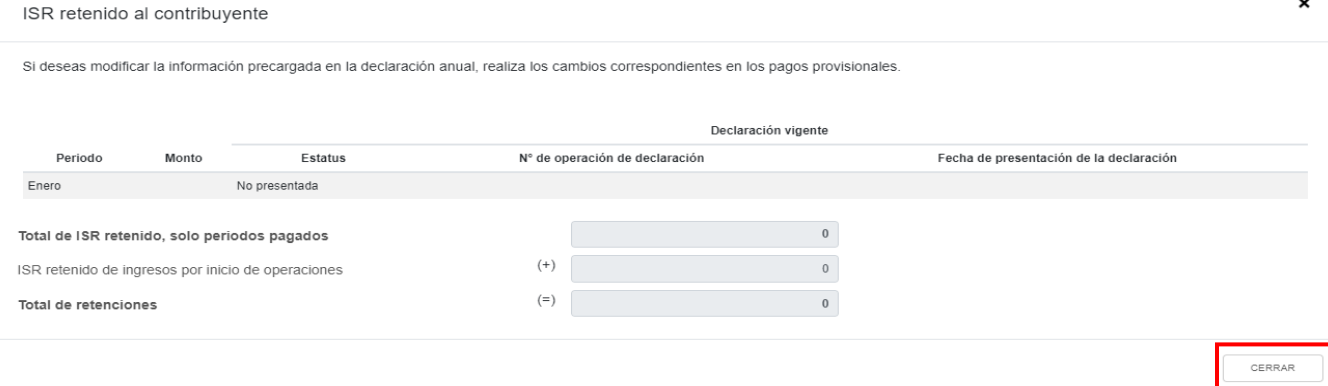

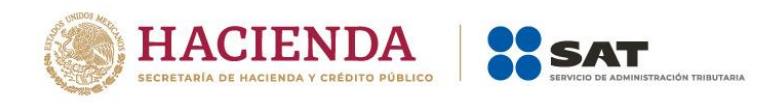

# **o) ISR a cargo o favor del ejercicio**

El aplicativo realiza el cálculo del campo "ISR a cargo del ejercicio" o "ISR a favor del ejercicio", según corresponda.

#### **ISR personas morales**

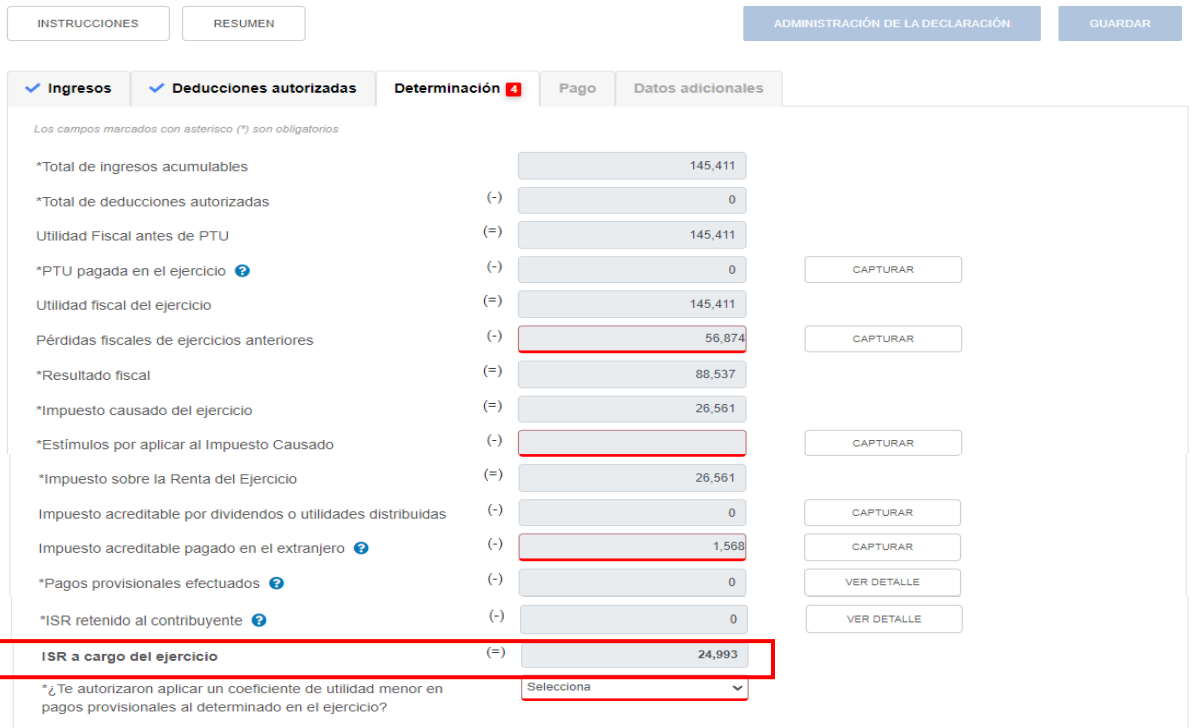

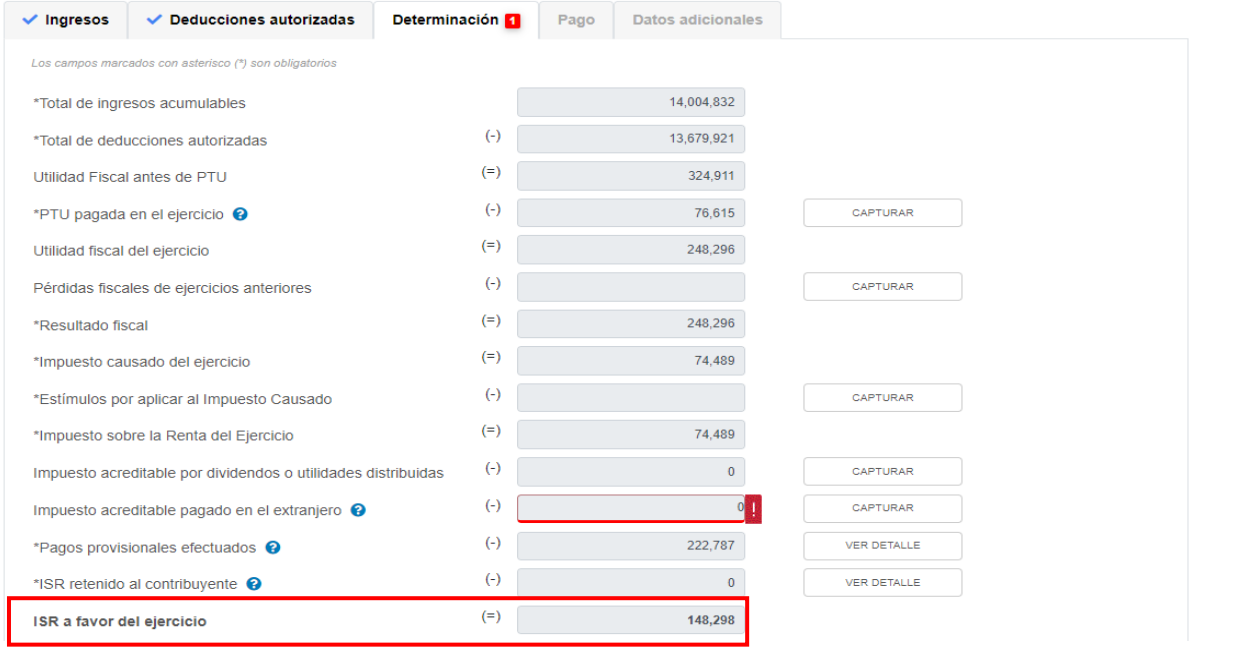

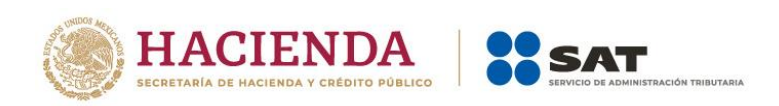

### **p) ¿Te autorizaron aplicar un coeficiente de utilidad menor en pagos provisionales al determinado en el ejercicio?**

En el campo "¿Te autorizaron aplicar un coeficiente de utilidad menor en pagos provisionales al determinado en el ejercicio?", selecciona "Sí" o "No", según corresponda.

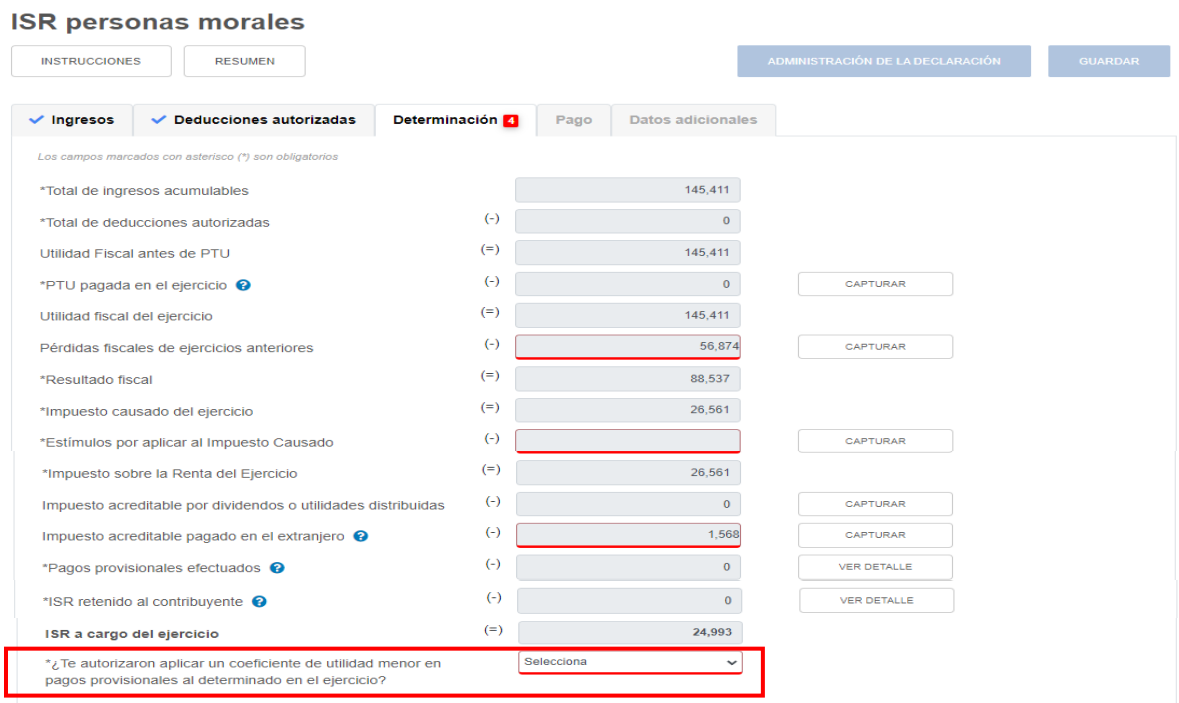

Si respondes "Sí" en el apartado "Pago" se mostrarán los campos "Impuesto a cargo" y "Recargos por la diferencia entre los pagos provisionales realizados".

# **4. Pago**

En el apartado **Pago** se visualizan los campos:

- a) Impuesto a cargo o a favor
- b) Subsidio para el empleo
- c) Compensaciones
- d) Estímulos al impuesto a cargo
- e) Total de aplicaciones
- f) Cantidad a cargo
- g) Cantidad a pagar

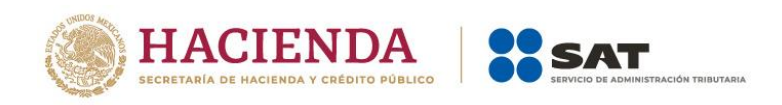

Si respondes "Sí" a la pregunta "¿Te autorizaron aplicar un coeficiente de utilidad menor en pagos provisionales al determinado en el ejercicio?" que se ubica en el apartado "Determinación", se muestran los campos:

- h) Impuesto a cargo
- i) Recargos por la diferencia entre los pagos provisionales realizados

#### **ISR personas morales**

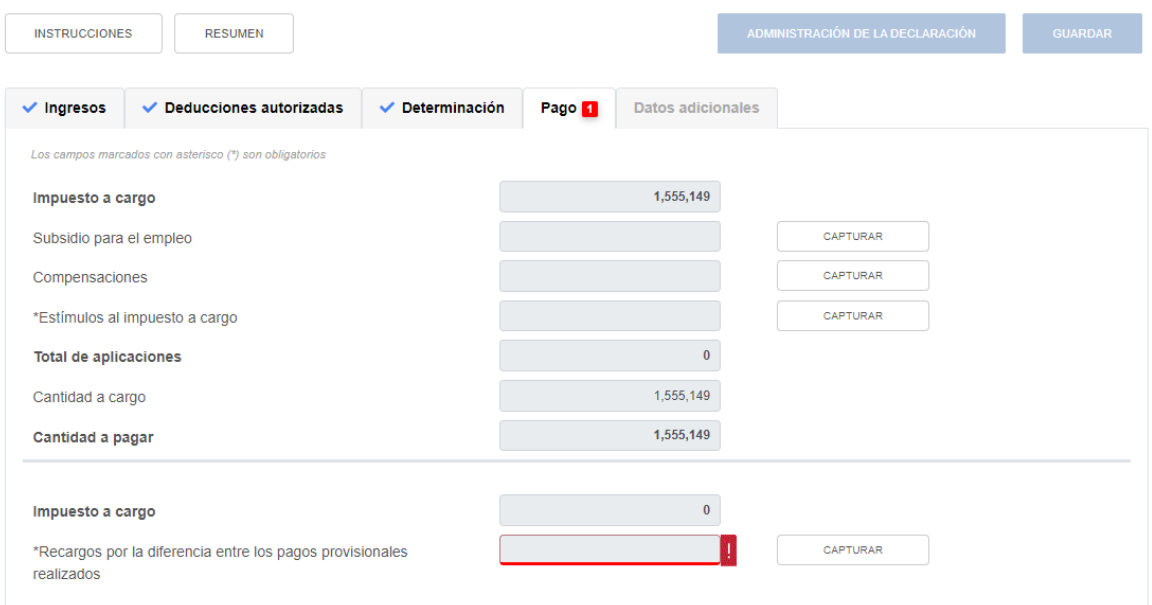

### **a) Impuesto a cargo o a favor**

El aplicativo realiza el cálculo del campo "Impuesto a cargo" o "Impuesto a favor", según corresponda.

#### **ISR personas morales**

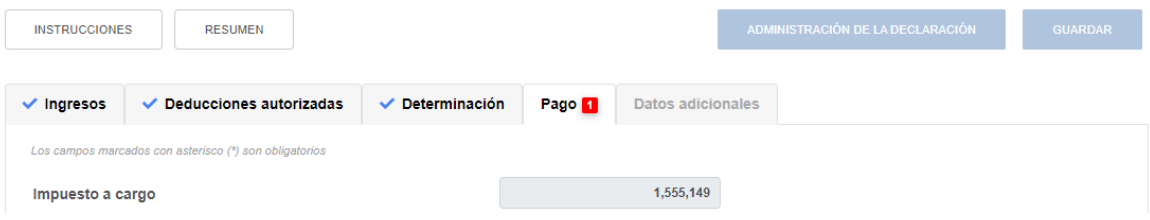

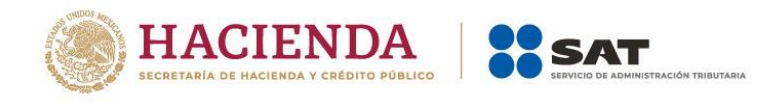

# **b) Subsidio para el empleo**

En el campo "Subsidio para el empleo" da clic en **CAPTURAR**.

# **ISR personas morales**

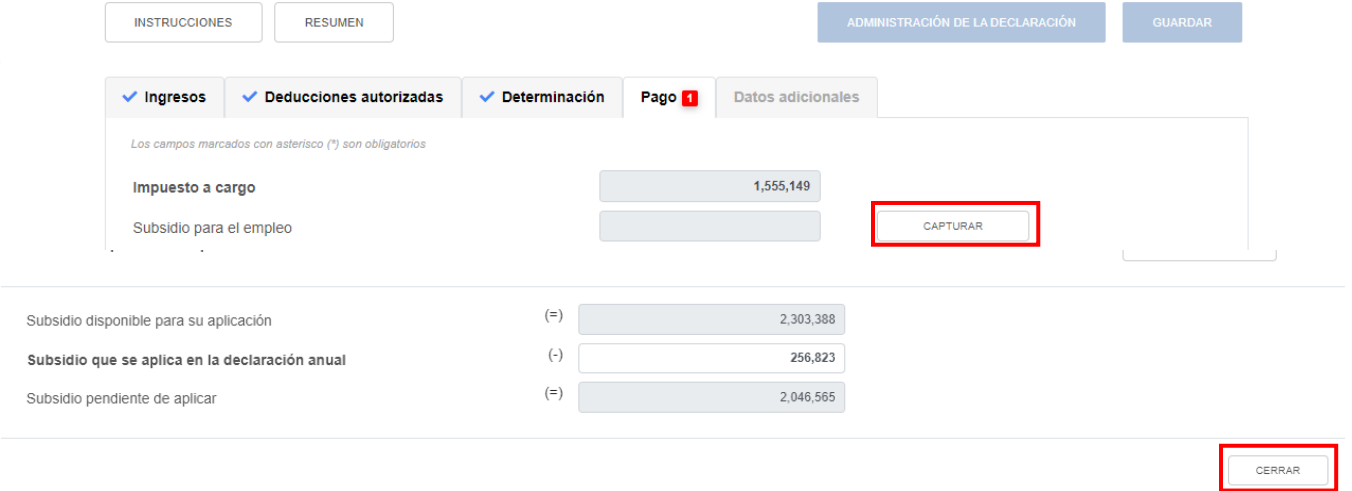

# **c) Compensaciones**

En el campo "Compensaciones" da clic en **CAPTURAR**.

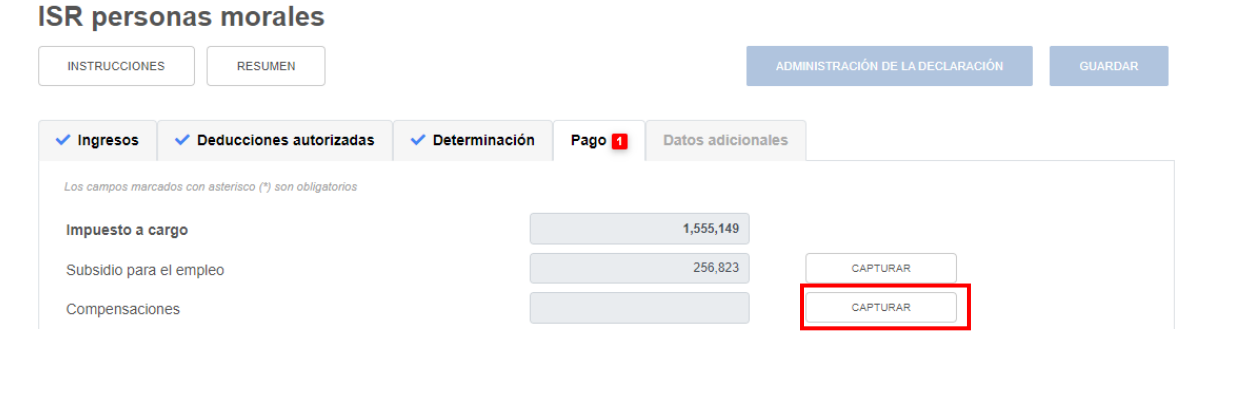

# Después en "AGREGAR".

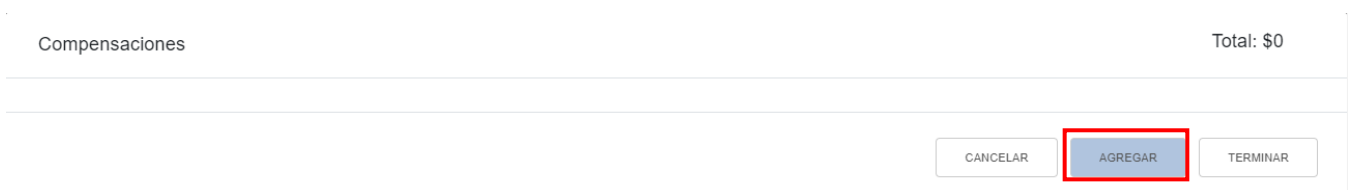

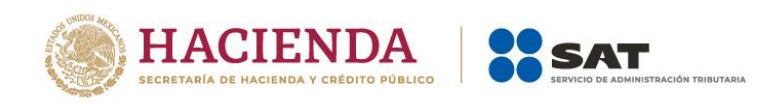

En el campo "Tipo" selecciona la opción "Pago de lo indebido" o "Saldo a favor", según corresponda.

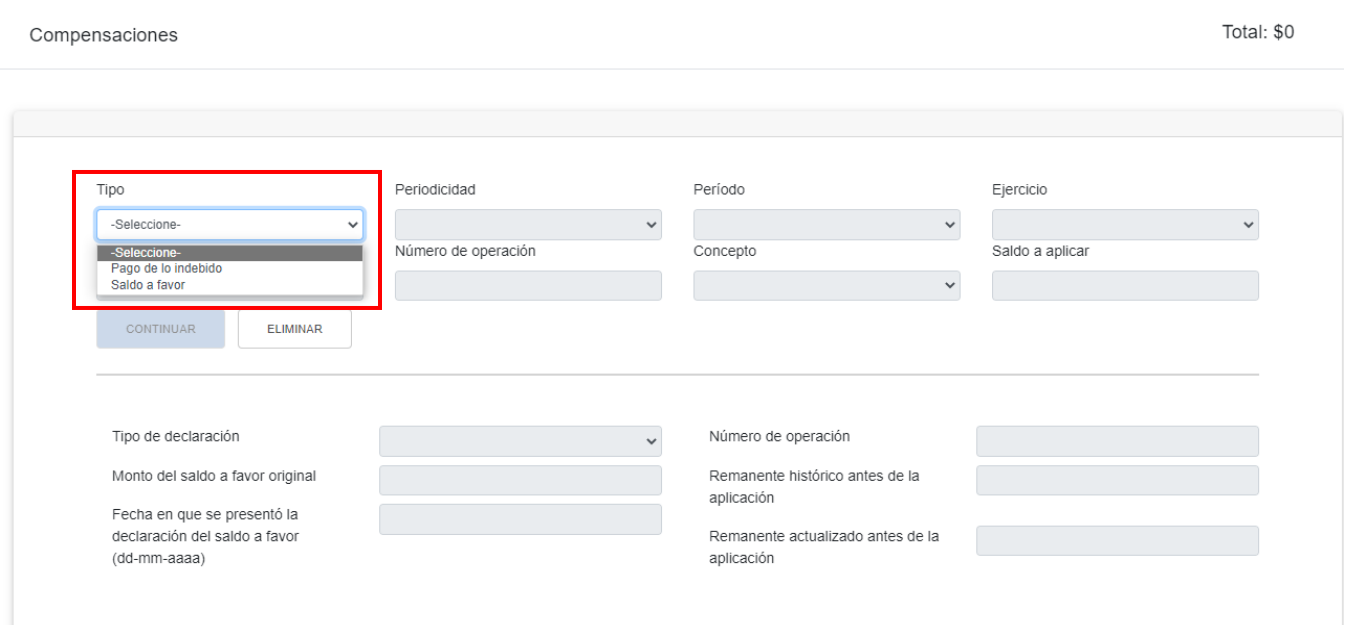

Selecciona la opción que corresponda en el campo "Periodicidad".

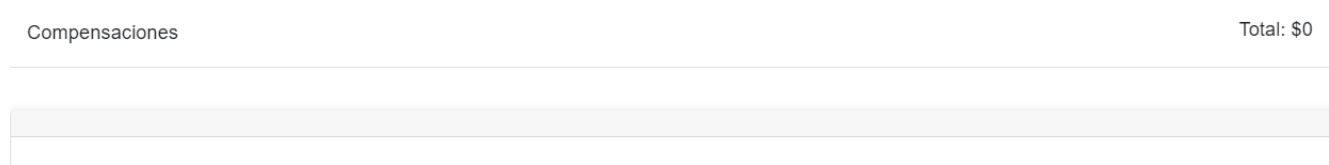

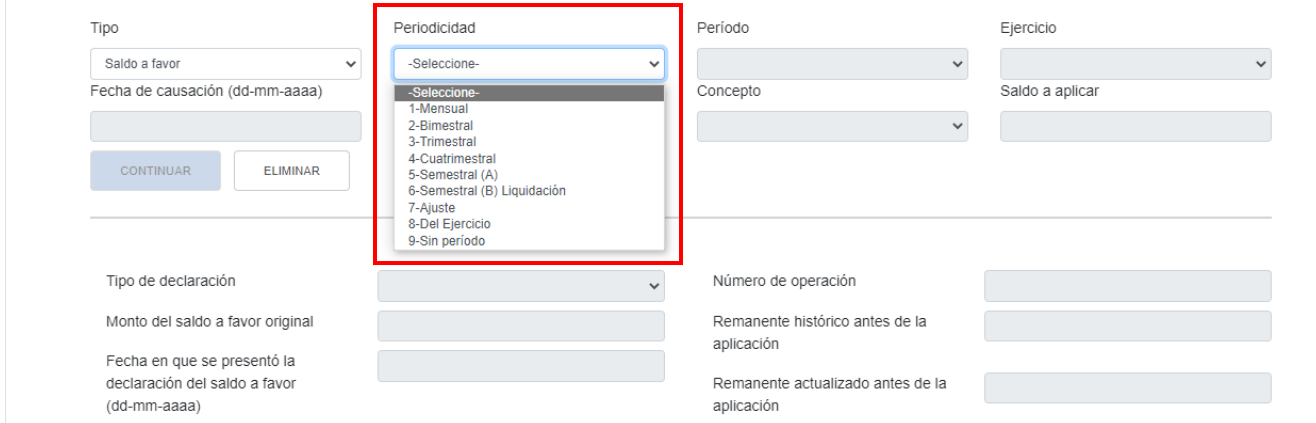

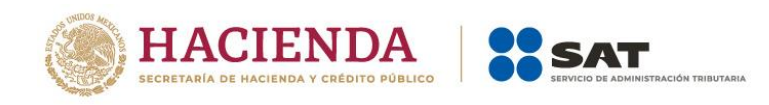

Total: \$0

### A continuación selecciona el "Periodo" correspondiente.

#### Total: \$0 Compensaciones Tipo Periodicidad Período Ejercicio Saldo a favor  $\checkmark$ 1-Mensual  $\checkmark$ -Seleccione  $\checkmark$ Fecha de causación (dd-mm-aaaa) Número de operación  $S<sub>z</sub>$ do a aplicar Seleccio Enero<br>Febrero Febrero<br>Marzo<br>Abril<br>Mayo<br>Junio<br>Julio<br>Agosto<br>Sontiom CONTINUAR ELIMINAR Septiembre<br>Octubre<br>Noviembre<br>Diciembre Tipo de declaración  $\checkmark$ Monto del saldo a favor original Remanente histórico antes de la Fecha en que se presentó la declaración del saldo a favor Remanente actualizado antes de la aplicación (dd-mm-aaaa)

# Selecciona el "Ejercicio".

#### Compensaciones

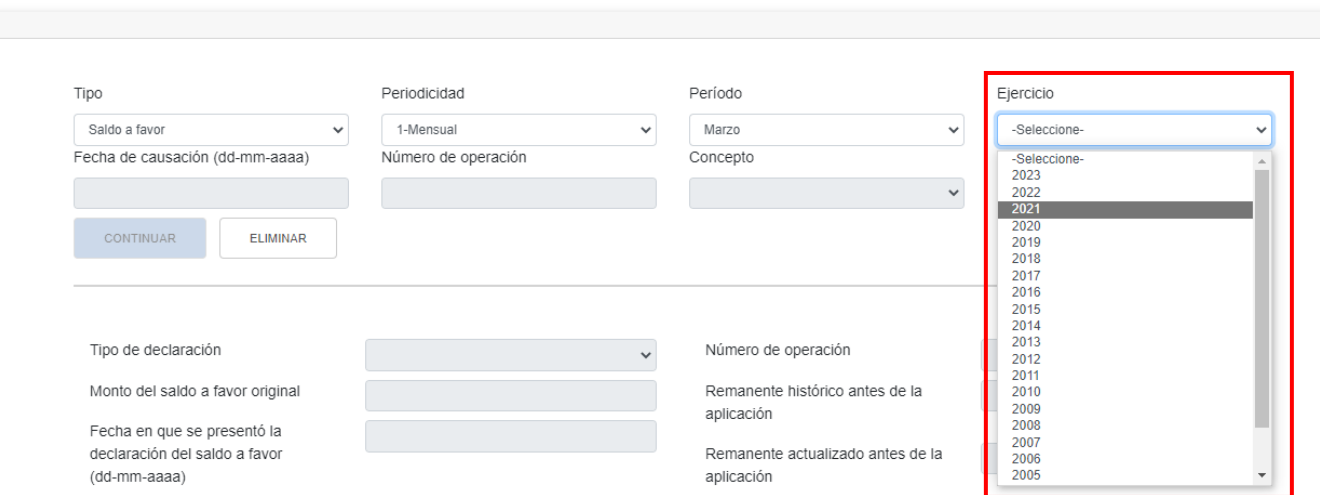

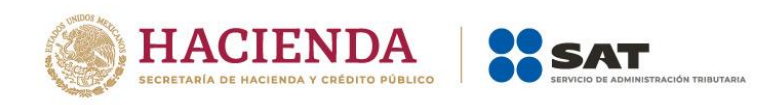

# Da clic en **CONTINUAR**.

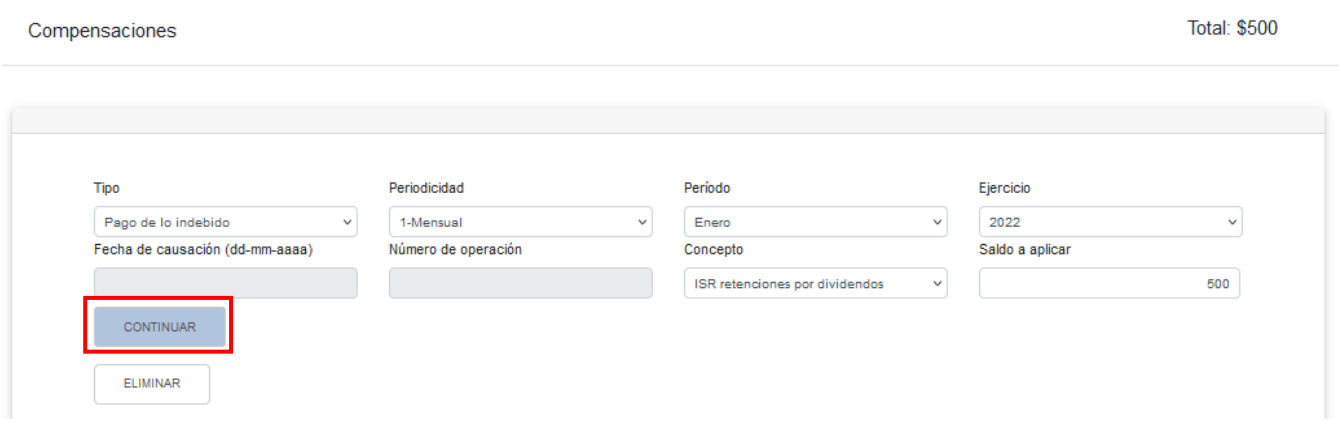

Captura la información que corresponda en los campos "Tipo de declaración", "Número de operación", "Monto del saldo a favor original", "Remanente histórico antes de la aplicación", "Fecha en que se presentó la declaración del saldo a favor (dd-mm-aaaa)" y "Remanente actualizado antes de la aplicación". Da clic en **TERMINAR**.

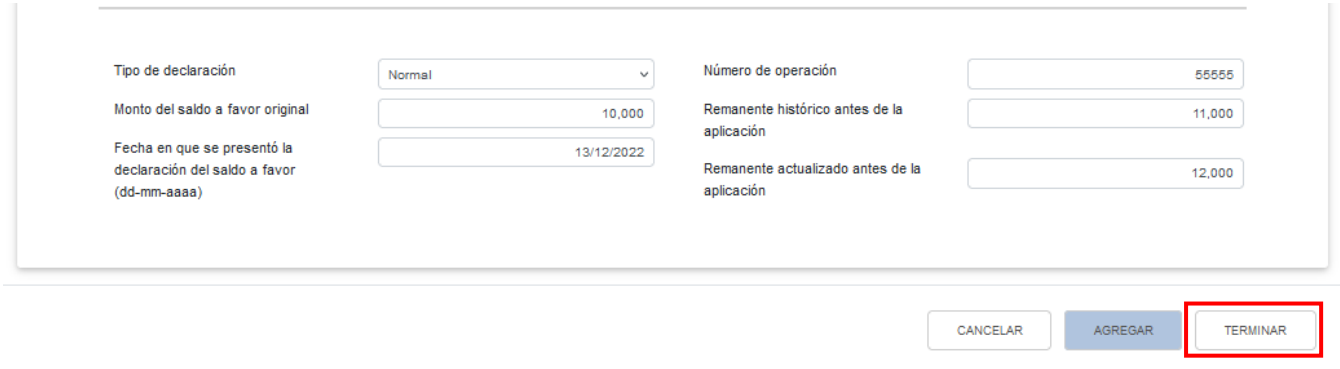

### **d) Estímulos al impuesto a cargo**

En el campo "Estímulos al impuesto a cargo" da clic en **CAPTURAR**.

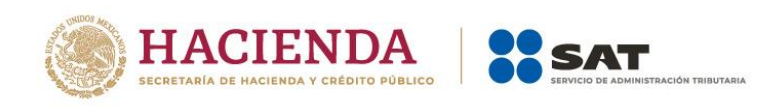

**CERRAR** 

#### **ISR personas morales**

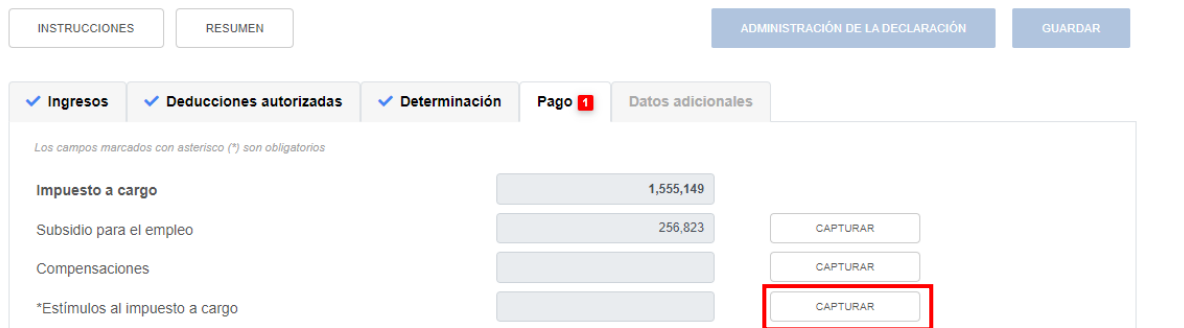

A continuación, se muestra el campo "Límite a aplicar". Da clic en **AGREGAR** para capturar los estímulos al impuesto a cargo que te corresponda aplicar en la declaración anual.

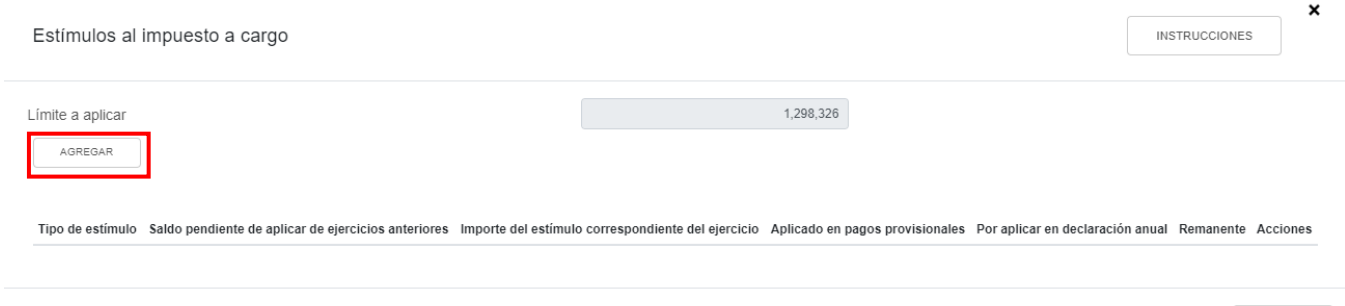

Selecciona la opción que corresponda en el campo "Tipo de estímulo".

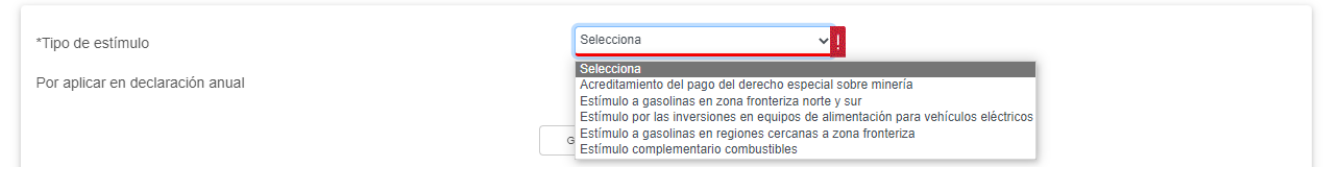

Si seleccionas la opción "Acreditamiento del pago del derecho especial sobre minería", se habilitan los campos "Base para calcular el límite del estímulo", "Importe del estímulo correspondiente del ejercicio" y "Por aplicar en declaración anual". Captura los importes correspondientes y da clic en **GUARDAR**.

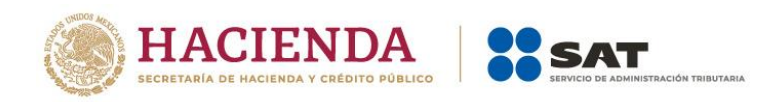

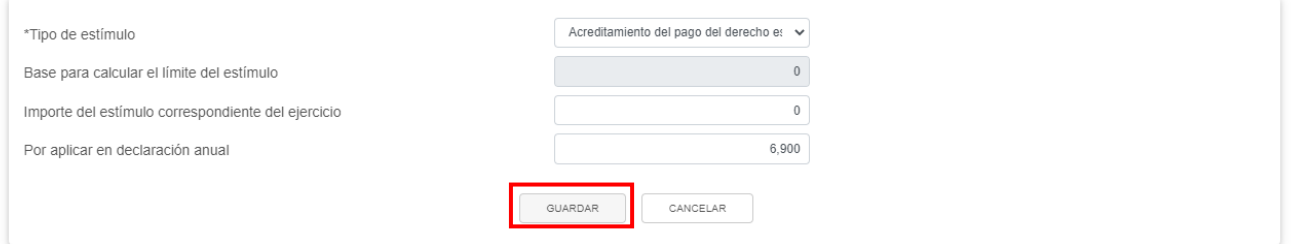

Si seleccionas la opción "Estímulo a gasolinas en zona fronteriza norte y sur", "Estímulo a gasolinas en regiones cercanas a zona fronteriza" o "Estímulo complementario combustibles", se habilitan los campos "Saldo pendiente de aplicar de ejercicios anteriores", "Importe del estímulo correspondiente del ejercicio", "Aplicado en pagos provisionales", "Por aplicar en la declaración anual" y "Remanente". Captura los importes correspondientes y da clic en **GUARDAR**.

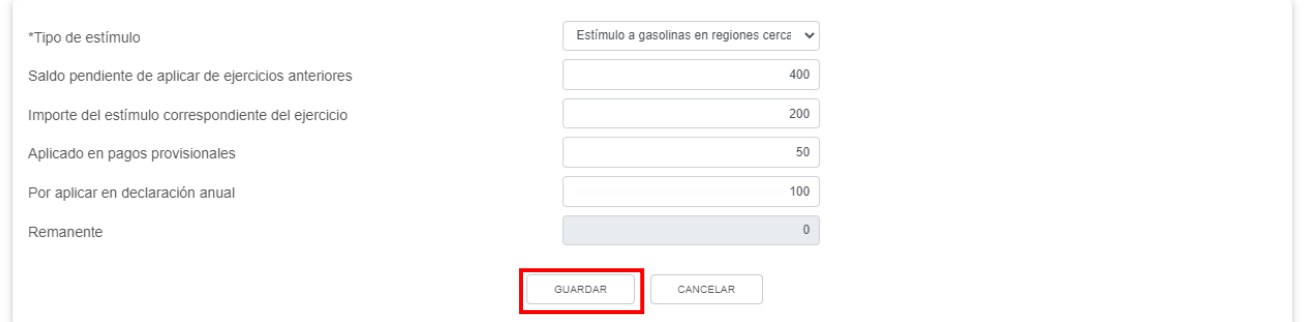

Si seleccionas la opción "Estímulo por las inversiones en equipos de alimentación para vehículos eléctricos", se habilitan los campos "Base para calcular el límite del estímulo", "Saldo pendiente de aplicar de ejercicios anteriores", "Importe del estímulo correspondiente del ejercicio", "Por aplicar en la declaración anual" y "Remanente". Captura los importes correspondientes y da clic en **GUARDAR**.

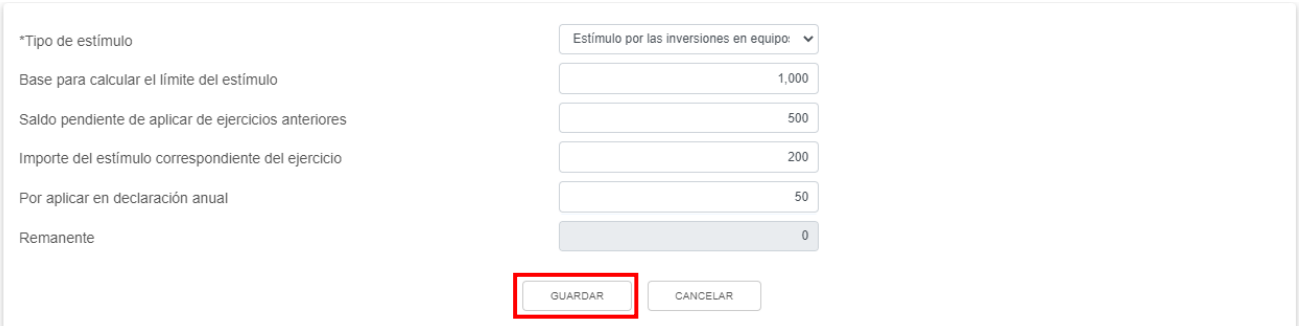

Al terminar de capturar tus estímulos al impuesto a cargo da clic en **CERRAR**.

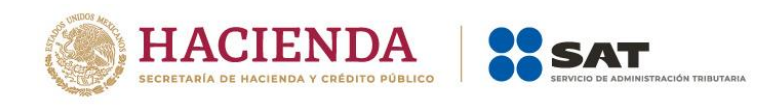

CERRAR

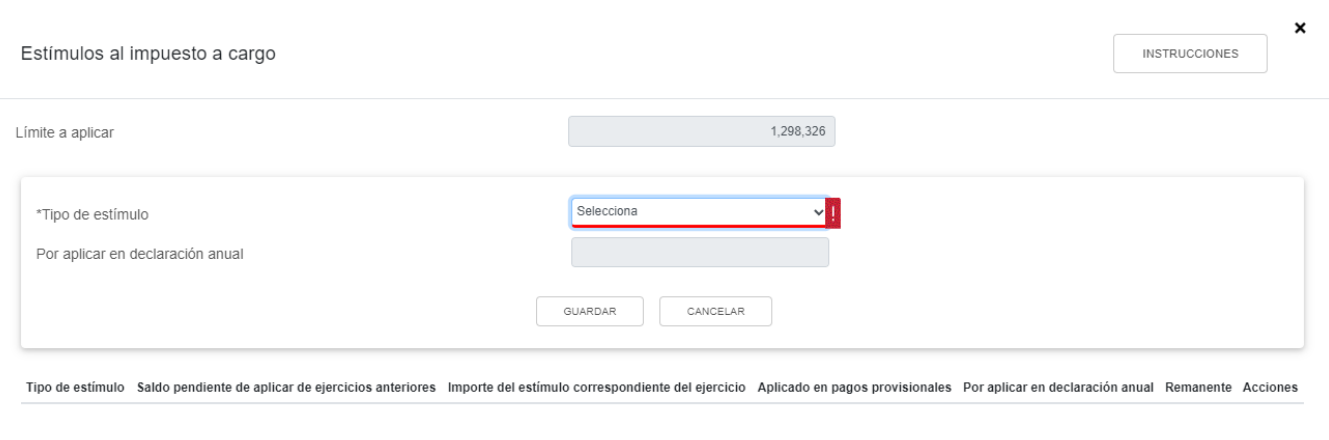

### **e) Total de aplicaciones**

El aplicativo realiza el cálculo del campo "Total de aplicaciones".

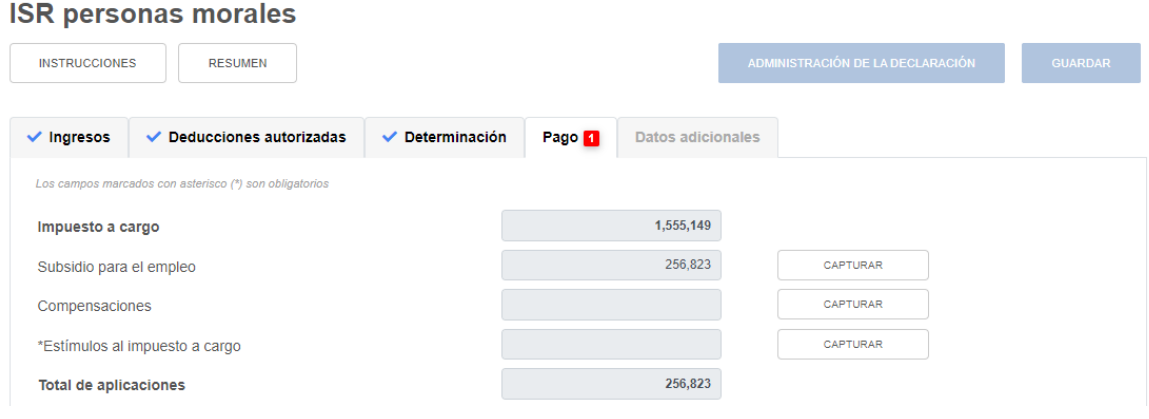

# **f) Cantidad a cargo**

El aplicativo realiza el cálculo del campo "Cantidad a cargo".

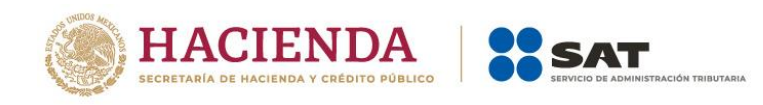

#### **ISR personas morales**

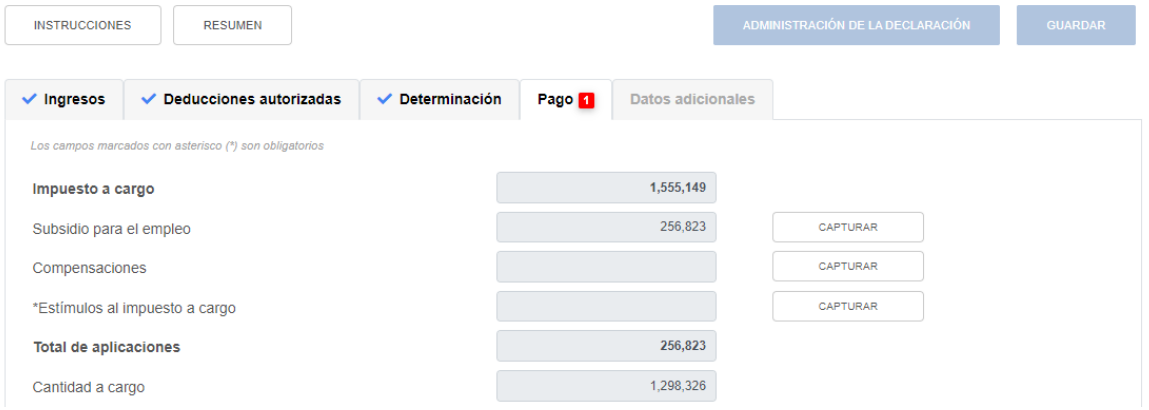

# **g) Cantidad a pagar**

El aplicativo realiza el cálculo del campo "Cantidad a pagar".

#### **ISR personas morales**

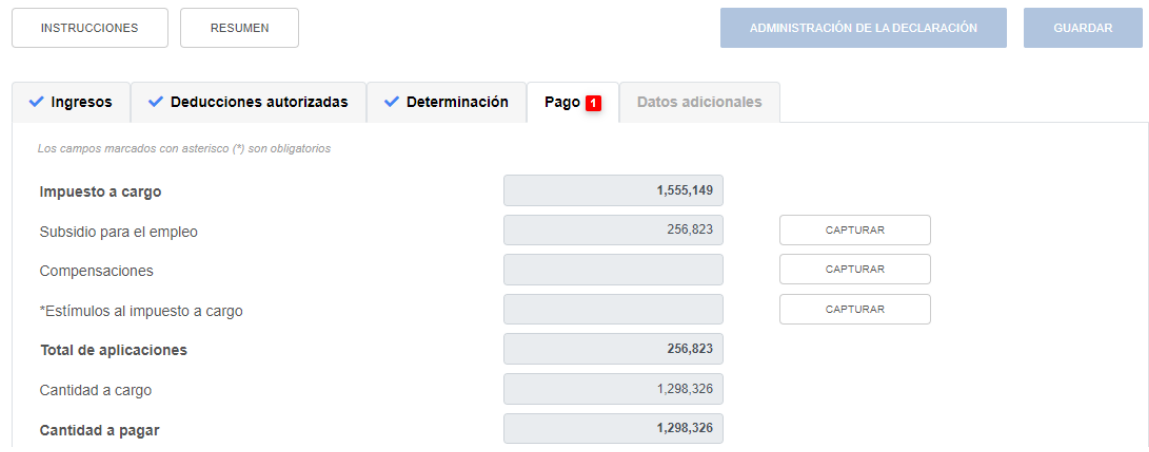

# **j) Impuesto a cargo**

El aplicativo realiza el cálculo del campo "Impuesto a cargo".

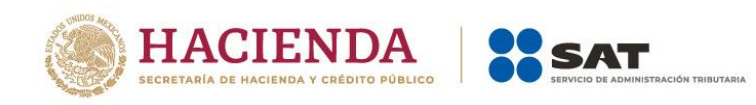

#### **ISR personas morales**

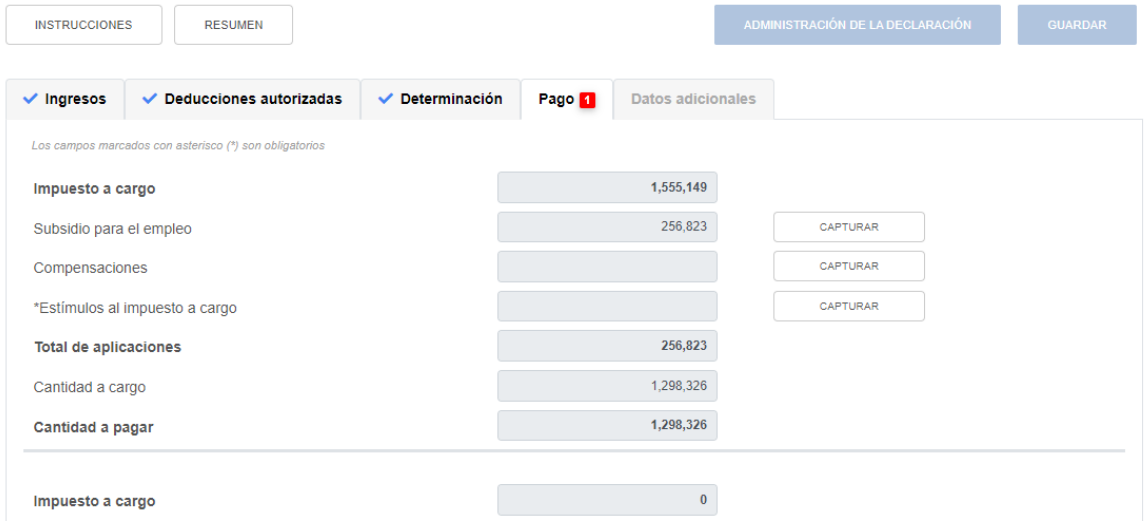

# **k) Recargos por la diferencia entre los pagos provisionales realizados**

En el campo "Recargos por la diferencia entre los pagos provisionales realizados" da clic en **CAPTURAR**.

#### **ISR personas morales**

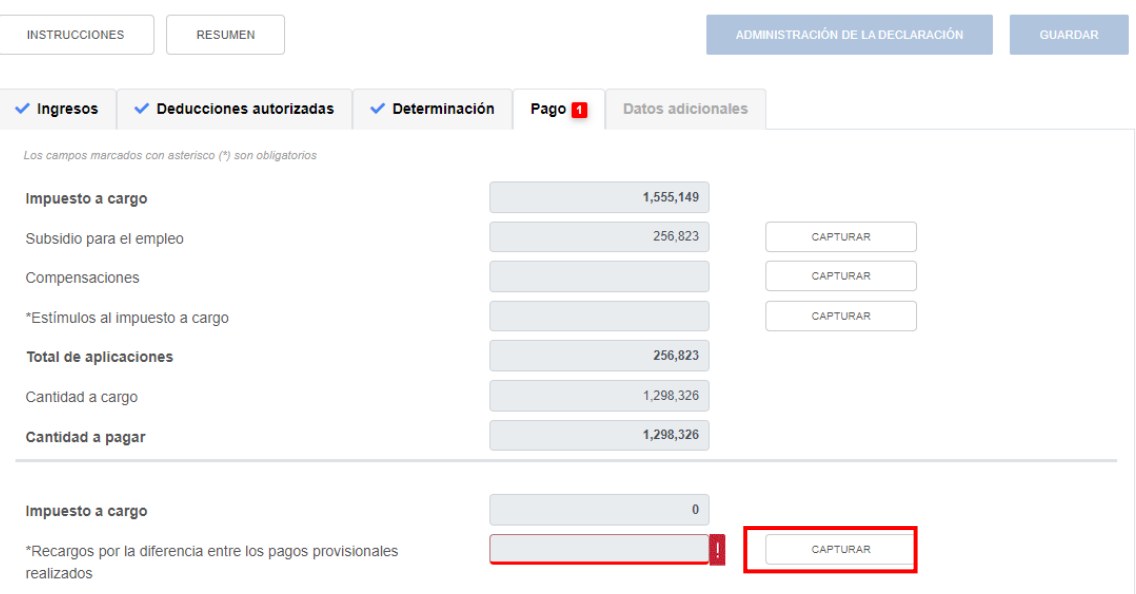

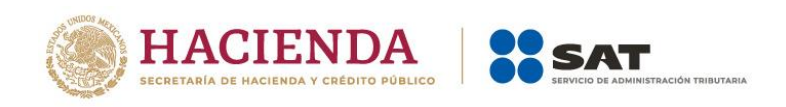

A continuación, captura la información que corresponda en los campos "Coeficiente de utilidad disminuido autorizado", "Número de oficio de autorización de la disminución del coeficiente de utilidad" y da clic en **AGREGAR**.

Se sugiere verificar que el número de oficio capturado corresponda al contenido en el oficio mediante el cual la autoridad fiscal autorizó la aplicación de un coeficiente de utilidad menor.

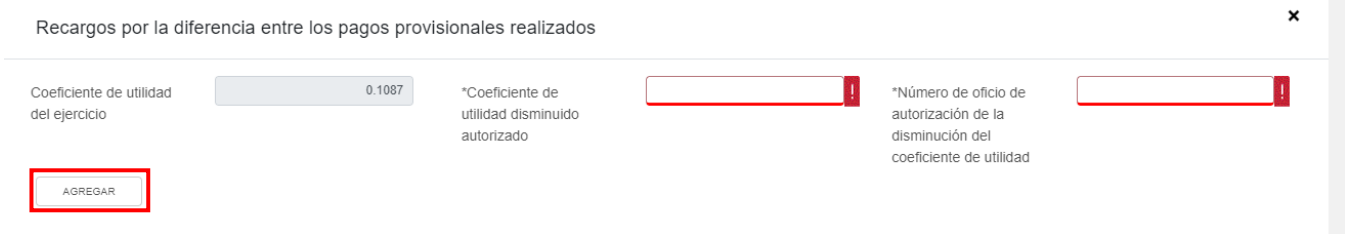

Selecciona la opción que corresponda en los campos "Periodo del recargo", "Monto de recargos" y da clic en **GUARDAR**.

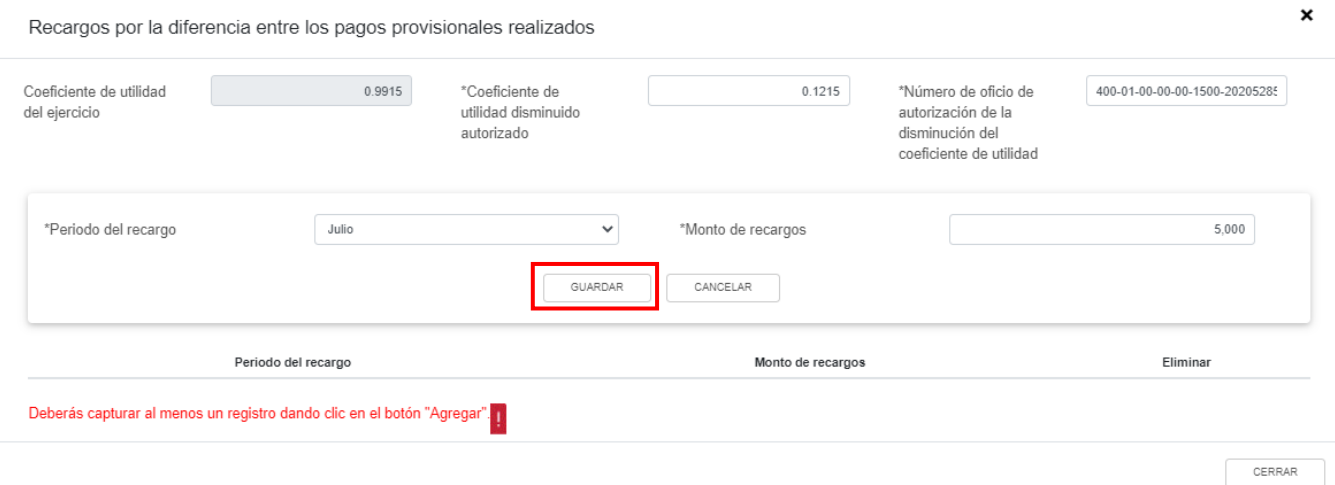

Posteriormente, da clic en **CERRAR**.

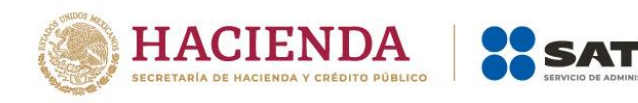

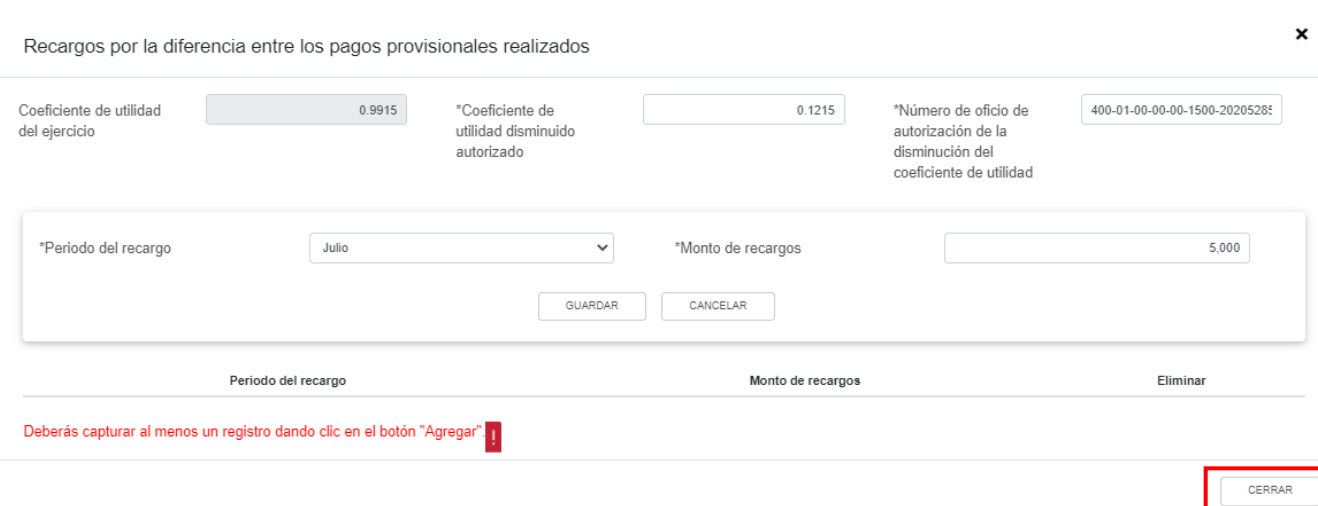

### **5. Datos adicionales**

En el apartado **Datos adicionales** se visualizan los campos:

- **I.** Coeficiente de utilidad del ejercicio
- **II.** ¿Estás obligado a calcular y pagar PTU del ejercicio que declara?
- **III.** Cuenta de Capital de Aportación (CUCA)
- **IV.** Cuenta de Utilidad Fiscal Neta (CUFIN)
- **V.** ¿Cuenta con el número de identificación del esquema reportable?
- **VI.** Indica si te dedicas exclusivamente a la generación de energía proveniente de fuentes renovables o de sistemas de cogeneración de electricidad eficiente

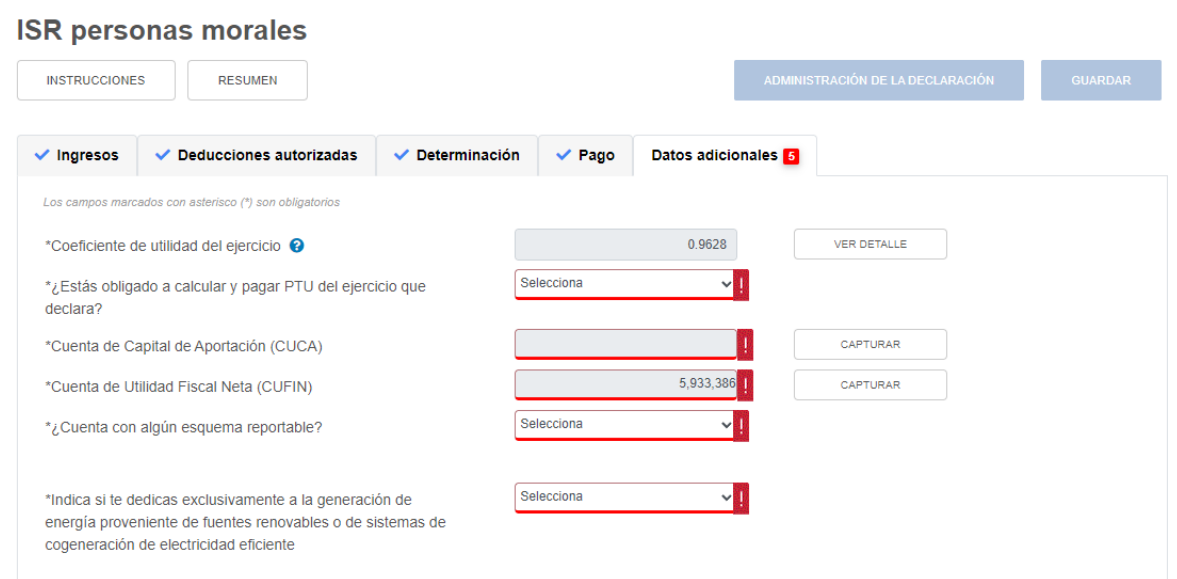

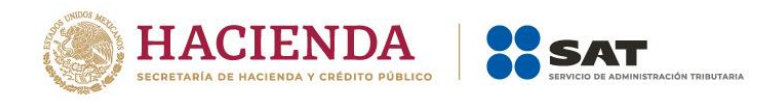

### **a) Coeficiente de utilidad del ejercicio**

El aplicativo realiza el cálculo del campo "Coeficiente de utilidad del ejercicio". Da clic en **VER DETALLE**

### **ISR personas morales**

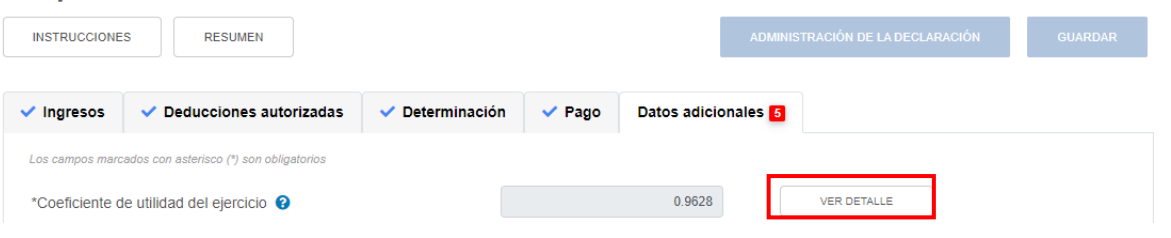

A continuación, se muestra la forma en que fue determinado el coeficiente de utilidad que deberás utilizar en los pagos provisionales del siguiente ejercicio fiscal. Da clic en **CERRAR**.

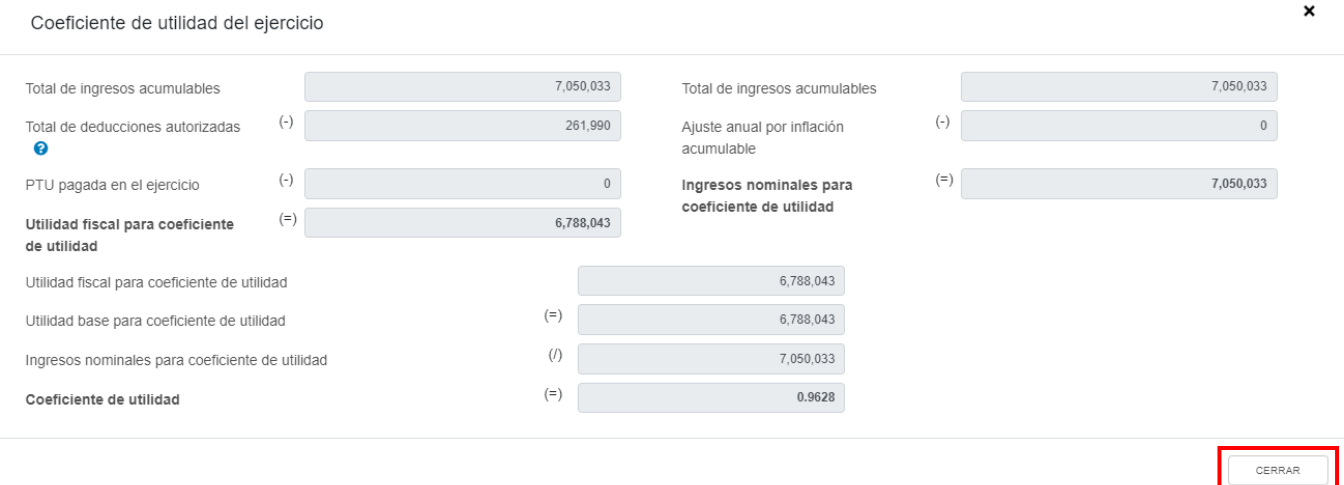

### **b) ¿Estás obligado a calcular y pagar PTU del ejercicio que declara?**

En el campo "¿Estás obligado a calcular y pagar PTU del ejercicio que declara?" responde "Sí" o "No", según corresponda.

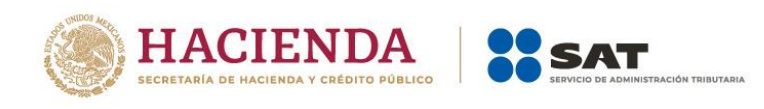

#### **ISR personas morales**

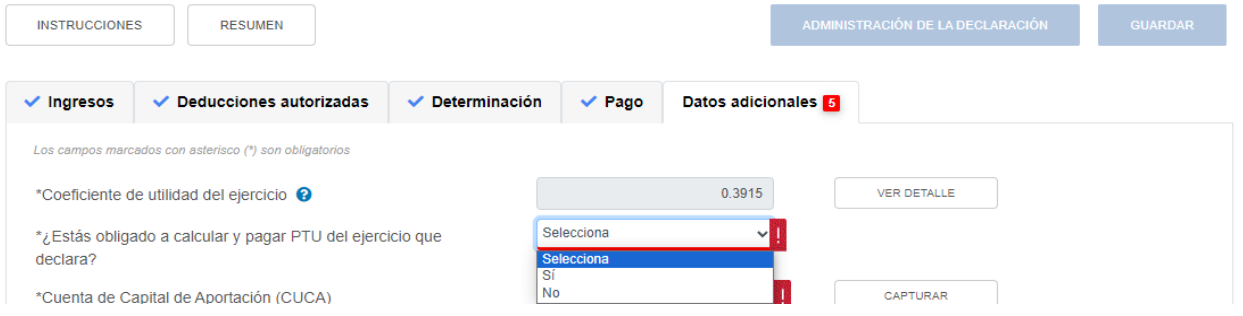

Si respondes "Sí" se habilita la pregunta "¿Deseas que se determine el cálculo automático de la PTU del ejercicio?". Responde "Sí" o "No".

#### **ISR personas morales**

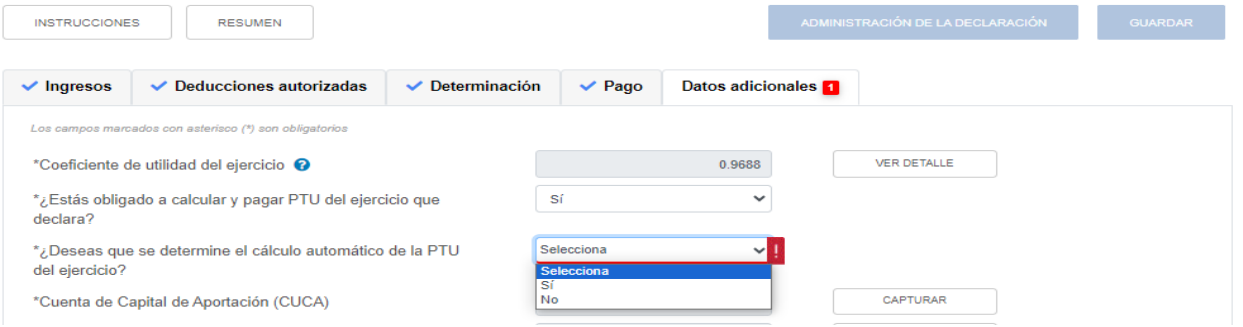

Si respondes "Sí", se habilitan los campos:

- PTU generada durante el ejercicio
- PTU no cobrada en el ejercicio
- PTU a disminuir por pagos en exceso de ejercicios anteriores
- PTU del ejercicio

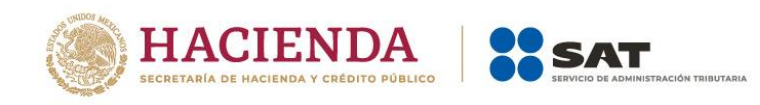

#### **ISR personas morales**

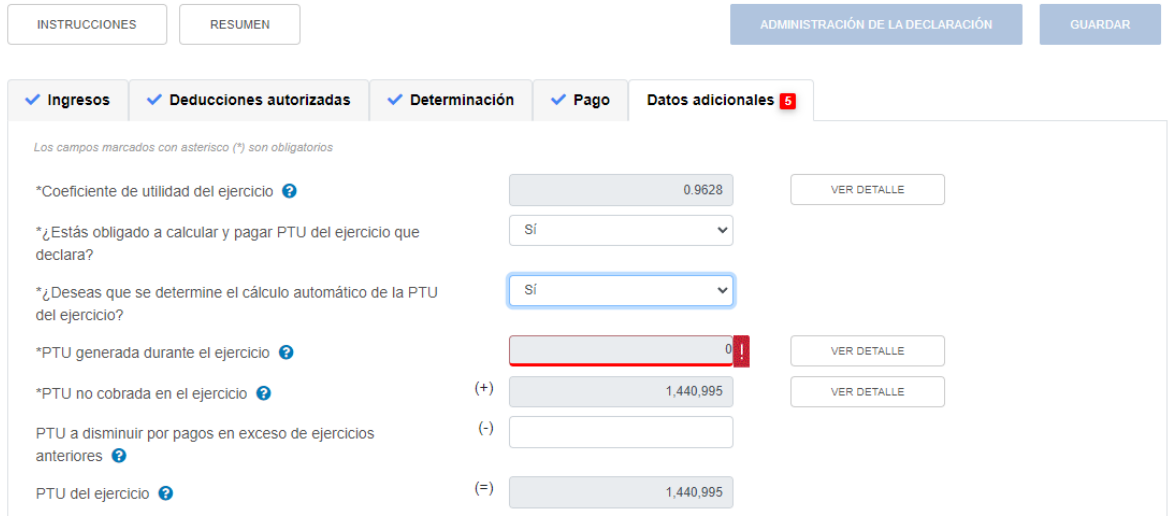

En el campo "PTU generada durante el ejercicio" da clic en **VER DETALLE**.

#### **ISR personas morales**

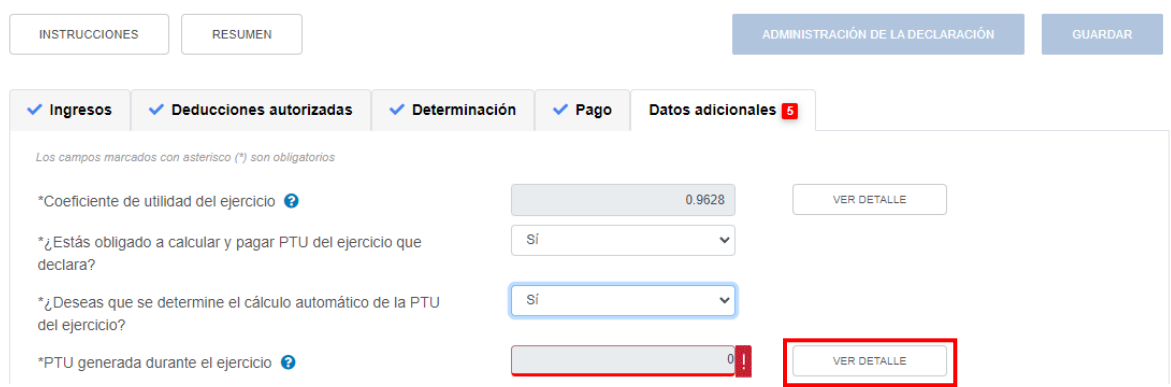

Captura el importe que corresponda en los campos "Ingresos acumulables", "Deducción inmediata de bienes nuevos de activo fijo que hubiera correspondido" y "Deducciones autorizadas", para que el aplicativo realice el cálculo del campo "PTU generada". Posteriormente, da clic en **CERRAR**.

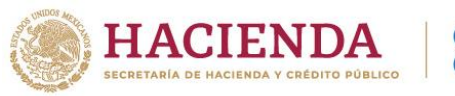

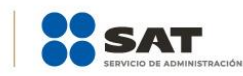

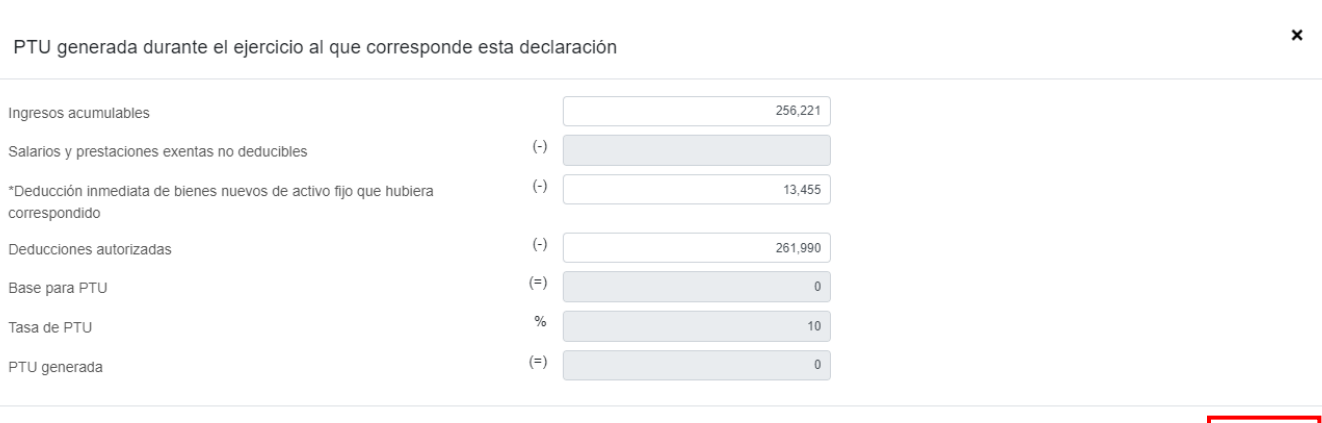

CERRAR

### En el campo "PTU no cobrada en el ejercicio" da clic en **VER DETALLE**.

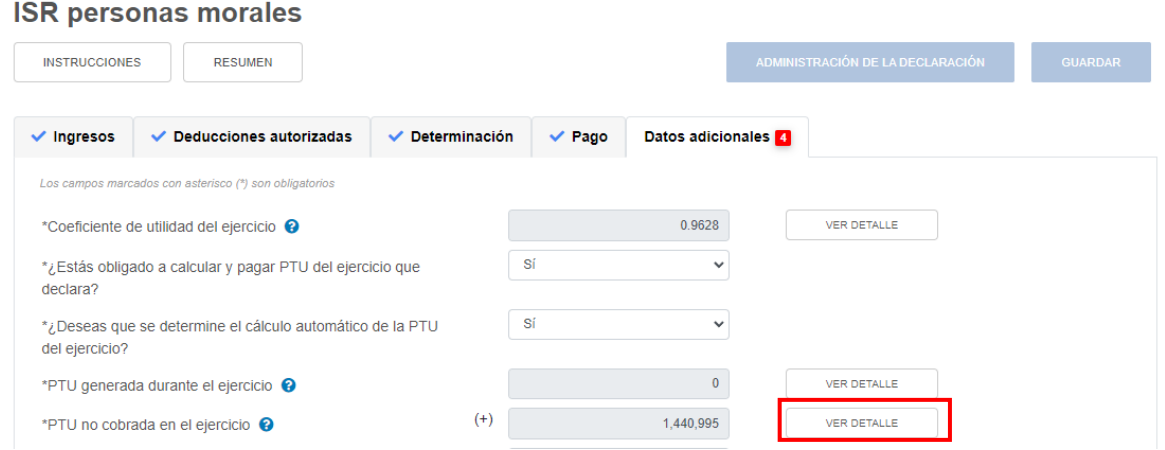

En caso de que lo requieras, puedes modificar el importe precargado en el campo "PTU total a distribuir entre los trabajadores del ejercicio inmediato anterior". A continuación, el aplicativo realiza el cálculo del campo "PTU no cobrada en el ejercicio". Da clic en **CERRAR**.

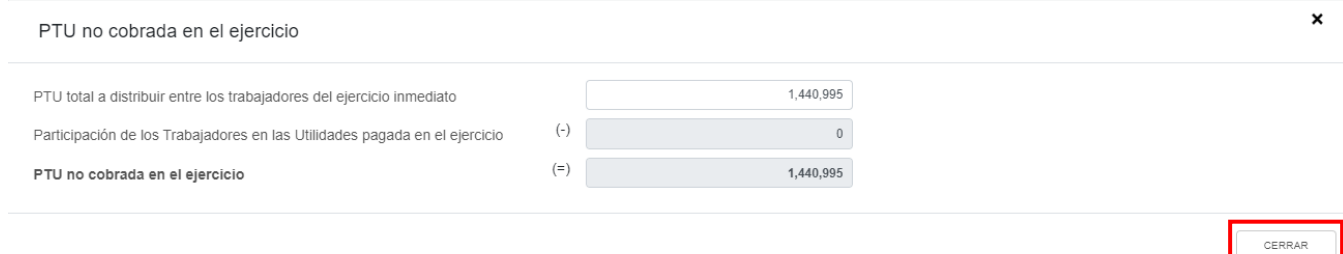

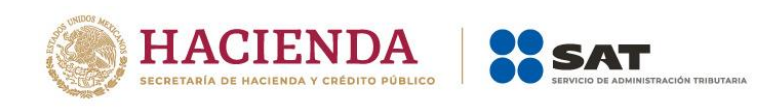

Captura el importe que corresponda en el campo "PTU a disminuir por pagos en exceso de ejercicios anteriores" para que el aplicativo realice el cálculo del campo "PTU del ejercicio".

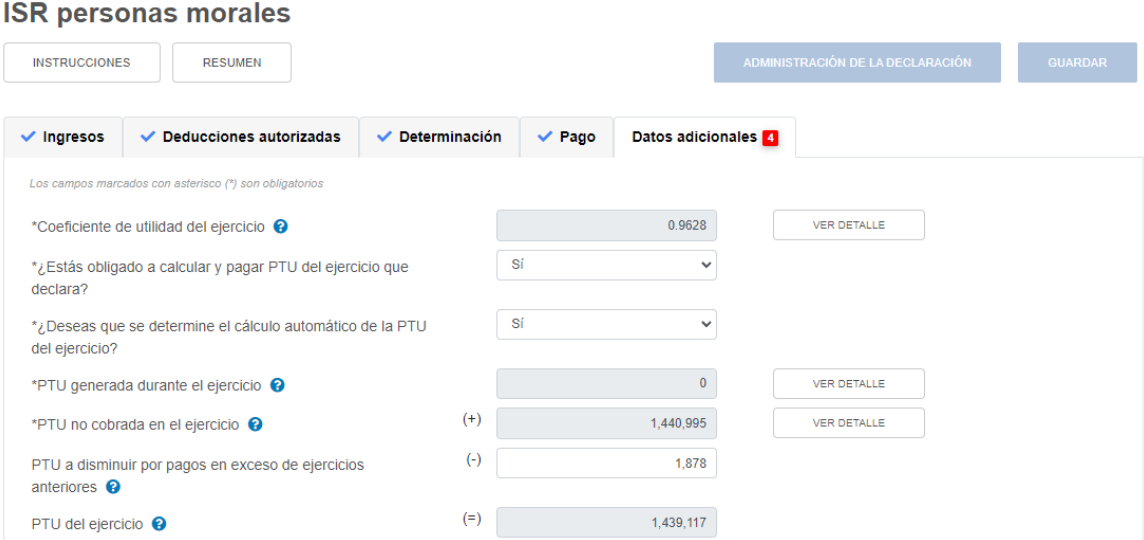

# **c) Cuenta de Capital de Aportación (CUCA)**

En el campo "Cuenta de Capital de Aportación (CUCA)" da clic en **CAPTURAR**.

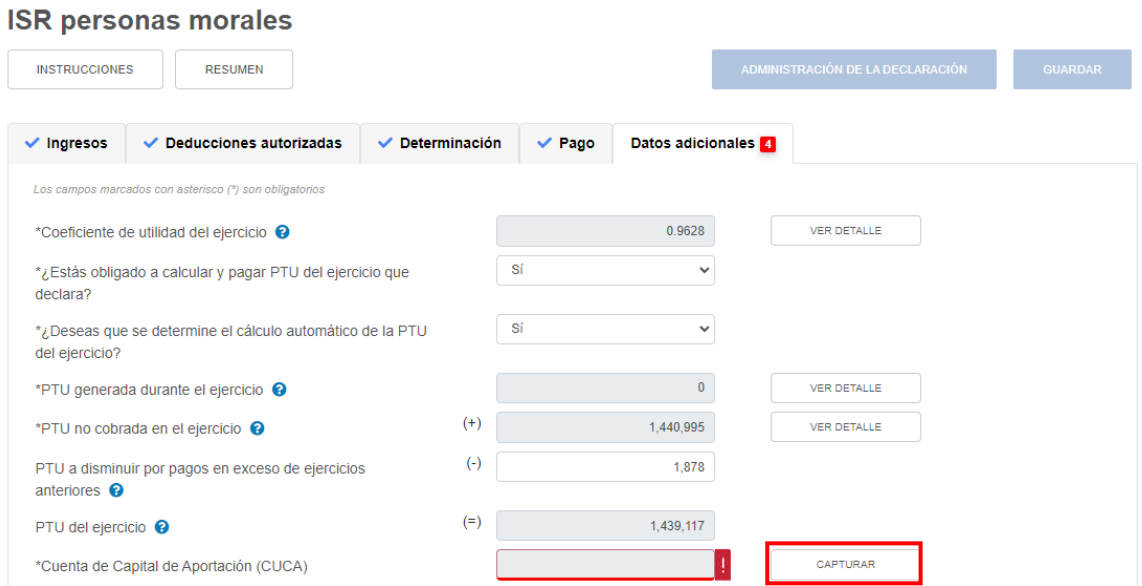

Para determinar el saldo de la Cuenta de Capital de Aportación (CUCA), captura el importe que corresponda en los campos "Saldo inicial de la CUCA", "Aportaciones de capital", "Primas netas por suscripción de acciones efectuadas por los socios o accionistas" y "Reducciones de

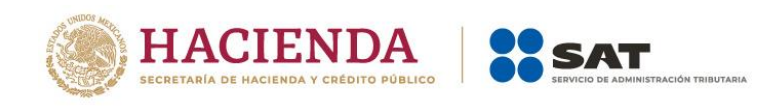

CERRAR

capital", para que el aplicativo realice el cálculo del campo "Resultado". Posteriormente, captura el importe que corresponda en el campo "Saldo actualizado de la CUCA al 31 de diciembre" y da clic en **CERRAR**.

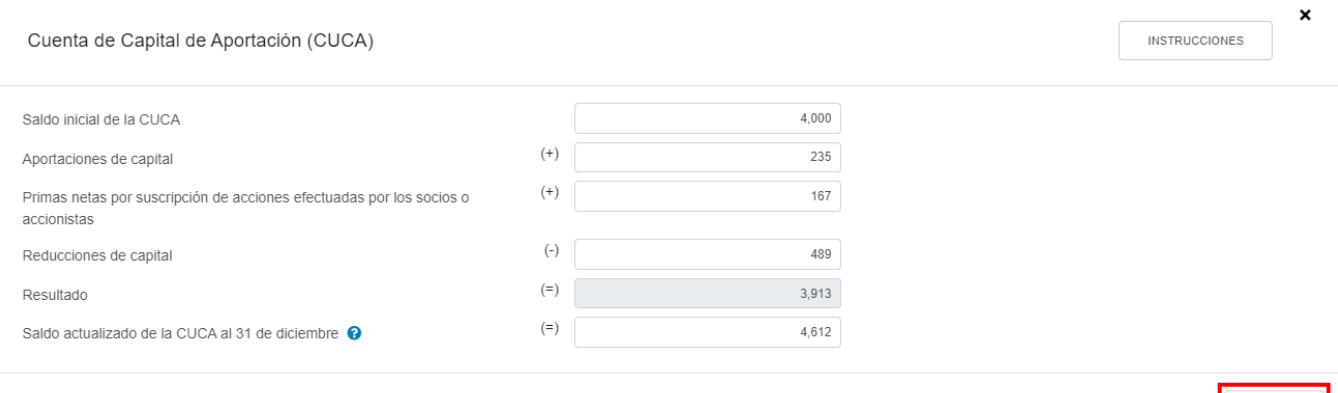

# **d) Cuenta de Utilidad Fiscal Neta (CUFIN)**

En el campo "Cuenta de Utilidad Fiscal Neta (CUFIN)" da clic en **CAPTURAR**.

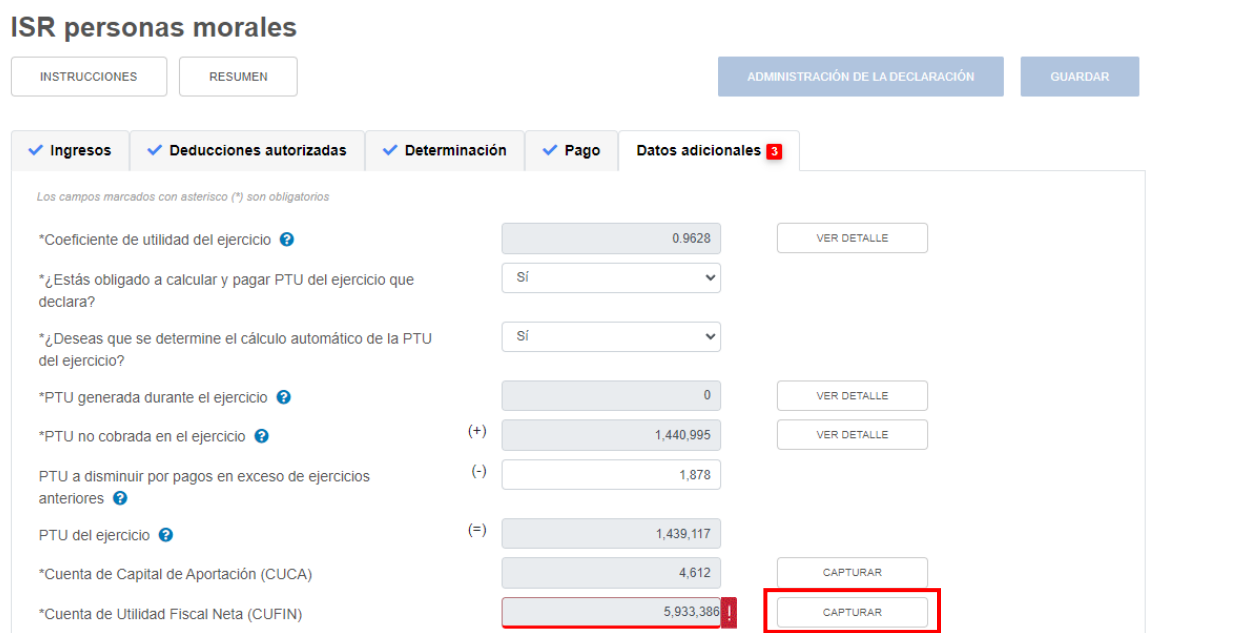

A continuación, se muestra el "Resultado fiscal del ejercicio". Captura el importe que corresponda en los campos "ISR del ejercicio pagado en los términos del artículo 9 LISR" "Importe de las partidas no deducibles", "Monto a restar de la utilidad fiscal neta" y

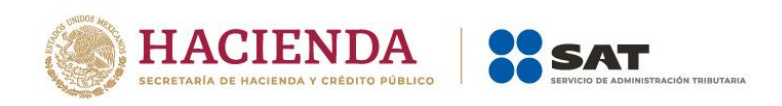

"Disminución por acreditamiento del ISR pagado por dividendos en el ejercicio", para que el aplicativo realice el cálculo del campo "UFIN".

Asimismo, captura el importe que corresponda en el campo "Diferencia a disminuir de saldo de CUFIN de ejercicios anteriores actualizado" para que el aplicativo realice el cálculo de los campos "UFIN del ejercicio" y "Diferencia a disminuir de saldo de CUFIN del ejercicio".

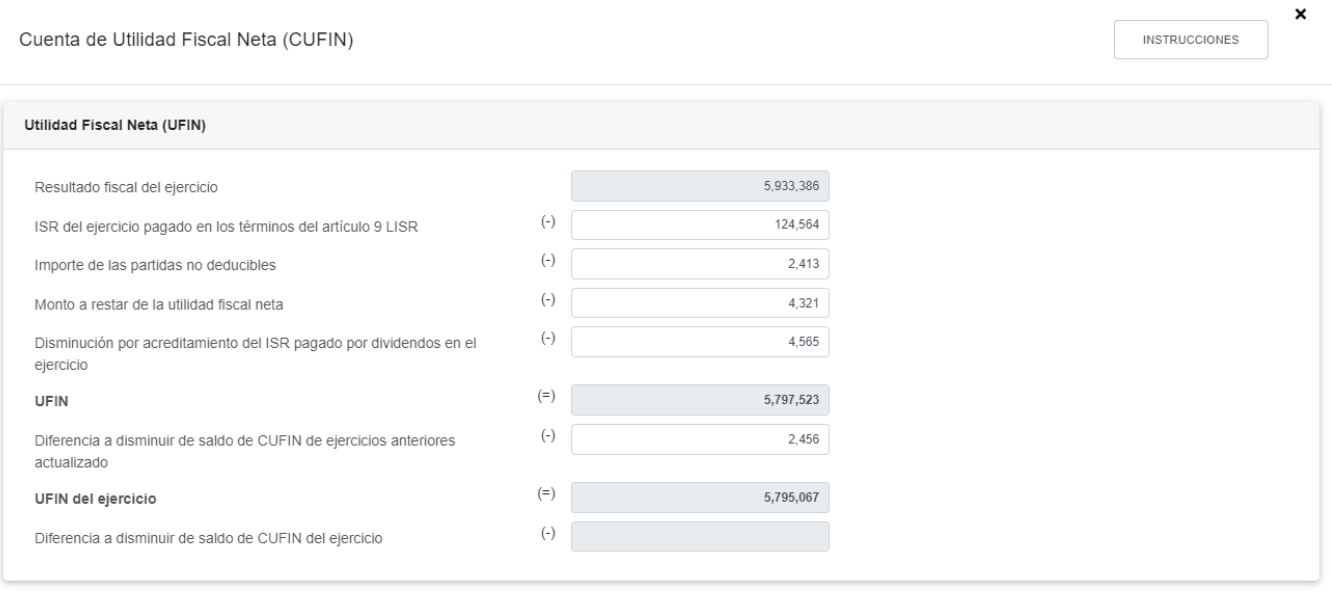

Posteriormente, captura el importe que corresponda en los campos "Saldo de la Cuenta de Utilidad Fiscal Neta actualizado", "Dividendos o utilidades percibidos de otras personas morales", "Ingresos, dividendos o utilidades sujetos a regímenes fiscales preferentes (REFIPRES)", "Dividendos o utilidades pagados con las utilidades distribuidas (UFIN)" y "Utilidades distribuidas por reducción de capital", para que el aplicativo realice el cálculo de los campos "Cuenta de Utilidad Fiscal Neta", "Cuenta de Utilidad Fiscal Neta al término del ejercicio" y "Diferencia a disminuir de saldos de CUFIN de ejercicios posteriores". Después da clic en **CERRAR**.

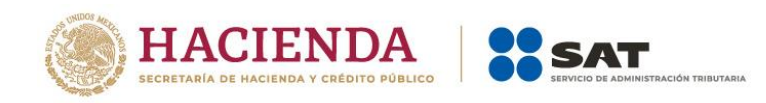

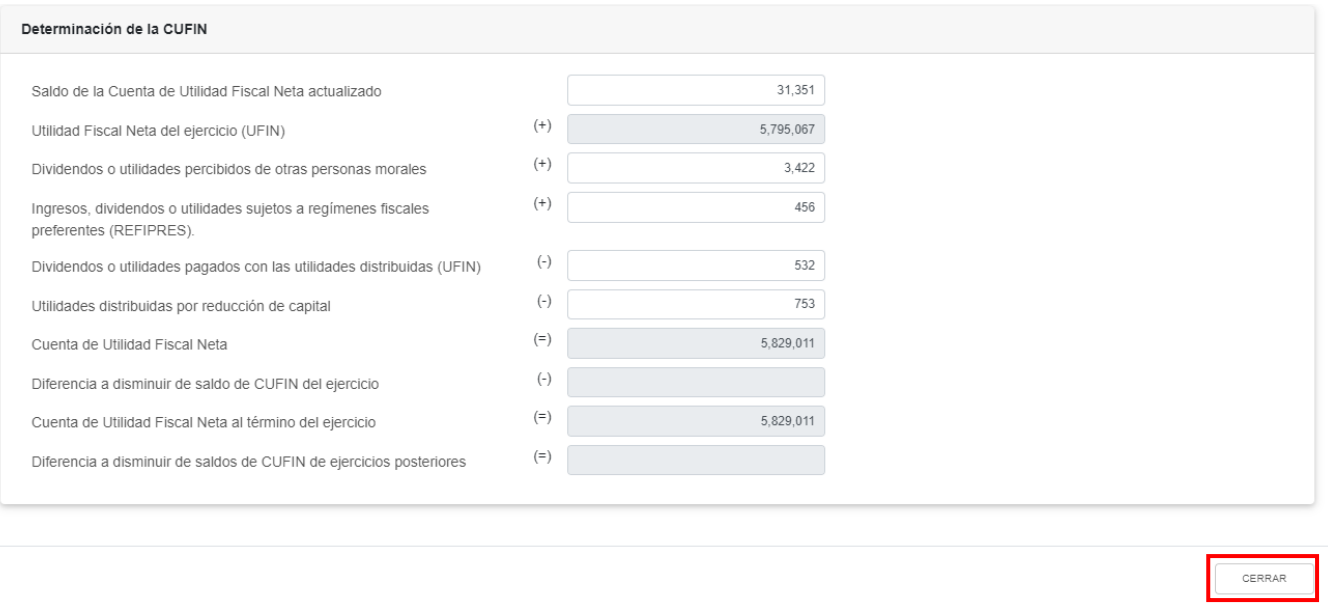

# **e) ¿Cuenta con algún esquema reportable?**

En el campo "¿Cuenta con algún esquema reportable?" responde "Sí" o "No", según corresponda.

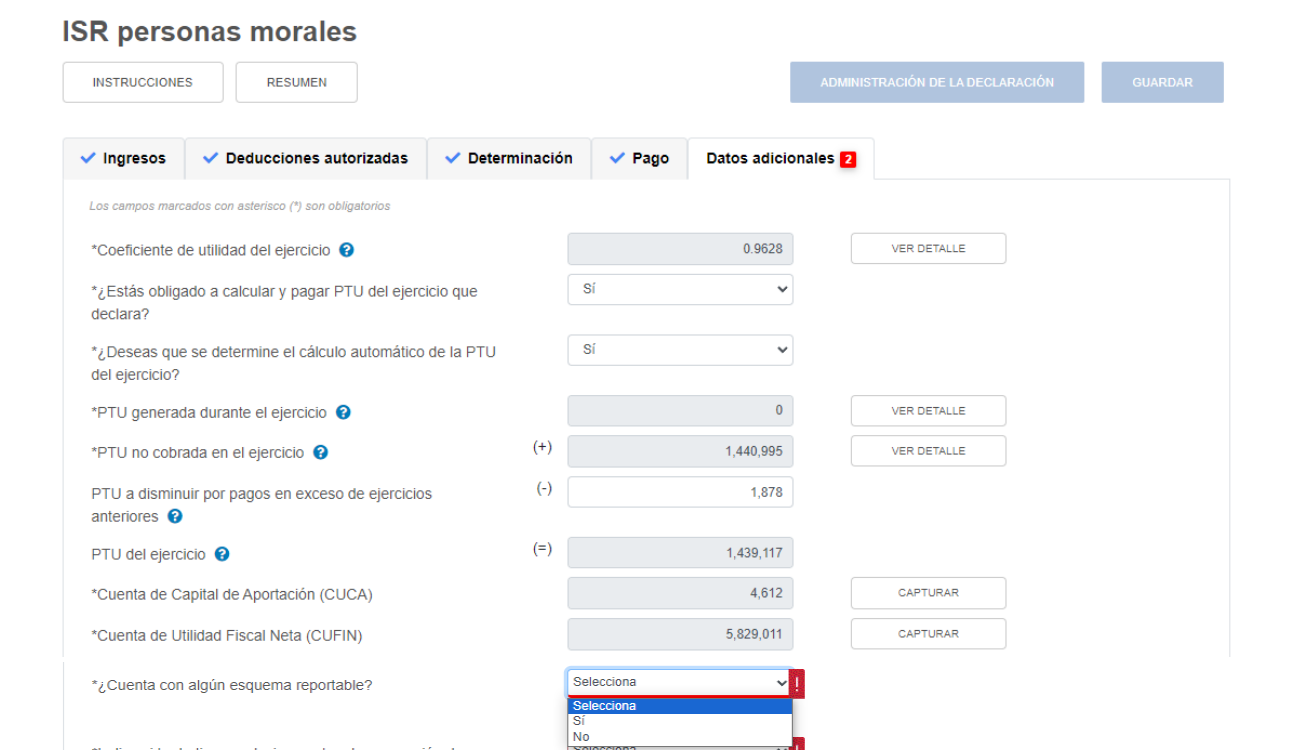

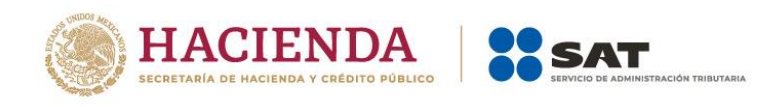

### Si respondes "Sí", da clic en **AGREGAR**.

#### **ISR personas morales**

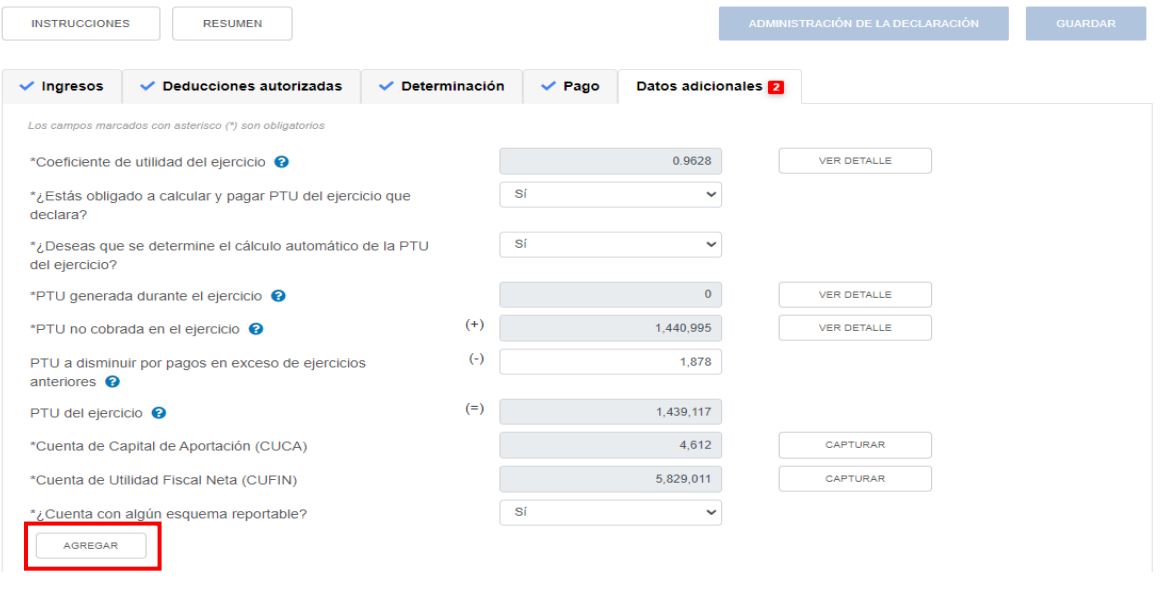

A continuación, captura el número de identificación del esquema reportable y da clic en **GUARDAR.**<br>ISP personas morales

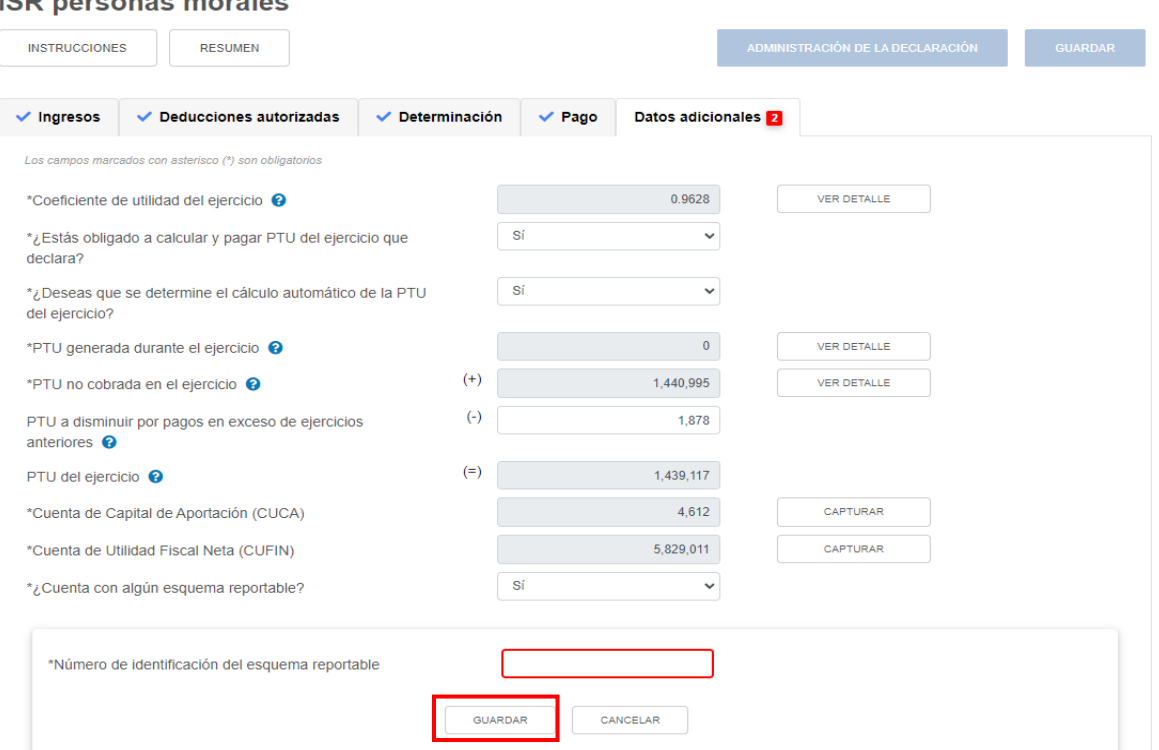

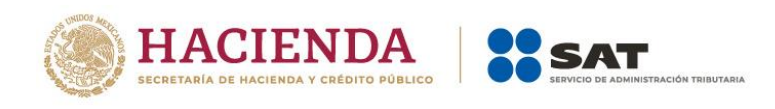

Si requieres eliminar algún registro, da clic en el ícono que se ubica en la columna "Eliminar".

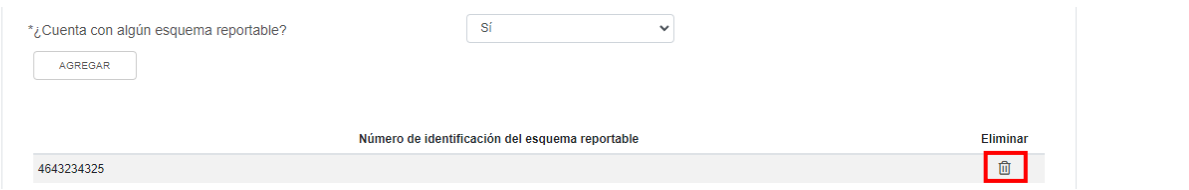

# **f) Indica si te dedicas exclusivamente a la generación de energía proveniente de fuentes renovables o de sistemas de cogeneración de electricidad eficiente**

En el campo "Indica si te dedicas exclusivamente a la generación de energía proveniente de fuentes renovables o de sistemas de cogeneración de electricidad eficiente" responde "Sí" o "No", según corresponda.

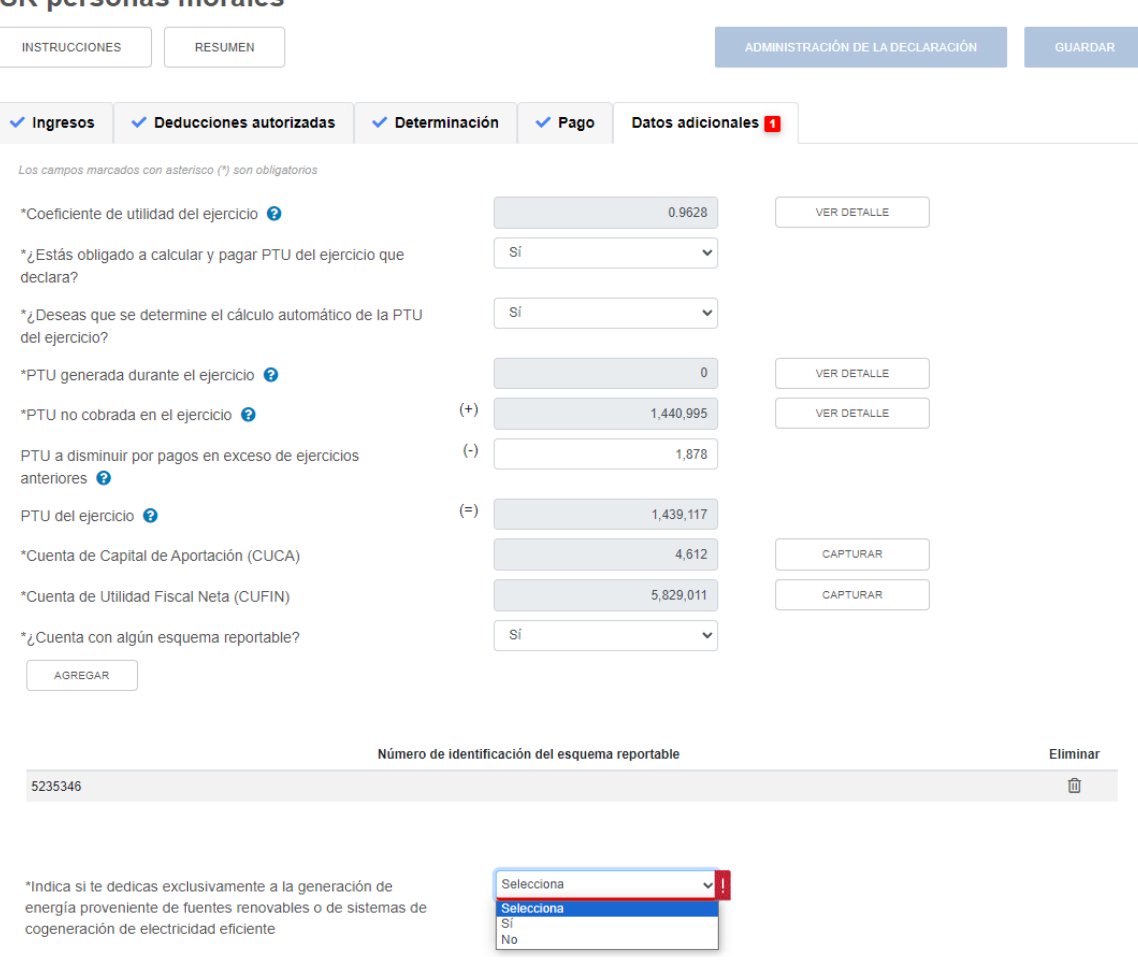

# **ISR personas morales**
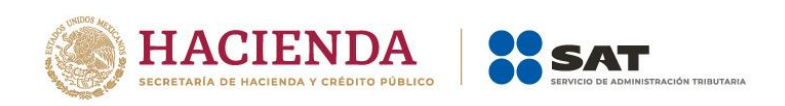

Si respondes "Sí", captura los importes que corresponda en los campos "Cifras al cierre del ejercicio. Saldo de la Cuenta de Utilidad Fiscal Neta por inversión en energías renovables" y "Dividendos o utilidades distribuidos. Provenientes de la Cuenta de Utilidad Fiscal Neta por inversión en energías de fuentes renovables o sistemas de cogeneración de electricidad eficiente".

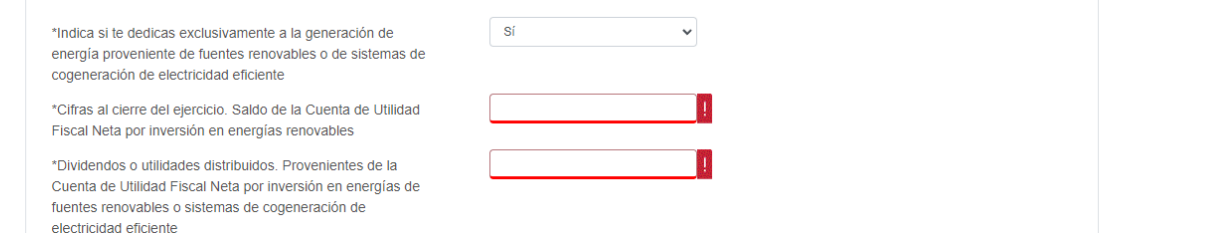

Después, selecciona el "Porcentaje de deducción aplicado tratándose de inversión en energías renovables".

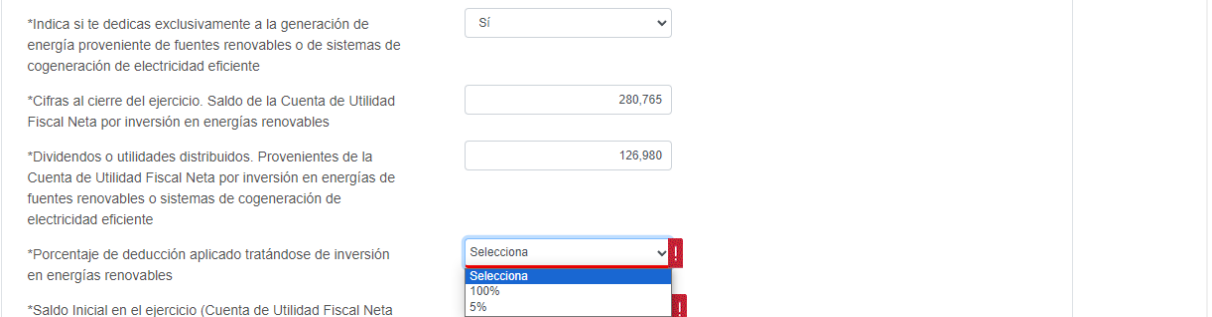

Posteriormente, captura los importes que correspondan en los campos "Saldo Inicial en el ejercicio (Cuenta de Utilidad Fiscal Neta por inversiones en energías renovables)", "Retiros en el ejercicio (Cuenta de Utilidad Fiscal Neta por inversiones en energías renovables)", "Retiros realizados en ejercicios anteriores (Cuenta de Utilidad Fiscal Neta por inversiones en energías renovables)", "Monto Total de retiros realizados al ejercicio de que se trate (Cuenta de Utilidad Fiscal Neta por inversiones en energías renovables)" y "Monto de los Ingresos que corresponden a la generación de energía proveniente de fuentes renovables o de sistemas de cogeneración de electricidad eficiente".

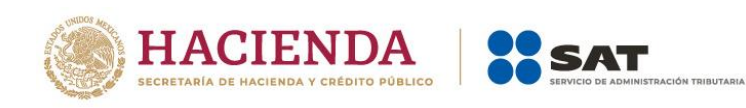

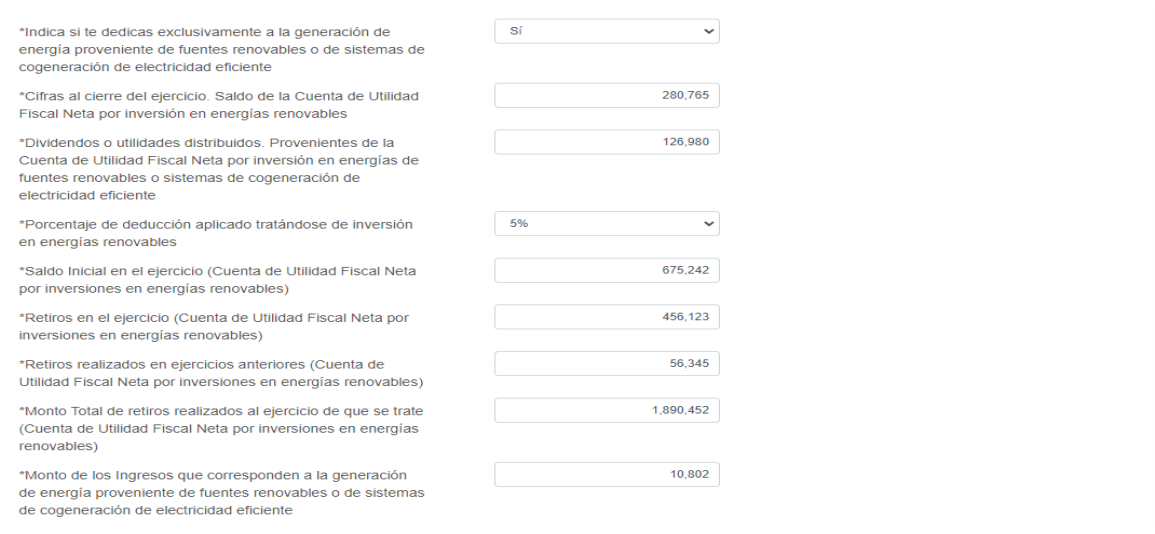

## **V. Vista previa y envío de la declaración**

## Da clic en **ADMINISTRACIÓN DE LA DECLARACIÓN.**

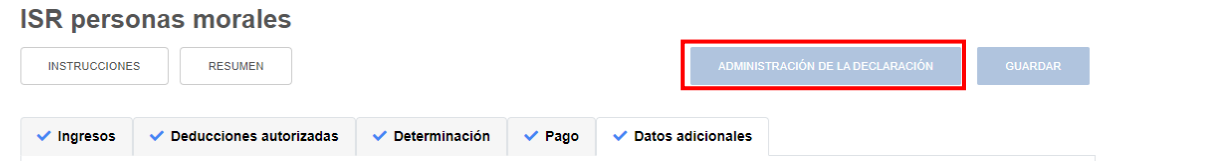

Para generar la vista previa de tu declaración o realizar el envío de la misma da clic en **VISTA PREVIA** o **ENVIAR DECLARACIÓN**, según corresponda.

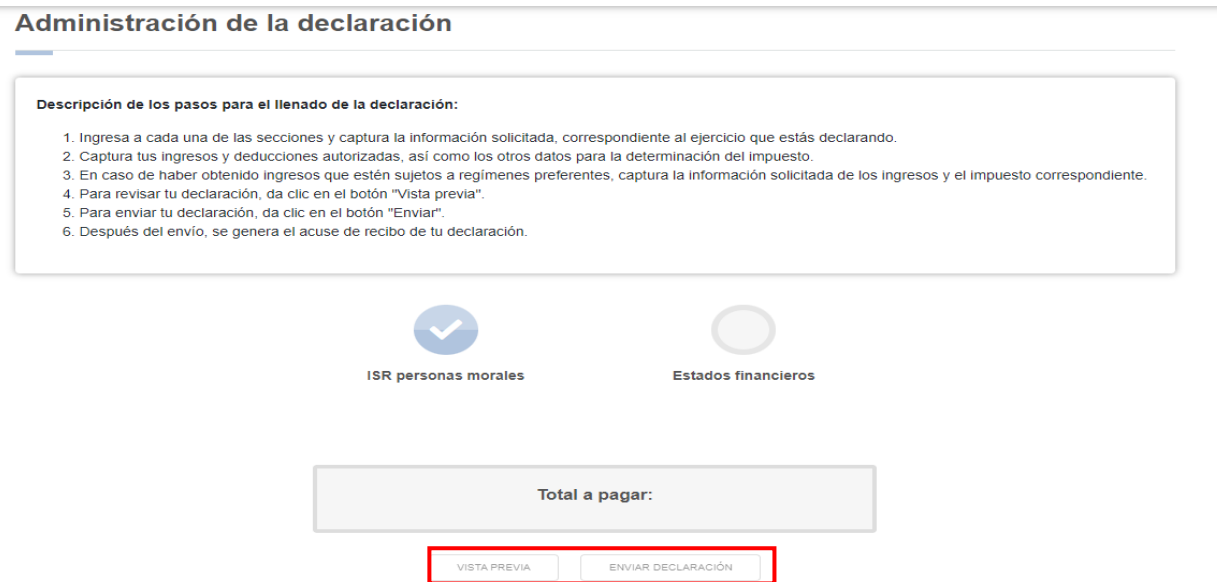

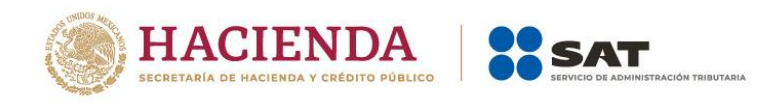

### **VI. Consulta de la declaración**

En el menú principal da clic en **Consultas**. A continuación se despliegan las opciones:

- De la declaración
- Por obligación
- Declaraciones pagadas
- Acuse de recibo de la declaración

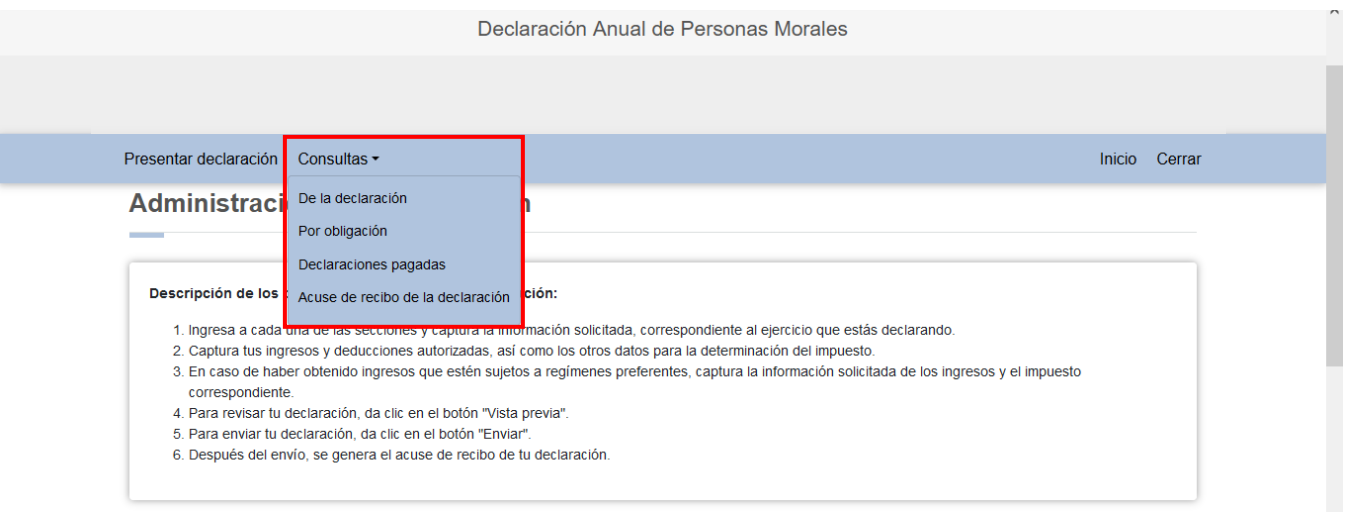

Selecciona la opción que requieras consultar, captura los datos solicitados y da clic en **BUSCAR** o **BUSCAR CONCEPTOS**, según corresponda, para realizar la búsqueda de la declaración o acuse correspondiente. Es importante precisar que los campos identificados con un (\*) son de llenado obligatorio.

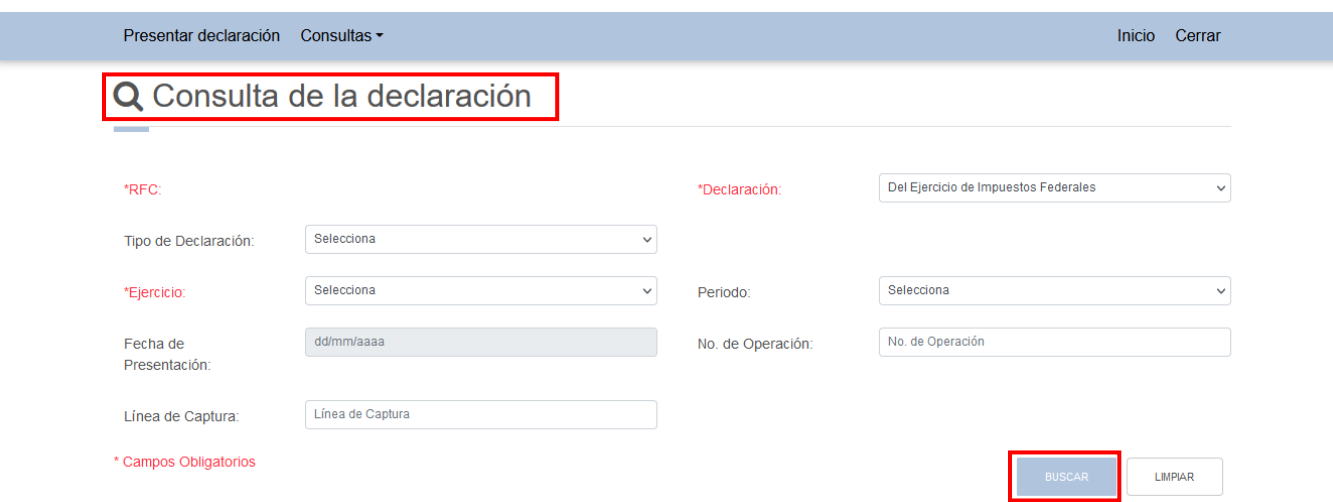

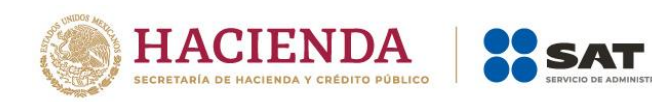

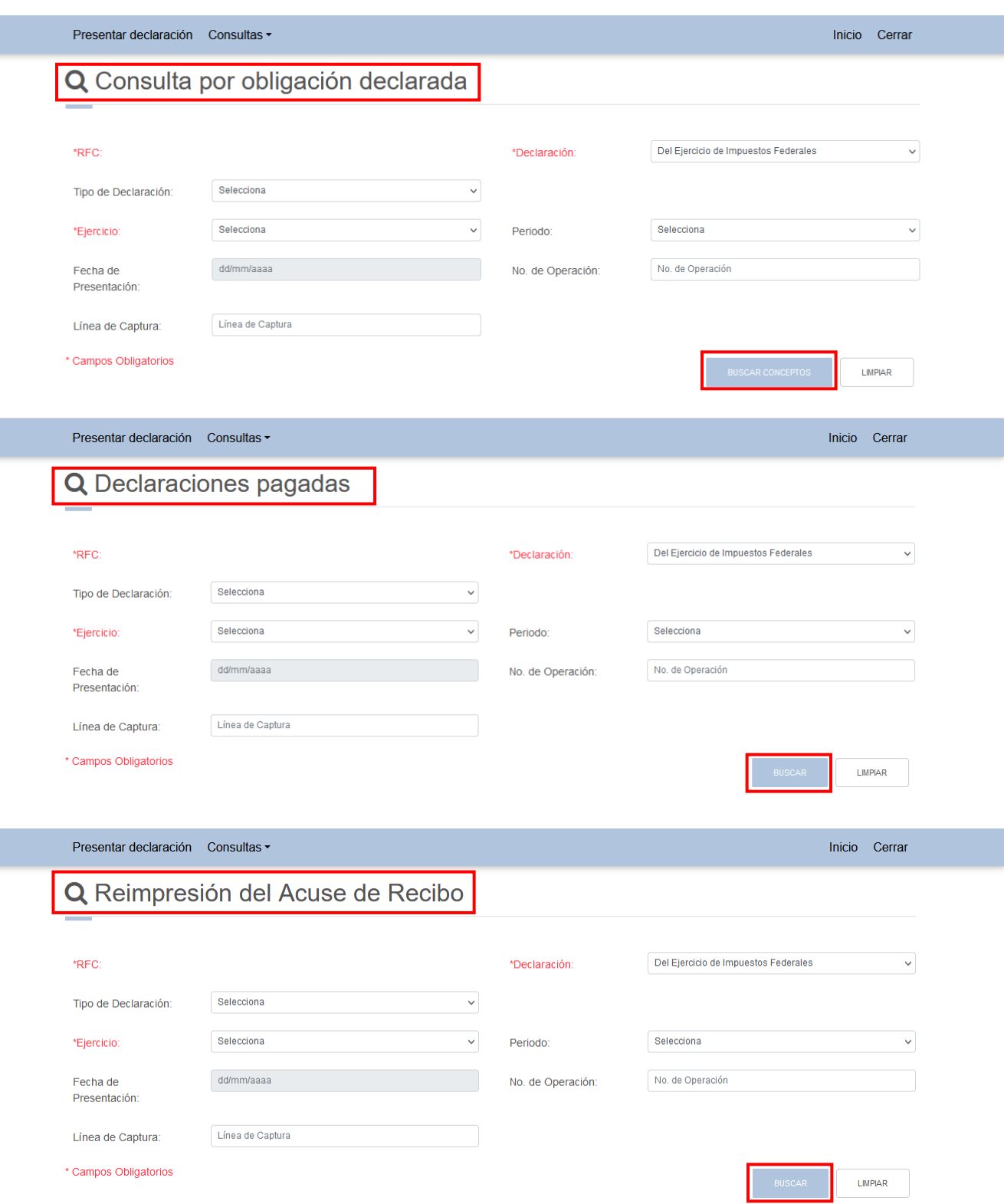

**IÓN TRIBUTARIA** 

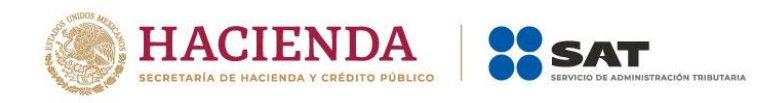

# **Ejemplo de Acuse de Recibo**

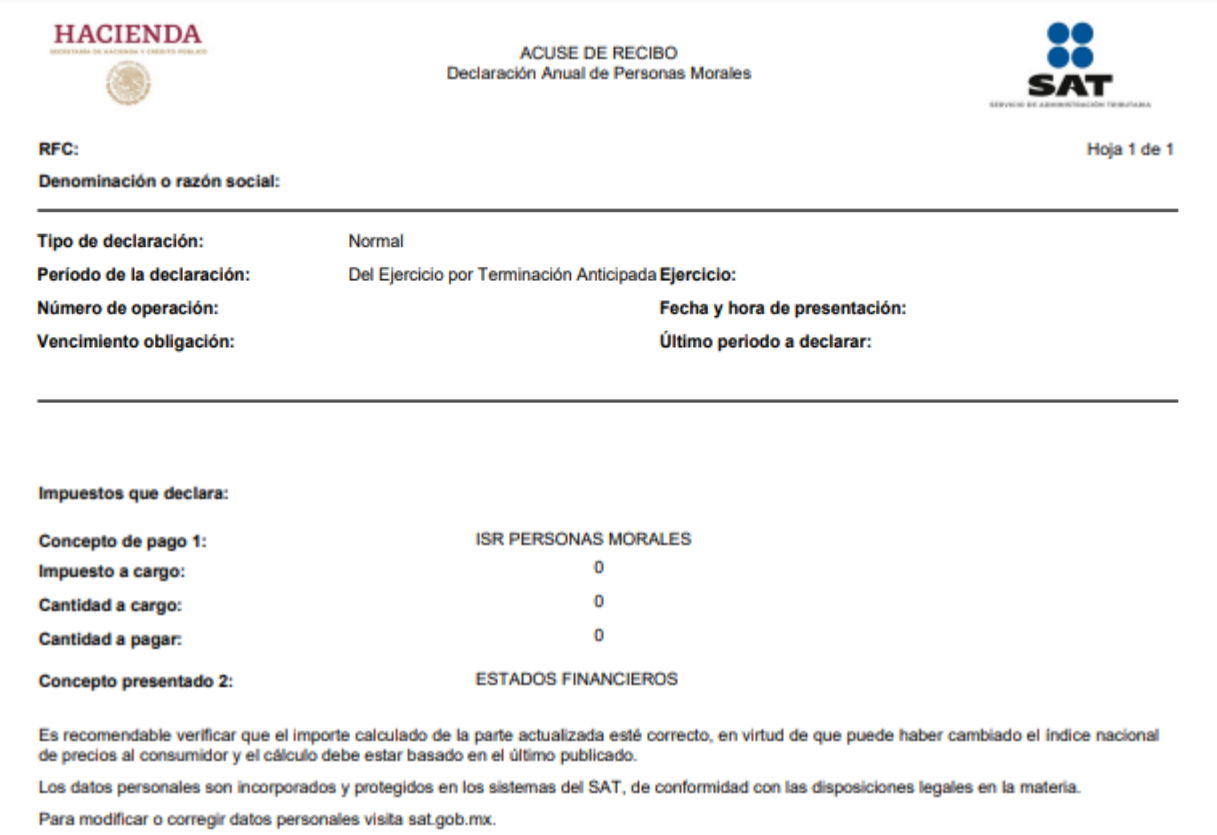

Este acuse es emitido sin prejuzgar la veracidad de los datos asentados ni el cumplimiento dentro de los plazos establecidos. Quedan a salvo las<br>facultades de revisión de la autoridad fiscal.

#### **VII. Documentos relacionados**

En el Portal del SAT, en la sección "Contenidos Relacionados" del apartado "Presenta tu declaración anual personas morales. Régimen general ejercicios 2019 y posteriores", puedes consultar los documentos denominados "Guía de llenado. Declaración del Ejercicio por Liquidación" y "Guía de llenado. Declaración Última del Ejercicio por Liquidación" que te ayudaran a continuar con tu proceso de liquidación.